infiniium DCA

Agilent 86100A/B/C Wide-Bandwidth Oscilloscope Mainframe Service Guide

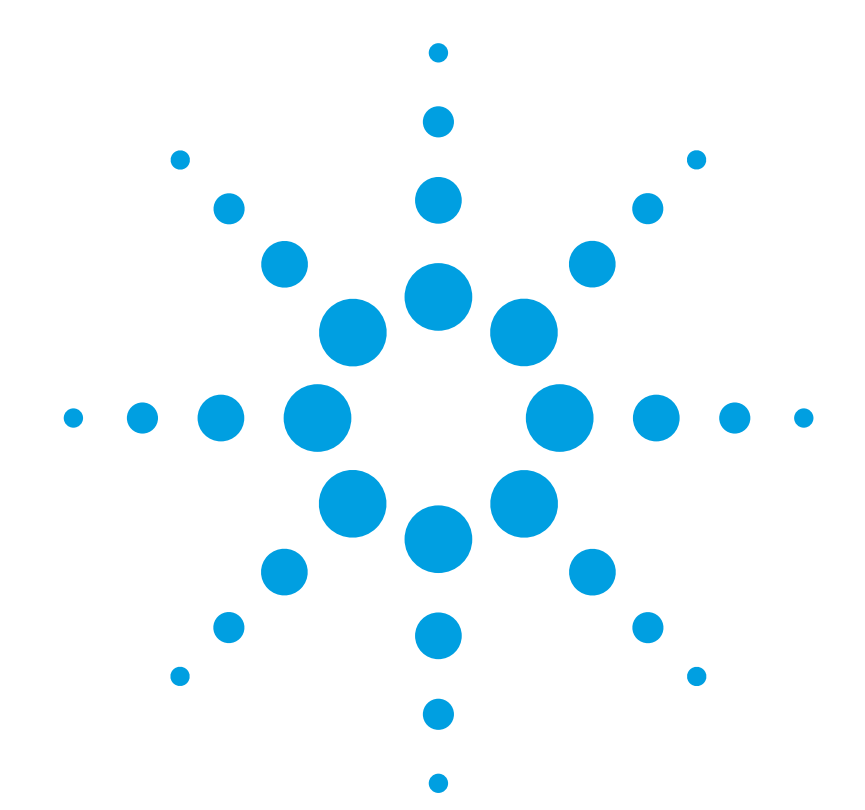

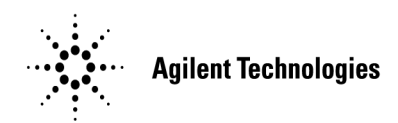

#### **Notices**

© Agilent Technologies, Inc. 2000-2004

No part of this manual may be reproduced in any form or by any means (including electronic storage and retrieval or translation into a foreign language) without prior agreement and written consent from Agilent Technologies, Inc. as governed by United States and international copyright lays.

### **Manual Part Number**

86100-90075

#### **Edition**

February 2005 Printed in USA

Agilent Technologies, Inc. Digital Verification Solutions Division 1400 Fountaingrove Parkway Santa Rosa, CA 95403, USA

#### **Warranty**

The material contained in this document is provided "as is," and is subject to being changed, without notice, in future editions. Further, to the maximum extent permitted by applicable law, Agilent disclaims all warranties, either express or implied, with regard to this manual and any information contained herein, including but not limited to the implied warranties of merchantability and fitness for a particular purpose. Agilent shall not be liable for errors or for incidental or consequential damages in connection with the furnishing, use, or performance of this document or of any information contained herein. Should Agilent and the user have a separate written agreement with warranty terms covering the material in this document that conflict with these terms, the warranty terms in the separate agreement shall control.

#### **Technology Licenses**

The hardware and/or software described in this document are furnished under a license and may be used or copied only in accordance with the terms of such license.

#### **Restricted Rights Legend**

If software is for use in the performance of a U.S. Government prime contract or subcontract, Software is delivered and licensed as "Commercial computer software" as defined in DFAR 252.227-7014 (June 1995), or as a "commercial item" as defined in FAR 2.101(a) or as "Restricted computer software" as defined in FAR 52.227-19 (June 1987) or any equivalent agency regulation or contract clause. Use, duplication or disclosure of Software is subject to Agilent Technologies' standard commercial license terms, and non-DOD Departments and Agencies of the U.S. Government will receive no greater than Restricted Rights as defined in FAR 52.227-19(c)(1-2) (June 1987). U.S. Government users will receive no greater than Limited Rights as defined in FAR 52.227-14 (June 1987) or DFAR 252.227-7015 (b)(2) (November 1995), as applicable in any technical data.

#### **Safety Notices CAUTION**

Caution denotes a hazard. It calls attention to a procedure which, if not correctly performed or adhered to, could result in damage to or destruction of the product. Do not proceed beyond a caution sign until the indicated conditions are fully understood and met.

#### **WARNING**

Warning denotes a hazard. It calls attention to a procedure which, if not correctly performed or adhered to, could result in injury or loss of life. Do not proceed beyond a warning sign until the indicated conditions are fully understood and met.

### **Contents**

#### **[1](#page-6-0) [General Information](#page-6-1)**

[General Reference 1–4](#page-9-0) [Cleaning Optical Connectors 1–5](#page-10-0) [Electrostatic Discharge Information 1–9](#page-14-0) [Returning the Instrument for Service 1–11](#page-16-0) [Supplied Accessories 1–13](#page-18-0) [Service Note Modifications, 86100A 1–14](#page-19-0) [Preventative Maintenance, 86100A/B/C 1–16](#page-21-0) [Memory Declassification Procedure 1–18](#page-23-0) [Software License Maintenance, 86100C 1–20](#page-25-0) [DCA Options and Option Upgrades 1–26](#page-31-0) [Refurbish 86100C 1–28](#page-33-0) [Refurbish 86100A/B 1–31](#page-36-0) [Refurbish 86100C, Alternate Method 1–32](#page-37-0)

#### **[2](#page-42-0) [Adjustments](#page-42-1)**

[Adjustments 2–2](#page-43-0) [Timebase Adjustment 2–3](#page-44-0) [Touchscreen Calibration 2–9](#page-50-0) [Set Mainframe Serial Number 2–10](#page-51-0)

#### **[3](#page-52-0) [Performance Verification](#page-52-1)**

[Automated Testing and the VISION Test System 3–2](#page-53-0) [Performance Verification Overview 3–9](#page-60-0) [Fan Check 3–11](#page-62-0) [Floppy Drive Check, 86100A/B 3–12](#page-63-0) [CD Drive Check, 86100B 3–14](#page-65-0) [Front Panel Check 3–15](#page-66-0) [Touchscreen Check 3–16](#page-67-0) [All Non-Interactive Checks 3–17](#page-68-0) [Internal Temperature Check 3–19](#page-70-0) [Trigger Port Check 3–20](#page-71-0) [Gated Trigger Check 3–22](#page-73-0) [Rear Panel 15 Volt Check, 86100A/B 3–24](#page-75-0) [Divided Trigger Check, 86100C Option 001 3–25](#page-76-0) [Module Calibration Check 3–27](#page-78-0) [Time Base Accuracy Test 3–28](#page-79-0) [Fine Timebase Accuracy Test, 86100C 3–31](#page-82-0) [Trigger Level Accuracy Check 3–33](#page-84-0) [Calibrator Accuracy Test 3–36](#page-87-0) [Trigger Jitter Test, Standard 3–38](#page-89-0) [Trigger Jitter Test, Option 001 3–42](#page-93-0) [Pattern Lock Check, 86100C Option 001 3–46](#page-97-0) [Optical Power Check, Slot 1 and 2 3–48](#page-99-0) [Performance Test Record 3–50](#page-101-0) [External Monitor 3–52](#page-103-0) [Screen/Display 3–53](#page-104-0)

#### **[4](#page-106-0) [Assembly Replacement](#page-106-1)**

[Assembly Replacement 4–2](#page-107-0) [To Remove the Mainframe Cover 4–3](#page-108-0) [To Remove the Mainframe Front Panel 4–6](#page-111-0) [LS-120 Disc Drive Modification \(86100A Only\) 4–11](#page-116-0) [To Remove the A9 Hard Drive 4–13](#page-118-0) [To Remove the A2 Flat Panel Display 4–14](#page-119-0) [To Remove the Display Backlights 4–15](#page-120-0) [To Remove the A8 Touch Screen 4–17](#page-122-0) [To Remove the A7 Front Panel Keyboard 4–18](#page-123-0) [To Remove the A3 Backlight Inverter 4–20](#page-125-0) [To Remove the Front Panel Trigger Input 4–23](#page-128-0) [To Remove the A4 PC Motherboard 4–25](#page-130-0) [To Replace the Batteries 4–32](#page-137-0) [To Remove the A13 Acquisition and 86100C A14 Counter Assembly \(Option 001\) 4–34](#page-139-0) [A13 Acquisition Board PLD Header Modification](#page-144-0)  (86100A Only) 4–39 [To Remove the A1 Power Supply 4–40](#page-145-0) [To Remove the A12 Distribution Assembly 4–42](#page-147-0)

#### **[5](#page-150-0) [Replaceable Parts—86100A](#page-150-1)**

[Replaceable Parts—86100A 5–2](#page-151-0) [Major Assembly and Cable Identification 5–3](#page-152-0) [Front View Identification 5–6](#page-155-0) [Front Inside Panel Identification 5–8](#page-157-0) [Front View, Front Panel Removed, Identification 5–10](#page-159-0) [Rear View Identification 5–12](#page-161-0) [Left and Right Side Identification 5–14](#page-163-0) [Left Side, Cover Removed, Identification 5–16](#page-165-0) [Right Side, Cover Removed, Identification 5–18](#page-167-0) [Bottom View Identification 5–20](#page-169-0) [Bottom View, Cover Removed, Identification 5–22](#page-171-0) [Top View, Cover Removed, Identification 5–24](#page-173-0) [Rear Panel Identification 5–26](#page-175-0) [Block Diagrams 5–27](#page-176-0)

#### **[6](#page-182-0) [Replaceable Parts—86100B](#page-182-1)**

[Replaceable Parts—86100B 6–2](#page-183-0) [Major Assembly and Cable Identification 6–3](#page-184-0) [Front View Identification 6–6](#page-187-0) [Front Inside Panel Identification 6–8](#page-189-0) [Front View, Front Panel Removed, Identification 6–10](#page-191-0) [Rear View Identification 6–12](#page-193-0) [Left and Right Side Identification 6–13](#page-194-0) [Left Side, Cover Removed, Identification 6–14](#page-195-0) [Right Side, Cover Removed, Identification 6–15](#page-196-0) [Bottom View Identification 6–16](#page-197-0) [Bottom View, Cover Removed, Identification 6–17](#page-198-0) [Top View, Cover Removed, Identification 6–18](#page-199-0) [Rear Panel Identification 6–20](#page-201-0) [Block Diagrams 6–21](#page-202-0)

#### **[7](#page-208-0) [Replaceable Parts—86100C](#page-208-1)**

[Replaceable Parts—86100C 7–2](#page-209-0) [Major Assembly and Cable Identification 7–3](#page-210-0)

[Top View, Cover Removed, Identification 7–6](#page-213-0) [Front View Identification 7–8](#page-215-0) [Front Inside Panel Identification 7–10](#page-217-0) [Rear View Identification 7–12](#page-219-0) [Rear Panel Identification 7–13](#page-220-0) [Left and Right Side Identification 7–14](#page-221-0) [Left Side, Cover Removed, Identification 7–15](#page-222-0) [Bottom View Identification 7–16](#page-223-0) [Bottom View, Cover Removed, Identification 7–17](#page-224-0) [Block Diagrams 7–18](#page-225-0)

[General Reference 1-4](#page-9-0) [Cleaning Optical Connectors 1-5](#page-10-0) [Electrostatic Discharge Information 1-9](#page-14-0) [Returning the Instrument for Service 1-11](#page-16-0) [Supplied Accessories 1-13](#page-18-0) [Service Note Modifications, 86100A 1-14](#page-19-0) [Preventative Maintenance, 86100A/B/C 1-16](#page-21-0) [Memory Declassification Procedure 1-18](#page-23-0) [Software License Maintenance, 86100C 1-20](#page-25-0) [DCA Options and Option Upgrades 1-26](#page-31-0) [Refurbish 86100C 1-28](#page-33-0) [Refurbish 86100A/B 1-31](#page-36-0) [Refurbish 86100C, Alternate Method 1-32](#page-37-0)

<span id="page-6-0"></span>**1**

# <span id="page-6-1"></span>**General Information**

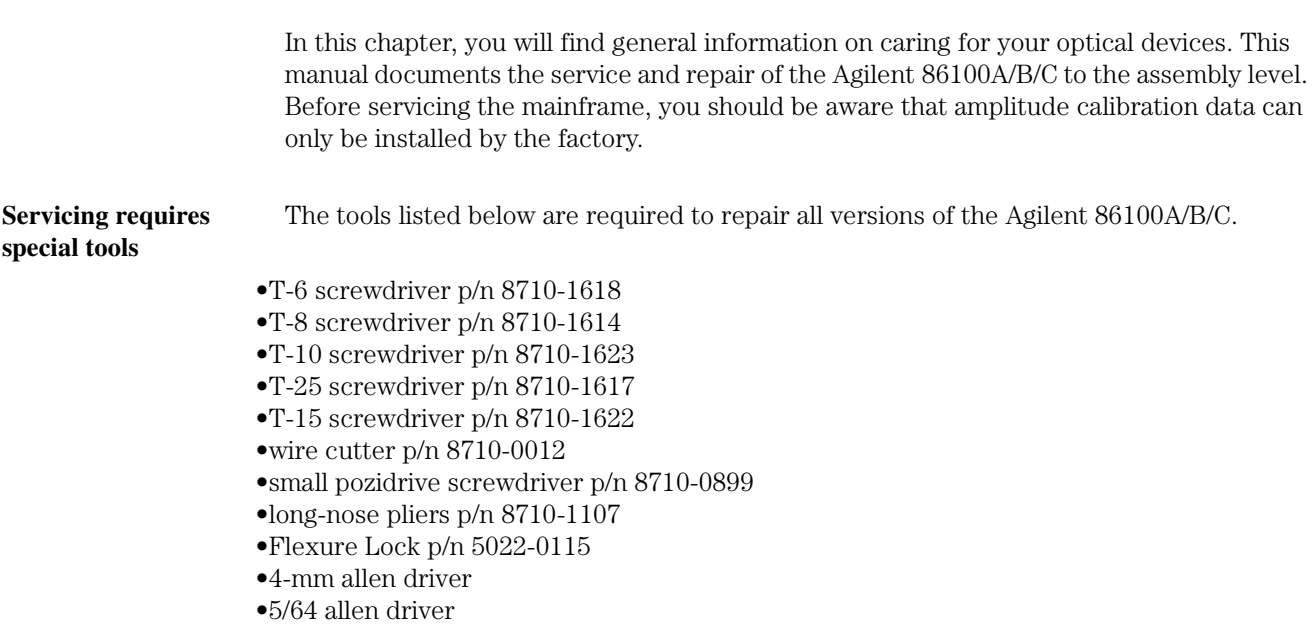

### **Safety Information**

Before servicing the mainframe, familiarize yourself with the safety markings on the instrument and the safety instructions in this manual. This instrument has been manufactured and tested according to international safety standards. To ensure safe operation of the instrument and the personal safety of the user and service personnel, the cautions and warnings in this manual must be heeded. Refer to the summary of safety considerations at the front of this manual.

This product has been designed and tested in accordance with IEC Publication 1010, Safety Requirements for Electronic Measuring Apparatus, and has been supplied in a safe condition. The instruction documentation contains information and warnings which must be followed by the user to ensure safe operation and to maintain the product in a safe condition.

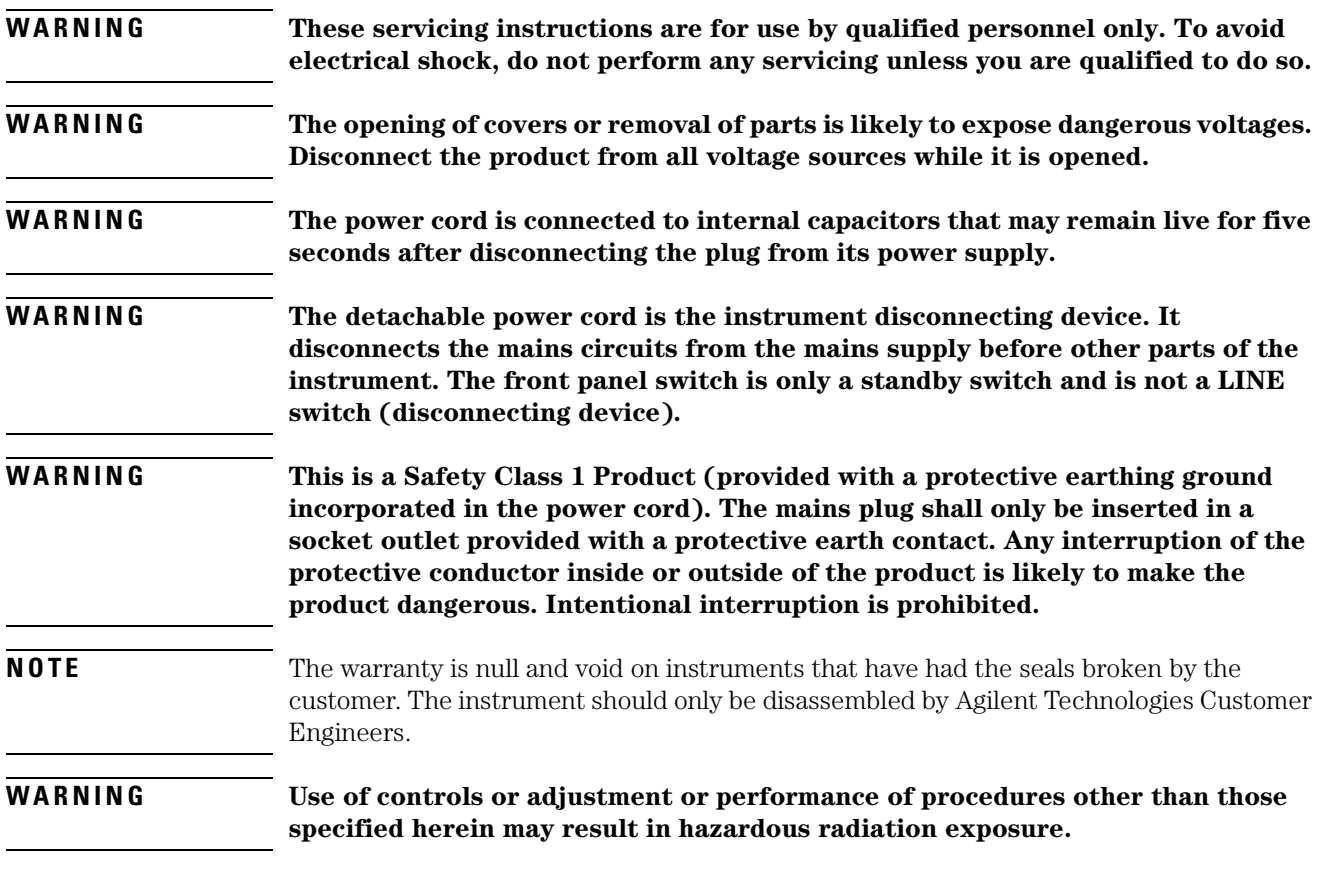

## <span id="page-9-0"></span>**General Reference**

Whenever you contact Agilent Technologies about your mainframe, have the complete serial number and option designation available. This will ensure you obtain accurate service information. Refer to [Table 1-1](#page-9-1) for a list of internal labels.

Clean the cabinet using a damp cloth only.

#### *Protect against ESD damage*

Electrostatic discharge (ESD) can damage or destroy electronic components. All work on electronic assemblies should be performed at a static-safe work station. [Refer to "Electro](#page-14-0)[static Discharge Information" on page 1-9](#page-14-0) for more information on preventing ESD.

#### <span id="page-9-1"></span>**Table 1-1. Internal Labels**

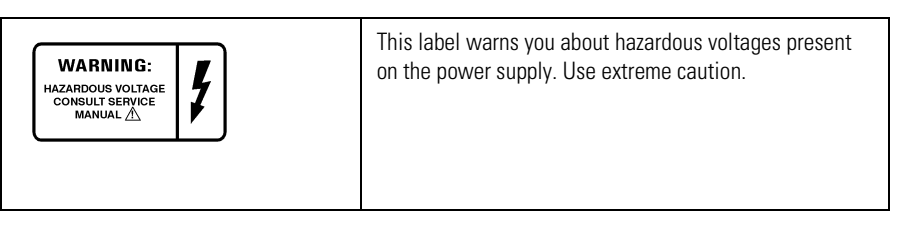

## <span id="page-10-0"></span>**Cleaning Optical Connectors**

Accurate and repeatable measurements require clean connections. Use the following guidelines to achieve the best possible performance when making measurements on a fiber-optic system:

- Keep connectors covered when not in use.
- Use dry connections whenever possible.
- Use the cleaning methods described in this section.
- Use care in handling all fiber-optic connectors.
- When inserting a fiber-optic connector into a front-panel adapter, make sure that the fiber end does not touch the outside of the mating connector or adapter.

Because of the small size of cores used in optical fibers, care must be used to ensure good connections. Poor connections result from core misalignment, air gaps, damaged fiber ends, contamination, and improper use and removal of index-matching compounds.

Use dry connections. Dry connectors are easier to clean and to keep clean. Dry connections can be used with physically contacting connectors (for example, Diamond HMS-10, FC/PC, DIN, and ST). If a dry connection has 40 dB return loss or better, making a wet connection will probably not improve, and can actually degrade, performance.

**CAUTION** Agilent Technologies strongly recommends that index matching compounds *not* be applied to their instruments and accessories. Some compounds, such as gels, may be difficult to remove and can contain damaging particulates. If you think the use of such compounds is necessary, refer to the compound manufacturer for information on application and cleaning procedures.

Cleaning Optical Connectors

#### **Table 1-2. Cleaning Accessories**

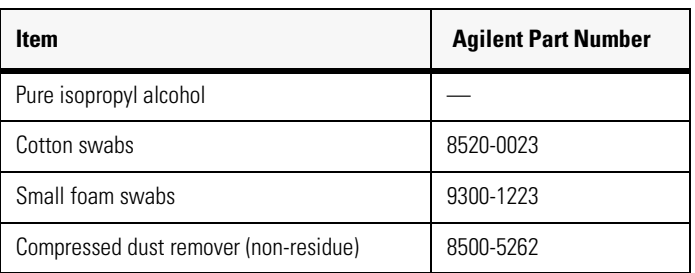

#### **Table 1-3. Dust Caps Provided with Lightwave Instruments**

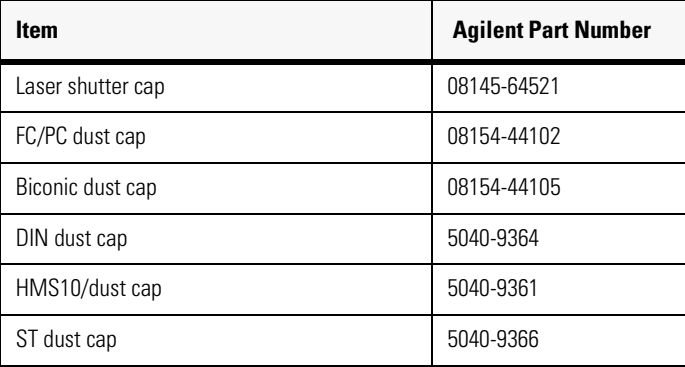

#### *Inspecting Fiber-Optic Cables*

Consistent measurements with your lightwave equipment are a good indication that you have good connections. However, you may wish to know the insertion loss and/or return loss of your lightwave cables or accessories. If you test your cables and accessories for insertion loss and return loss upon receipt, and retain the measured data for comparison, you will be able to tell in the future if any degradation has occurred.

Connector (or insertion) loss is one important performance characteristic of a lightwave connector. Typical values are less than 0.5 dB of loss, and sometimes as little as 0.1 dB of loss with high performance connectors. Return loss is another important factor. It is a measure of reflection: the less reflection the better (the larger the return loss, the smaller the reflection). The best physically contacting connectors have return losses better than 50 dB, although 30 to 40 dB is more common.

#### **Visual inspection of fiber ends**

Although it is not necessary, visual inspection of fiber ends can be helpful. Contamination or imperfections on the cable end face can be detected as well as cracks or chips in the fiber itself. Use a microscope (100X to 200X magnification) to inspect the entire end face for contamination, raised metal, or dents in the metal as well as any other imperfections. Inspect the fiber for cracks and chips. Visible imperfections not touching the fiber core may not affect performance (unless the imperfections keep the fibers from contacting).

### **To clean a non-lensed connector**

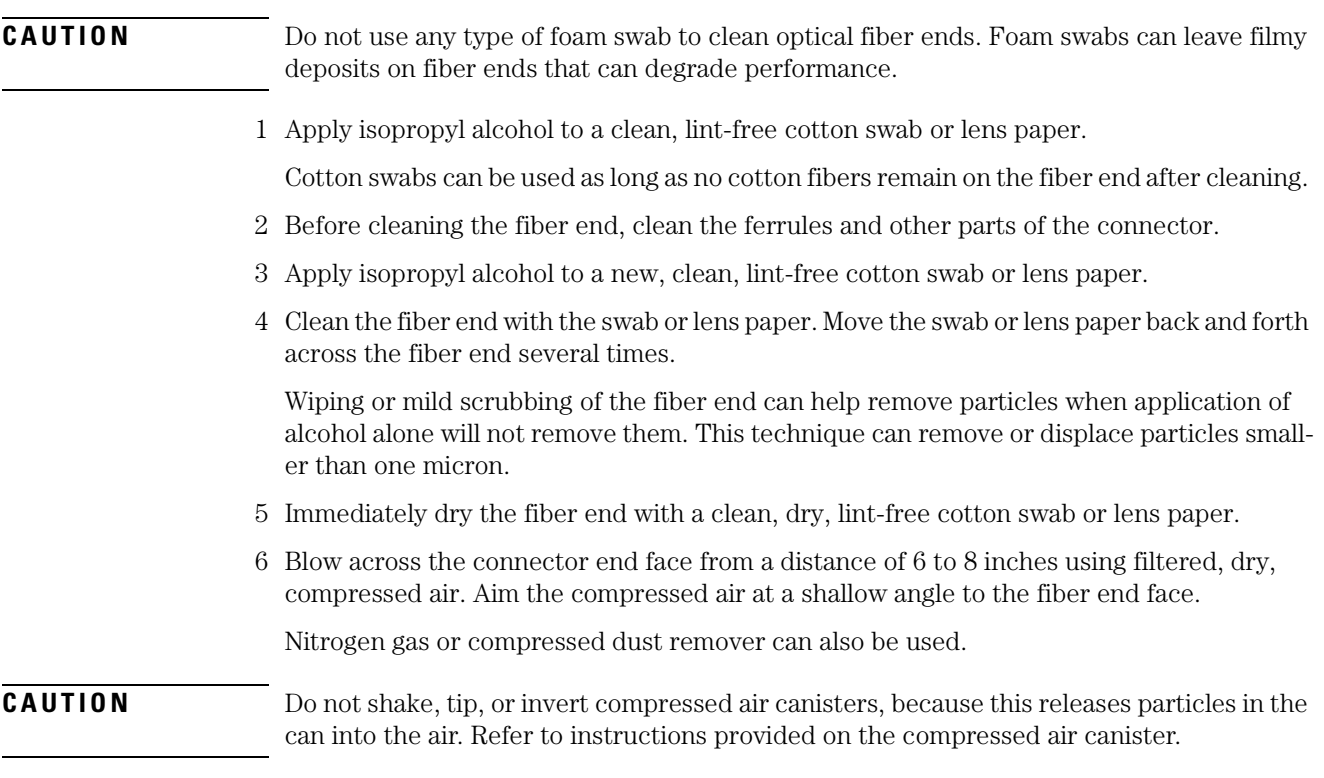

7 As soon as the connector is dry, connect or cover it for later use.

### **To clean an adapter**

1 Apply isopropyl alcohol to a clean foam swab.

Cotton swabs can be used as long as no cotton fibers remain after cleaning. The foam swabs listed in this section's introduction are small enough to fit into adapters.

Although foam swabs can leave filmy deposits, these deposits are very thin, and the risk of other contamination buildup on the inside of adapters greatly outweighs the risk of contamination by foam swabs.

- 2 Clean the adapter with the foam swab.
- 3 Dry the inside of the adapter with a clean, dry, foam swab.
- 4 Blow through the adapter using filtered, dry, compressed air.

Nitrogen gas or compressed dust remover can also be used. Do not shake, tip, or invert compressed air canisters, because this releases particles in the can into the air. Refer to instructions provided on the compressed air canister.

### **Cleaning Electrical Connections**

The following list includes the basic principles of microwave connector care.

Cleaning Electrical Connections

#### *Handling and Storage*

- Keep connectors clean
- Extend sleeve or connector nut
- Use plastic endcaps during storage
- Do *not* touch mating plane surfaces
- Do *not* set connectors contact-end down

#### *Visual Inspection*

- Inspect all connectors carefully before every connection
- Look for metal particles, scratches, and dents
- Do *not* use damaged connectors

#### *Cleaning*

- Try cleaning with compressed air first
- Clean the connector threads
- Do *not* use abrasives
- Do *not* get liquid onto the plastic support beads

#### *Making Connections*

- Align connectors carefully
- Make preliminary connection lightly
- To tighten, turn connector nut *only*
- Do *not* apply bending force to connection
- Do *not* overtighten preliminary connection
- Do *not* twist or screw in connectors
- Do *not* tighten past the "break" point of the torque wrench

### <span id="page-14-0"></span>**Electrostatic Discharge Information**

Electrostatic discharge (ESD) can damage or destroy electronic components. All work on electronic assemblies should be performed at a static-safe work station. The following figure shows an example of a static-safe work station using two types of ESD protection:

- Conductive table-mat and wrist-strap combination.
- Conductive floor-mat and heel-strap combination.

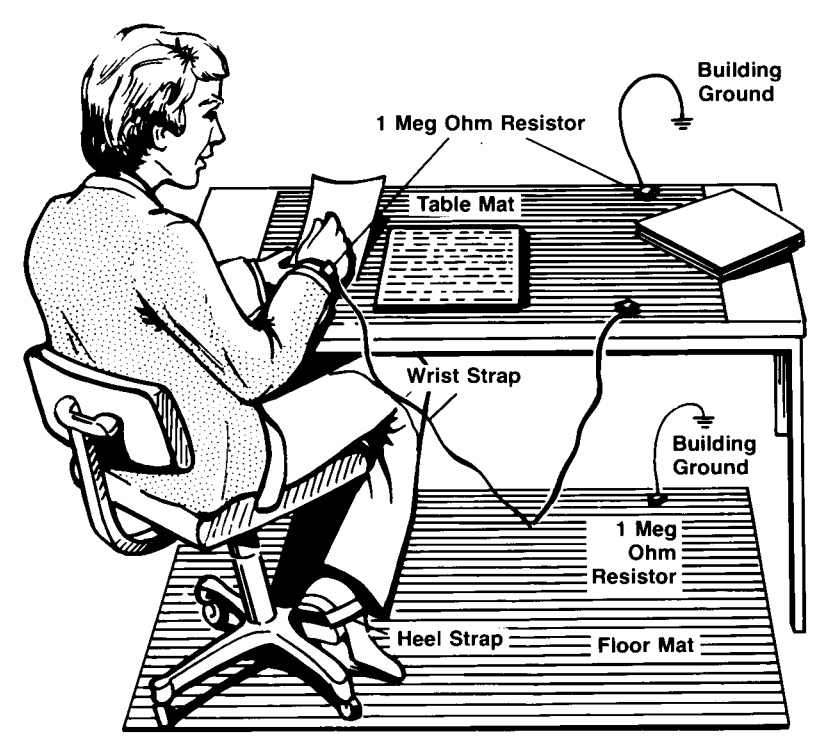

Both types, when used together, provide a significant level of ESD protection. Of the two, only the table-mat and wrist-strap combination provides adequate ESD protection when used alone.

To ensure user safety, the static-safe accessories must provide at least  $1 \text{ M}\Omega$  of isolation from ground. Refer to [Table 1-4](#page-15-0) for information on ordering static-safe accessories.

#### **WARNING These techniques for a static-safe work station should not be used when working on circuitry with a voltage potential greater than 500 volts.**

Electrostatic Discharge Information

<span id="page-15-0"></span>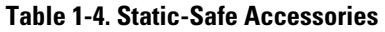

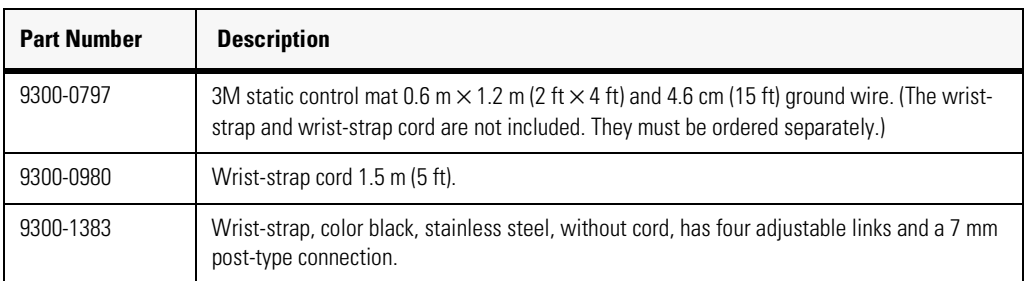

### <span id="page-16-0"></span>**Returning the Instrument for Service**

The instructions in this section show you how to properly return the instrument for repair or calibration. Always contact Agilent to initiate service *before* returning your instrument to a service office. This ensures that the repair (or calibration) can be properly tracked and that your instrument will be returned to you as quickly as possible. In the United States call: Agilent Instrument Support Center (800) 829-4444.

To find the number of the Agilent Support Center in your area go to www.agilent.com/ find/contactus.

If the instrument is still under warranty or is covered by an Agilent maintenance contract, it will be repaired under the terms of the warranty or contract (the warranty is at the front of this manual). If the instrument is no longer under warranty or is not covered by an Agilent maintenance plan, Agilent Technologies will notify you of the cost of the repair after examining the unit.

When an instrument is returned to an Agilent Technologies service office for servicing, it must be adequately packaged and have a complete description of the failure symptoms attached. When describing the failure, please be as specific as possible about the nature of the problem. Include copies of additional failure information (such as the instrument failure settings, data related to instrument failure, and error messages) along with the original calibration data disks and the instrument being returned.

### **Preparing the instrument for shipping**

- 1 Write a complete description of the failure and attach it to the instrument. Include any specific performance details related to the problem. The following information should be included with the instrument being returned for service:
	- Type of service required.
	- Date instrument was returned for repair.
	- Description of the problem:
		- Whether problem is constant or intermittent.
		- Whether instrument is temperature-sensitive.
		- Whether instrument is vibration-sensitive.
		- Instrument settings required to reproduce the problem.
		- Performance data.
	- Company name and return address.
	- Name and phone number of technical contact person.
	- Model number of returned instrument.
	- Full serial number of returned instrument.
	- List of any accessories returned with instrument.
- 2 Cover all front or rear-panel connectors that were originally covered when you first received the instrument.

Preparing the instrument for shipping

#### **CAUTION** Cover electrical connectors to protect sensitive components from electrostatic damage. Cover optical connectors to protect them from damage due to physical contact or dust.

#### **CAUTION** Instrument damage can result from using packaging materials other than the original materials. Never use styrene pellets as packaging material. They do not adequately cushion the instrument or prevent it from shifting in the carton. They may also cause instrument damage by generating static electricity.

- 3 Pack the instrument in the original or comparable shipping containers. Original materials are available through any Agilent Technologies office. Or, use the following guidelines:
	- Wrap the instrument in antistatic plastic to reduce the possibility of damage caused by electrostatic discharge.
	- For instruments weighing less than 54 kg (120 lb), use a double-walled, corrugated cardboard carton of 159 kg (350 lb) test strength.
	- The carton must be large enough to allow approximately 7 cm (3 inches) on all sides of the instrument for packing material, and strong enough to accommodate the weight of the instrument.
	- Surround the equipment with approximately 7 cm (3 inches) of packing material, to protect the instrument and prevent it from moving in the carton. If packing foam is not available, the best alternative is  $S.D-240$  Air Cap™ from Sealed Air Corporation (Commerce, California 90001). Air Cap looks like a plastic sheet filled with air bubbles. Use the pink (antistatic) Air Cap<sup>TM</sup> to reduce static electricity. Wrapping the instrument several times in this material will protect the instrument and prevent it from moving in the carton.
- 4 Seal the carton with strong nylon adhesive tape.
- 5 Mark the carton "FRAGILE, HANDLE WITH CARE".
- 6 Retain copies of all shipping papers.

# <span id="page-18-0"></span>**Supplied Accessories**

The following accessories are supplied with the purchase of an Infiniium DCA.

#### **Table 1-5.**

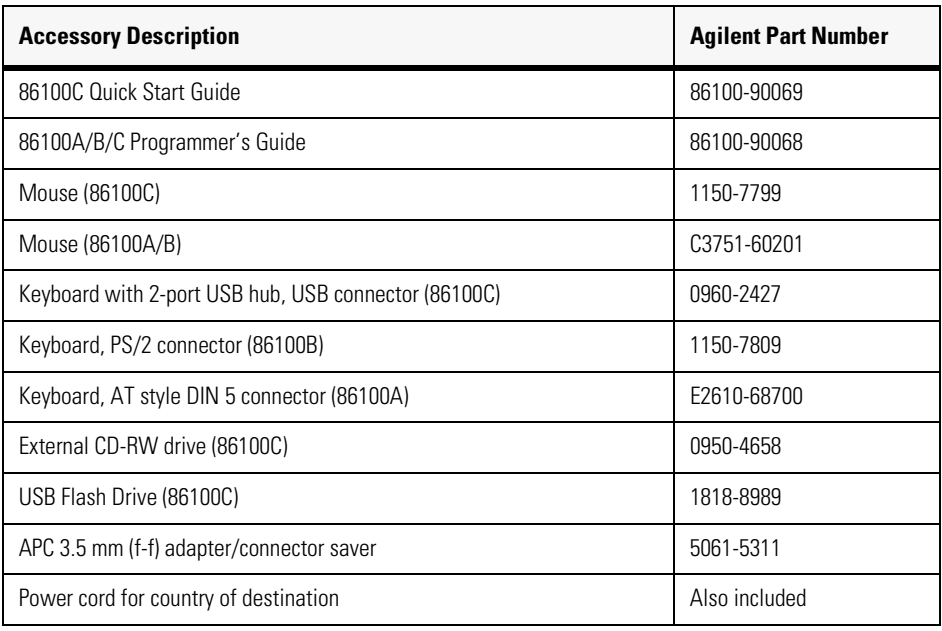

# **Service Note Modifications, 86100A**

<span id="page-19-0"></span>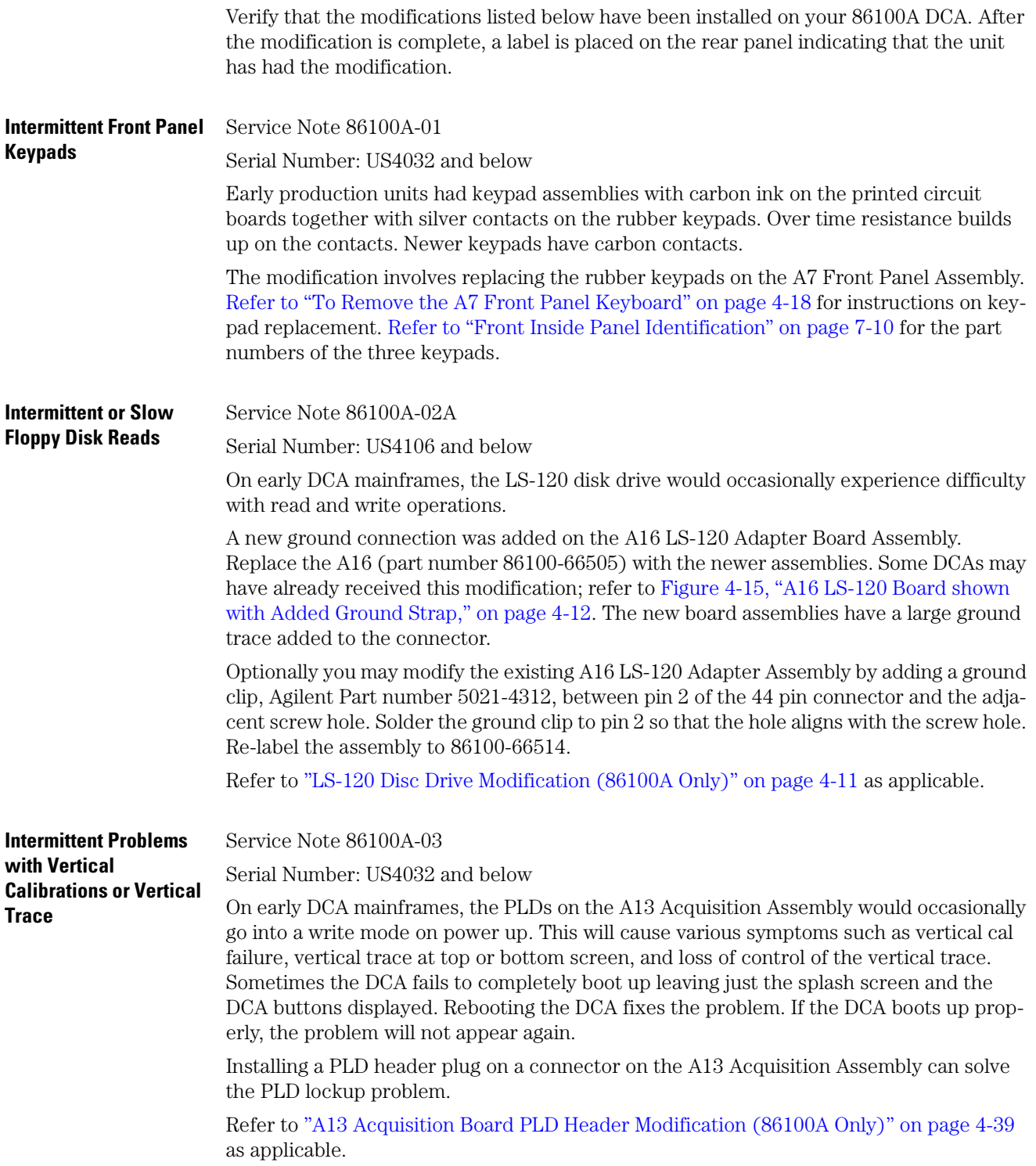

#### **Plug-in Modules Not Recognized by the DCA Mainframe**

Service Note 86100A-04

Serial Numbers below US4017:

On early DCA mainframes, some modules are not recognized by the DCA. Usually the problem occurs when a clock recovery module is installed together with another module.

Various modifications were performed on the A13 Acquisition board assembly to solve this problem. The modifications are not possible in the field.

To determine whether the A13 Acquisition board assembly has been modified, remove it from the mainframe and examine U55 (see [Figure 1-1](#page-20-0)). If U55 is a Motorola part, the board assembly has not been modified and must be replaced.

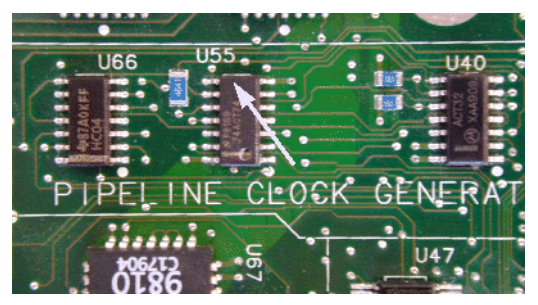

**Figure 1-1. U55 location**

<span id="page-20-0"></span>Replace the entire A13 Acquisition board assembly with the A13 exchange assembly. DCAs with option 001 (divided trigger) will need to have the option 001 replacement assembly. Look at the serial tag on the rear panel to see if option 001 is installed.

Refer to ["To Remove the A13 Acquisition and 86100C A14 Counter Assembly \(Option](#page-139-1)  [001\)" on page 4-34](#page-139-1) as applicable.

**Module Communication Error or Plug-in Modules Not Recognized by the DCA Mainframe**

Service Note 86100A-06

Serial Numbers: All

The clock line to the two modules does not have adequate isolation so reflections sometimes cause errors in read and write operations. The symptoms are that the modules are intermittently not recognized by the mainframe and that occasionally a module communications error is displayed on the DCA.

Solution: Replace the A12 Distribution Assembly with the preferred replacement, Agilent Part number 86100-66518.

[Refer to "To Remove the A12 Distribution Assembly" on page 4-42](#page-147-1)

# <span id="page-21-0"></span>**Preventative Maintenance, 86100A/B/C**

The following steps should be checked or performed at the yearly calibration interval.

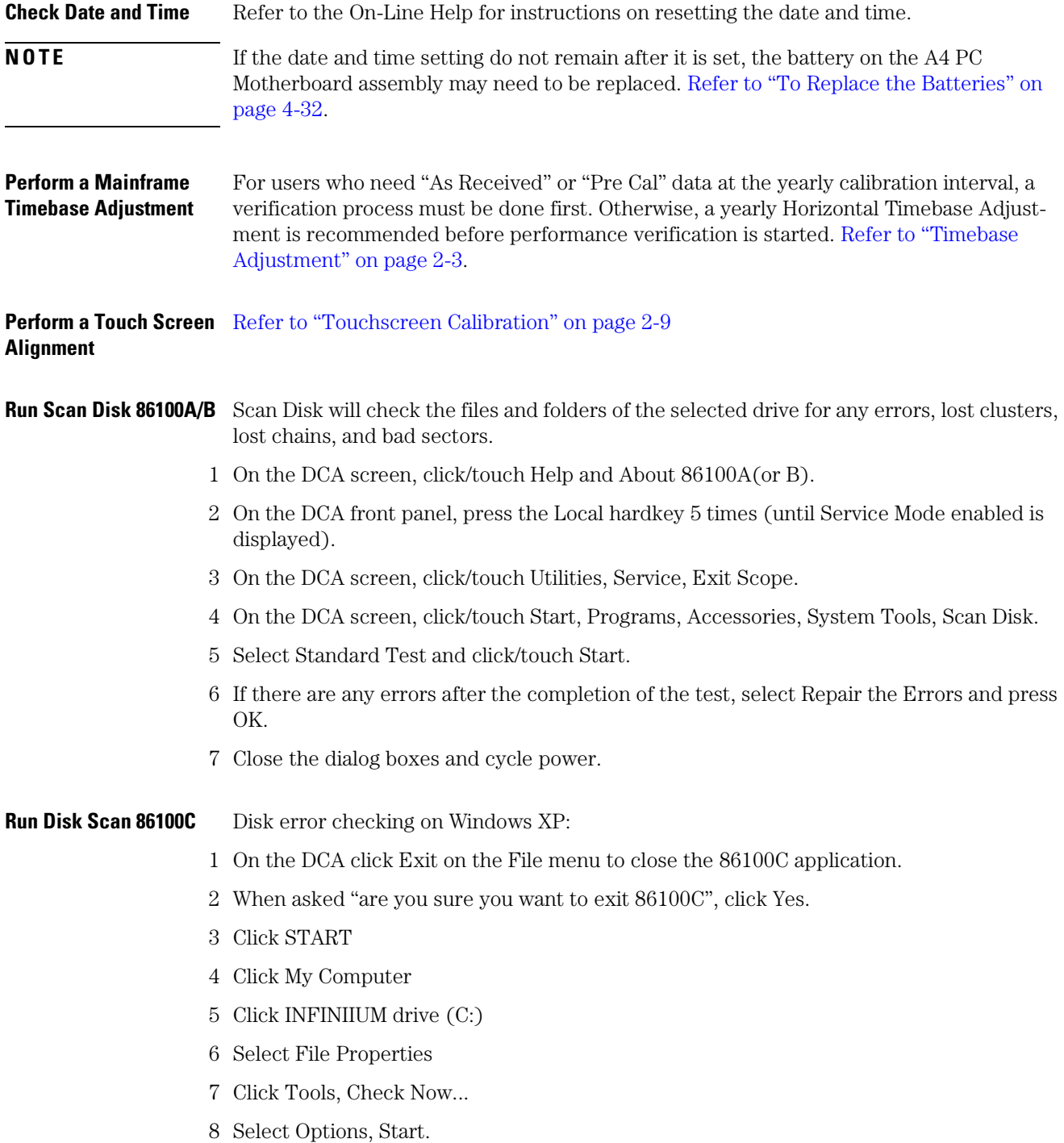

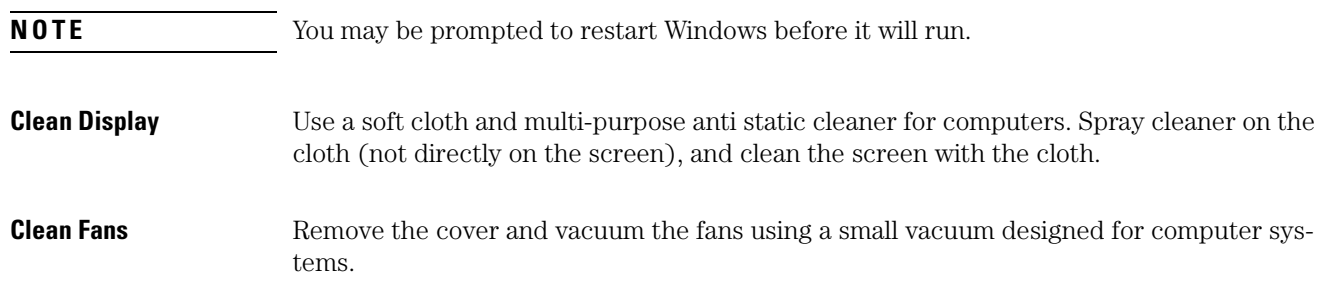

# **Memory Declassification Procedure**

<span id="page-23-2"></span><span id="page-23-1"></span><span id="page-23-0"></span>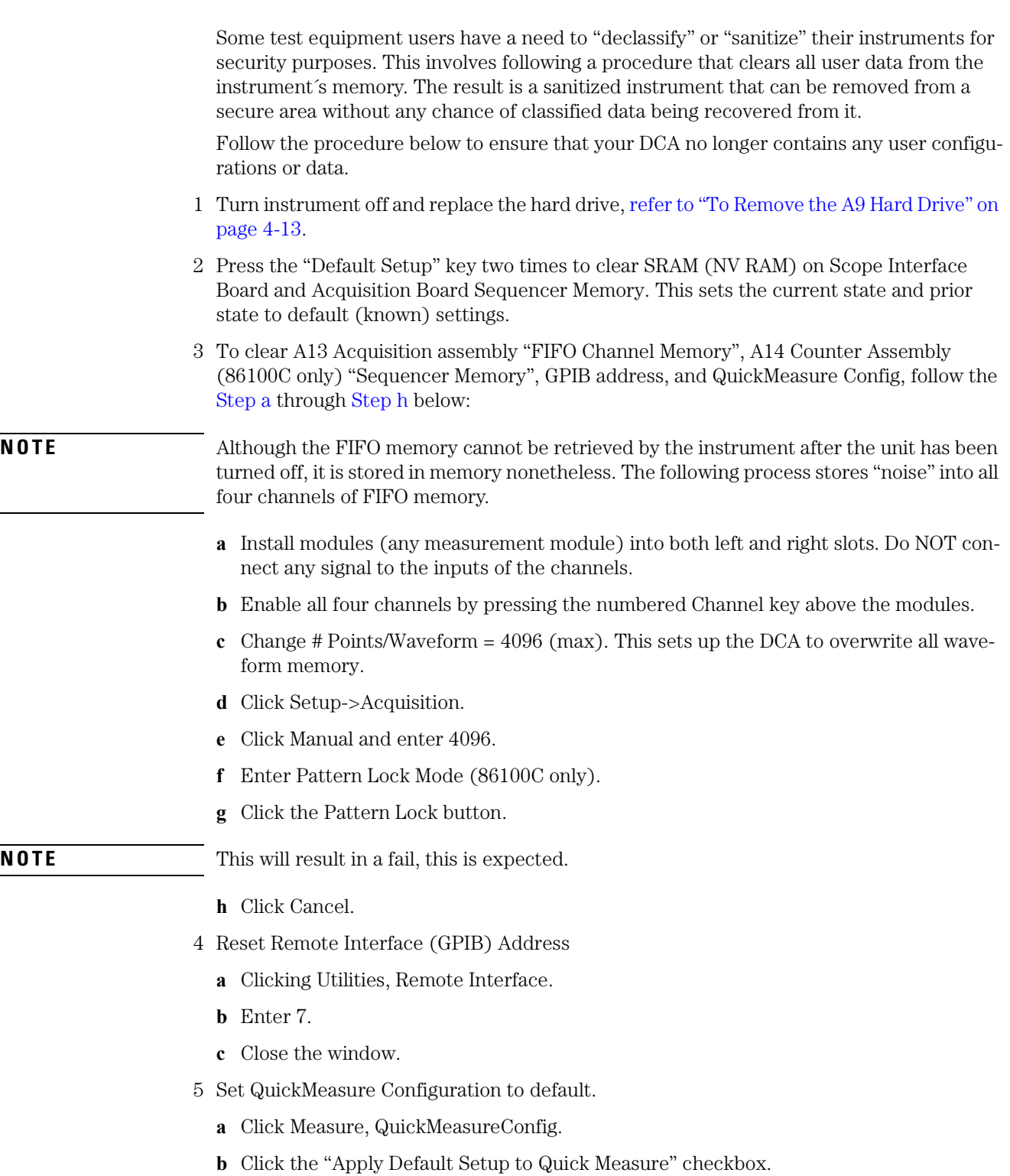

- **c** Close the window.
- 6 This completes the declassification process.

## <span id="page-25-0"></span>**Software License Maintenance, 86100C**

On the 86100C DCA, additional measurement capabilities or features can be enabled with the installation of a software license. Option 100, Jitter Analysis, is an example of an added feature.

Agilent Software Licensing provides a web license redemption facility on the Internet that enables customer license redemption. The system also provides a centralized licensing data repository with administrative, factory, and support interfaces on the Agilent Intranet. ASL is developed and maintained by the Global Software Distribution Center (GSDC).

In the case of instrument repair where the hard drive or motherboard is replaced, or if the license has become invalid, the original licence may need to be replaced or regenerated.

When a software license is purchased, the owner receives a Software Entitlement Certificate from Agilent. A certificate number and an Agilent order number is printed on the entitlement certificate.

Redemption of the entitlement certificate at an Agilent web site provides a license key or file which is used to unlock the software option in a specified DCA. The license key is derived from the Host ID number (MAC address) which resides on the DCA motherboard.

The following information is required to redeem the certificate for a license:

- Entitlement Certificate Number (from Entitlement Certificate)
- Order number (from Entitlement Certificate)
- DCA serial number (on 86100C click Utilities, License)
- Host ID number (on 86100C click Utilities, License)
- E-mail address

ASL will generate a license key contained within a file, and E-mail the license file to the owner within a few minutes of submittal.

**General Requirements for Maintaining Software Licenses:**

- Access to the world wide web
- Log in capability at ASL
- External memory device such as USB flash drive, USB CD drive, or network drive
- 86100C Serial Number
- 86100C Host ID Number

#### **Hard Drive Failure** *Query License Data*

When the 86100C hard drive is replaced or a license file or key is inadvertently removed, the original license data can be queried and retrieved by accessing the ASL license database.

After a hard drive failure it may not be possible to know what software options were previously installed on the 86100C. Checking the options sticker on the rear panel of the instrument might not show all of the options. In some cases the software option may have

been retrofitted into the instrument after the original purchase. Always check the ASL web site to see which options are associated with the instrument after a hard drive replacement.

To obtain the license key or confirm which options are installed on an 86100C, visit the ASL web site at:

**http://pamirs.cos.agilent.com/license/**

**NOTE** This is a Agilent Internal web site. Contact your support representative if you are not able to access this web site.

- 1 Go the ASL web site and follow the Quick Start Instructions for entering the site as a Read Only user.
- 2 Select Query License Data.
- 3 At the next screen, follow the instructions to query license data.
	- **a** Select Search by: Serial Number.
	- **b** Select Search Condition: Contains.
	- **c** Enter Value of the serial number of the 86100C.

#### **NOTE** Use care not to add spaces before or after the number.

- **d** Select date range: All Dates.
- **e** Click on Search.
- 4 At the next screen you should see a list of all orders for this serial number. Confirm that it is associated with the 86100C product number under the column Product Number.
- 5 Click on the order number link under the Agilent Order Number column.
- 6 On the next page, Agilent Software Licensing Order Details, locate the License File column under Order Content And License Information.
- <span id="page-26-0"></span>7 Right-Click on the link(s) under each License File and select Save Target As...
- <span id="page-26-1"></span>8 Save the file(s) to one of the following medias.
	- local hard drive:
	- USB memory stick (recommended)
	- USB CD ROM
	- Network Share
- 9 Repeat [Step 7](#page-26-0) and [Step 8](#page-26-1) for each license.
- 10 Install the license. [Refer to "Install a License File" on page 1-22.](#page-27-0)

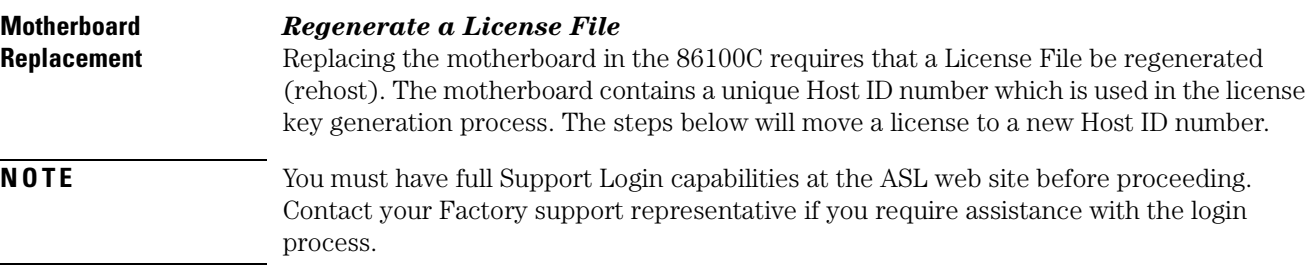

1 Log in to the following ASL web site:

Software License Maintenance, 86100C

#### **http://pamirs.cos.agilent.com/license/login.asp**

- 2 After successfully logging in, click on Licensing Support.
- 3 Click on Rehost Licenses.

#### 4 At the next screen, follow the instructions to move the license to a new host.

- **a** Pull down and select the vendor/entity name: AGILENT-DVS.
- **b** Enter the Current Host Name/ID and click on Search.
- **c** Verify the correct licenses are found by reviewing the license contents.

#### **NOTE** For multiple licenses on the same Host ID number, skip [Step d](#page-27-1) and click Add All in [Step e](#page-27-2).

- <span id="page-27-2"></span><span id="page-27-1"></span>**d** Pull down the "Select License Item" menu and select the license line(s) from the license list.
	- **e** To add the License Line to the Work List, click on Add, or use Add All to enter all license lines.

#### **NOTE** The work list item should now list the old Host Name ID, Order Number, Product, Qty, Expiry Date, and E-mail.

**f** Click on the item in the work list.

#### **NOTE** After clicking on the item, the old Host Name ID should show on the left side of the screen under "Enter Host Name/ID".

- **g** Enter the new Host Name/ID in place of the old one.
- **h** Enter your E-mail address (this is the address where the new license file will be sent).

#### **NOTE** Although listed as optional, you must enter your E-mail address so that you can receive the newly generated license file.

- **i** Click the Update button or Update All for all lines.
- **j** Enter your update notes briefly explaining the rehosting reason.

**For example:(your name) replaced 86100C A4 motherboard; previous host ID number: 003064023C0A, new host ID number: 074091092F0B**

- **k** Review the information on the screen and click on Save.
- 5 Within a few minutes you should receive an E-mail with the license file for the new Host ID Number.

#### 6 Once you have obtained the new license key or keys, install it in the DCA. [Refer to "Install](#page-27-0)  [a License File" on page 1-22.](#page-27-0)

#### <span id="page-27-0"></span>**Install a License File** After you receive the new license file, copy it to a location that is available to the 86100C. This could be the 86100C hard drive, USB CD drive, network drive, or a USB memory stick (recommended).

- 1 On the 86100C DCA, click Licenses on the Utilities menu to view the Licenses dialog box.
- 2 Highlight the feature that you want to activate under Features.
- 3 Click Install New License.
- 4 Click Browse for License File and locate your license file.
- 5 Click Install This License File.

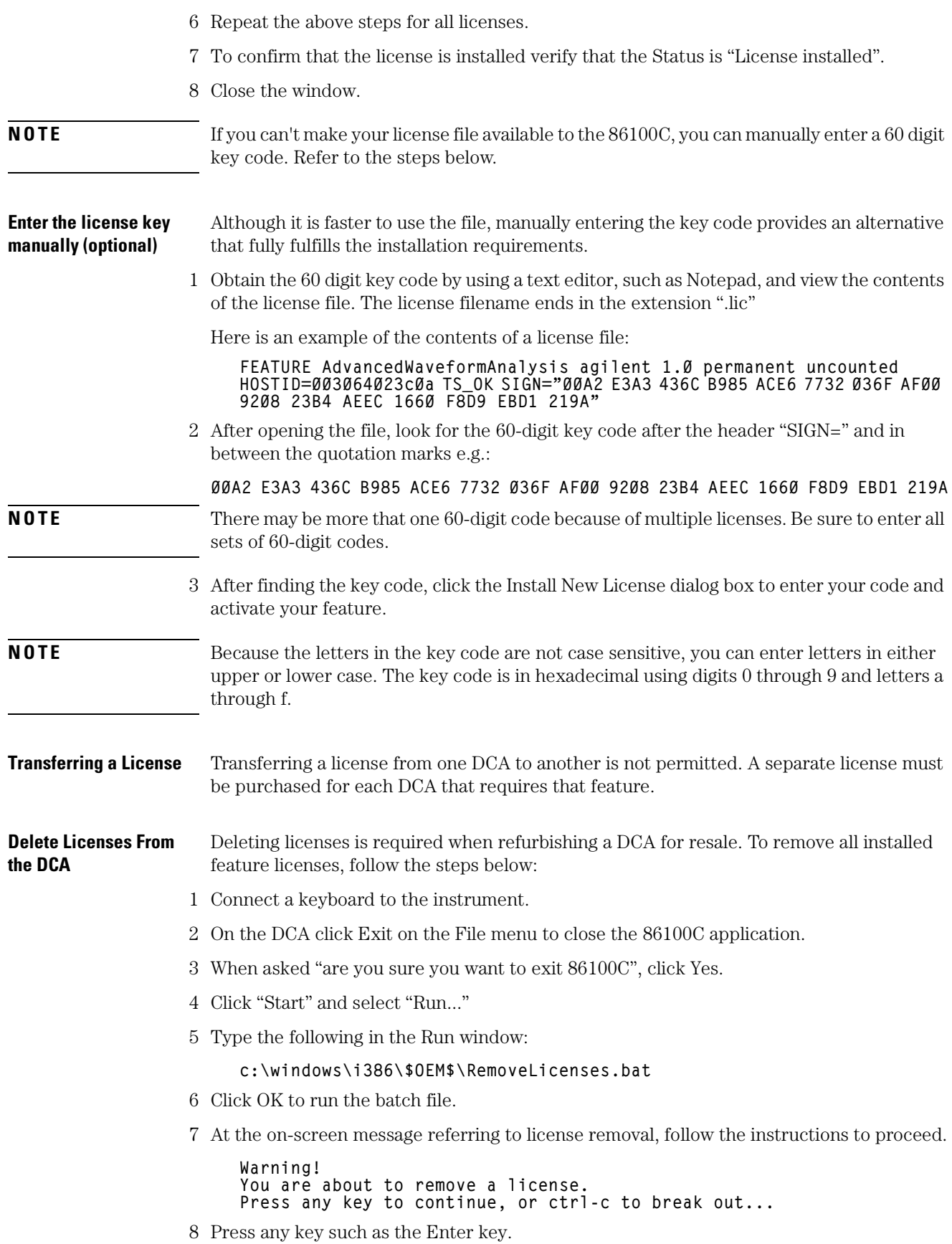

<span id="page-29-0"></span>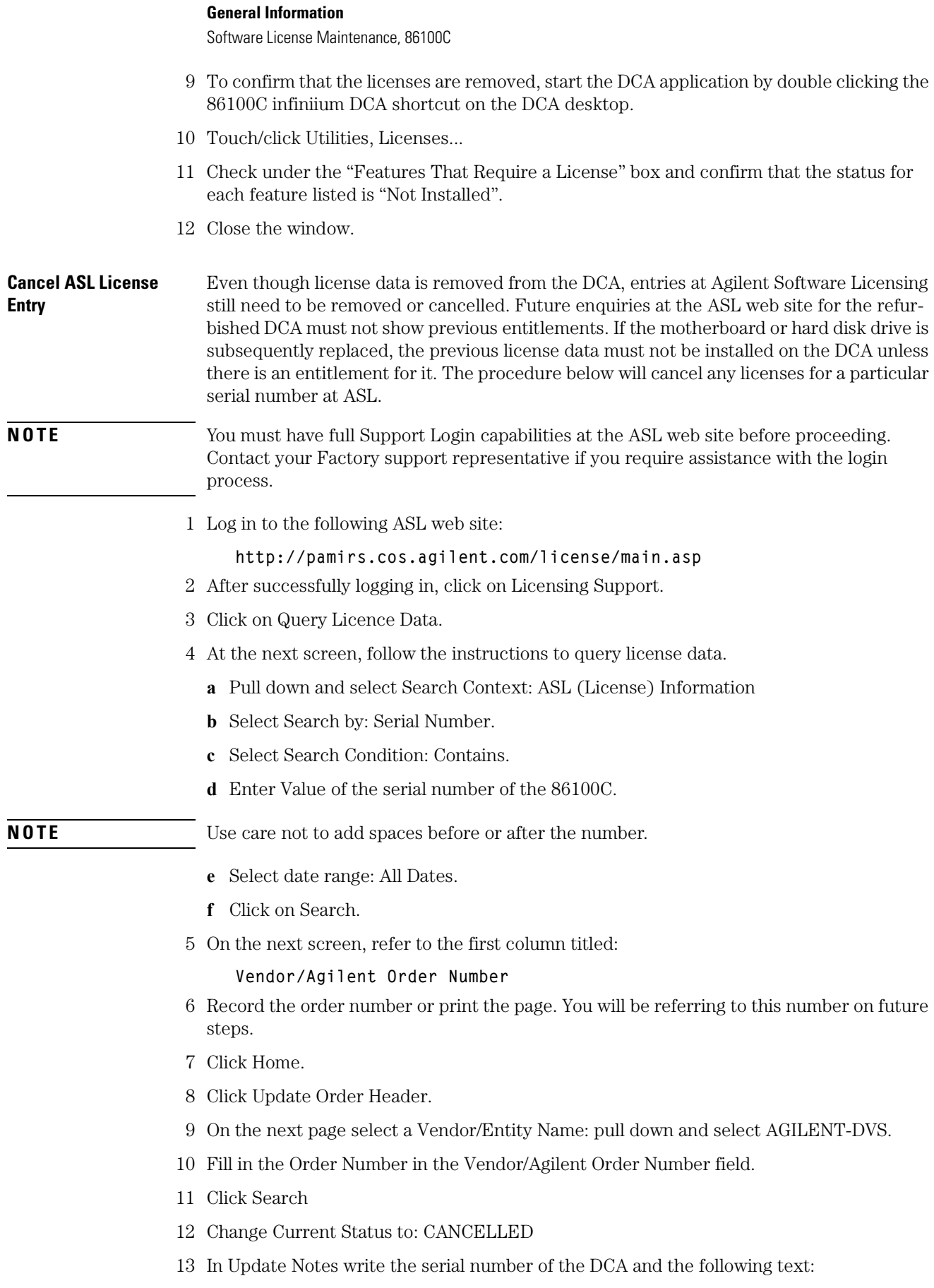

14 This completes the process to remove a software license.

# <span id="page-31-0"></span>**DCA Options and Option Upgrades**

Options that can be purchased with the DCA and options that can be retrofitted after the product ships are shown below.

#### **Customer Installed Upgrades** The Agilent 86100C has additional measurement capabilities that can be customer enabled with the purchase of a software licence, [refer to "Software License Maintenance,](#page-25-0)  [86100C" on page 1-20](#page-25-0). [Table 1-6](#page-31-2) shows the software option upgrades available for the 86100C.

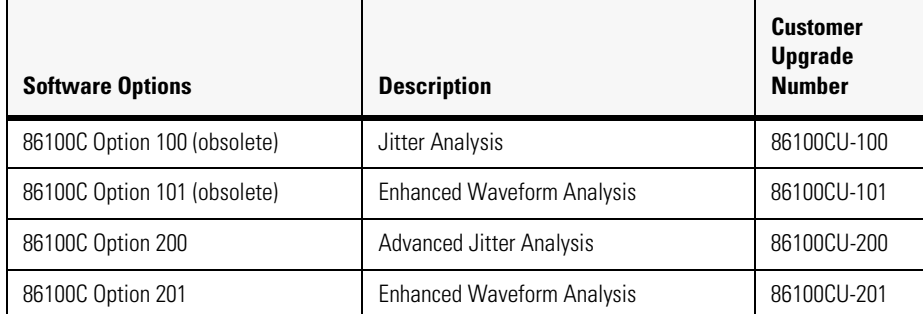

#### <span id="page-31-2"></span>**Table 1-6. Customer Installable Options, 86100C**

At first customer shipment, the 86100CU-100 (option 100 Jitter Analysis) and 86100CU-101 (Enhanced Waveform Analysis) were offered. Those options were changed in November 2004 as follows:

- 86100CU-100 is superseded by 86100CU-200
- 86100CU-101 is superseded by 86100CU-201

**Agilent Service Center Installed Upgrades** For the Agilent service centers requiring upgrade information on the DCA products, [Table](#page-31-1)  [1-7](#page-31-1) shows the option upgrades and the orderable part number information.

#### <span id="page-31-1"></span>**Table 1-7. Service Center Installable Options**

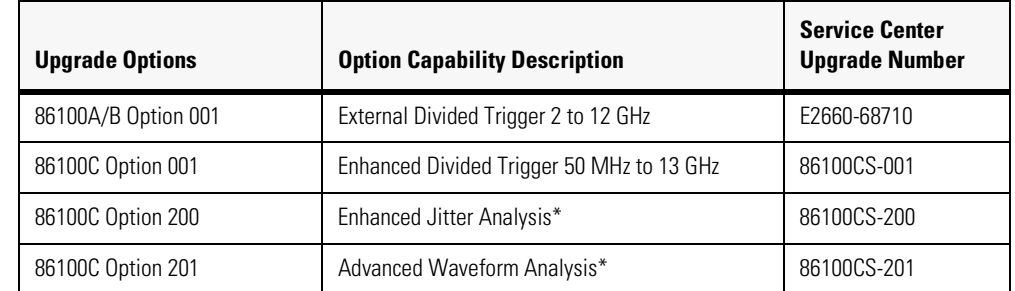

\*Requires Option 001, Enhanced Divided Trigger

Options 200 and 201 are only installed by the service center if the customer purchases 86100C Option 001 (Enhanced Trigger). Refer to the Upgrade Installation Memo, Upgrade 86100C-01, which can be located in Agilent Web Doc. Refer to the Agilent Internal Service web page for more information regarding option upgrades.

**lwd.marketing.agilent.com**

Navigate to the Technical Support Engineering link and go to the Individual Support Page for the 86100 Infiniium DCA.

# **Refurbish 86100C**

<span id="page-33-1"></span><span id="page-33-0"></span>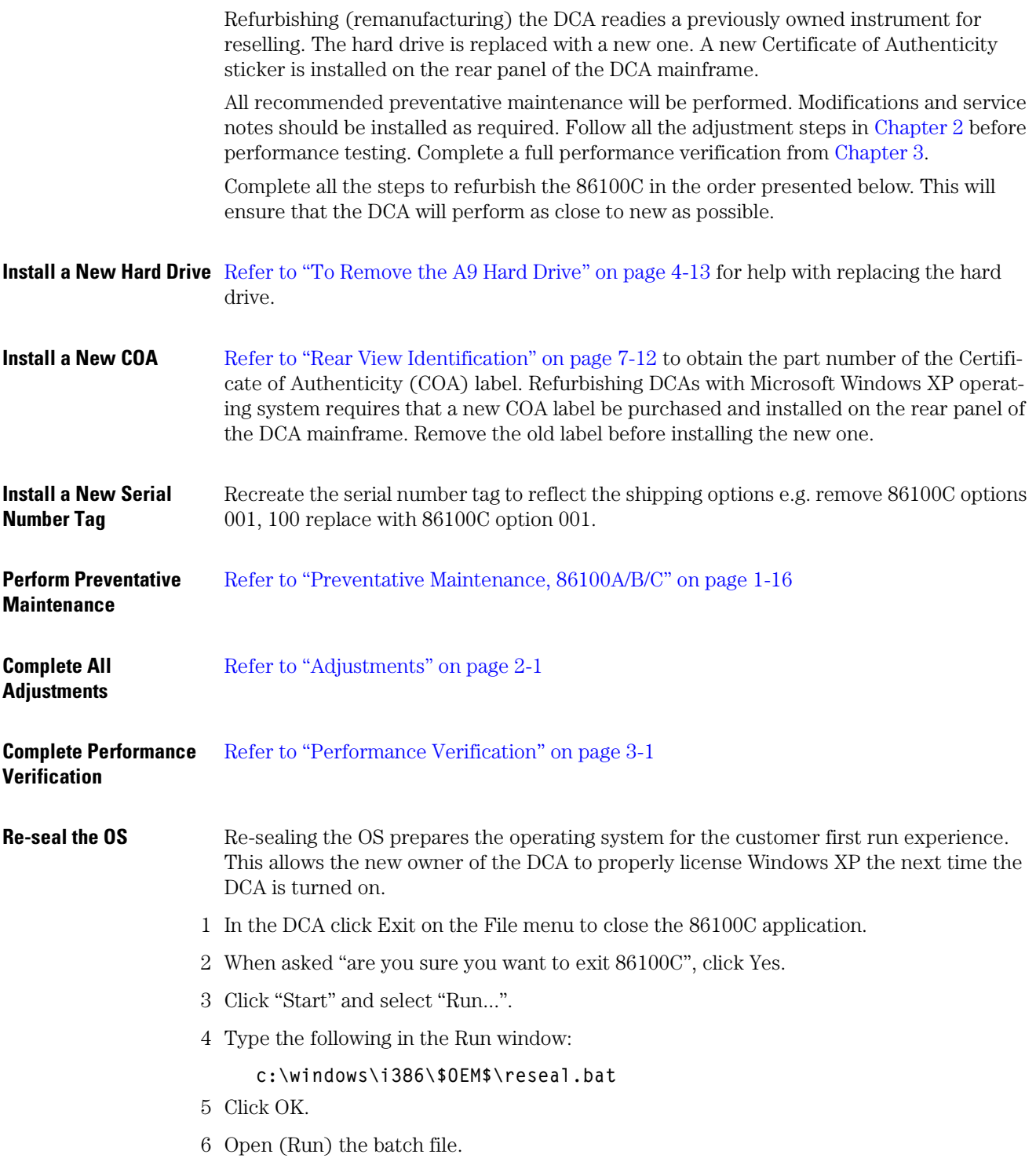

7 At the completion of the batch file run, the DCA will shut down.

**Create New Backup Image of Drive C**

Creates a backup copy of the C partition with all the recently created files, and stores it on a hidden partition.

- 8 Connect a keyboard to the instrument.
- 9 Turn the instrument on.
- 10 Repeatedly press the function key F8 as it boots up.
- 11 If done correctly the Windows Advanced Options Menu will eventually be displayed as shown below:

**Windows Advanced Options Menu Please select an option Safe Mode Safe Mode with Networking Safe Mode with Command Prompt Enable Boot Logging Enable VGA Mode Last Known Good Configuration (your most recent settings that worked) Directory Services Restore Mode (Windows domain controllers only) Debugging Mode Disable automatic restart on system failure Start Windows Normally Reboot Return to OS Choices Menu**

**Use the up and down arrow keys to move the highlight your choice.**

12 Select "Return to OS Choices Menu" and hit Enter.

**NOTE** If instead you see the "Welcome to the Windows XP Setup Wizard", click Next and do not accept the agreement. Click Next, Exit the Setup, Close the Fatal Error dialog box and start the process over by going to [Step 1](#page-33-1) and repeating the procedure.

13 The following text will be displayed:

**Please select the operating system to start:**

**86100C Infiniium DCA Emergency Backup And Recovery**

- 14 Press the down arrow key on the keyboard to select Emergency Backup And Recovery. Then, press the Enter key. "The FreeDOS Project" copyright message and the prompt: "Press Any Key to Continue..." will be displayed.
- 15 Pressing any key will display the following text:

**86100C Infiniium DCA Recovery Options** \_\_\_\_\_\_\_\_\_\_\_\_\_\_\_\_\_\_\_\_\_\_\_\_\_\_\_\_\_\_\_\_\_\_\_\_\_\_\_\_\_\_\_\_\_\_\_\_\_\_\_\_\_\_\_\_\_\_\_\_\_\_

```
Choose One of the Following:
  1.Recover Factory Backup Image
  2.Exit
______________________________________________________________
```
**Enter a Choice:**

16 Press F at this point to create a factory backup image file.

Refurbish 86100C

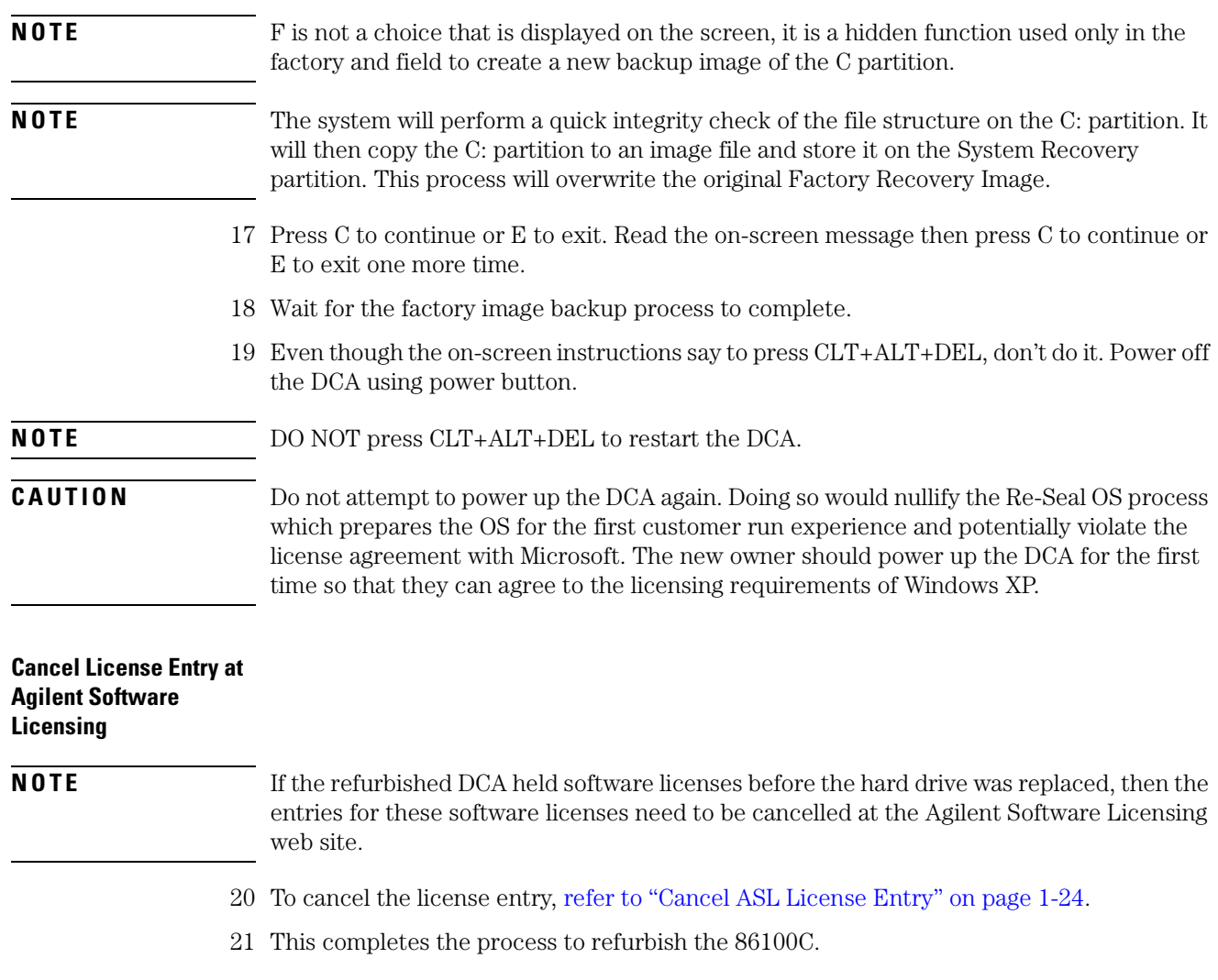
# **Refurbish 86100A/B**

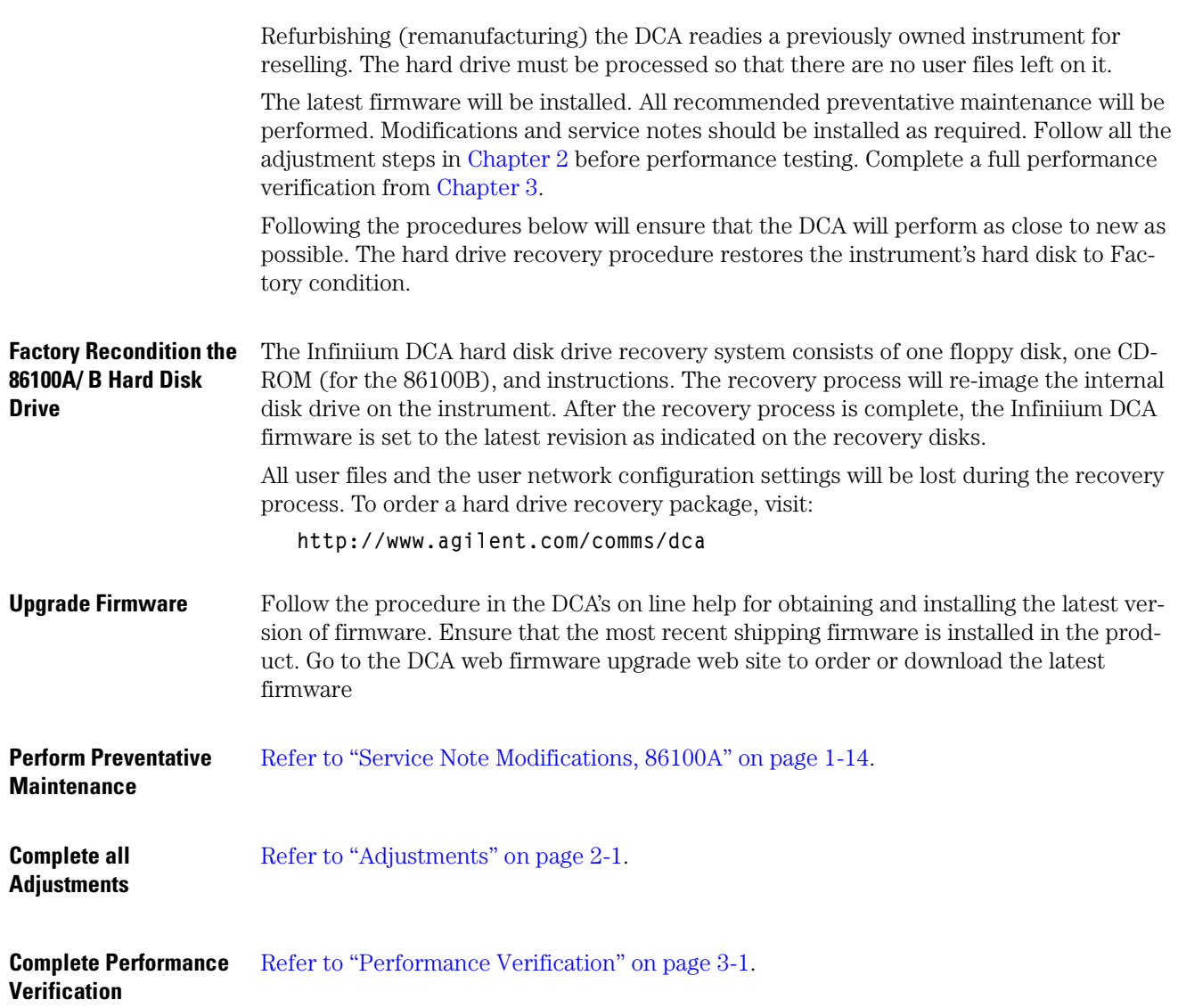

### **Refurbish 86100C, Alternate Method**

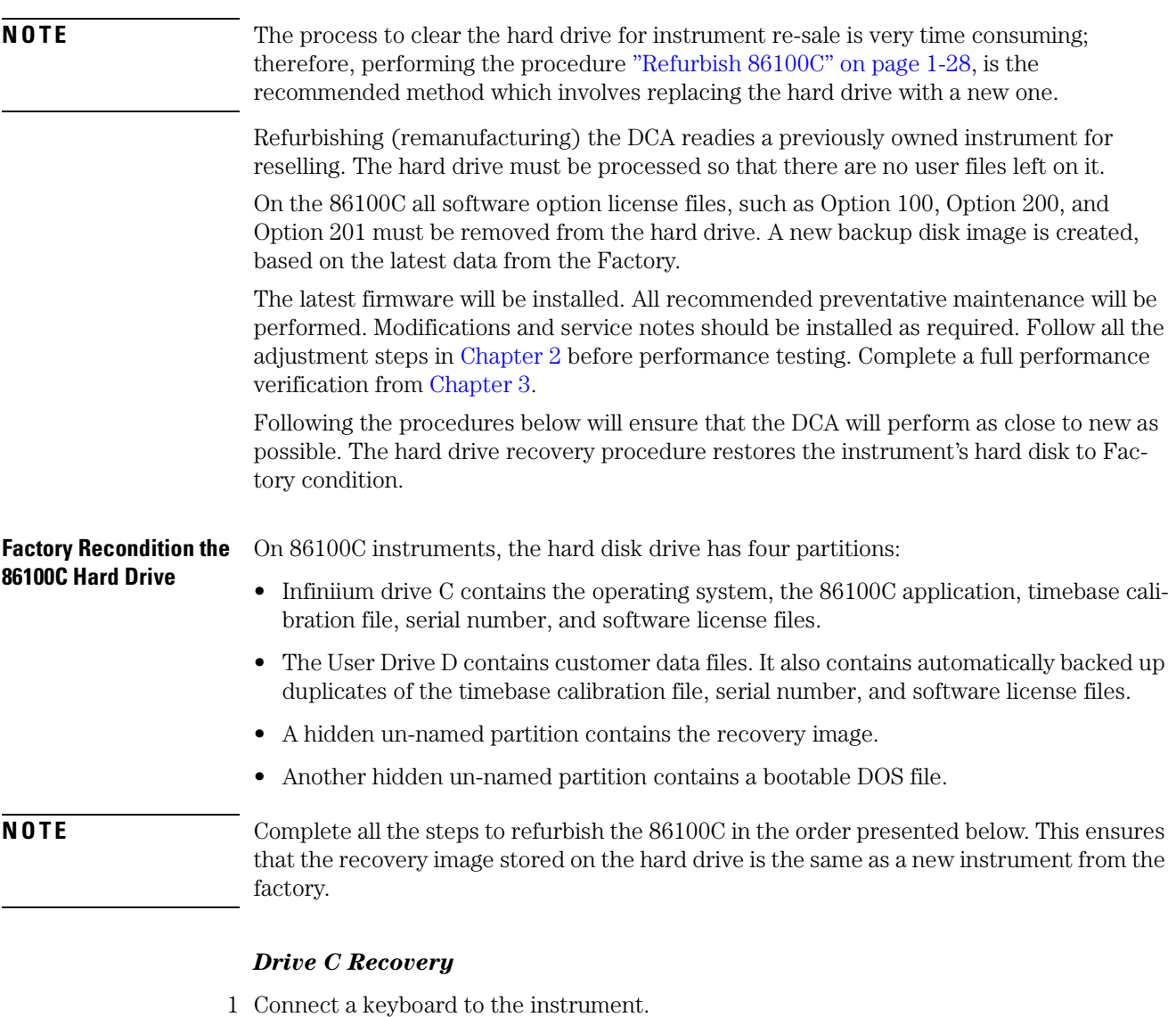

2 Turn on the instrument. After approximately 30 seconds, look for the following displayed text:

**Please select the operating system to start:**

**86100C Infiniium DCA Emergency Backup And Recovery**

- 3 Immediately, press the down arrow key on the keyboard to select Emergency Backup And Recovery. Then, press the Enter key.
- 4 After more text is displayed, press the Enter key to display the following text:

**86100C Infiniium DCA** 

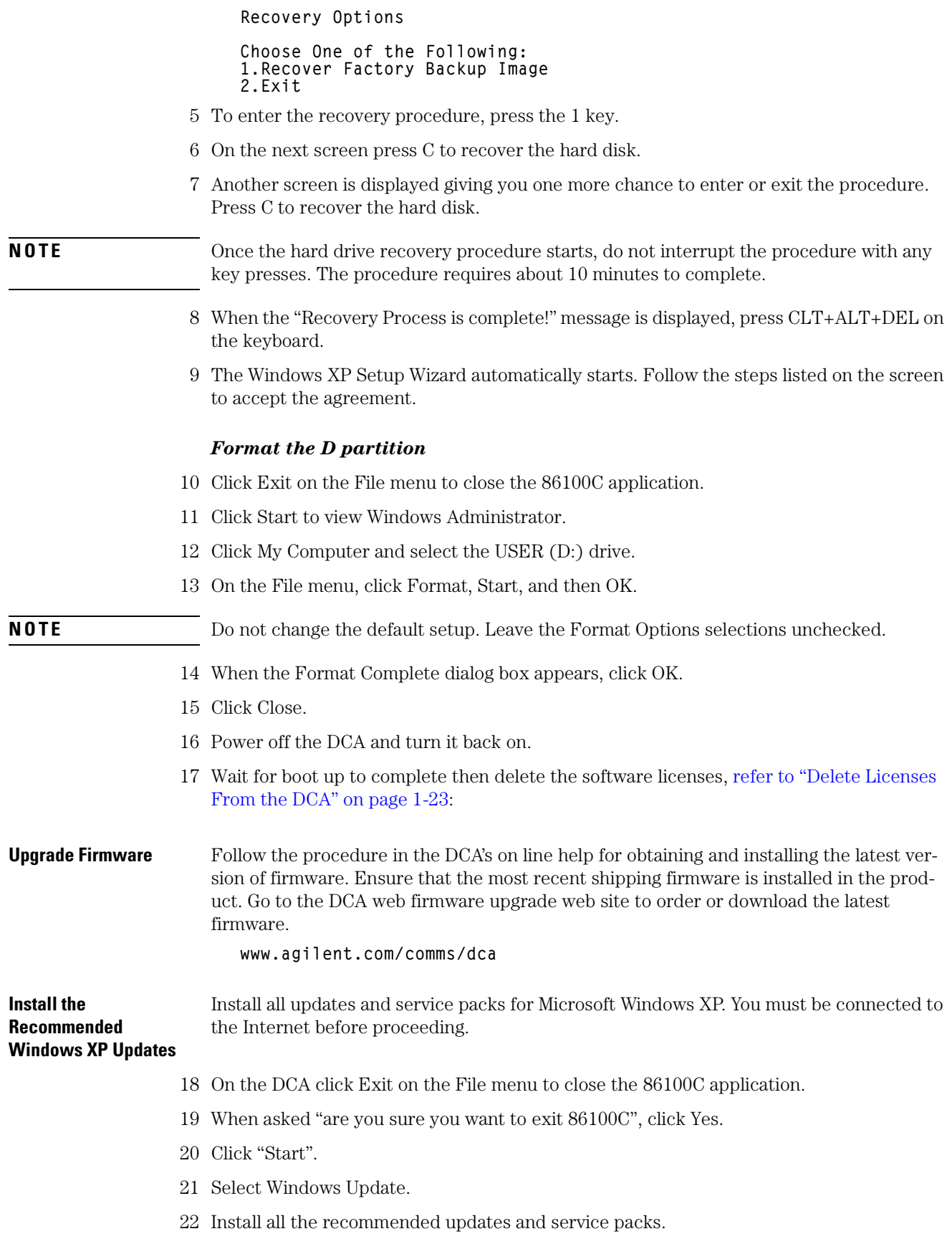

**General Information**

Refurbish 86100C, Alternate Method

<span id="page-39-0"></span>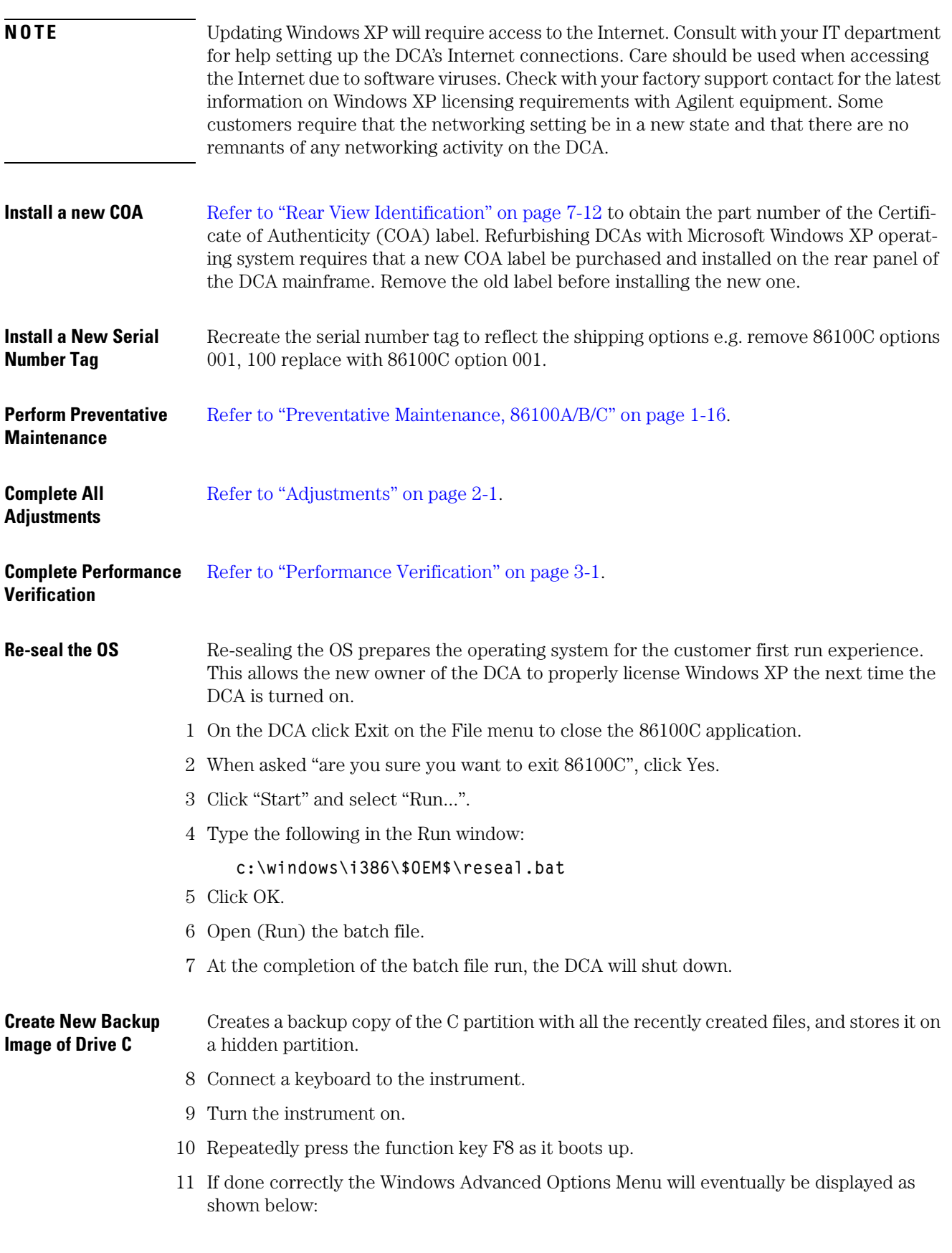

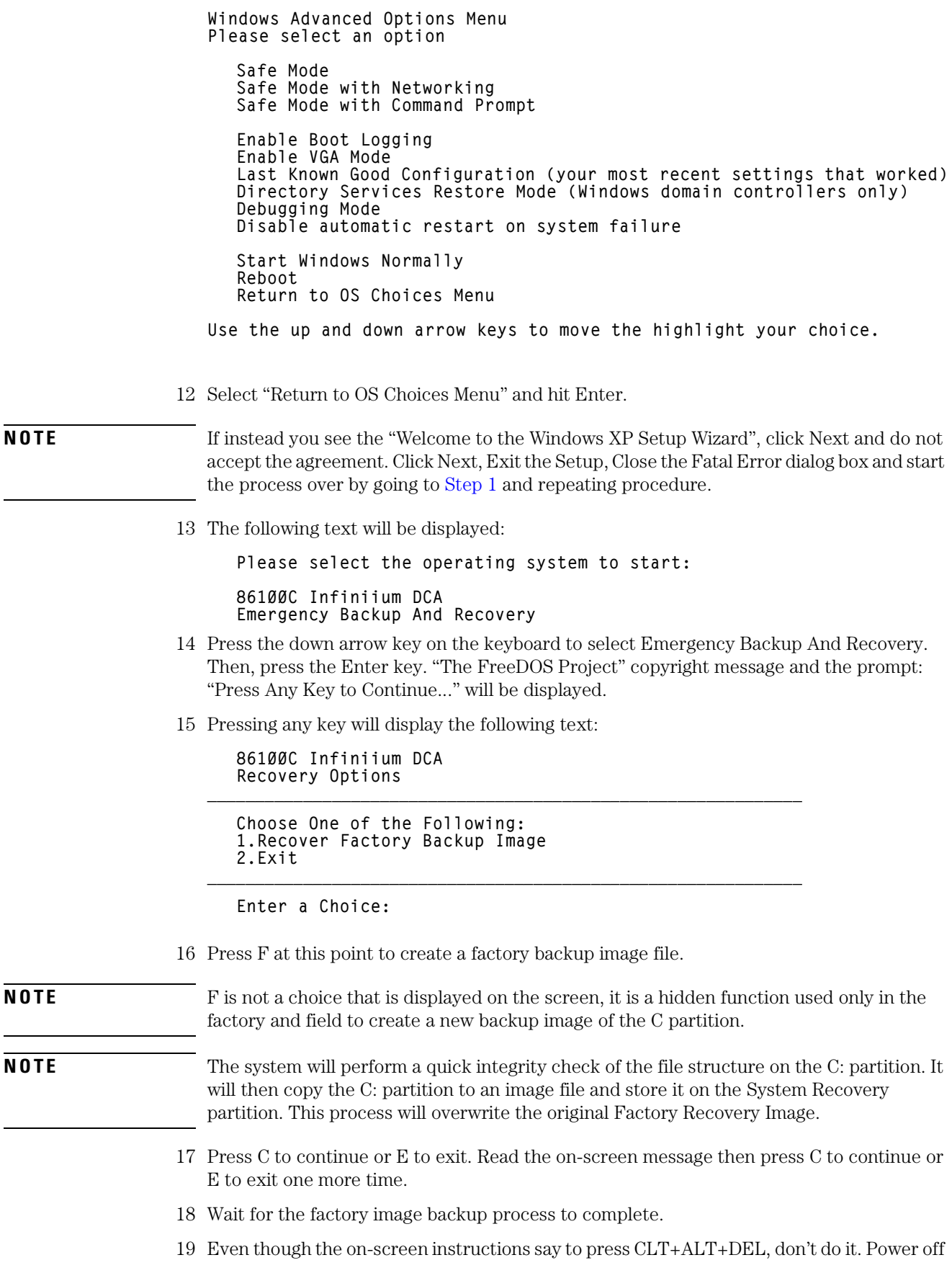

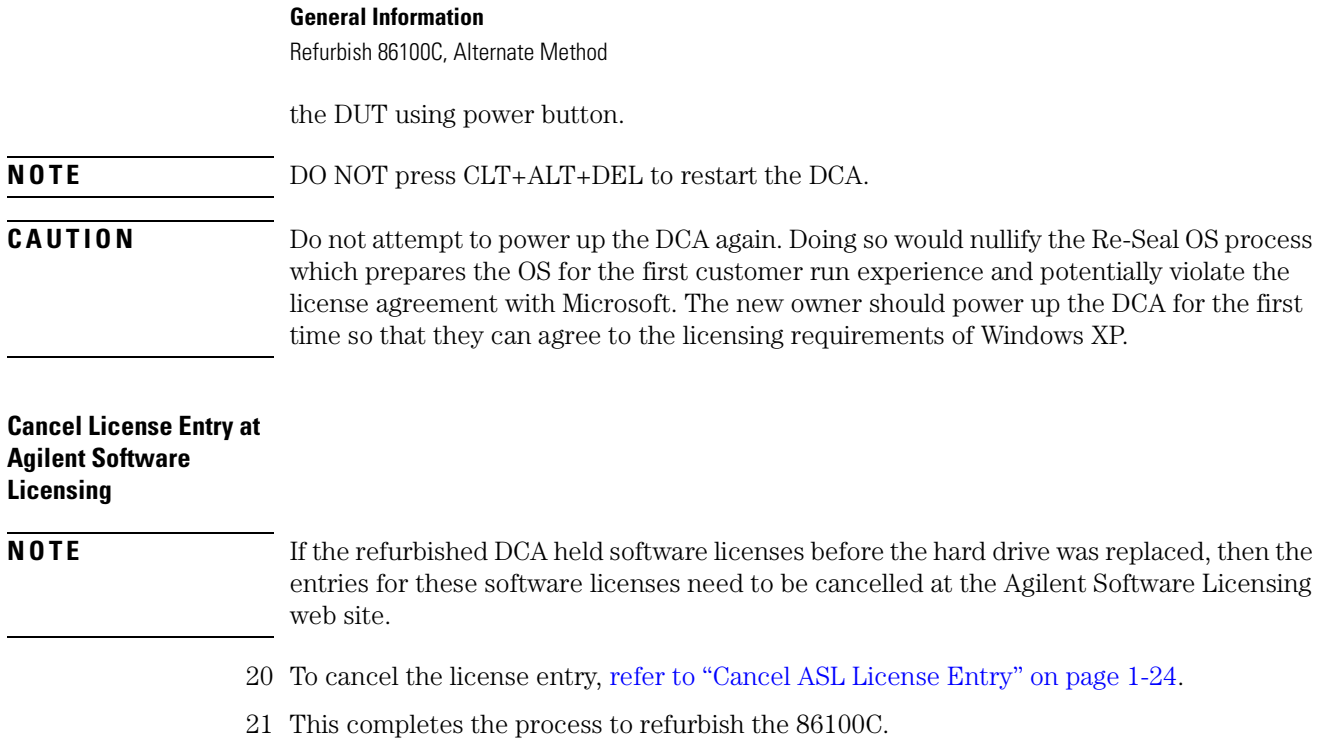

# <span id="page-42-0"></span>**2**

[Adjustments 2-2](#page-43-0) [Timebase Adjustment 2-3](#page-44-0) [Touchscreen Calibration 2-9](#page-50-0) [Set Mainframe Serial Number 2-10](#page-51-0)

# <span id="page-42-1"></span>**Adjustments**

# <span id="page-43-1"></span>**Adjustments**

<span id="page-43-0"></span>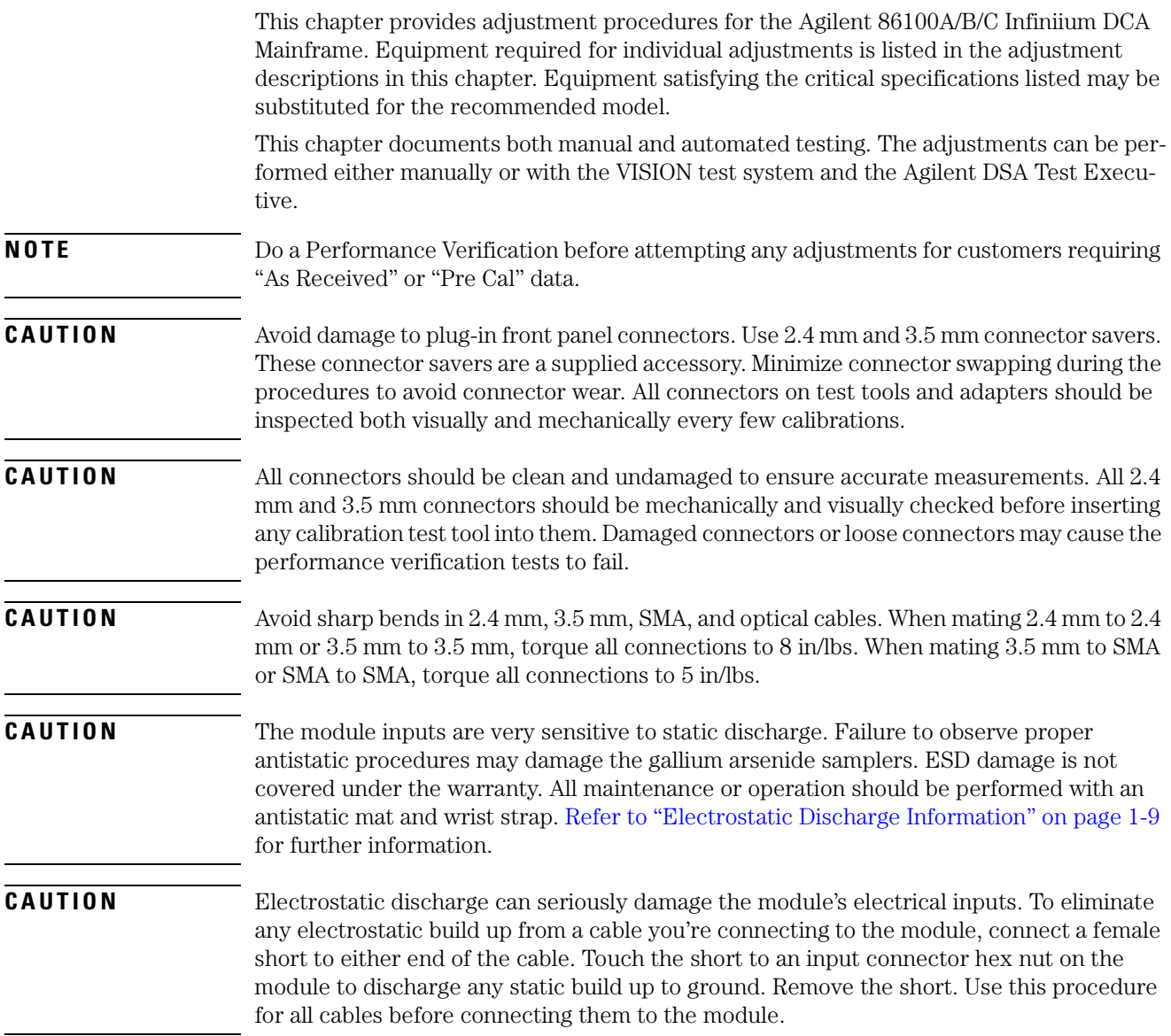

## <span id="page-44-1"></span><span id="page-44-0"></span>**Timebase Adjustment**

The frequency of the 250 MHz oscillator is adjusted with a variable capacitor located on the A13 Acquisition Assembly. The adjustment capacitor can be accessed from a hole in the bottom of the instrument cover. The adjustment is made so that one cycle of the 250 MHz oscillator matches the time of the 4 ns ramp.

Software routines built into the DCA firmware make the final adjustments so that the timebase is accurate across the full range of instrument settings.

**NOTE** This adjustment should be performed yearly or after every 2,000 hours of operation.

#### **Manual Testing**

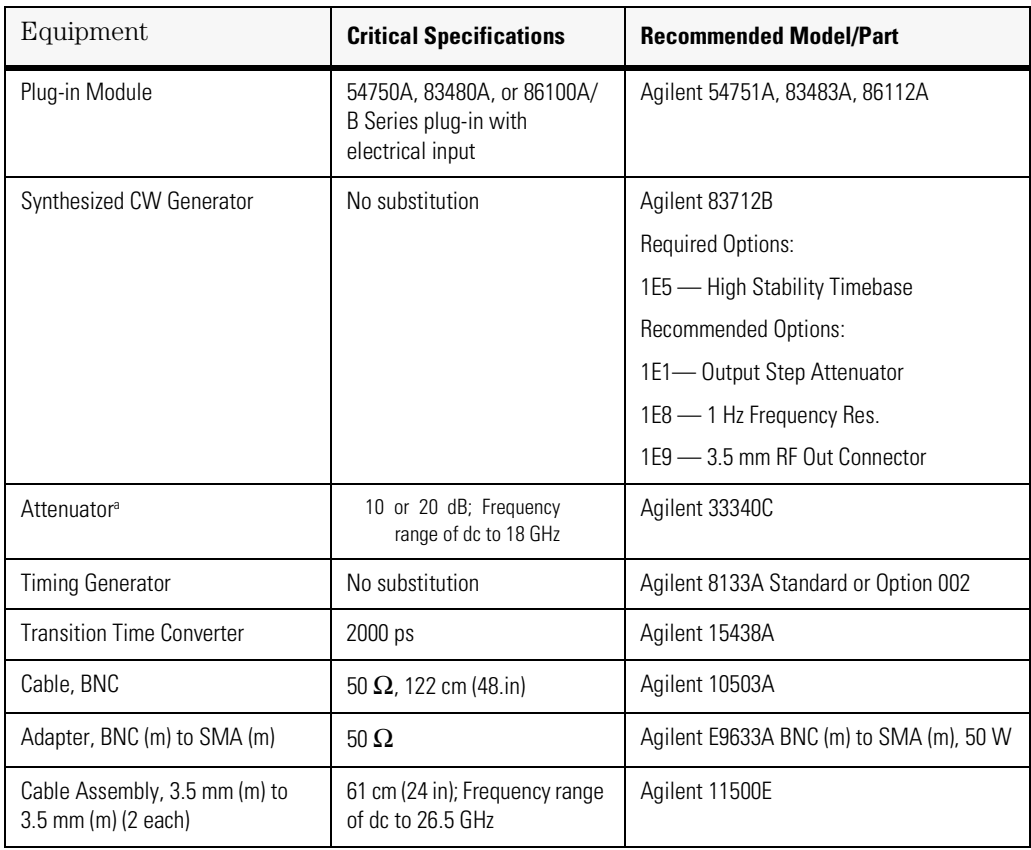

#### **Table 2-1. Equipment Required for Manual Timebase Adjustment**

a. not required if 83712B option 1E1 installed

#### **Adjustments**

Timebase Adjustment

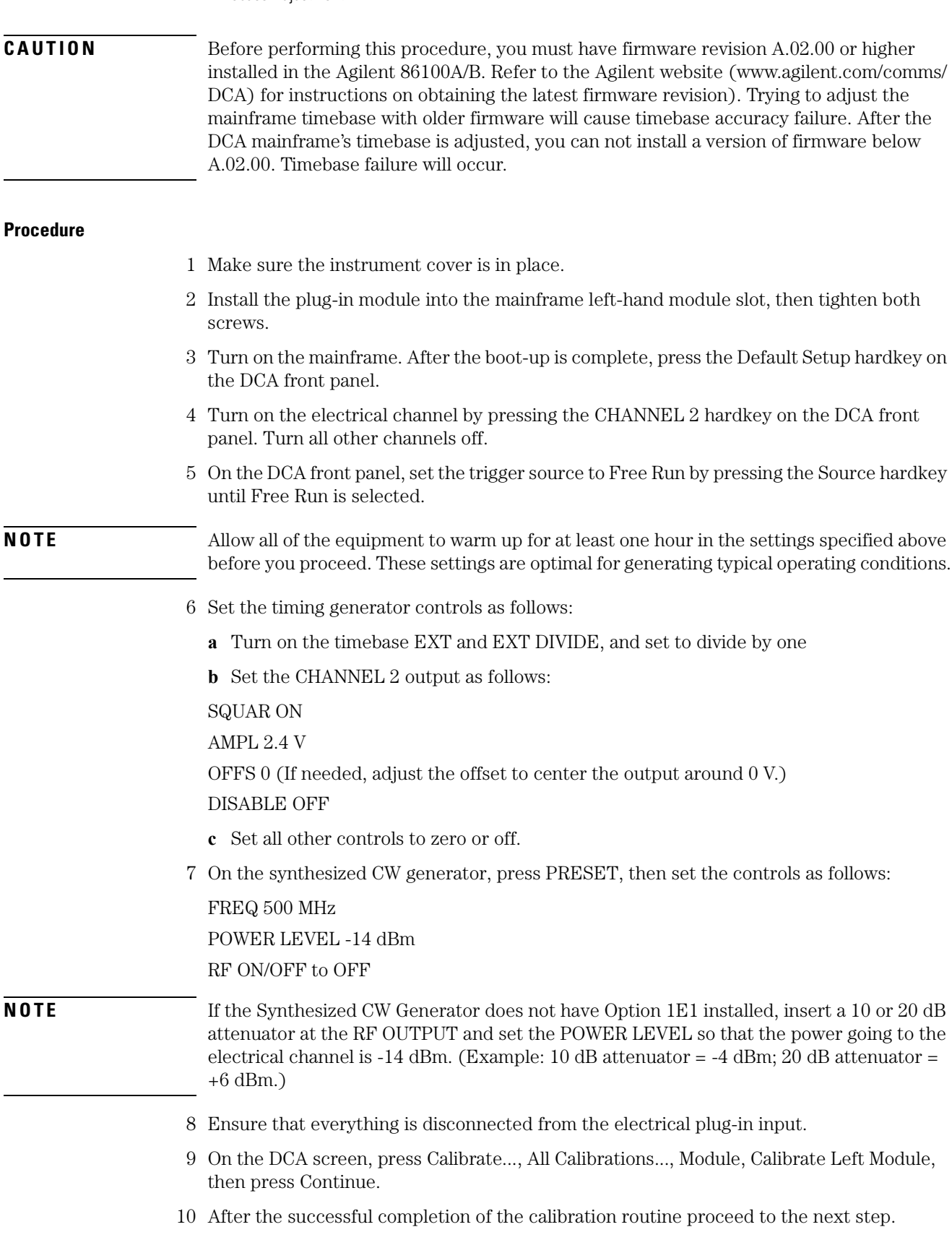

- 11 Connect equipment as shown in [Figure 2-1.](#page-46-0)
	- **a** Connect the synthesized CW generator's 10 MHz OUT to the timing generator's timebase EXTERNAL INPUT.
	- **b** Connect the 2000 ps transition time converter to the timing generator's CHANNEL 2 output.
	- **c** Connect the 2000 ps transition time converter to the DCA front panel trigger input, using the cable and adapters.
	- **d** Connect the synthesized CW generator RF OUTPUT to the module electrical channel.

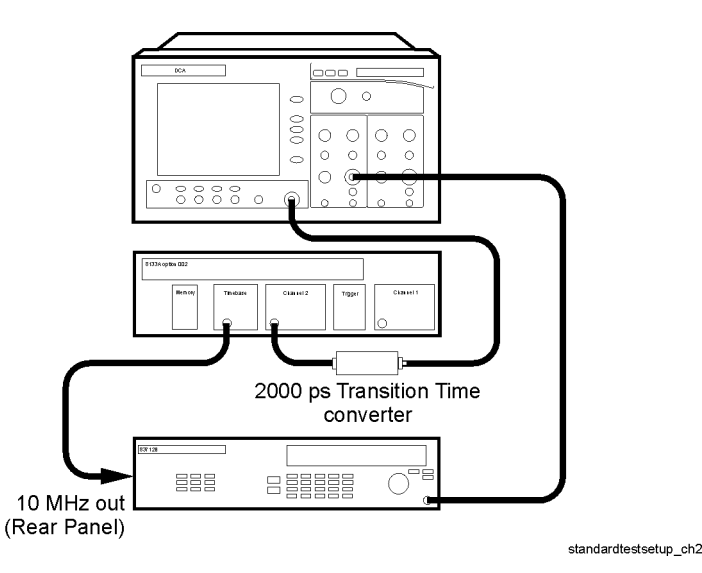

<span id="page-46-0"></span>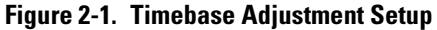

- 12 On the Synthesized CW Generator, set the RF ON/OFF to ON.
- 13 On the DCA, set the Trigger input to Front Panel.

**NOTE** If everything is connected properly you should see a sine wave on the DCA screen. Make sure that the trigger is set to the front panel.

- 14 On the DCA screen, enable service mode by pressing Help, About 86100..., then pressing the Local hardkey five times, or until the message "Service mode enabled" appears in the message bar of the DCA screen.
- 15 On the DCA screen, press Calibrate, All Calibrations..., Mainframe and Skew. See [Figure](#page-47-0)  [2-2.](#page-47-0)

#### **Adjustments**

Timebase Adjustment

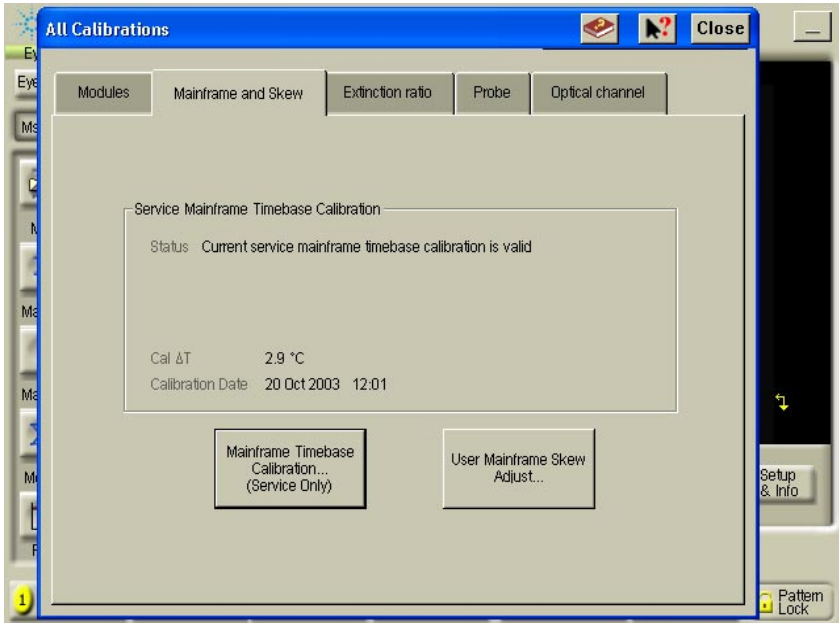

<span id="page-47-0"></span>**Figure 2-2. Mainframe Timebase Calibration**

On the DCA screen press, Mainframe Time base Calibration (Service Only).

16 Follow the instructions on screen.

If it is necessary to adjust the tuning capacitor:

<span id="page-47-2"></span>**a** Turn the DCA on it's side to locate the hole plug at the bottom. See [Figure 2-3.](#page-47-1)

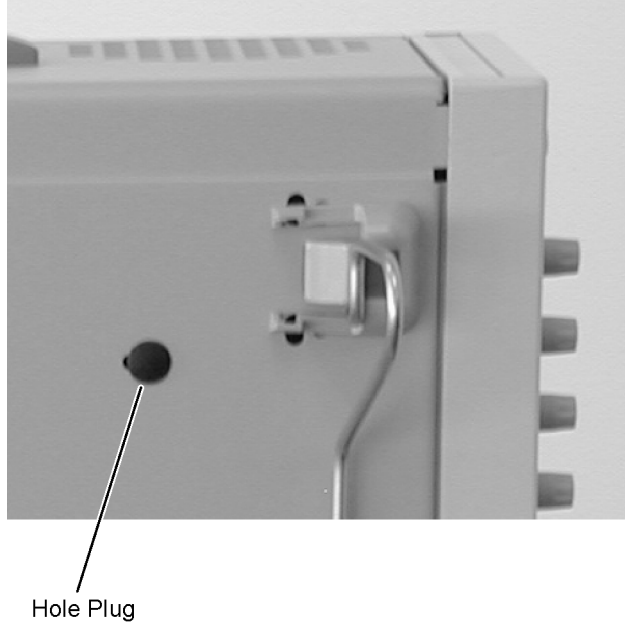

**Figure 2-3. Hole Plug Location**

<span id="page-47-1"></span>**b** Rotate the hole plug while pulling to remove it from the adjustment hole.

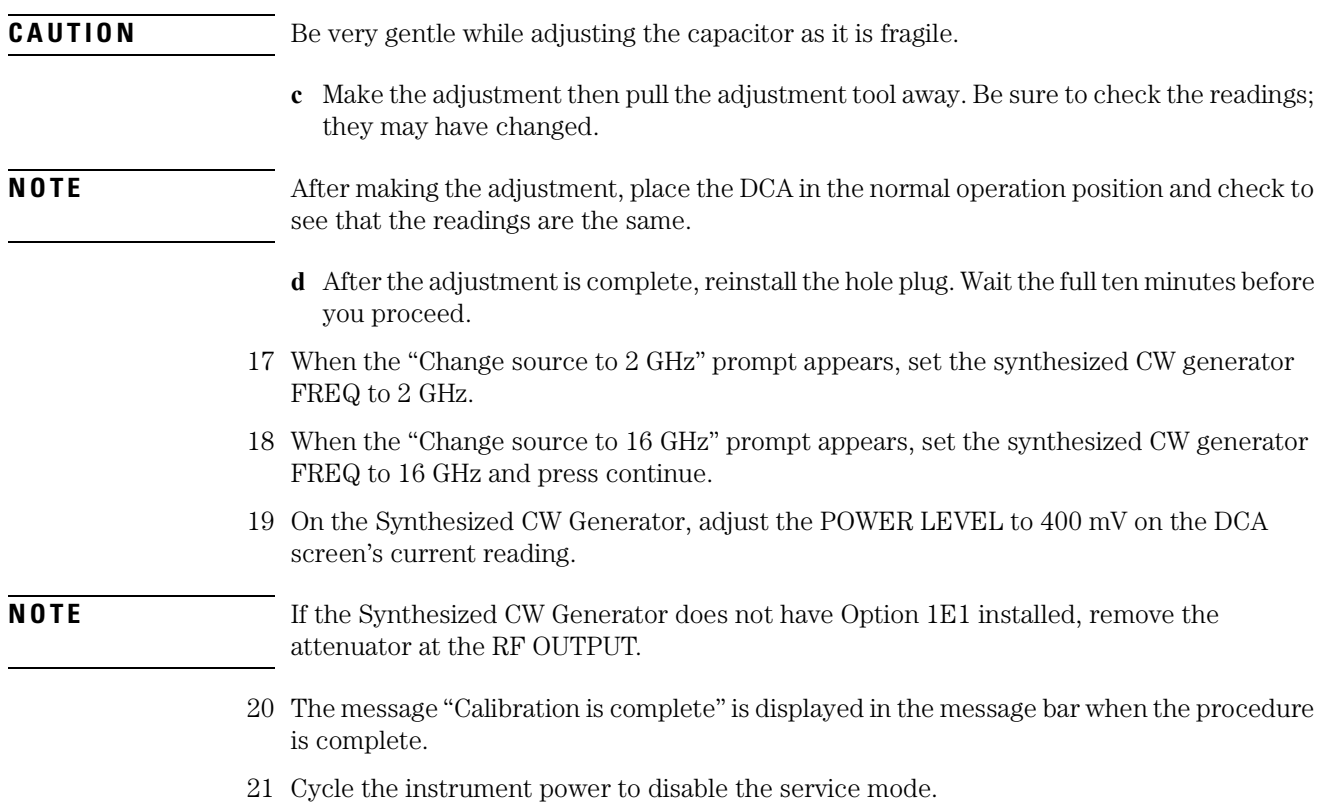

#### **Adjustments**

Timebase Adjustment

#### **Automated Test Software Procedure**

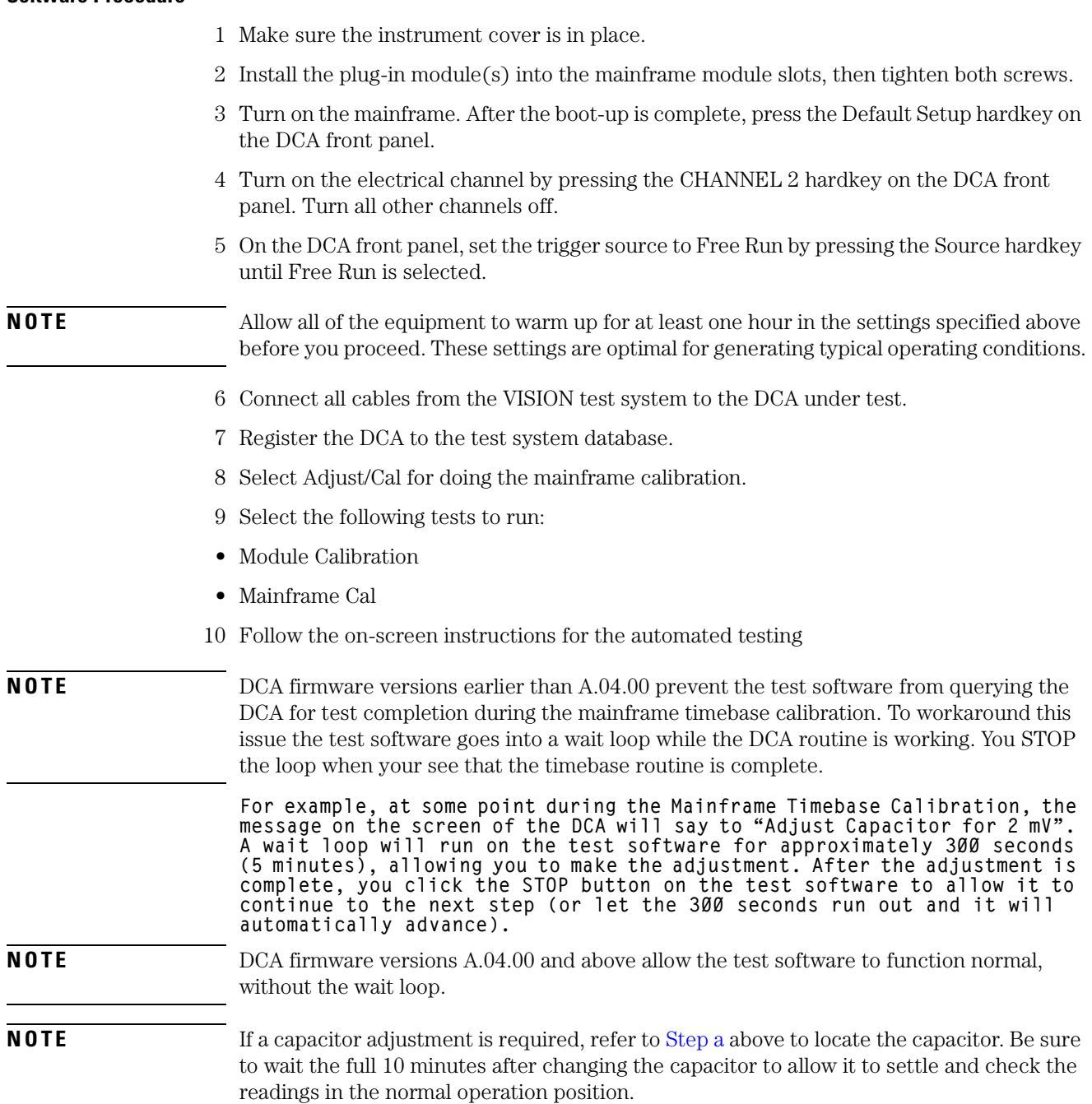

# **Touchscreen Calibration**

<span id="page-50-0"></span>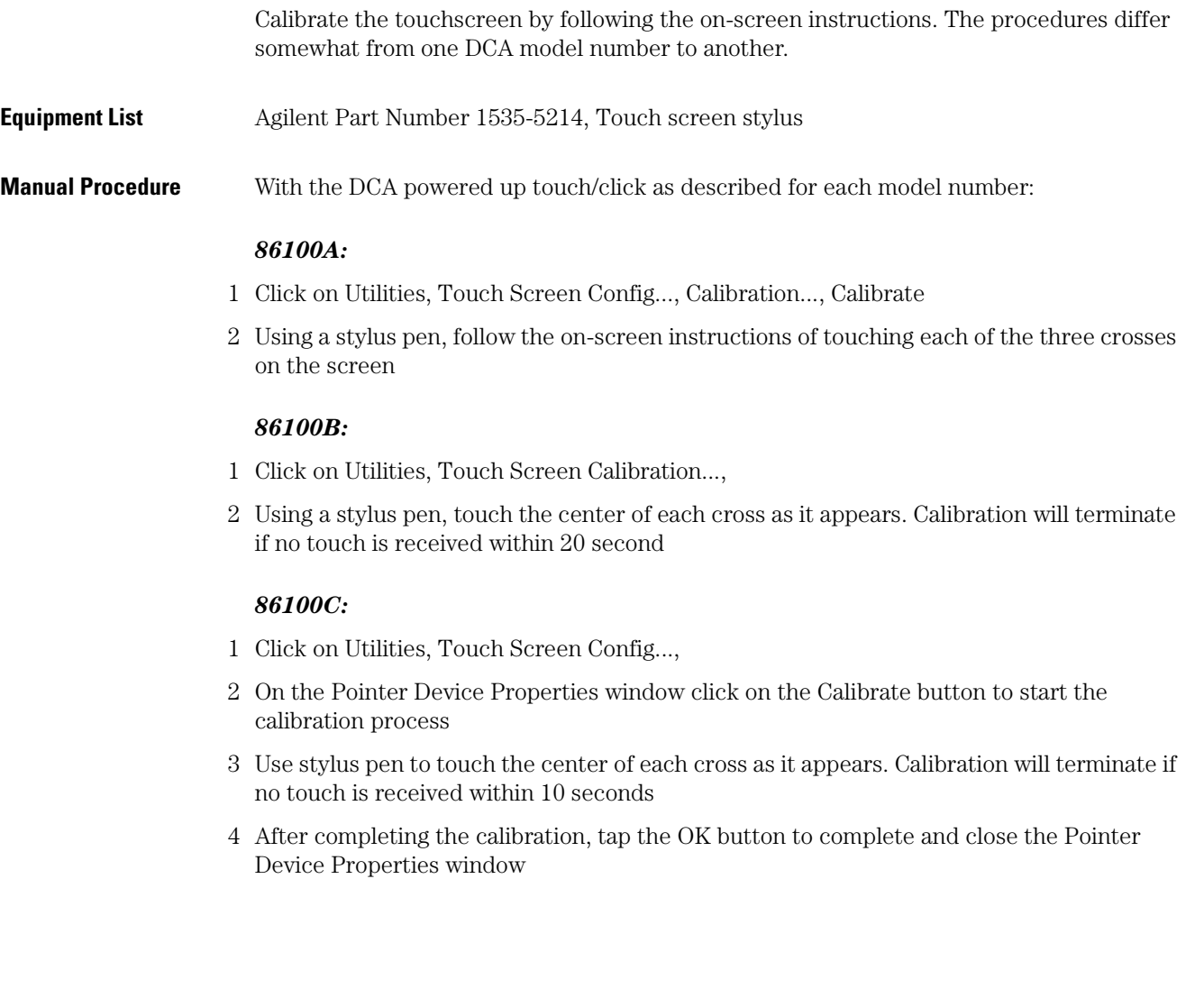

## <span id="page-51-0"></span>**Set Mainframe Serial Number**

Use this procedure after a hard drive replacement or if the serial number needs to be changed.

#### **Manual Procedure**

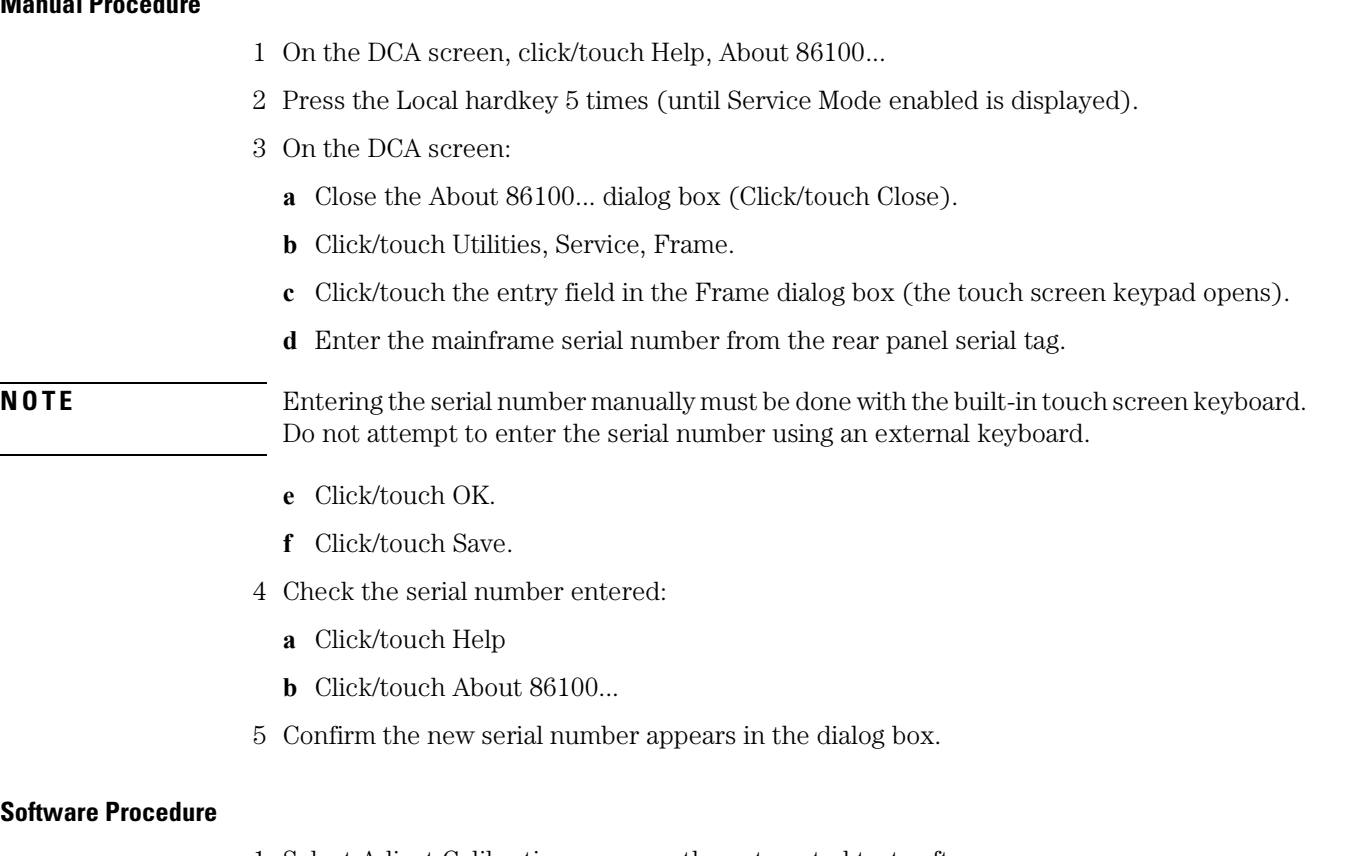

- 1 Select Adjust Calibration menu on the automated test software.
- 2 Select Program /Verify Serial number and follow the on-screen directions to change the serial number of the DCA.

## <span id="page-52-0"></span>**3**

[Automated Testing and the VISION Test System 3-2](#page-53-0) [Performance Verification Overview 3-9](#page-60-0) [Fan Check 3-11](#page-62-0) [Floppy Drive Check, 86100A/B 3-12](#page-63-0) [CD Drive Check, 86100B 3-14](#page-65-0) [Front Panel Check 3-15](#page-66-0) [Touchscreen Check 3-16](#page-67-0) [All Non-Interactive Checks 3-17](#page-68-0) [Internal Temperature Check 3-19](#page-70-0) [Trigger Port Check 3-20](#page-71-0) [Gated Trigger Check 3-22](#page-73-0) [Rear Panel 15 Volt Check, 86100A/B 3-24](#page-75-0) [Divided Trigger Check, 86100C Option 001 3-25](#page-76-0) [Module Calibration Check 3-27](#page-78-0) [Time Base Accuracy Test 3-28](#page-79-0) [Fine Timebase Accuracy Test, 86100C 3-31](#page-82-0) [Trigger Level Accuracy Check 3-33](#page-84-0) [Calibrator Accuracy Test 3-36](#page-87-0) [Trigger Jitter Test, Standard 3-38](#page-89-0) [Trigger Jitter Test, Option 001 3-42](#page-93-0) [Pattern Lock Check, 86100C Option 001 3-46](#page-97-0) [Optical Power Check, Slot 1 and 2 3-48](#page-99-0) [Performance Test Record 3-50](#page-101-0) [External Monitor 3-52](#page-103-0) [Screen/Display 3-53](#page-104-0)

# <span id="page-52-1"></span>**Performance Verification**

# <span id="page-53-0"></span>**Automated Testing and the VISION Test System**

The automated test software and the VISION test system for the 86100 mainframes contributes to an efficient and thorough performance test and adjustment process.

**NOTE** Due to its complexity, the Fine Timebase Accuracy for the Agilent 86100C can only be tested with an automated test system.

> To help understand the differences between the manual performance verification and the VISION test software system, please refer to [Table 3-1.](#page-53-1)

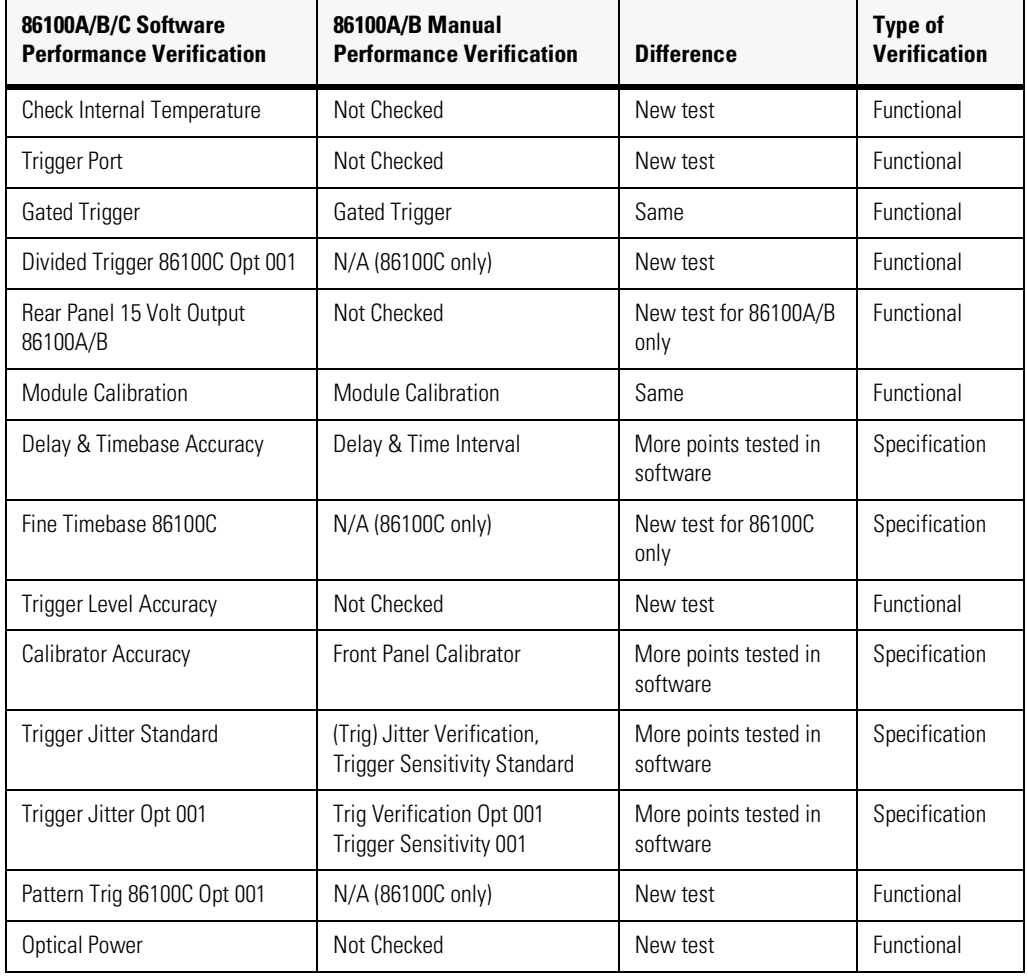

#### <span id="page-53-1"></span>**Table 3-1. Comparison of Manual Tests to Automated Software Tests**

#### **Test Equipment List** [Table 3-2](#page-54-0) describes the list of equipment and accessories for the VISION test system.

#### <span id="page-54-0"></span>**Table 3-2. Equipment List (1 of 3)**

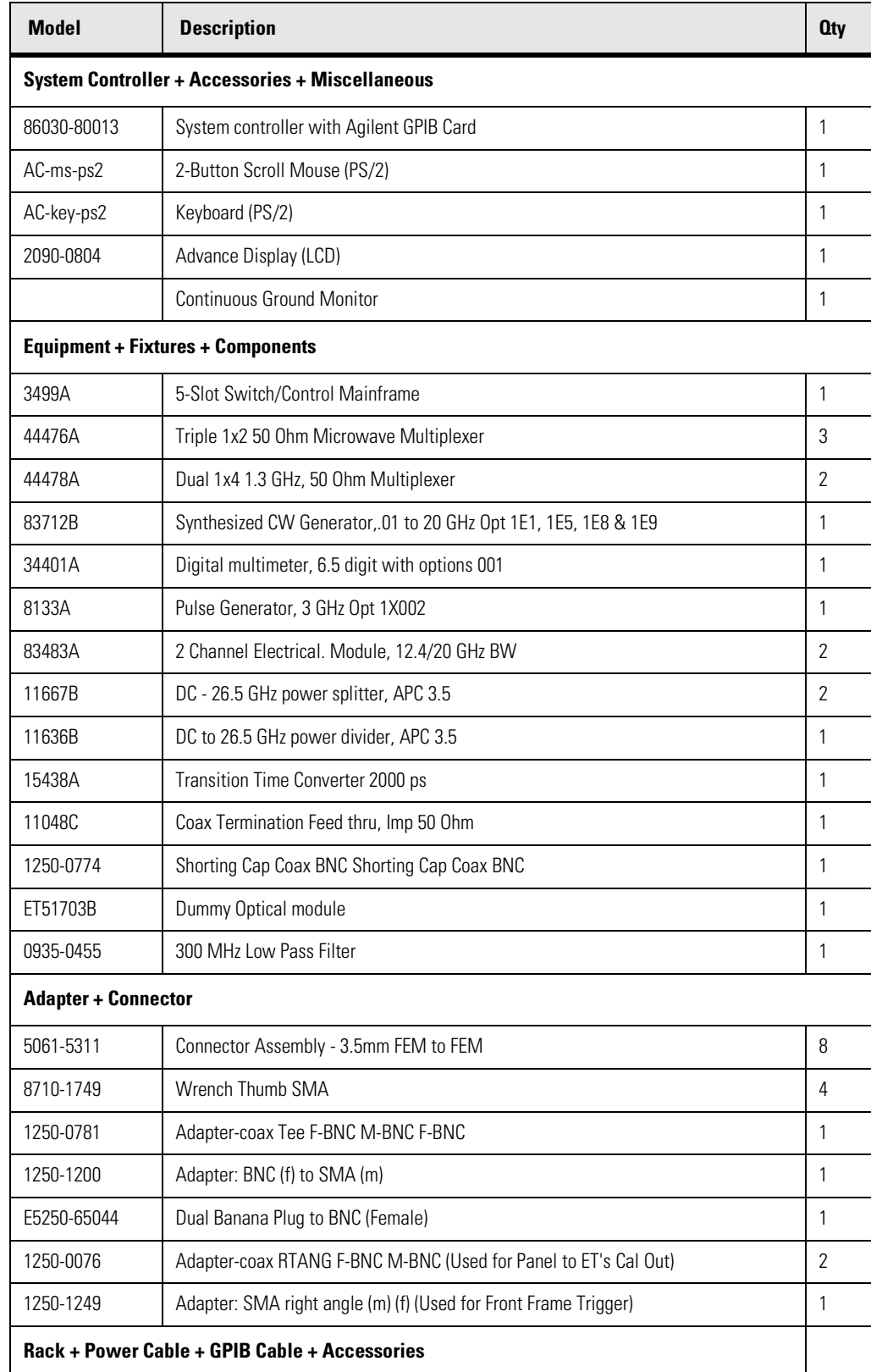

#### **Performance Verification**

Automated Testing and the VISION Test System

#### **Table 3-2. Equipment List (2 of 3)**

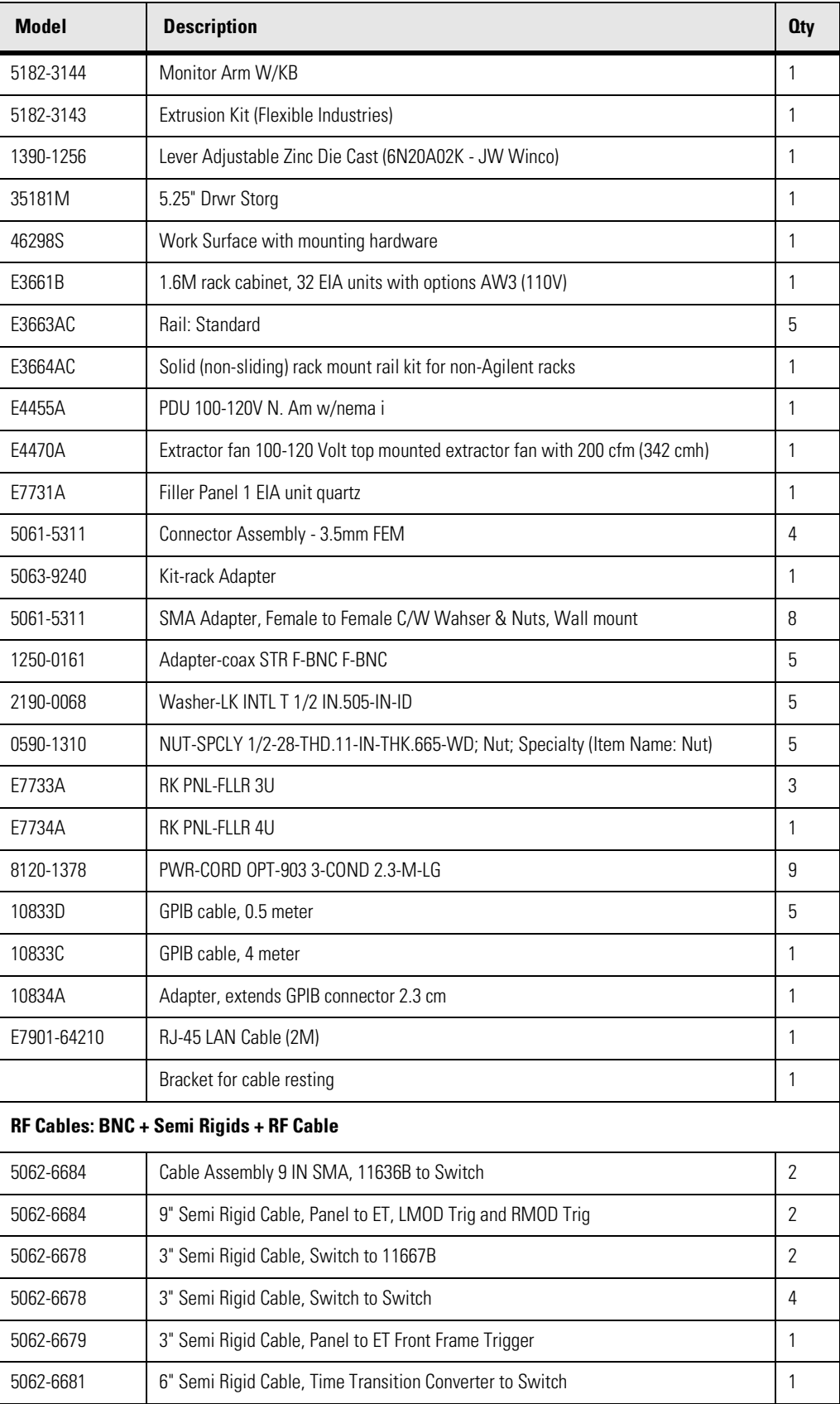

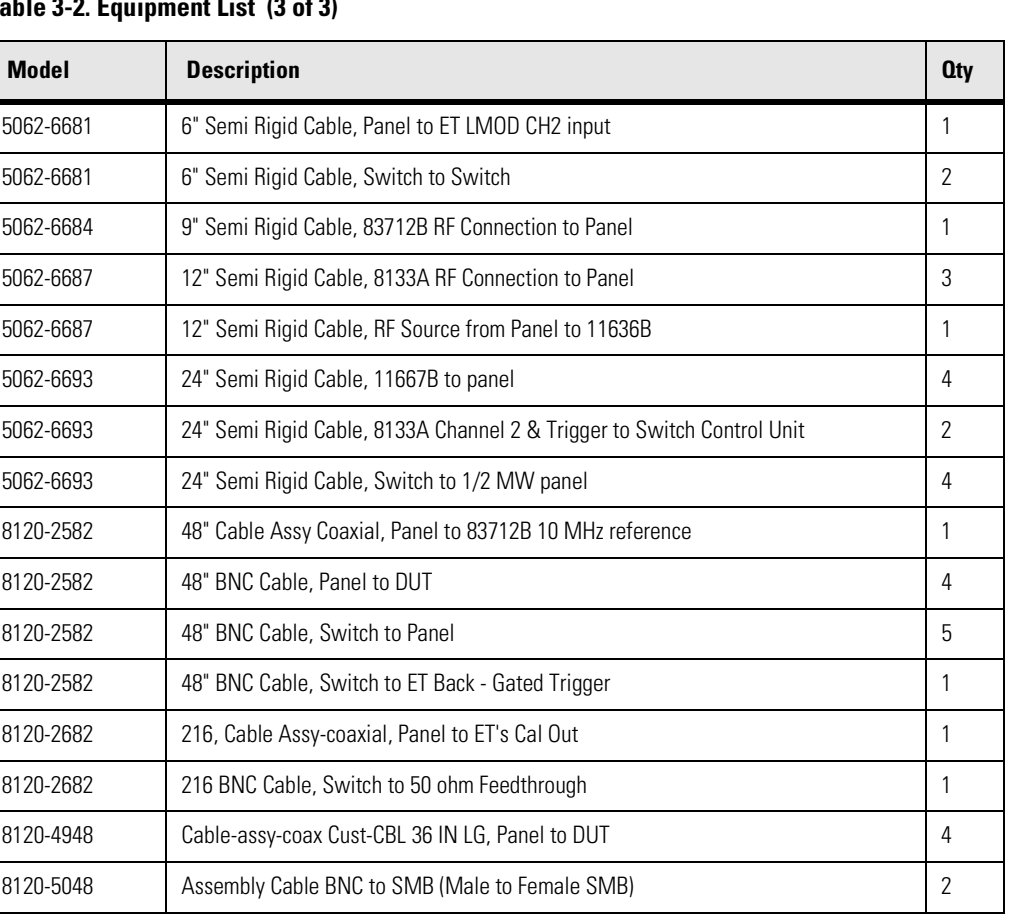

# **Table 3-2. Equipment List (3 of 3)**

#### **Performance Verification** Automated Testing and the VISION Test System

**Test System Connection**  Use the following illustration to help understand how the test equipment is connected and **Diagram** how the signals are routed for testing the 86100A/B/C.

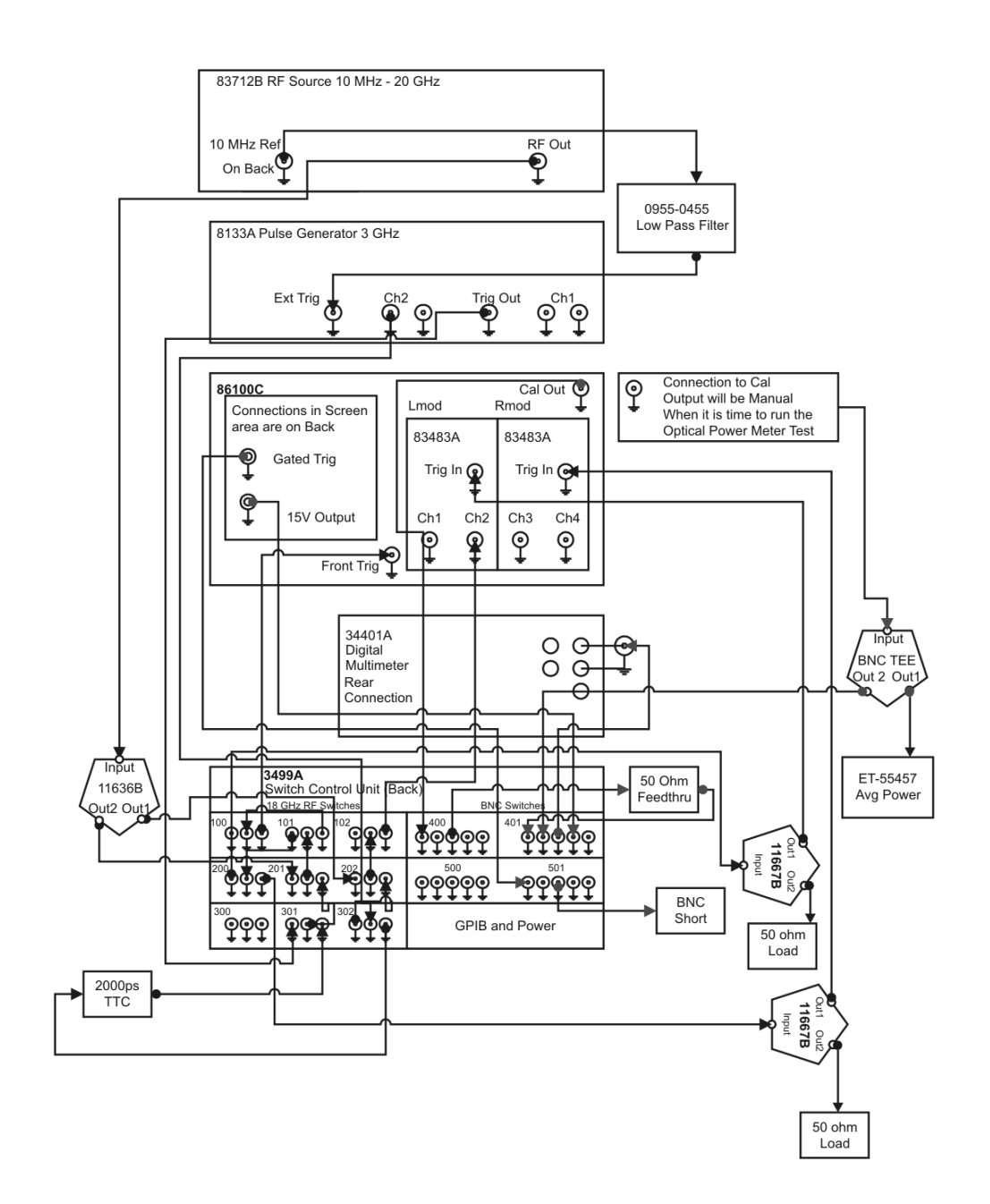

**Figure 3-1. Test System Connection Diagram**

#### **Test System Block Diagram**

The test system block diagram shows the path of the electrical signal, from a source output, through a device such as a switch, to the DUT input. Part of the VISION test system is used in the Factory for board pretest.

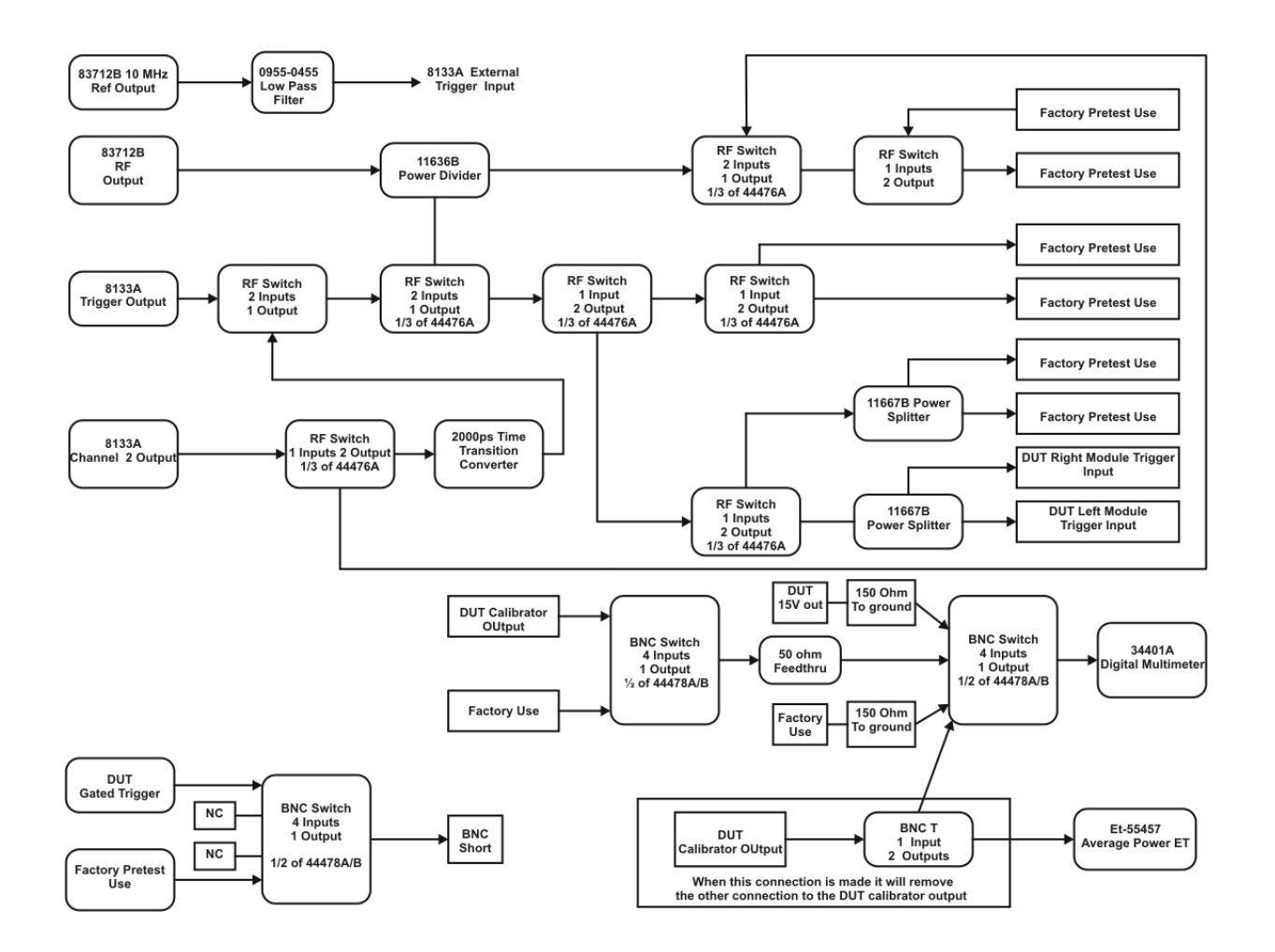

**Figure 3-2. Test System Block Diagram**

#### **Performance Verification** Automated Testing and the VISION Test System

**Equipment Rack Layout Diagram** The equipment rack layout diagram shows the physical location of the test equipment and filler panels within the VISION test system.

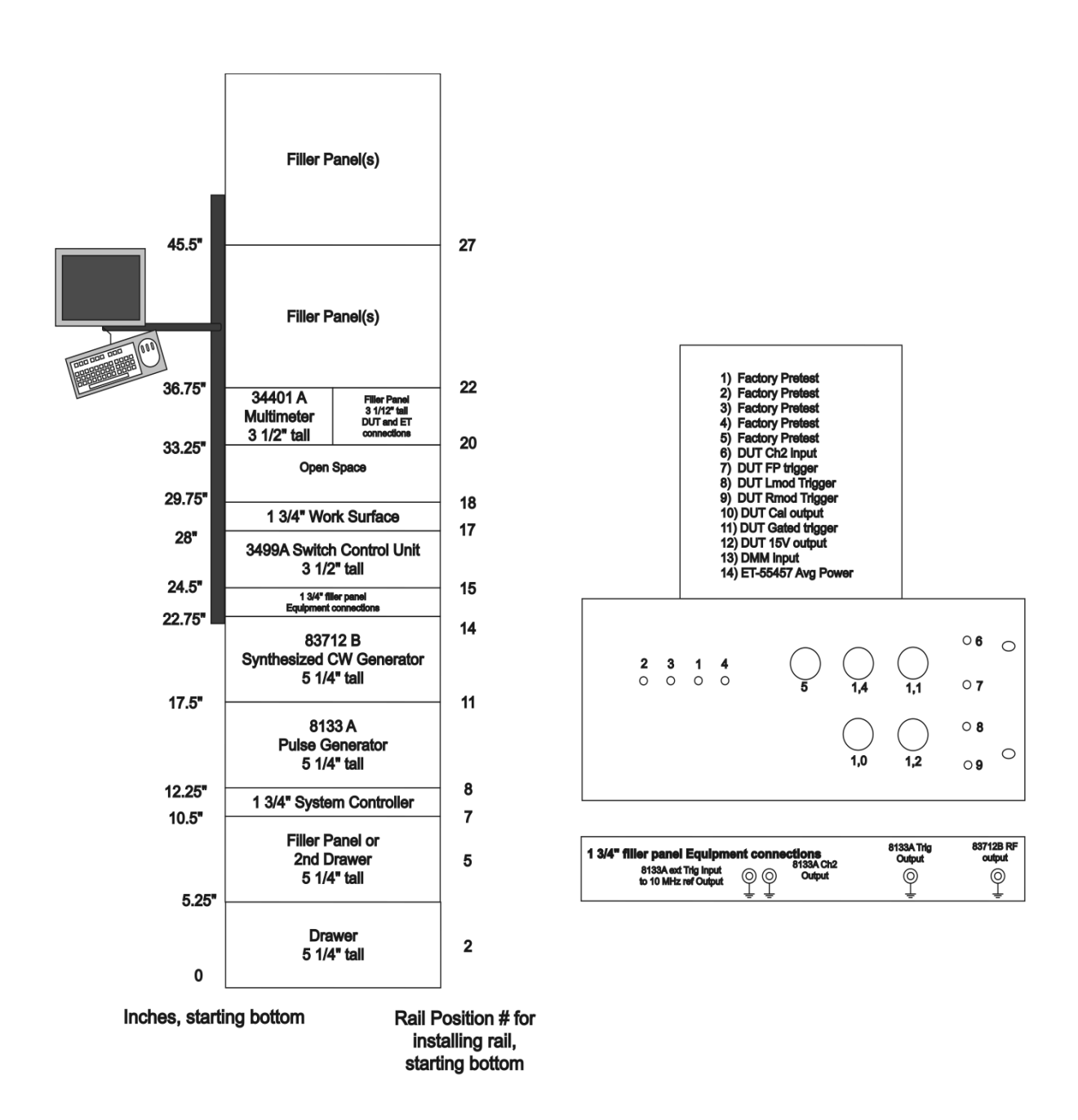

**Figure 3-3. Equipment Rack Layout Diagram**

## **Performance Verification Overview**

<span id="page-60-0"></span>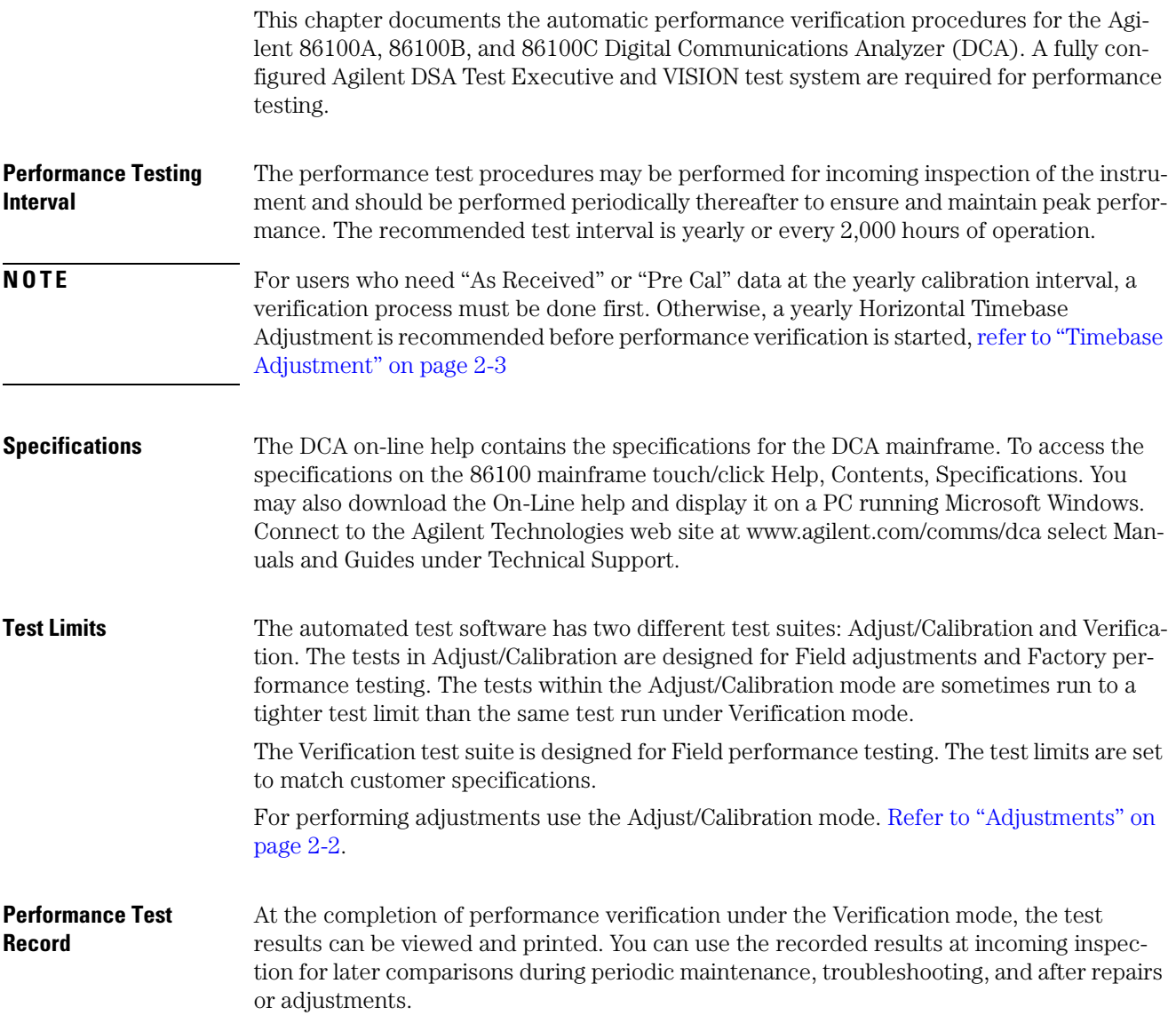

#### **Performance Verification**

Performance Verification Overview

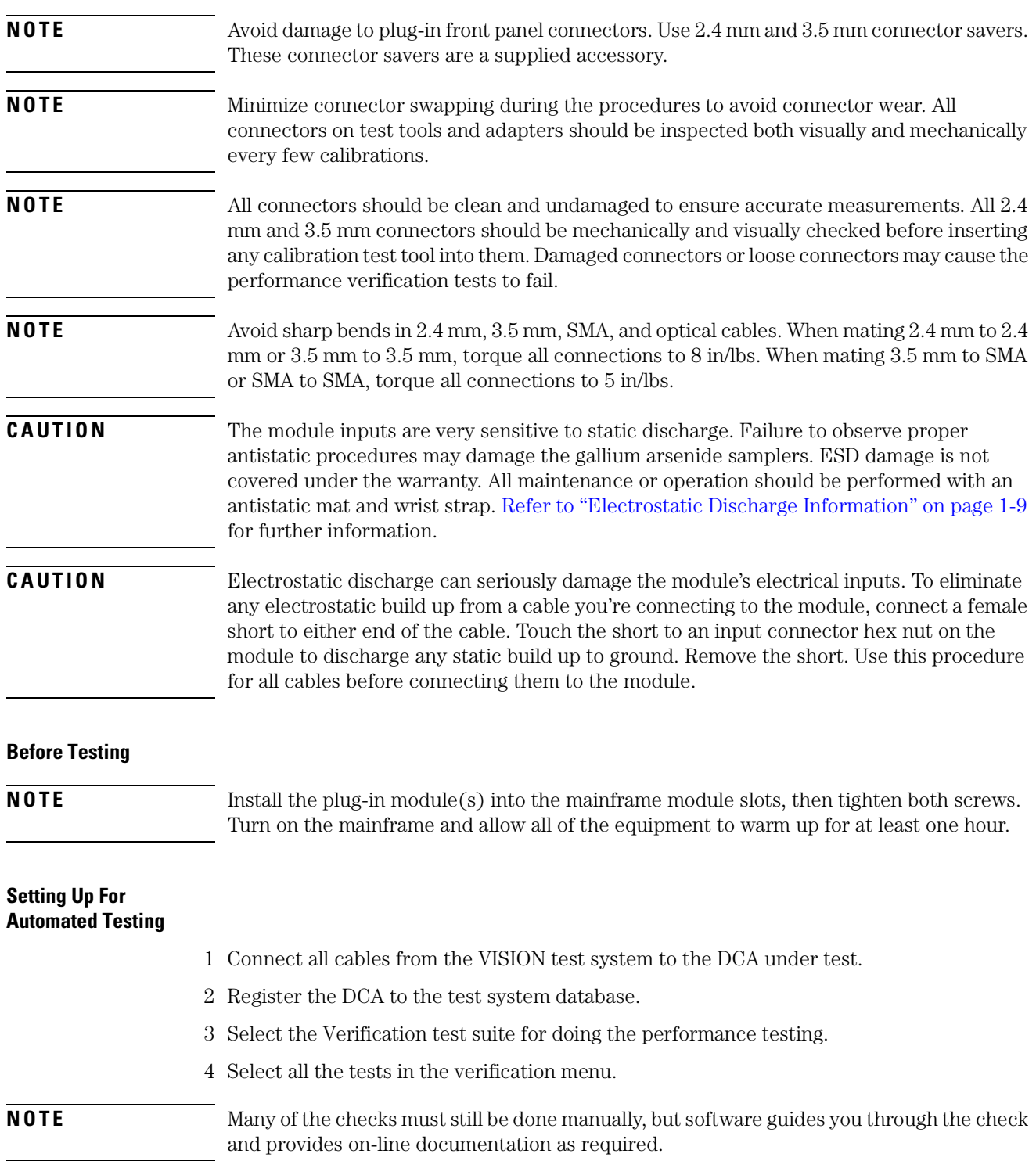

### <span id="page-62-0"></span>**Fan Check**

The purpose of this test is to ensure that all fans are operating inside the instrument. If any of the fans are not working it can cause elevated temperature which is not desirable

#### **Manual Procedure**

- 1 Place your hand inside the module bay to feel the air flow. As an alternative, if the modules are installed in the mainframe, you may place your hand on the slots on the right side of the DCA to check for air flow through the modules.
- 2 Place your hand on the left side of the DCA for the first set of slots behind the LCD screen to feel the air flow.
- 3 Place your hand on the left side of the DCA for the second set of slots behind the LCD screen to feel the air flow.
- 4 Place your hand on the left side of the DCA at the slots near the back to feel the air flow.

All of the fans must be operating for this test to pass.

**Software** Prompt the user to inspect the fans one at a time as described above and to confirm that each fan is operating. All fans must be operating for this test to pass.

> Store Pass or Fail for each fan during this test. In addition store the serial number and date and time of the test.

## <span id="page-63-0"></span>**Floppy Drive Check, 86100A/B**

The purpose of this test is to verify that the floppy drive in the 86100A/B is operational. The drive in the 86100A is an LS120 but for commonality this test is checking it as a normal drive.

#### **Equipment List** Blank 3.5 inch floppy disk

#### **Manual Procedure**

- 1 Insert the floppy disk into the floppy drive on the 86100A/B mainframe.
- 2 Push the Default Setup button.
- 3 Change the Trigger source until the freerun list is on.
- 4 Change the time per division until it read 500 ns/div. This can be done with the big knob above channel 1 and 2.
- 5 Using the touchscreen select File, Save, Instrument Setup…
- 6 In the window that appears select the A drive for the look in field.
- 7 Enter the filename as "FloppyTest.set".
- 8 Push the save button.
- 9 Push the Default Setup button again (The trigger source and time per division should reset to default values.
- 10 Using the touchscreen select File, Open, Instrument Setup…
- 11 In the window that appears select the A drive for the look in field.
- 12 Select the "FloppyTest.set" file from the list on the A drive.
- 13 Push the Open button.
- 14 Check the trigger source to make sure it is in Freerun.
- 15 Check the time per division to make sure it is 500 ns/div.
- 16 Delete the file from the disk.
- 17 Remove the Floppy disk from the drive.

**Software** Prompt the user to insert the floppy disk into the drive. Execute a default setup command. Set the trigger source to the Freerun. Set the time per division to 500 ns/div. Use the Disk Store Setup,"A:\FloppyTest.set" to save the file to the A drive.

> Execute a default setup command Use the:Disk:Load Setup,"A:\FloppyTest.set" to load the saved setup from the A drive. Query the trigger source and make sure it is in freerun.Query the Time per division and make sure it is 500 ns/div. Prompt the user to remove the floppy disk from the drive.

**Data Storage** Store Pass and Fail for both the write and read of the floppy drive.

# **CD Drive Check, 86100B**

<span id="page-65-0"></span>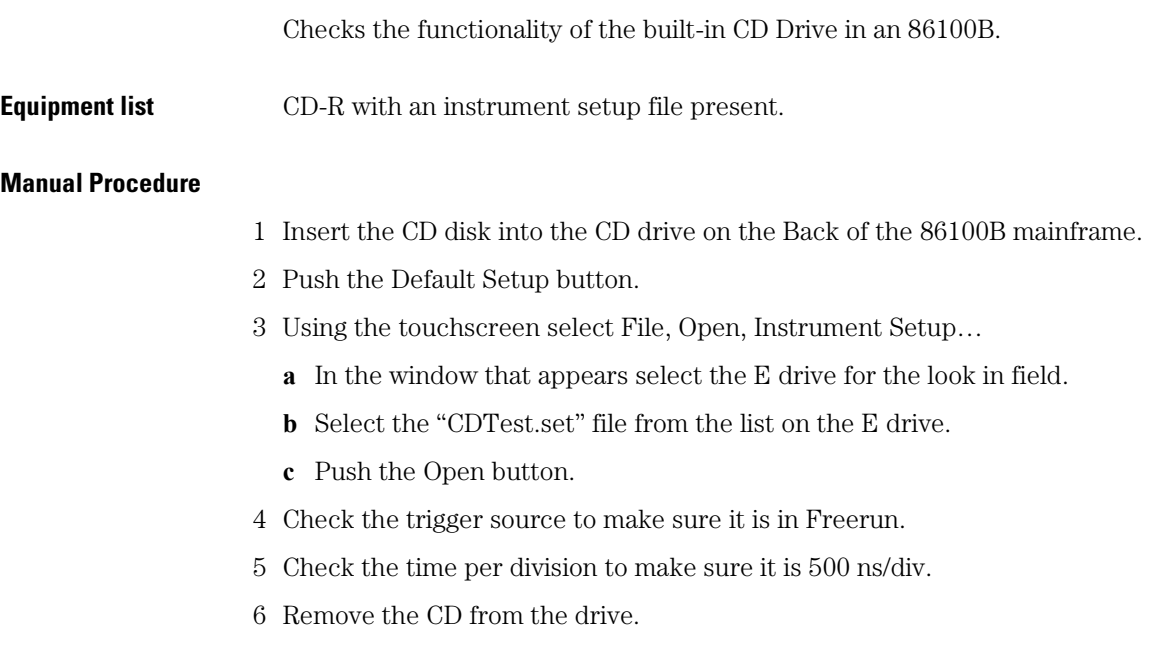

### <span id="page-66-0"></span>**Front Panel Check**

Using the built in self tests, ensure the front panel is working properly by exercising all buttons, knobs, and LEDs.

#### **Manual Procedure**

- 1 Touch/click Help, About 86100..., and press Local 5 times. This allows access to the service mode.
- 2 Touch/click Utilities, Service, Self Test.
- 3 Chose Front Panel and click Start Test.
- 4 The screen will display a layout of the mainframe front panel showing all the buttons and knobs in red except for the power button. The 86100A or B do not have a Jitter Button.
- 5 Verify that all keys toggle and that all knobs rotate left and right. Make sure all red buttons become green. The color of the knobs will turn yellow when you rotate left or right then green when you rotate the other direction.
- 6 Press All On for the LED Test. Make sure that all the LED light up properly with correct color.
- 7 Press All Off for the LED Test. Make sure that all LED do not light up except the power button.
- 8 Press Exit Front Panel Test to exit.
- **Software** Prompt user to execute the manual procedure. Query the user for when this step is completed (yes/no). Default should be no.
- **Data Storage** Store Pass and Fail based on the user input. Store the date and time the test was completed.

## <span id="page-67-0"></span>**Touchscreen Check**

Using the built in self tests, ensure the touch screen is working properly.

#### **Manual Procedure**

- 1 Touch/click Help, About 86100..., and press Local 5 times. This allows access to the service mode.
- 2 Touch/click Utilities, Service, Self Test.
- 3 Select Touch Screen and click Start Test.
- 4 Choose any 5 squares. Use a stylus or finger and click in the area around the box with an X in it. Do not click inside the X-box yet. Any change in color by clicking outside the box would be a failure.
- 5 Touch each of the target 'X's.The color of the box should change from red to green. If it doesn't change, it is a failure.
- 6 Click exit.

#### **Software** Prompt user to execute the manual procedure. Query the user for when this step is completed (yes/no). Default should be no.

#### **Data Storage** Store Pass and Fail based on the user input. Store the date and time the test was completed.

### <span id="page-68-0"></span>**All Non-Interactive Checks**

Ensure the integrity of the A13 Acquisition Assembly, the A5 Display Adapter Assembly (El Mirage), and the A6 Scope Interface Assembly (Tombstone) by running built-in self tests.

Some checks may return a failure; however, this does not necessarily indicate that the DCA is broken or giving bad measurement data.

#### **Manual Procedure**

- 1 Touch/click Help, About 86100..., and press Local 5 times. This allows access to the service mode. 2 Touch/click Utilities, Service, Self Test.
	- 3 Pull down the menu drop down and select All Non-interactive
	- 4 Click on "Service Extensions" and then click Start Test.
	- 5 This test runs automatically and reports the status of each test. Wait for the test to complete.
	- 6 Look at test results for all the Non-Interactive tests.
		- **a** Non-Volatile SRAM: must pass.
		- **b** Video RAM, Video SRAM, and Tri-state Register: cosmetic only. Not a hard failure.
- 

**NOTE** Video is tested on the A6 Scope Interface assembly (Acq Int Brd) interfaces between the acquired data and the display. Problems with these components can only cause cosmetic problems with the display. They do not affect the measurement results. Perform a visual display check to test for cosmetic problems.

- **c** Timer: must pass.
- **d** Video Control Register: must pass.
- **e** Test Sequencer Memory: must pass.
- **f** Look Thru Memory: Failures on memory pages 4 through 7 can be ignored.
- **NOTE** Look Thru Memory exists on the A13 Acquisition assembly. Look Thru memory provides a mapping between A/D quantization levels and input power levels to calibrate the linearity of the input channel. The self test writes known data patterns to every memory address and verifies the correct value is there. There are 8 pages of Look Thru Memory and the DCA uses 4 of them. The self test tests all 8 pages. Failures on pages 4-7 can be ignored.
	- **g** PLDs: must pass.
	- **h** Acquisition Cycle: must pass
	- **i** PLD (Cnt Brd): must pass
	- **j** Sequencer Memory (Cnt Brd): must pass

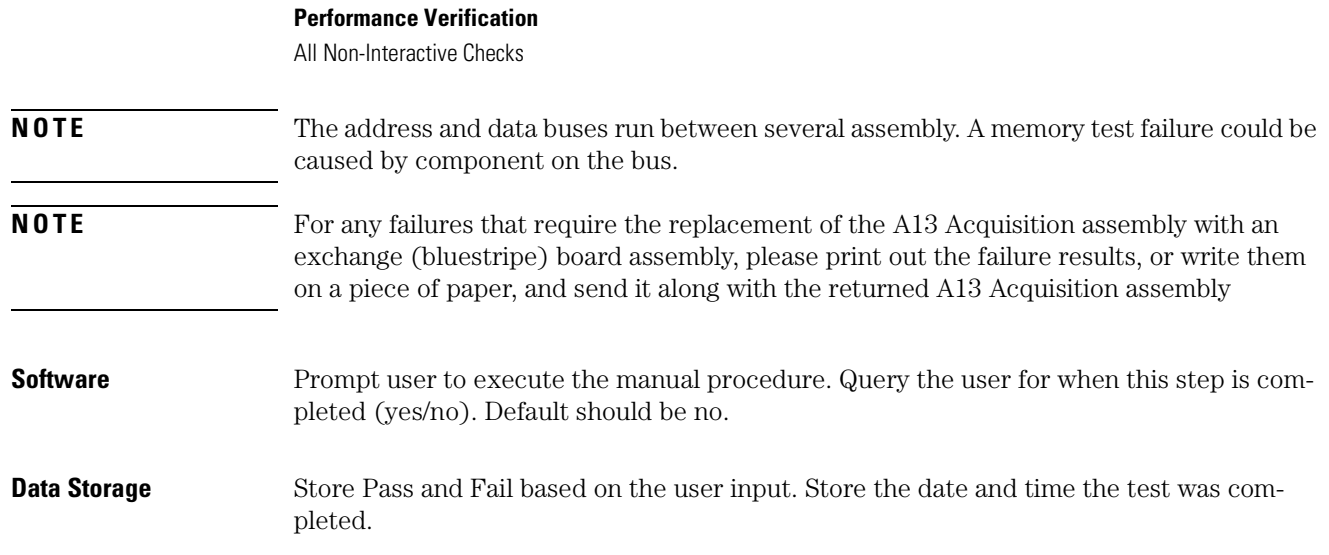

# **Internal Temperature Check**

<span id="page-70-0"></span>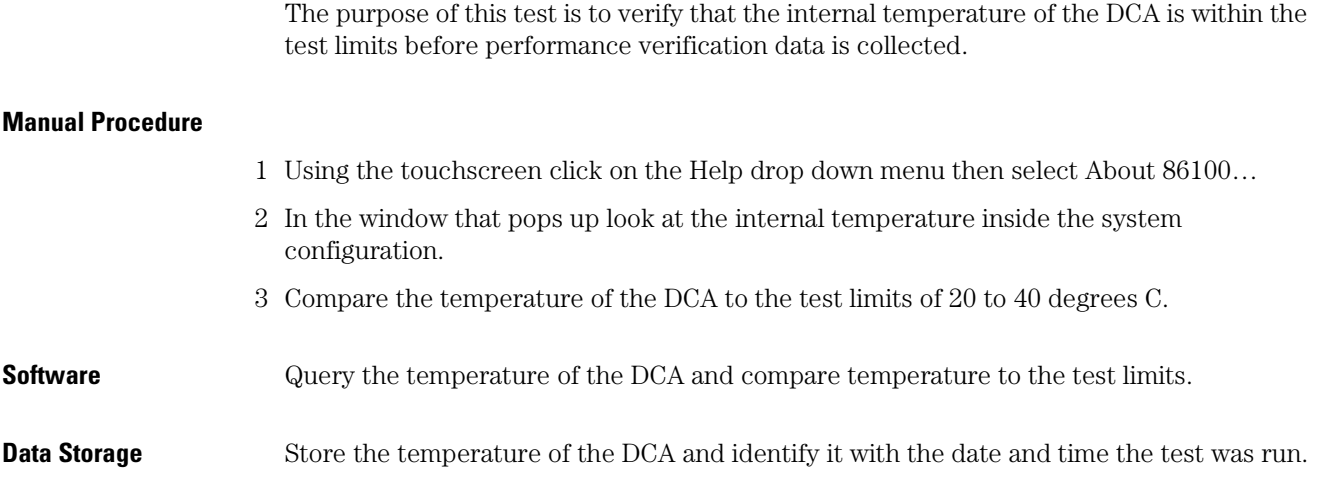

## <span id="page-71-0"></span>**Trigger Port Check**

Check the functionality the internal trigger switch for the 86100A/B/C mainframe. This switch is used to direct free run, left module, right module, and front panel trigger sources to the trigger circuitry of the mainframe. This is a functional check of the switch with a pass or fail result.

#### **Equipment List**

- 83712B 20 GHz Synthesized CW generator opt 1E1, 1E5, 1E8, 1E9
- 11667B Power Splitter
- 83483A Dual Electrical Module

#### **Manual Procedure**

- 1 Connect the output of the 83712B to the input of the 11667B.
- 2 Connect one output of the 11667B to the channel 2 input of the 83483A.
- 3 Connect the other output of the 11667B to the right module trigger input of the DCA.
- 4 Set the 83712B to 2.5 GHz and +2.50 dBm and turn RF output on.
- 5 Set the DCA to default setup then 50 mV/div, 100 ps/div, and trigger source to freerun.
- 6 Check to see if the DCA is triggering. This is noticed by about 350 mVp-p noise level on the screen.
- 7 Set the DCA trigger source to the right module and check to see if the DCA is triggering. This is noticed by the Trig'd light being on and 2.5 cycles of a sine wave on the screen at about 350 mVp-p.
- 8 Remove the input to the right module trigger input and connect it to the left module trigger input.
- 9 Set the DCA trigger source to the left module and check to see if the DCA is triggering. This is noticed by the Trig'd light being on and 2.5 cycles of a sine wave on the screen at about 350 mVp-p.
- 10 Remove the input to the left module trigger input and connect it to the front panel trigger input.
- 11 Set the DCA trigger source to the front panel and check to see if the DCA is triggering. This is noticed by the Trig'd light being on and 2.5 cycles of a sine wave on the screen at about 350 mVp-p.

#### **Software**

- 1 Verify the Model and Serial number of the DCA.
- 2 Prompt the user to connect the following Cables:
	- **a** "DUT Front Trigger" to the Front panel trigger of the 86100A/B/C.
- **b** "DUT lmod Trigger" to the Left Module trigger of the DUT.
- **c** "DUT rmod Trigger" to the Right Module trigger of the DUT.
- **d** "DUT Ch 2" to the Channel 2 input of the DUT.
- 3 Set the 83712B to 2.5 GHz, +2.50 dBm and turn the RF output on.
- 4 Set the DCA for the following.
	- **a** Default Setup.
	- **b** Turn off all channels except for channel 2.
	- **c** 50 mV/div on Channel 2.
	- **d** 100 ps/div.
	- **e** Trigger source to freerun.
- 5 Set the RF switching for DCA triggers Off and RF output to DCA channel 2.
- <span id="page-72-0"></span>6 Check to see if the DCA is triggering with the TER command.
- 7 Set the RF switching for RF output to DCA Module Triggers, Set the Trigger source of the DCA to the Right Module. Execute [Step 6](#page-72-0) again.
- 8 Set the RF switching for RF output to DCA Module Triggers, Set the Trigger source of the DCA to the Left Module. Execute [Step 6](#page-72-0) again.
- 9 Set the RF switching for RF output to DCA Front Panel Trigger output and set the Trigger source of the DCA to front panel. Execute [Step 6](#page-72-0) again.
- 10 If all steps are a pass then the whole test is a pass. Otherwise the test is a failure.

#### **Data Storage**

- Front Panel Trigger
- Left Module Trigger
- Right Module Trigger
- Freerun mode

# **Gated Trigger Check**

Verify that the BNC connector on the back of the 86100A/B/C mainframe allows for a gated trigger functionality. In Gated Trigger Mode, a BNC short placed on the connector will prevent the mainframe from triggering. When it is removed it should trigger normal

### **Equipment List**

- 83712B 20 GHz Synthesized CW generator opt 1E1, 1E5, 1E8, 1E9
- DCA with the 83483A Dual Electrical Module in the left slot
- 11636B Power Splitter
- BNC Short

#### **Manual Procedure**

- 1 Insert the 83483A module in the left slot of the DCA.
- 2 Connect the output of the 83712B to the input of the 11636B.
- 3 Connect one output of the 11636B to the front panel trigger input of the DCA.
- 4 Connect the other output of the 11636B to channel 2 input of the 83483A.
- 5 Set the 83712B to 2.5 GHz at -1.51 dBm.
- 6 Set the DCA for the following in order listed.
	- **a** Push the Default Setup Button.
	- **b** Trigger on the Front Panel.
	- **c** Channel 2 is on and all others are off.
	- **d** Trigger Bandwidth is set to DC-2.5 GHz.
- 7 Push the auto scale button.

- **NOTE** If you get a dialog box when using the auto scale then there is something wrong with your connections or your DCA. Check your connections and push the auto scale button again. If it still fails then there is something wrong with your DCA.
	- 8 Verify that it is triggering. (The Trig'd light should be on and you should see a waveform on screen.
	- 9 Place the BNC short on the BNC connector at the back of the DCA.
	- 10 Set DCA to enable Gated Trigger mode.
	- 11 The DCA should not be triggering at this time. (The Trig'd light will be off and you can use the clear screen button to clear the screen which will keep the screen black if the DCA is not triggering).
	- 12 Remove the BNC short.
	- 13 Verify that the DCA is triggering again.

#### **Software**

- 1 Prompt the user to make the following connections.
	- **a** BNC cable labeled "DUT Gated" to the Trigger Gate (TTL) connector on the back of the DUT.
	- **b** RF cable labeled "DUT Channel 2" to the channel 2 input of the DUT (83483A).
	- **c** RF cable labeled "DUT Front Trigger" to the front panel trigger input of the DUT.
- 2 Set the 83712B to 2.5 GHz at -1.51 dBm.
- 3 Set the DUT to the following.
	- **a** Default Setup.
	- **b** Trigger on the Front Panel.
	- **c** Channel 2 is on and all others are off.
	- **d** Trigger Bandwidth is set to DC-2.5 GHz.
- 4 Set the RF and BNC switching for the following.
	- **a** BNC short to Open.
	- **b** 83712B RF output to DUT channel 2 Input.
	- **c** 83712B RF output to DUT Front Panel Trigger.
- 5 Query to see if the DUT is triggering.
- 6 Set the BNC switching so that the BNC short connects to the DUT Gated Trigger.
- 7 Set DUT to enable Gated Trigger mode.
- 8 Query to see if the DUT is triggering (it should not trigger).
- 9 Set the BNC switching so that the BNC short is Open.
- 10 Query to see if the DUT is triggering.
- 11 If the DUT is triggering for steps 5 and 9 while not triggering for step 7 then the test is a pass. Otherwise the test is a failure.

**Data Storage** Store only Pass or Fail information for this test.

# **Rear Panel 15 Volt Check, 86100A/B**

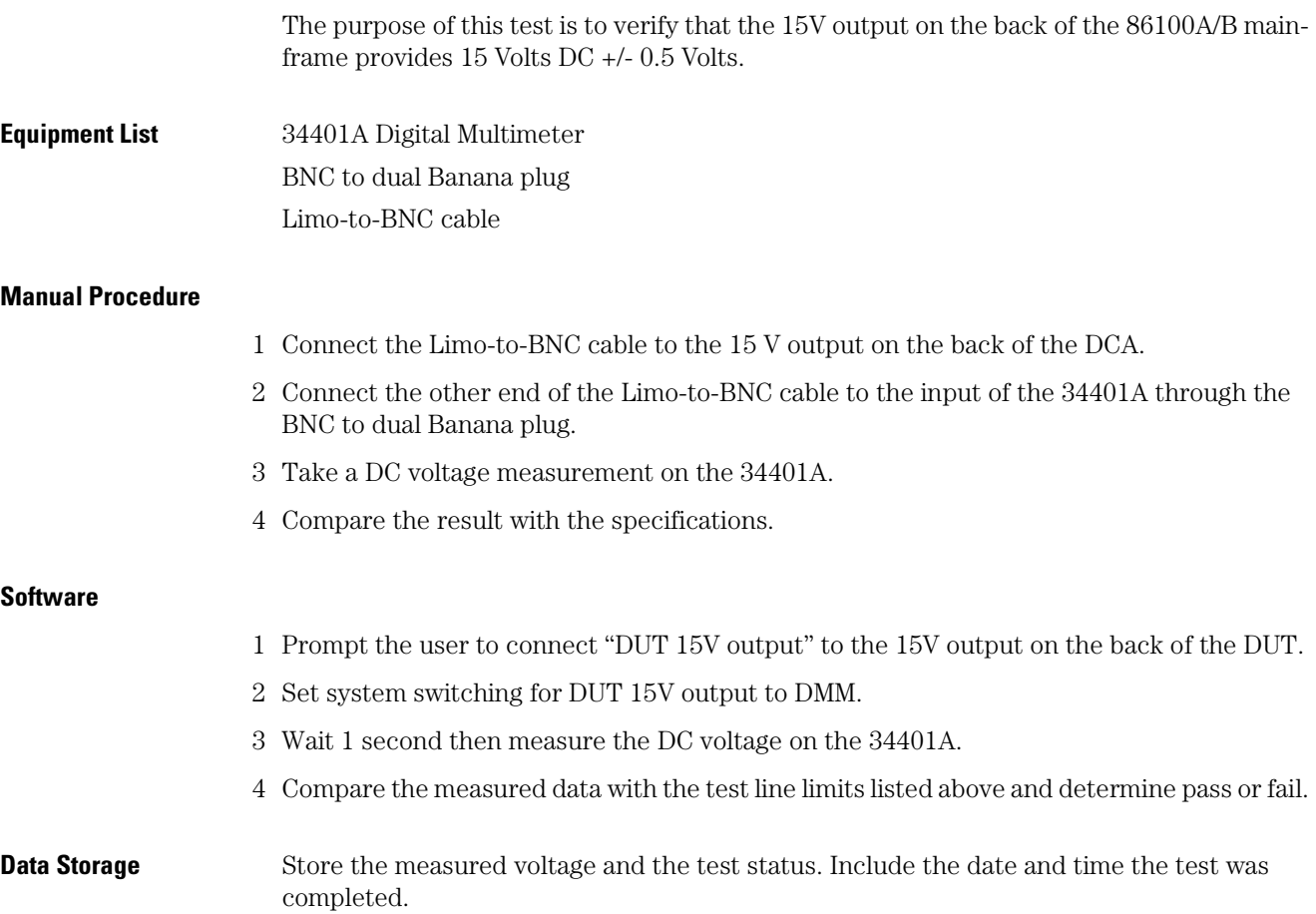

# **Divided Trigger Check, 86100C Option 001**

**NOTE** This test is only valid for the 86100C option 001.

Ensure that the pattern lock and eyeline mode are functioning correctly by testing the divide by 2 and divide by N on the counter board. Using the auto-detect function and selecting specific frequencies will determine if these dividers are working properly. Test Limits.

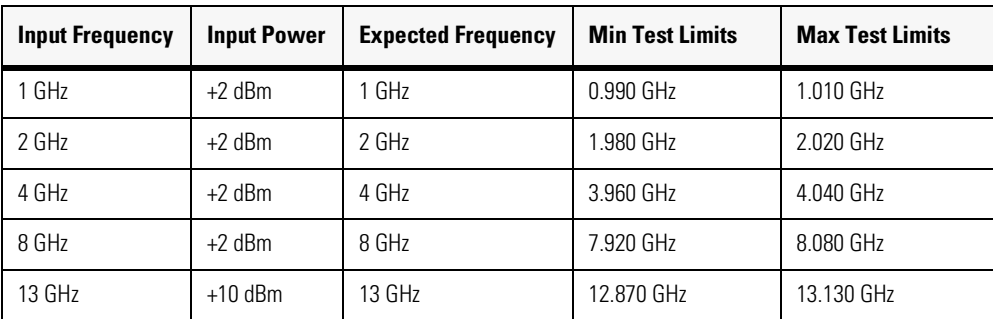

#### **Table 3-3. Divided Trigger Test Limits**

#### **Equipment List**

- 83712B 20 GHz Synthesized CW generator opt 1E1, 1E5, 1E8, 1E9
- 11667B Power Splitter
- 83483A Dual Electrical Module in the left slot of the DCA

#### **Manual Procedure**

- 1 Make Connections.
	- **a** Connect the output of the 83712B to the input of the 11667B Power Splitter.
	- **b** Connect one output of the 83712B to the front panel trigger input of the DCA.
	- **c** Connect the other output of the 11667B to the Channel 2 input of the DCA.
- 2 Setup the DCA.
	- **a** Open the trigger window by selecting the trigger mode button on the bottom of the display.
	- **b** Select Pattern trigger mode.
	- **c** Select the Pattern setup tab at the top of the window.
	- **d** Remove the check box from the auto detect for Divide Ratio and pattern length.
- 3 Repeat for each frequency point to test.
	- **a** Set the 83712B to the frequency and power listed in the table above.

#### **Performance Verification**

Divided Trigger Check, 86100C Option 001

- **b** In the trigger window select the auto detect button.
- **c** After detection is completed verify that the frequency is within the specifications listed above.
- 4 All points must pass their respective specifications.

#### **Software**

- 1 Make Connections.
	- **a** Cable "DUT Channel 2" to the channel 2 input of the DUT.
	- **b** Cable "DUT Front Trigger" to the front panel trigger input of the DUT.
- 2 Setup the DUT.
	- **a** Execute a default setup.
	- **b** Enable pattern trigger mode with the ":trigger:plock on" command.
	- **c** Turn off Pattern length auto detect with the ":trigger:plength:autodetect off" command.
	- **d** Turn off divide ratio auto detect with the ":trigger:dcdratio:autodetect off" command.
	- **e** Turn on bit rate auto detect With the ":trigger:brate:autodetect on" command.
- 3 Repeat for each frequency point to test.
	- **a** Set the 83712B to the proper frequency at 0 dBm.
	- **b** Use the ":trigger:plock:autodetect" command to auto detect the bit rate.
	- **c** Query the bit rate/frequency with the ":trigger:brate?" command.
- 4 All points must pass their respective specifications.
- **Data Storage** Store the input frequency and corresponding detected frequency. The test result should also include the serial number and date and time the test was performed.

# **Module Calibration Check**

Calibrate a known good module in the left slot and right slot. This ensures that there are no problems in the mainframe preventing the module calibration from passing.

### **Equipment List**

• Two 83483A Dual Electrical Module

# **Manual Procedure**

- 1 Insert a module into the left or right slot.
- 2 Touch/click Calibrations drop-down menu.
- 3 Select All Calibrations.
- 4 Select the Modules tab and Calibrate the left or right module as appropriate.
- 5 Wait for the calibration to complete.
- 6 Repeat the procedure until both slots have been checked and that module calibration passed.

# **Time Base Accuracy Test**

Measure the accuracy of the time base circuitry. There is a 4 ns ramp circuit that does not always line up with the 250 MHz oscillator and causes discontinuities in the waveforms measured. The discontinuities are reduced to be within spec by performing a time base adjustment.

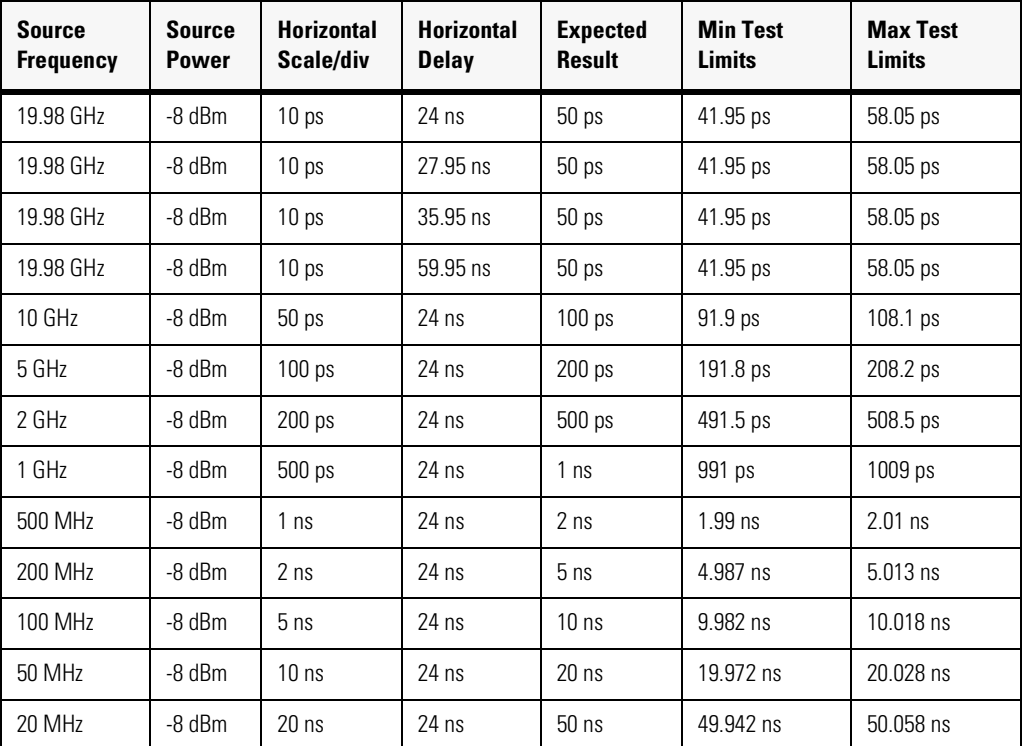

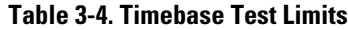

## **Equipment List**

- 83712B 20 GHz Synthesized CW generator opt 1E1, 1E5, 1E8, 1E9
- 8133A pulse generator
- 15438A 2000 ps Time Transition Converter
- RF cables and adaptors as necessary
- DCA with an 83483A module in the left slot (86100X unit)

# **Manual Procedure** *Connection Setup:*

- 1 Connect the 10 MHz reference output of the 83712B to the external input of the 8133A.
- 2 Connect the 15438A to the channel 2 output of the 8133A.
- 3 Connect the other end of the 15438A to the front panel trigger input of the DCA.
- 4 Connect the RF output of the 83712B to the channel 2 input of the DCA.

#### *DCA Setup:*

- 5 Push the default setup button.
- 6 Turn off all channels except for channel 2.
- 7 Turn on averaging to 64.
- 8 Set the trigger source to the following: Front panel, DC-2.5 GHz, normal Hysteresis, and positive trigger edge.
- 9 Set the vertical scale to 20 mV/div and the vertical offset to 0 mV
- 10 Set channel 2 to the 20 GHz bandwidth setting.
- 11 Turn on the period measurement function.

#### *8133A Setup:*

- 12 External trigger input with 100 ns period.
- 13 Set channel 2 output to +2.5V square wave with 0V offset.
- 14 Enable channel 2 output and disable all other outputs.

#### *Take Measurements:*

- <span id="page-80-0"></span>15 For each data point do the following.
	- **a** Set the 83712B to the appropriate frequency and power.
	- **b** Set the Horizontal Scale as appropriate.
	- **c** Set the Horizontal Delay as appropriate.
	- **d** Measure the period.
- 16 Repeat [Step 15](#page-80-0) for all data points.
- 17 Compare each data point with the test line limit listed.
- 18 All data points must be within specifications for the test to be a pass.

#### **Software**

- 1 Prompt the user to make the proper connections.
	- **a** "DUT Channel 2" to channel 2 input of the DUT.
	- **b** "DUT Front Trigger" to the front panel trigger input of the DUT.
- 2 Set the 8133A for the following.
	- **a** External trigger input with 100 ns period.
	- **b** Set the channel 2 output to  $+2.5V$  square wave with 0V offset.
	- **c** Enable the channel 2 output and turn of all others.
- 3 Set the DUT for the following
	- **a** Execute a default setup.
	- **b** Turn off all channels except for channel 2

#### **Performance Verification**

Time Base Accuracy Test

- **c** Turn on averaging to 64.
- **d** Set the trigger source Front panel, DC-2.5 GHz, normal Hysteresis, and positive trigger edge.
- **e** Set the vertical scale to 20 mV/div and the vertical offset to 0 mV.
- **f** Set channel 2 to the 20 GHz bandwidth setting.
- **g** Turn on the period measurement function.
- <span id="page-81-0"></span>4 For each data point do the following.
	- **a** Set the 83712B to the appropriate frequency and power.
	- **b** Set the Horizontal Scale as appropriate.
	- **c** Set the Horizontal Delay as appropriate.
	- **d** Measure the period.
- 5 Repeat [Step 4](#page-81-0) for all parameters.
- 6 Compare each measured point with the test line limit.
- 7 All measured parameters must be within the test to be a pass.

### **Data Storage**

- Frequency
- Horizontal Scale
- Horizontal Delay
- Period measured
- Min Test Limits
- Max Test Limits.

# **Fine Timebase Accuracy Test, 86100C**

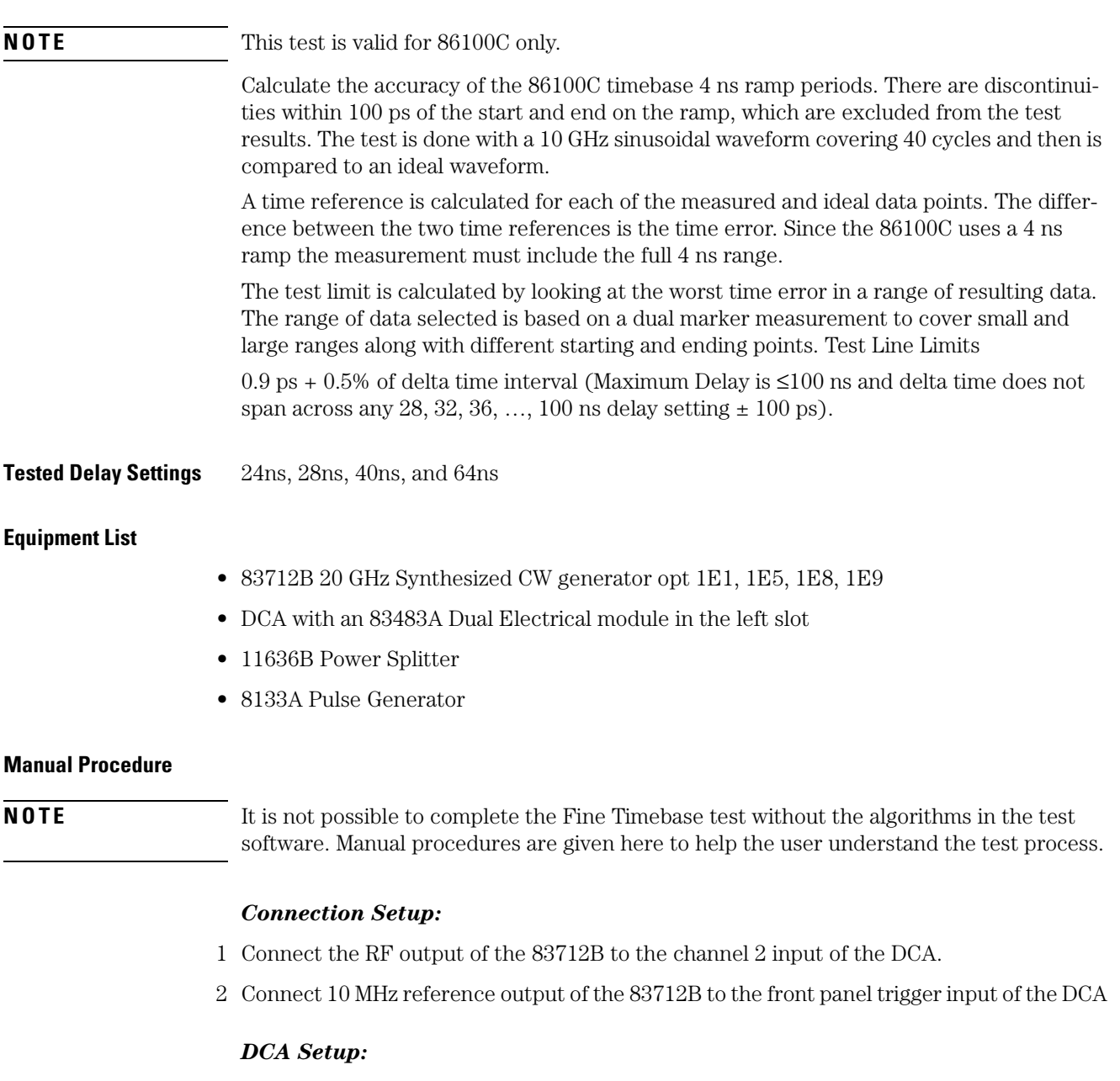

- 3 Push the default setup button.
- 4 Turn off all channels except for channel 2
- $5\;$  Set the DCA to  $10$  mV/div,  $400$  ps/div and  $24$  ns Delay.
- 6 Set the trigger source to the front panel.
- 7 Acquisition points to 4000.

#### **Performance Verification**

Fine Timebase Accuracy Test, 86100C

8 Set the delay to 40 ns.

### *Take Measurements:*

- 9 Set the 83712B to -19 dBm.
- 10 Adjust the 83712B until you read 20 mVp-p on the DCA. This should be about -19 dBm.
- 11 Set to DCA for the following.
	- **a** Averaging of 1024 points.
	- **b** Execute a stop, then clearscreen.
	- **c** Execute a run.
- 12 When the 1024 waveforms have been collected save the waveform data to a floppy disk.
- 13 Use an external program to process the following tasks with the data:
	- **a** Create an ideal sinusoidal waveform at 10 GHz that covers 4 ns (40 periods).
	- **b** Plot a single graph that has the measured data and the ideal waveform.
	- **c** Calculate the time error for each point by comparing to a ideal sine wave.
	- **d** Plot a graph of error in ps verses time.
	- **e** Compare each error point in ps to the Test Limits.
- 14 All points must be a pass for this test to pass.
- 15 Repeat the test for all the delay settings listed.

#### **Software**

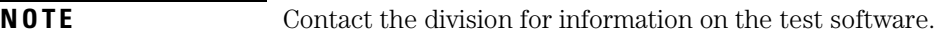

### **Data Storage:**

- Instrument delay setting
- Timebase setting
- Number of acquisition points
- The data from the waveform collected

# **Trigger Level Accuracy Check**

Verify the accuracy of the trigger level adjustment. The check is done for both the positive and negative trigger slopes. The same signal will be sent to the trigger input and the electrical channel input. As the trigger level is adjusted the voltage at a specific time reference is measured and compared to the specifications.

This test does not cover the full range of the trigger level settings of  $\pm 1V$ . This is because this is outside the normal operational range of the 83483A module.

**Test Line Limits**  $\pm (2 \text{ mV} + 5\% * \text{abs (of trigger level)})$ 

| <b>Data Point</b><br>(mV) | <b>Expected Value</b><br>(mV) | <b>Min Test Limits</b><br>(mV) | <b>Max Test Limits</b><br>(mV) |
|---------------------------|-------------------------------|--------------------------------|--------------------------------|
| $-0.4$                    | $-0.4$                        | $-0.422$                       | $-0.378$                       |
| $-0.32$                   | $-0.32$                       | $-0.338$                       | $-0.302$                       |
| $-0.24$                   | $-0.24$                       | $-0.254$                       | $-0.226$                       |
| $-0.16$                   | $-0.16$                       | $-0.17$                        | $-0.15$                        |
| $-0.08$                   | $-0.08$                       | $-0.086$                       | $-0.074$                       |
| 0                         | 0                             | $-0.002$                       | 0.002                          |
| $+0.08$                   | $+0.08$                       | 0.074                          | 0.086                          |
| $+0.16$                   | $+0.16$                       | 0.15                           | 0.17                           |
| $+0.24$                   | $+0.24$                       | 0.226                          | 0.254                          |
| $+0.32$                   | $+0.32$                       | 0.302                          | 0.338                          |
| $+0.4$                    | $+0.4$                        | 0.378                          | 0.422                          |

**Table 3-5. Trigger Level Accuracy Test Limits**

#### **Equipment List**

- 83712B 20 GHz Synthesized CW generator opt 1E1, 1E5, 1E8, 1E9
- 83483A Dual Electrical module
- 11667B Power splitter

#### **Manual Procedure**

- 1 Place the 83483A module in the left slot of the DCA. After letting it warm up for 1 hour perform module calibration.
- 2 Connect the output of the 83712B to the input of the 11667B power splitter.

#### **Performance Verification**

Trigger Level Accuracy Check

- 3 Connect one output of the 11667B to the front panel trigger input of the DCA and the other output to the Channel 2 input of the 83483A.
- 4 Set the 83712B to the following.
	- **a** 10 MHz
	- **dBm**
- 5 Set the DCA to the following.
	- **a** Turn on only channel 2 and set to 100 mV/div with 200 mV offset.
	- **b** Set the timebase to 10 ns/div with 24 ns Delay.
	- **c** Set the trigger source to the front panel.
- 6 Set the input to be 1Vp-p.
	- **a** Turn on the Vmax function.
	- **b** Adjust the power level of the 83712B until Vmax =  $500 \text{ mV} \pm 2 \text{ mV}$ .
	- **c** Close the Measurement box.
	- **d** Set the channel 2 offset to 0.
- 7 Set the DCA to negative slope trigger.
- 8 Turn on the vertical marker. Adjust the marker until the y value is  $0 \text{ mV } \pm 2 \text{ mV}$  of the first falling edge.
- <span id="page-85-0"></span>9 Repeat the following for each data point.
	- **a** Adjust the trigger level to the data point.
	- **b** Set the channel 2 offset to the same as the trigger level.
	- **c** Record the marker Y value.
- 10 Set the DCA to positive slope trigger.
- 11 Turn on the vertical marker. Adjust the marker until the Y value is  $0 \text{ mV} \pm 2 \text{ mV}$  of the first rising edge.
- 12 Repeat [Step 9](#page-85-0).
- 13 Compare each data point to the specs for both the positive and negative slope triggers.
- **NOTE** The specifications for each measured parameter is set up with the expectation that the reference time position is at a zero crossing when the trigger level is set to 0.

#### **Software**

- 1 Place the 83483A module in the left slot of the DUT. After letting it warm up for 1 hour perform module calibration.
- 2 Connect the output of the 83712B to the input of the 11667B power splitter.
- 3 Connect one output of the 11667B to the front panel trigger input of the DUT and the other output to the Channel 2 input of the 83483A.
- 4 Set the 83712B to the following.
	- **a** 10 MHz
	- **dBm**
- 5 Set the DUT to the following.
	- **a** Turn on only channel 2 and set to 100 mV/div with 200 mV offset.
	- **b** Set the timebase to 10 ns/div with 24 ns Delay.
	- **c** Set the trigger source to the front panel.
- 6 Set the input to be 1 V p-p.
	- **a** Turn on the Vmax function.
	- **b** Use a binary search to adjust the power level of the 83712B until Vmax =  $500 \text{ mV} \pm 2 \text{ mV}$ .
	- **c** Set the channel 2 offset to 0.
- 7 Set the DUT to negative slope trigger.
- <span id="page-86-0"></span>8 Using the Tvolt command query the time of the 0 ps location for the first falling edge.
- 9 Repeat the following for each data point.
	- **a** Adjust the trigger level to the data point.
	- **b** Set the channel 2 offset to the same as the trigger level.
	- **c** Use the Vtime command to read the voltage level. Use the time acquired from [Step 8](#page-86-0).
- 10 Set the DUT to positive slope trigger.
- <span id="page-86-1"></span>11 Using the Tvolt command query the time of the 0 mV location for the first rising edge.
- 12 Repeat the following for each data point.
	- **a** Adjust the trigger level to the data point.
	- **b** Set the channel 2 offset to the same as the trigger level.
	- **c** Use the Vtime command to read the voltage level. Use the time acquired from [Step 11.](#page-86-1)
- 13 Compare each data point to the specs for both the positive and negative slope triggers

#### **Data Storage**

- Data Point
- Measured Value
- Min Spec
- Max Spec

# **Calibrator Accuracy Test**

Measure the accuracy of the Calibrator output.

# **Test Limits**  $Voltage \pm (1.5 \text{ mV} + \text{voltage*}0.005)$

# **Table 3-6. Calibrator Output Test Limits**

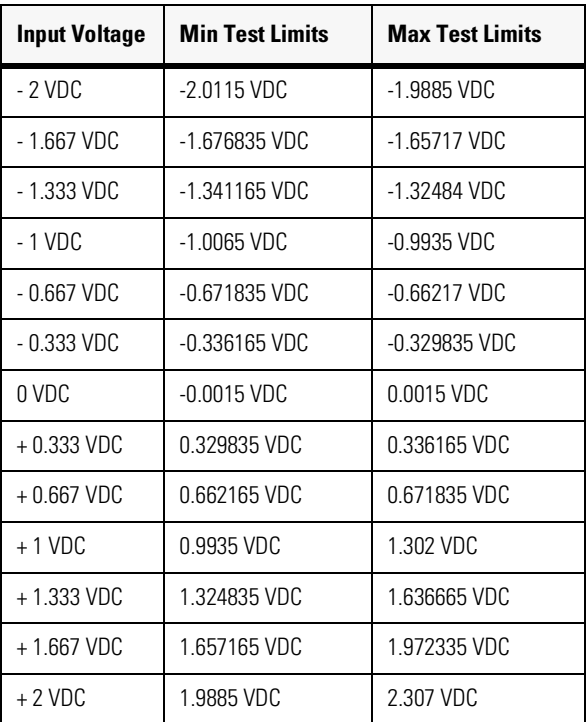

## **Equipment List**

- 11408C, 50 ohm BNC feed thru
- 34401A, Digital Multi Meter
- Dual Banana Plug

# **Manual Procedure**

- 1 Connect the Calibrator output of the DCA to the 11408C.
- 2 Connect the other end of the 11408C to the input of the 34401A with a BNC to dual banana plug.
- 3 Push the default setup button on the DCA.
- 4 Using the user interface on the DCA select Calibrate, Front Panel Cal output
- <span id="page-87-0"></span>5 Set the calibrator output to each of the first data points.

Calibrator Accuracy Test

- **a** On the 34401A read the DC voltage and record the value. Compare this value with the specifications listed above.
- **b** Repeat [Step 5](#page-87-0) for all of the data points.

#### <span id="page-88-0"></span>**Software**

- 1 Prompt user to connect the cable labeled "DUT cal output" to the Calibrator output of the DUT.
- 2 Execute a default setup. Set the calibrator output to the desired measured parameter listed above in the specifications.
- 3 Take a DC voltage reading on the 34401A
- 4 Repeat [Step 2](#page-88-0) until all the data points are completed.
- 5 Compare the measured and calculated values with the specifications listed above to determine Pass or Fail.
- 6 Data should be presented in a graphical format with data point on the x-axis and the DMM reading on the y-axis. The calculated parameters should be presented in a tabular format either on the graph or as a separate sheet.

### **Data Storage**

- Parameter setting
- Measured Value
	- Min Spec
	- Max Spec
- Calculated Value
	- Min Spec
	- Max Spec

# **Trigger Jitter Test, Standard**

<span id="page-89-0"></span>**NOTE** This test must be performed in addition to the "Trigger Jitter Test, Option 001" on page [3-42](#page-93-0) for all DCAs with option 001.

> Measure the jitter introduced by the DCA. The jitter is measured at 200 mVp-p input signal to the trigger of the DCA. This is done to measure the jitter at this minimum specified trigger input level. This minimum trigger signal corresponds to the worst case jitter of the DCA. There is a 190 mV test condition to help guarantee customer specification. Test Limits.

The histogram function is used to measure the jitter. This method is independent of the built-in jitter RMS function of the DCA

| <b>Frequency</b> | <b>Delay</b> | <b>Trigger</b><br><b>Sensitivity</b> | <b>Expected</b><br><b>RMS Jitter</b> | <b>Max TLL</b><br><b>RMS Jitter</b> | <b>Max Spec</b><br><b>RMS Jitter</b> | <b>Model</b>       |
|------------------|--------------|--------------------------------------|--------------------------------------|-------------------------------------|--------------------------------------|--------------------|
| $2.5$ GHz        | $24$ ns      | Normal                               | 0.89 <sub>ps</sub>                   | $2.25$ ps                           | 2.5                                  | 86100A             |
|                  |              |                                      |                                      |                                     |                                      | (prefix $<$ 4051)* |
| $2.5$ GHz        | $200$ ns     | Normal                               | 1.28 ps                              | 3.1 <sub>ps</sub>                   | 11.3 ps                              | 86100A             |
|                  |              |                                      |                                      |                                     |                                      | (prefix $<$ 4051)* |
| $2.5$ GHz        | $24$ ns      | Normal                               | 0.89 <sub>ps</sub>                   | 1.3 <sub>ps</sub>                   | 1.5 <sub>ps</sub>                    | 86100A/B           |
|                  |              |                                      |                                      |                                     |                                      | (prefix ≥4051)**   |
| $2.5$ GHz        | 200 ns       | Normal                               | 1.28 ps                              | $2.25$ ps                           | 10.3 ps                              | 86100A/B           |
|                  |              |                                      |                                      |                                     |                                      | (prefix ≥4051)**   |
| $2.75$ GHz       | $24$ ns      | High                                 | 1 ps                                 | 1.3 <sub>ps</sub>                   | 1.5 <sub>ps</sub>                    | 86100A/B           |
|                  |              |                                      |                                      |                                     |                                      | (prefix ≥4051)**   |
| $2.5$ GHz        | $24$ ns      | Normal                               | 0.89 <sub>ps</sub>                   | 1.3 <sub>ps</sub>                   | 1.5 <sub>ps</sub>                    | 86100C             |
| $2.5$ GHz        | $200$ ns     | Normal                               | 1.28 ps                              | $2.25$ ps                           | 10.3 <sub>ps</sub>                   | 86100C             |
| 2.75 GHz         | $24$ ns      | High                                 | 1 ps                                 | 1.3 <sub>ps</sub>                   | 1.5 <sub>ps</sub>                    | 86100C             |
| 3.2 GHz          | $24$ ns      | Normal                               | 1 ps                                 | 1.3 <sub>ps</sub>                   | 1.5 <sub>ps</sub>                    | 86100C             |

**Table 3-7. Test Limits for Standard Trigger Jitter Test**

\*Also for 86100A instrument serial prefix numbers below US4051 without option K10

\*\*Also for 86100A instrument serial prefix numbers below US4051 with option K10

### **Equipment List**

- 83712B 20 GHz Synthesized CW generator opt 1E1, 1E5, 1E8, 1E9
- 11636B Power Splitter
- RF cables and adaptors as necessary
- DCA with an 83483A module in the left slot

### **Manual Procedure** *Connection Setup*

- 1 Connect the 11636B to the RF output of the 83712B.
- 2 Connect one output of the 11636B to the front panel trigger input of the DCA.
- 3 Connect the other output of the 11636B to the channel 2 input of the DCA.

### *DCA Setup*

- 4 Push the default setup button.
- 5 Turn off all channels except for channel 2.
- 6 Set the Horizontal Scale to 200 ps/div.
- 7 Set the trigger source to the front.

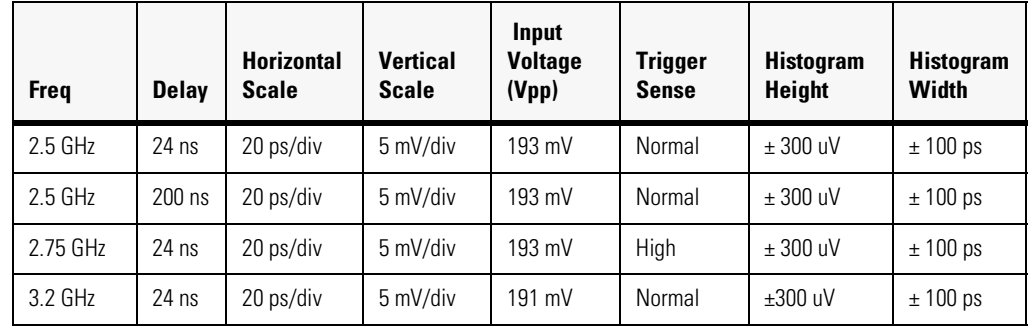

#### <span id="page-90-0"></span>**Table 3-8. Test Conditions and Data Points for Standard Trigger Jitter Test**

#### *Take Measurements*

- <span id="page-90-2"></span>8 For each data point, do the following:
- 9 Set the DCA to 100 mV/div, (0.5 / frequency) ps/div and delay listed in [Table 3-8.](#page-90-0)
- 10 Set the 83712B to the new frequency.
- 11 Adjust the 83712B until required input voltage is read on channel 2. Use a binary search to achieve this result to within  $\pm 2$  mV.
- 12 Set the trigger mode as required.
- <span id="page-90-1"></span>13 Use a marker to find the delay of the 2nd rising edge at 0 V currently on the screen.
- 14 Set the DCA to listed vertical and horizontal scale settings.
- 15 Set the DCA to the delay setting from [Step 13](#page-90-1).
- 16 Setup the Horizontal Histogram window to measure the RMS jitter in the center of the screen. Refer to the histogram window information above.

#### **Performance Verification**

Trigger Jitter Test, Standard

- 17 Push the stop button, then the clear screen button, followed by the run button.
- 18 Let the DCA collect histogram data until there are 1000 or more hits.
- 19 After the 1000 hits have been collected then read the histograms standard deviation (this is the RMS jitter reading).
- 20 Repeat [Step 8](#page-90-2) for each parameter in the specifications section above.
- 21 Compare each parameter with the specifications above.

#### **Software**

- 1 Prompt the user to make the proper connections. The current connections are listed below:
	- **a** "DUT Channel 2" to the channel 2 input of the DUT.
	- **b** "DUT front trigger" to the front panel trigger input of the DUT
- 2 Set the RF switching for the following:
	- **a** RF source to DUT channel 2.
	- **b** RF source to DUT front trigger.
- 3 Set the DUT for the following:
	- **a** Execute a default setup.
	- **b** Turn off all channels except for channel 2.
	- **c** Trigger source to front panel.
- <span id="page-91-1"></span>4 For each data point do the following:
- 5 Set the DUT to 100 mV/div, (0.5 / frequency) ps/div and delay listed in [Table 3-8.](#page-90-0)
- 6 Set the 83712B to the new frequency.
- 7 Adjust the 83712B until required input voltage is read on channel 2. Use a binary search to achieve this result to within  $\pm 2$  mV.
- 8 Set the trigger mode as required.
- <span id="page-91-0"></span>9 Use the Tvolt command to find the delay of the 2nd rising edge at 0 V currently on the screen.
- 10 Set the DUT to listed vertical and horizontal scale settings.
- 11 Set the DUT to the delay setting from [Step 9.](#page-91-0)
- 12 Setup the Histogram window to measure the RMS jitter in the center of the screen. Refer to the histogram window information above.
- 13 Push the stop button, then the clear screen button, followed by the run button.
- 14 Let the DUT collect histogram data until there are 1000 or more hits.
	- **a** After the 1000 hits have been collected then read the histograms standard deviation (this is the RMS jitter reading).
- 15 Repeat [Step 4](#page-91-1) for each parameter in the specifications above.
- 16 Compare each parameter with the Test Limits above.
- 17 All measured parameters must be within specifications for the test to be a pass.

# **Data Storage**

- Frequency
- Horizontal Delay
- RMS Jitter
- Max Test Limits
- Date and time the test was completed

# **Trigger Jitter Test, Option 001**

## <span id="page-93-0"></span>**NOTE** This test must be performed in addition to the ["Trigger Jitter Test, Standard" on page 3-38](#page-89-0) for all DCAs with option 001.

Measure the Jitter introduced by the DCA. The jitter is measured with a 200 mV pp signal to the trigger input. This is the minimum specified trigger level input and corresponds to the worst case jitter of the DCA.

Because each module can have different rolloff characteristics, a typical adjustment is made to the input voltage so that there is 200 mV pp at the trigger input.

The histogram function is used to measure the jitter. This method is independent of the built-in jitter RMS function of the DCA.

#### **Test Limits** 1.5 ps RMS

### <span id="page-93-1"></span>**Table 3-9. Test Limits for Option 001 Trigger Jitter Test**

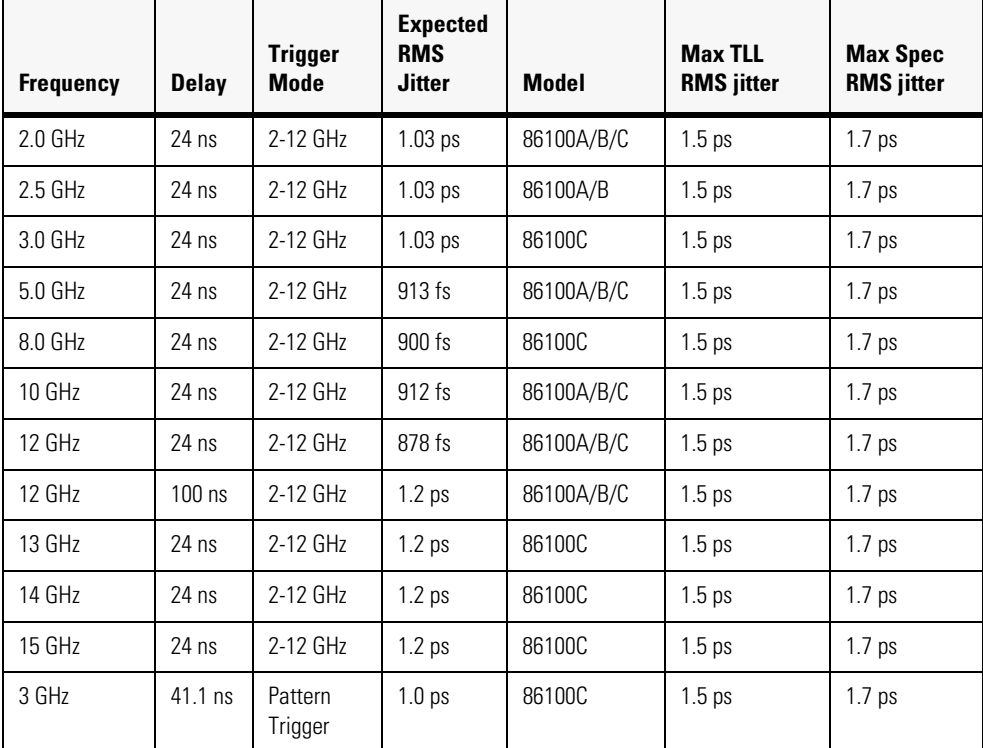

#### **Equipment List**

- 83712B 20 GHz Synthesized CW generator opt 1E1, 1E5, 1E8, 1E9
- 11667B Power Splitter
- 83483A module in the left slot of the DCA

## **Manual Procedure** *Connection Setup:*

- 1 Connect the RF output of the 83712B to the input of one of the 11667B.
- 2 Connect one output of the front panel trigger input of the DCA.
- 3 Connect the other output to the channel 2 input of the 83483A module.

### *DCA setup:*

- 4 Push the default setup button.
- 5 Turn off all channels except for channel 2.
- 6 Electrical channel 2 to 20 GHz BW setting.
- 7 2-12 GHz trigger BW.
- 8 Set the DCA to 100 mV/div, 200 ps/div and 24 ns Delay.
- 9 Set the trigger source to the front panel.
- 10 Set the trigger sensitivity to normal.

#### *Take Measurements:*

<span id="page-94-0"></span>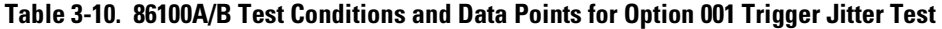

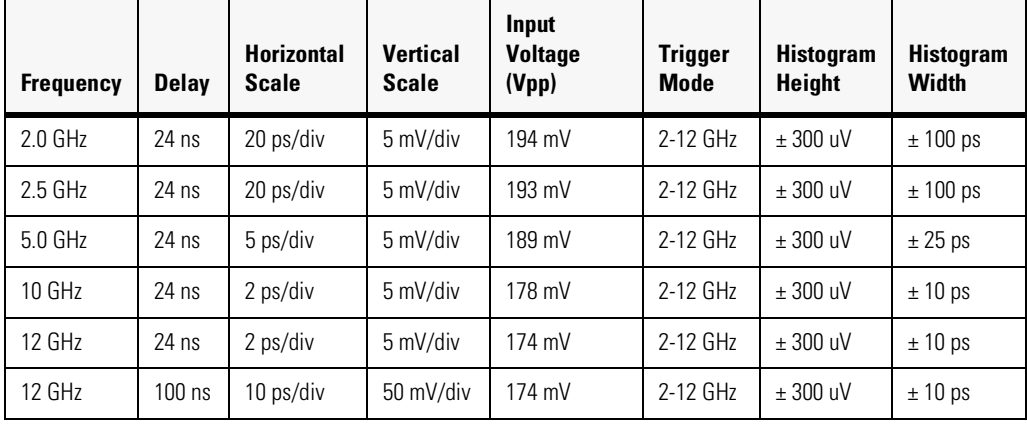

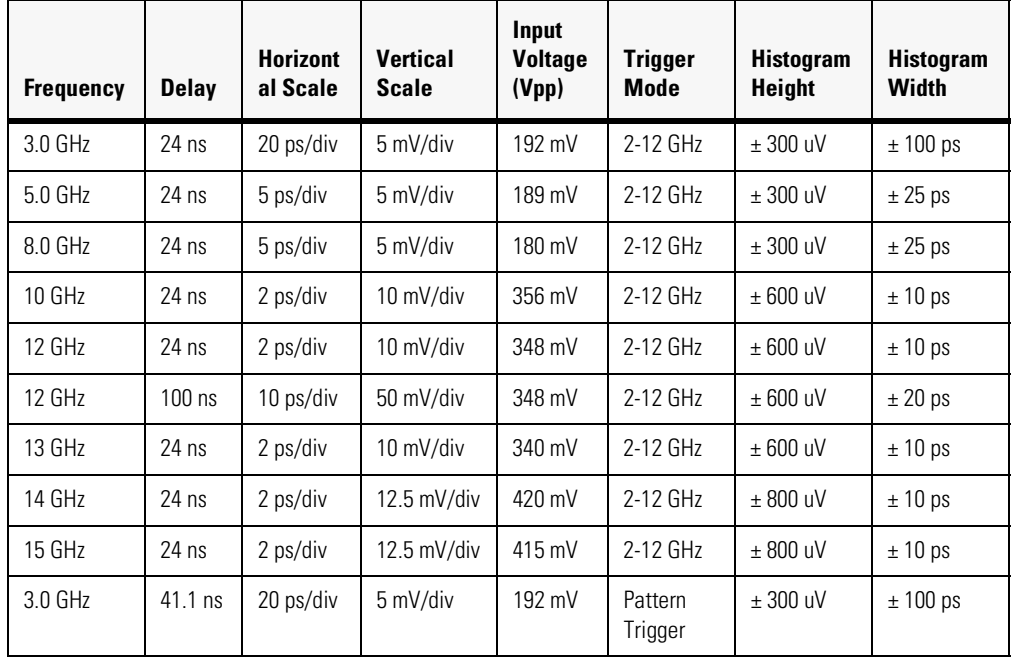

#### <span id="page-95-2"></span>**Table 3-11. 86100C Test Conditions and Data Points for Option 001 Trigger Jitter Test**

- <span id="page-95-1"></span>11 For each data point do the following:
- 12 Set the DCA to 100 mV/div, (0.5 / frequency) ps/div and delay listed in [Table 3-10](#page-94-0) or [Table](#page-95-2)  [3-11](#page-95-2) depending on the model number under test.
- 13 Set the 83712B to the new frequency.
- 14 Adjust the 83712B until required input voltage is read on channel 2. Use a binary search to achieve this result to within  $\pm 2$  mV.
- 15 Set the trigger mode as required.
- <span id="page-95-0"></span>16 Use a marker to find the delay of the 2nd rising edge at 0 V currently on the screen.
- 17 Set the DCA to listed vertical and horizontal scale settings.
- 18 Set the DCA to the delay setting from [Step 16](#page-95-0).
- 19 Setup the Histogram window to measure the RMS jitter in the center of the screen. Refer to the histogram window information above.
- 20 Push the stop button, then the clear screen button, followed by the run button.
- 21 Let the DCA collect histogram data until there are 1000 or more hits.
- 22 After the 1000 hits have been collected then read the histograms standard deviation (this is the RMS jitter reading).
- 23 Repeat [Step 11](#page-95-1) for each parameter in the specifications above.
- 24 Compare each parameter with the specifications above.

## **Software**

1 Prompt the user to make the proper connections. The current connections are listed below:

- **a** "DUT Channel 2" to the channel 2 input of the DUT.
- **b** "DUT front trigger" to the front panel trigger input of the DUT.
- 2 Set the RF switching for the following:
	- **a** RF source to DUT channel 2.
	- **b** RF source to DUT front trigger.
- 3 Set the DUT for the following:
	- **a** Execute a default setup.
	- **b** Turn off all channels except for channel 2.
	- **c** Trigger source to front panel.
- <span id="page-96-1"></span>4 For each data point do the following:
- 5 Set the DUT to 100 mV/div, (0.5 / frequency) ps/div and delay listed in [Table 3-9.](#page-93-1)
- 6 Set the 83712B to the new frequency.
- 7 Adjust the 83712B until required input voltage is read on channel 2. Use a binary search to achieve this result to within  $\pm 2$  mV.
- 8 Set the trigger mode as required.
- <span id="page-96-0"></span>9 Use the Tvolt command to find the delay of the 2nd rising edge at 0 V currently on the screen.
- 10 Set the DUT to listed vertical and horizontal scale settings.
- 11 Set the DUT to the delay setting from [Step 9](#page-96-0).
- 12 Setup the Histogram window to measure the RMS jitter in the center of the screen. Refer to the histogram window information above.
- 13 Push the stop button, then the clear screen button, followed by the run button.
- 14 Let the DUT collect histogram data until there are 1000 or more hits.
- 15 After the 1000 hits have been collected then read the histograms standard deviation (this is the RMS jitter reading).
- 16 Repeat [Step 4](#page-96-1) for each parameter in the specifications above.
- 17 Compare each parameter with the specifications above.
- 18 All measured parameters must be within specifications for the test to be a pass.

### **Data Storage**

- Frequency
- Horizontal Delay
- RMS Jitter
- Max Test Limits
- Date and time the test was completed

# **Pattern Lock Check, 86100C Option 001**

**NOTE** This check is valid only for 86100C option 001.

Verify the functionality of the Pattern Lock in the 86100C mainframe. With a normal clock signal into the DCA trigger port and a data signal into a sampling channel, the DCA will produce a multi-valued waveform on the screen. This results in an eye-diagram that represents a composite of all the ones and zeros. If the pattern length is know and when pattern lock is enabled, the 86100C will convert the clock signal into a pattern lock. With the pattern lock enabled, a single valued waveform can be displayed on the screen with a clock trigger.

By detecting the difference between the multi-valued waveform and the single-valued waveform the validity of pattern lock is determined.

## **Test Limits**

### <span id="page-97-0"></span>**Table 3-12. Pattern Lock Test Limits**

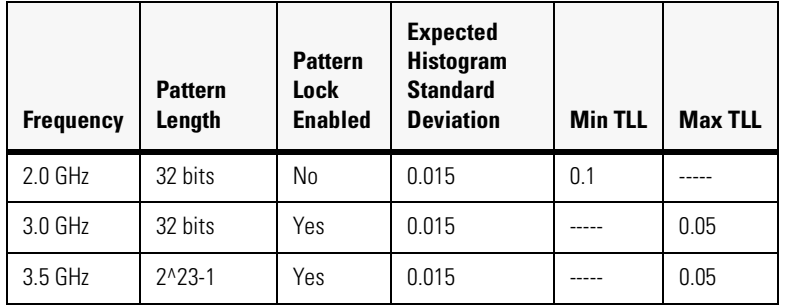

#### **Equipment List**

- 8133A 3 GHz Pulse Generator with option 002
- 83483A 20 GHz dual electrical module in the left slot of the DCA

#### **Manual Procedure** *Connection Setup:*

- 1 Connect the trigger output of the 8133A to the front panel trigger input of the DCA.
- 2 Connect the channel 2 output of the 8133A to the channel 2 input of the DCA.

### *DCA Setup:*

- 3 Execute a default setup.
- 4 Turn off all channels except for channel 2.
- 5 100 mV/div.
- 6 500 ps/div and 24 ns Delay.
- 7 Set the trigger source to the front panel.

# *8133A Setup:*

- 8 Set the trigger output to 0.5V amplitude.
- 9 Set the Channel 2 amplitude to 0.5V.
- 10 Set the frequency to 3 GHz.
- 11 Enable the channel 2 output and trigger output. Disable all others.
- 12 Set the bit pattern to the following.
- Bits: 32
- Pattern: 1101 1110 1000 0100 0100 0111 0101 1001

## <span id="page-98-0"></span>**NOTE** Spaces in the bit pattern are inserted to make it easier to read the numbers.

### *Take Measurements:*

- 13 For each data point listed in [Table 3-12](#page-97-0) do the following:
- 14 Set the 8133A to the listed pattern length and frequency.
- 15 Set the DCA Data Rate and Pattern Length; Relative Bit to 1.
- 16 Measure the time reference of the first rising edge and adjust the delay to this value.
- 17 Setup a histogram window with the following parameters:
- Centered around [Edge delay +.5\*(1/freq)]
- X1 and X2 positions are  $\pm 0.02*(1/\text{freq})$
- Y1 and Y2 positions are  $\pm 400$  mV
- 18 Wait 5 seconds to collect the data and then read the Standard Deviation of the histogram.
- 19 Compare to the Test Limits listed above.
- 20 Repeat [Step 13](#page-98-0) for all the other data points listed in [Table 3-12.](#page-97-0)
- 21 Compare each data point with the Test Limits. All data points must be a pass for this test to pass.

#### **Software** Refer to Manual Procedure

#### **Data Storage**

- Frequency
- Pattern Length
- Histograms standard deviation,
- Min Test Limits
- Max Test Limits

# **Optical Power Check, Slot 1 and 2**

Measure the accuracy of the Average Power Monitor circuitry on the DCA. By using an Electrical Tester (ET) in the place of a module, a known electrical signal from the DCA Calibrator is input through the ET to the mainframe's average power monitor circuitry. The resulting DCA readout is compared to test limits.

# **Test Limit**

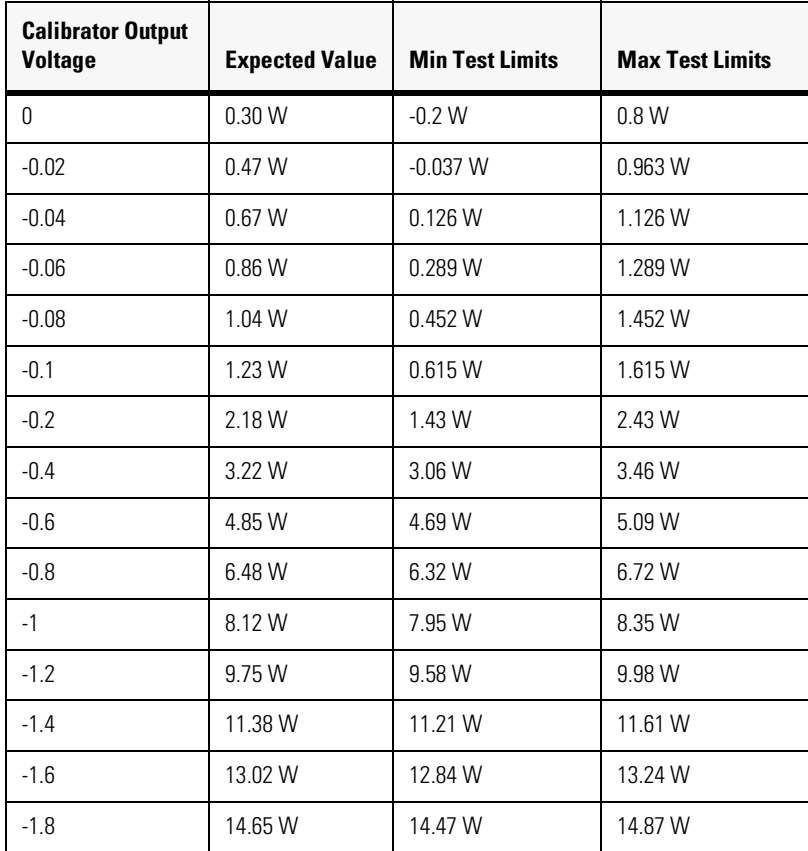

## **Table 3-13. Test Limits for Optical Power Output**

### **Equipment List**

- ET55457
- BNC Cable
- BNC T
- 34401A DMM

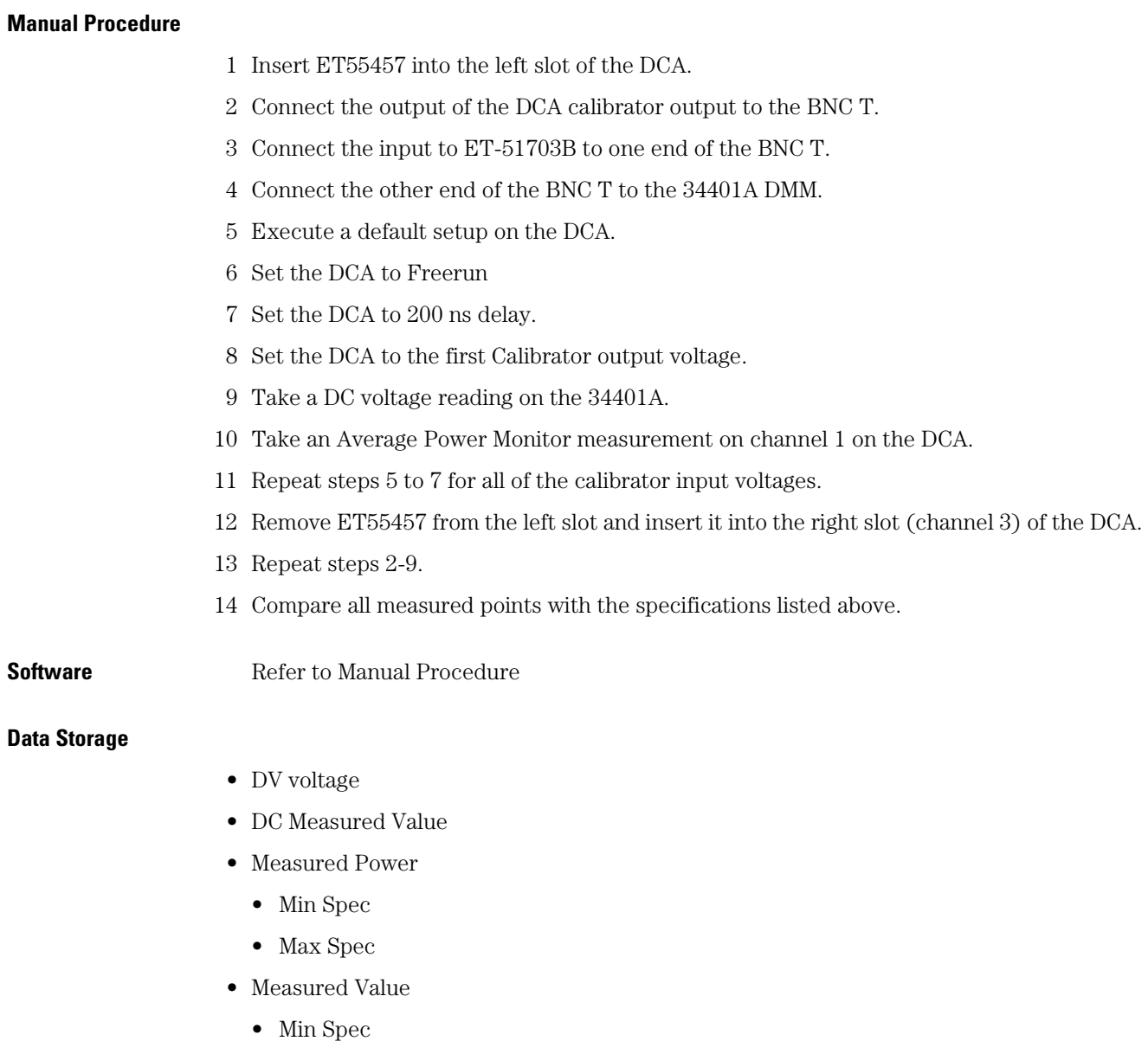

• Max Spec

.

# **Performance Test Record**

Performance Test Record data can be viewed and printed. The Test Record can be included with the instrument when shipping it back to the end user.

Table 3-14 Shows each of the Performance Verification tests and whether or not the resulting data is included in the Performance Test Record

| 86100A/B Test List from Software | 86100A/B Performance Result<br><b>Included in Test Record</b> |  |  |
|----------------------------------|---------------------------------------------------------------|--|--|
| Fan                              | N <sub>0</sub>                                                |  |  |
| <b>Floppy Drive</b>              | N <sub>0</sub>                                                |  |  |
| CD Drive (B)                     | N <sub>0</sub>                                                |  |  |
| <b>Front Panel</b>               | Yes                                                           |  |  |
| <b>Touch Screen</b>              | Yes                                                           |  |  |
| Non-interactive                  | N <sub>0</sub>                                                |  |  |
| Temperature                      | Yes                                                           |  |  |
| <b>Trigger Port</b>              | Yes                                                           |  |  |
| <b>Gated Trigger</b>             | Yes                                                           |  |  |
| 15 Volt Out                      | N <sub>0</sub>                                                |  |  |
| Module Cal                       | Yes                                                           |  |  |
| Timebase Acc                     | Yes                                                           |  |  |
| <b>Trigger Level</b>             | N <sub>0</sub>                                                |  |  |
| Calibrator Acc                   | Yes                                                           |  |  |
| <b>Trigger Jitter</b>            | Yes                                                           |  |  |
| Trigger Jitter 001               | Yes                                                           |  |  |
| <b>Optical Power</b>             | N <sub>0</sub>                                                |  |  |
| <b>Optical Power 2</b>           | No                                                            |  |  |

**Table 3-14. 86100A/B Software Tests and Data Results in Test Record**

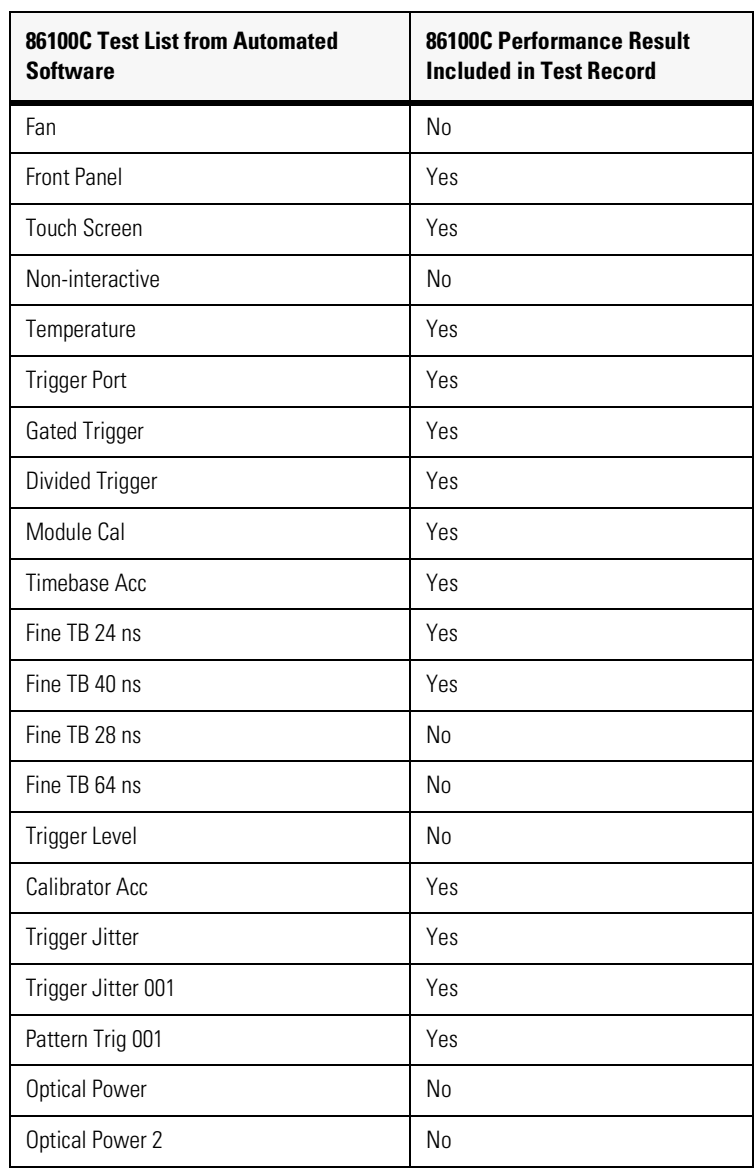

# **Table 3-15. 86100C Software Tests and Data Results in Test Record**

# **External Monitor**

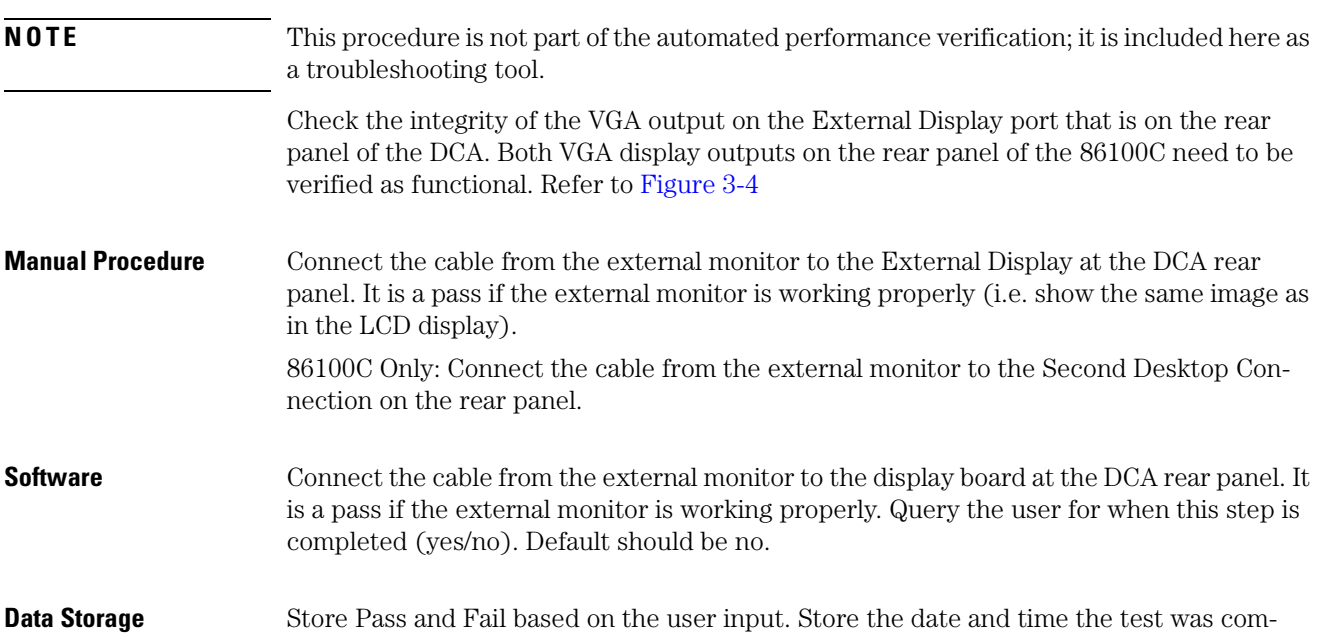

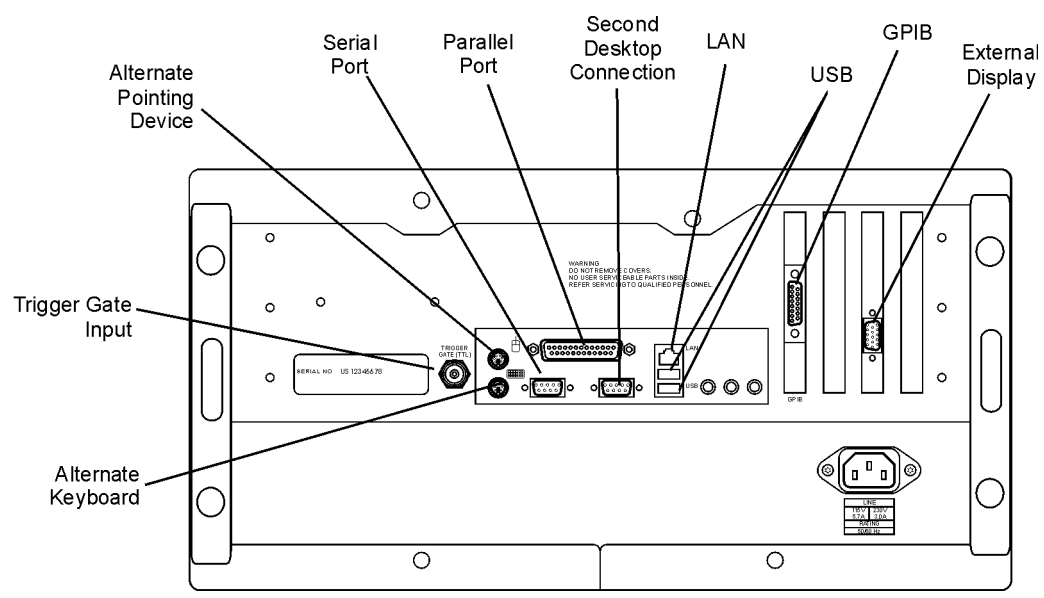

# <span id="page-103-0"></span>**Figure 3-4. Rear Panel Outputs**

pleted.

# **Screen/Display**

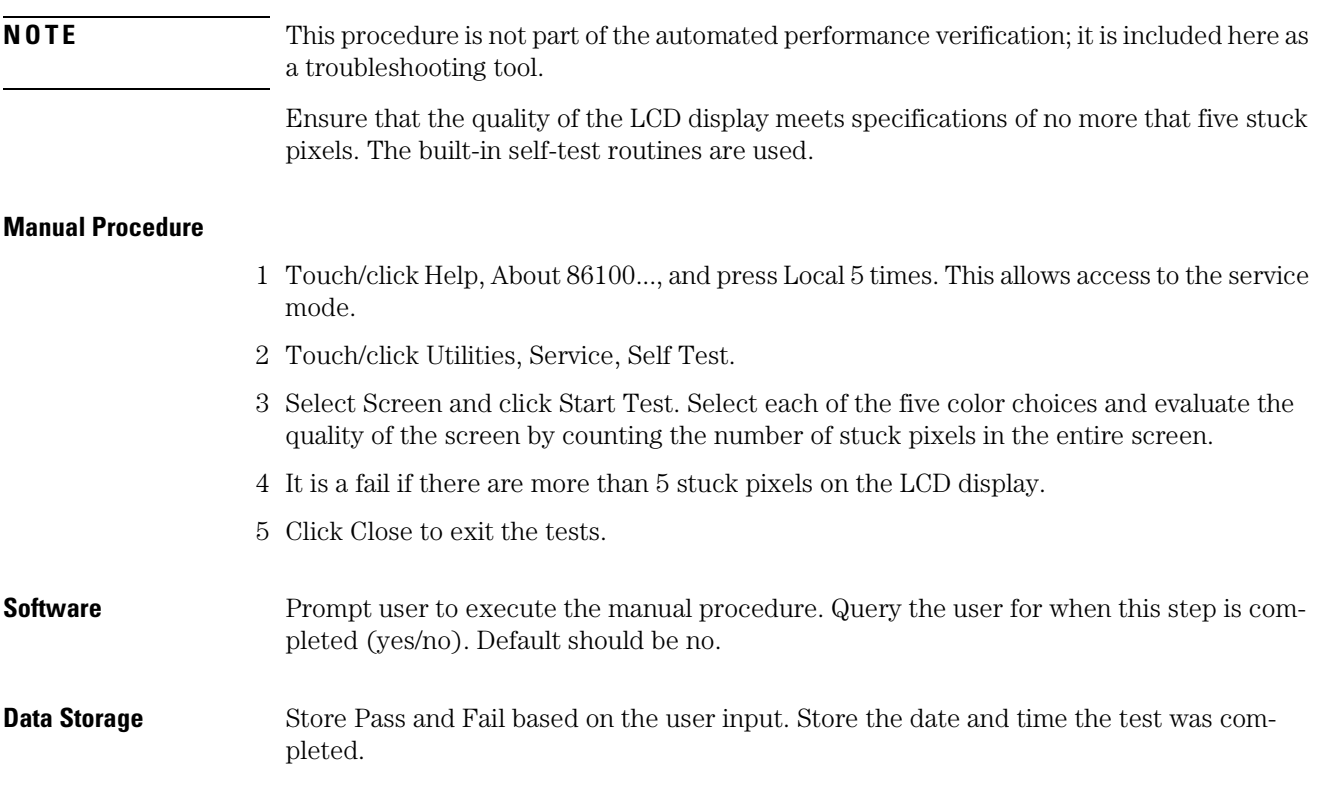

### **Performance Verification**

Screen/Display

# **4**

[ESD Precautions 4-2](#page-107-0) [Tools Required 4-2](#page-107-1) [To Remove the Mainframe Cover 4-3](#page-108-0) [To Remove the Mainframe Front Panel 4-6](#page-111-0) [LS-120 Disc Drive Modification \(86100A Only\) 4-11](#page-116-0) [To Remove the A9 Hard Drive 4-13](#page-118-0) [To Remove the A2 Flat Panel Display 4-14](#page-119-0) [To Remove the Display Backlights 4-15](#page-120-0) [To Remove the A8 Touch Screen 4-17](#page-122-0) [To Remove the A7 Front Panel Keyboard 4-18](#page-123-0) [To Remove the A3 Backlight Inverter 4-20](#page-125-0) [To Remove the Front Panel Trigger Input 4-23](#page-128-0) [To Remove the A4 PC Motherboard 4-25](#page-130-0) [To Replace the Batteries 4-32](#page-137-0) [To Remove the A13 Acquisition and 86100C A14 Counter Assembly \(Option 001\) 4-34](#page-139-0) [A13 Acquisition Board PLD Header Modification \(86100A Only\) 4-39](#page-144-0) [To Remove the A1 Power Supply 4-40](#page-145-0) [To Remove the A12 Distribution Assembly 4-42](#page-147-0)

**Assembly Replacement**

# **Assembly Replacement**

This chapter provides step-by-step procedures to remove the replaceable components of the 86100A/B/C mainframes. Unless specified, the replacement procedures are the reverse of the removal procedures.

<span id="page-107-0"></span>**NOTE** The photos in these procedures reference the 86100A mainframe; however, the information in this chapter can be used to help with assembly replacement on the 86100B/ C.

# **ESD Precautions**

When using any of the procedures in this chapter you must use proper ESD precautions. As a minimum you must place the instrument on a properly grounded ESD mat and wear a properly grounded ESD wrist strap.

<span id="page-107-1"></span>**CAUTION** Failure to implement proper antistatic measures may result in damage to the instrument.

# **Tools Required**

The following tools are required for these procedures.

- Torx drivers: T10, T15
- Medium size (3/16-in) flat-blade screwdriver
- Open-end wrench: 5/16-in.

**CAUTION** Do not remove or replace any circuit board assemblies in this instrument while power is applied. The assemblies contain components which may be damaged if the assembly is removed or replaced while power is connected to the instrument.

# **CAUTION** SHOCK HAZARD. To avoid electrical shock, adhere closely to the following procedures. Hazardous voltages exist.
## **To Remove the Mainframe Cover**

<span id="page-108-1"></span>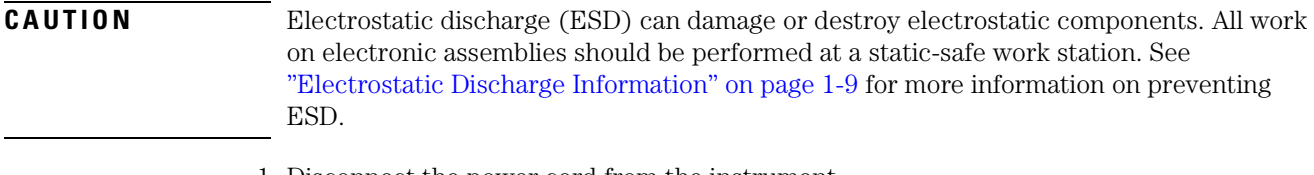

1 Disconnect the power cord from the instrument.

**WARNING Opening covers or removing parts is likely to expose dangerous voltages. Disconnect the instrument from all voltages before it is opened.**

> 2 Position the mainframe so that you have access to the back of the instrument, as shown in [Figure 4-1.](#page-108-0)

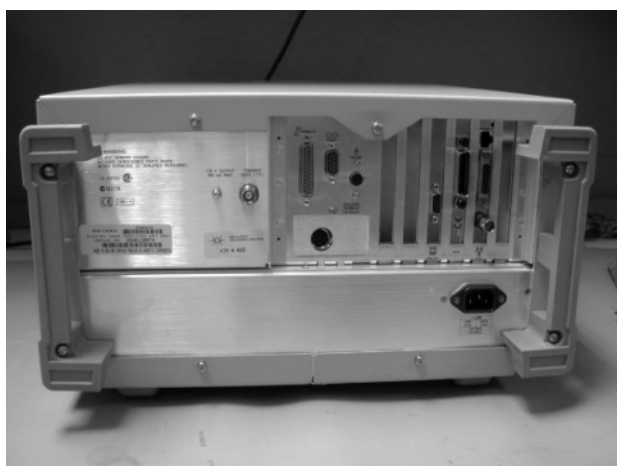

**Figure 4-1. Accessing the Back of the Mainframe**

<span id="page-108-0"></span>3 Use a T-15 TORX driver to remove the four screws that attach the rubber feet to the back of the instrument, as shown in [Figure 4-2.](#page-109-0)

To Remove the Mainframe Cover

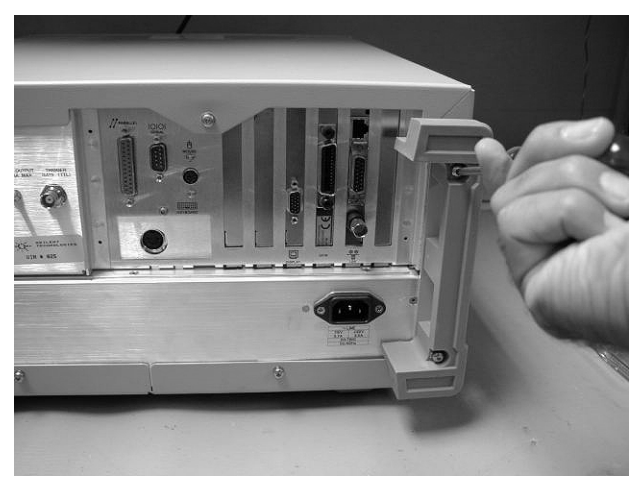

**Figure 4-2. Removing the Rubber Feet**

<span id="page-109-0"></span>4 Remove the remaining four screws that fasten the cover to the instrument's rear panel, as shown in [Figure 4-3.](#page-109-1)

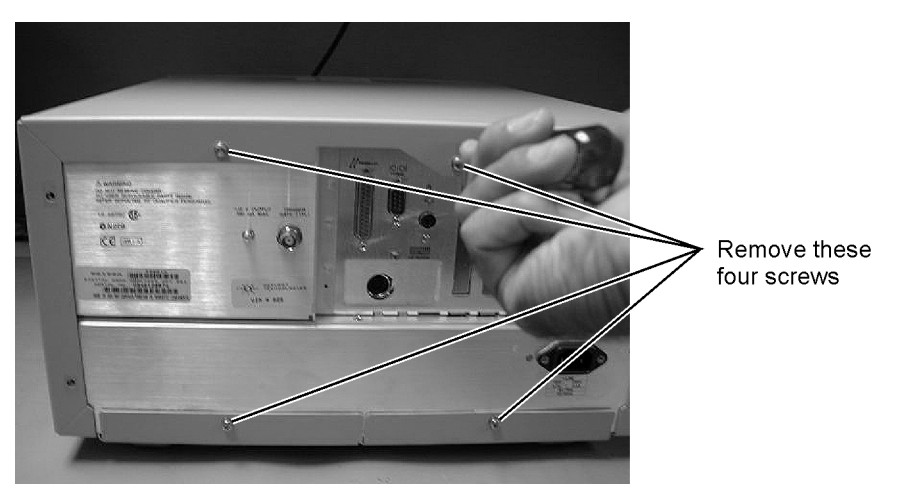

**Figure 4-3. Removing Screws from Back of Mainframe**

<span id="page-109-1"></span>5 Remove the two screws that secure each handle to the side of the mainframe, as shown in [Figure 4-4.](#page-110-0)

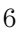

To Remove the Mainframe Cover

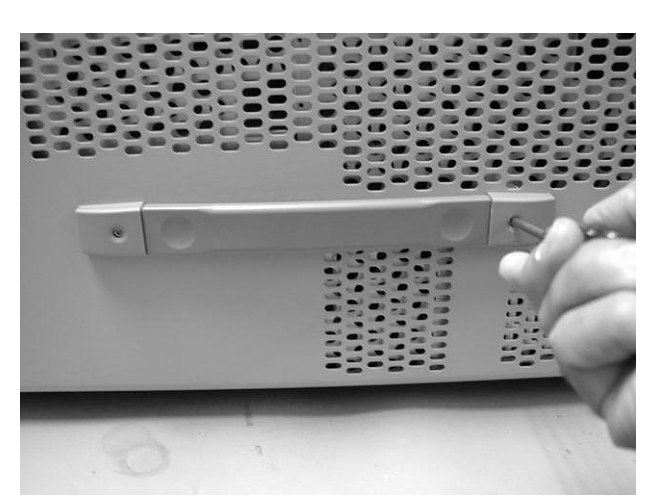

**Figure 4-4. Removing the Side Handles**

**NOTE** Remove the hole plug on the bottom of the frame to avoid damaging it.

- <span id="page-110-0"></span>7 To slide the cover off the mainframe, first turn the mainframe upside down on the bench. Place your hands on each side of the cover, and using your thumbs, push the instrument out the front of the cover.
- 8 Once the mainframe has begun to slide forward, you can then set the instrument on its side (see [Figure 4-5\)](#page-110-1) and slide the cover off completely.

<span id="page-110-1"></span>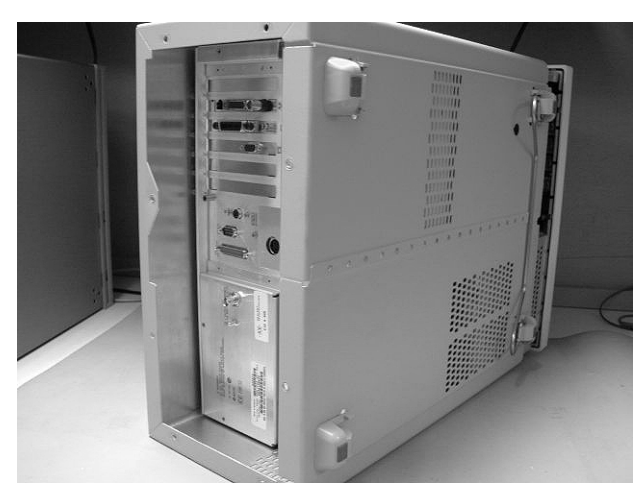

**Figure 4-5. Sliding Cover off Mainframe**

# **To Remove the Mainframe Front Panel**

<span id="page-111-1"></span>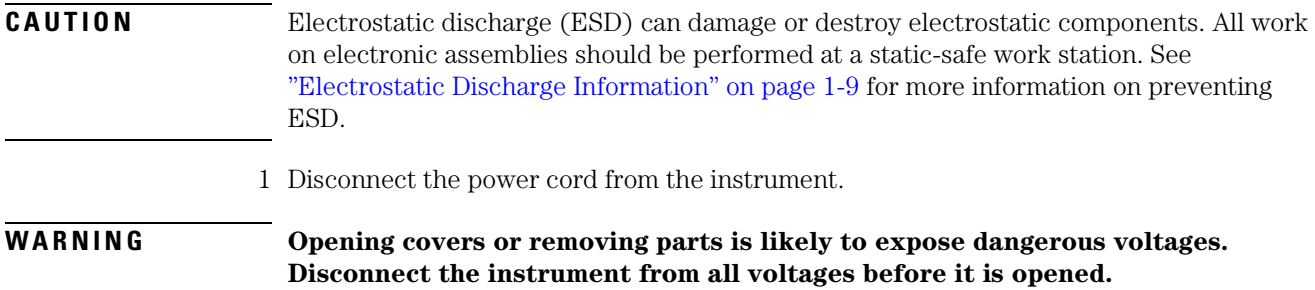

2 Remove the trim strips from both sides of the front panel, as shown in [Figure 4-6.](#page-111-0)

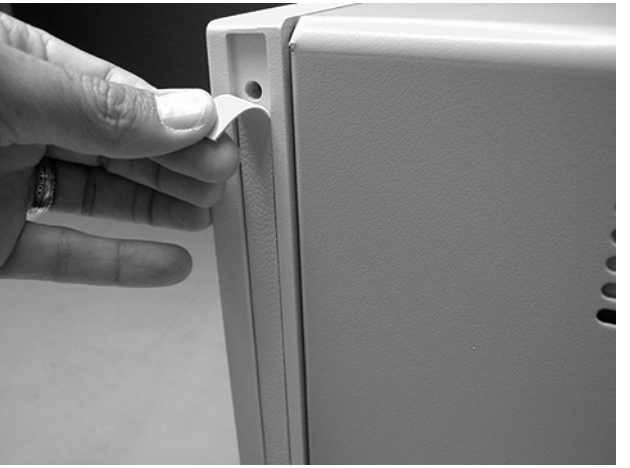

**Figure 4-6. Removing the Trim Strips**

<span id="page-111-0"></span>3 Use the T-15 TORX driver to remove the four screws (two on each side) that secure the front panel to the mainframe, as shown in [Figure 4-7](#page-112-0).

To Remove the Mainframe Front Panel

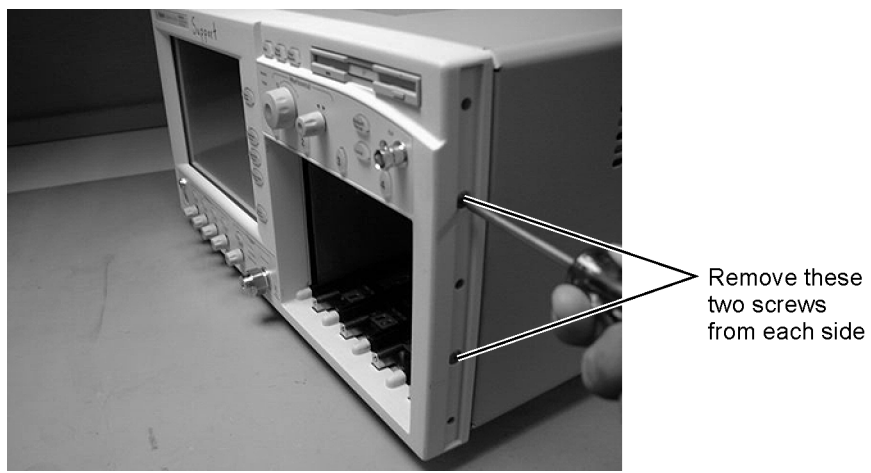

**Figure 4-7. Removing the Front Panel Screws**

<span id="page-112-0"></span>4 Slide the front panel a few inches away from the mainframe, as shown in [Figure 4-8.](#page-112-1)

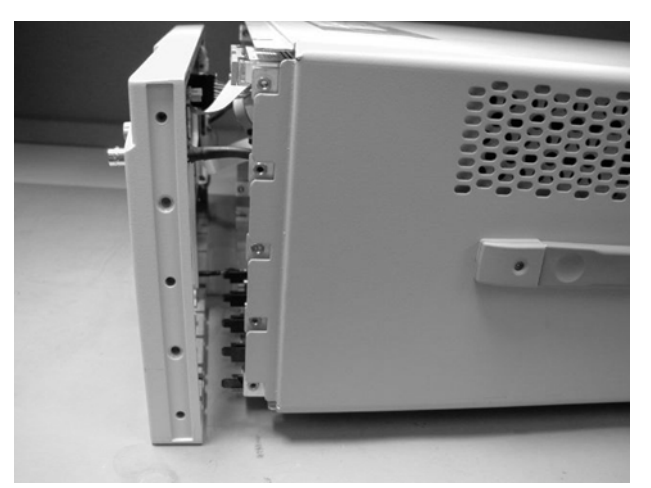

**Figure 4-8. Sliding Front Panel Away From Mainframe**

<span id="page-112-1"></span>5 Use a T-10 TORX driver to remove the two screws that secure the Cal connector to the front panel, as shown in [Figure 4-9.](#page-113-0)

To Remove the Mainframe Front Panel

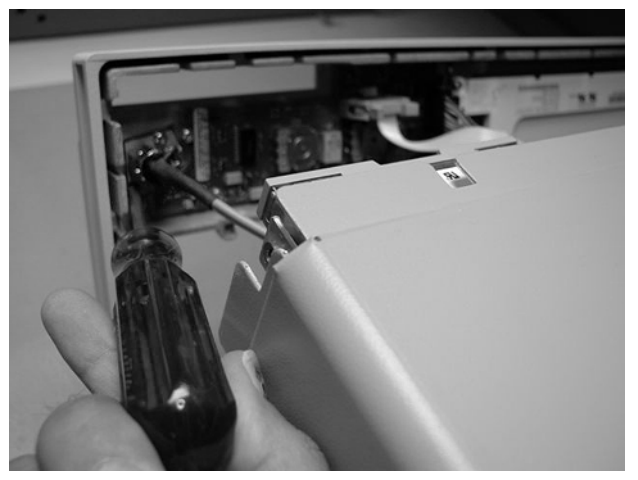

**Figure 4-9. Removing Screws that Secure the Cal Connector**

<span id="page-113-0"></span>6 Disconnect the W5 and W6 ribbon cables, shown in [Figure 4-10](#page-113-1).

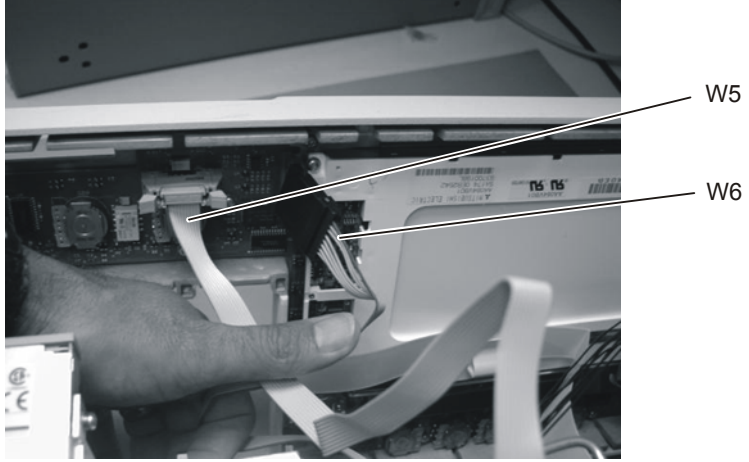

**Figure 4-10. Removing the W5 and W6 Ribbon Cables** 

<span id="page-113-1"></span>7 Disconnect the W3 mylar flex cable, shown in [Figure 4-11](#page-114-0). Pry up the retainer slightly at either end of the connector, using a small flat-blade screwdriver. Do not force the retainer; it should remain attached to the body of the socket.

**CAUTION** Take great care when you disconnect and reconnect the mylar flex cable from the touch screen to the display board, as the cable is fragile and is only good for a few insertions.

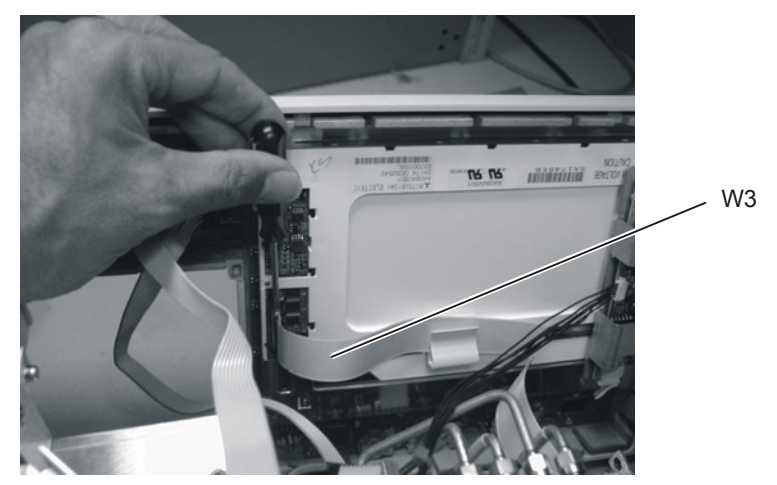

**Figure 4-11. Disconnecting the W3 Mylar Flex Cable** 

<span id="page-114-0"></span>8 Disconnect the W4 cable from the A3 Backlight Inverter board, as shown in [Figure 4-12](#page-114-1).

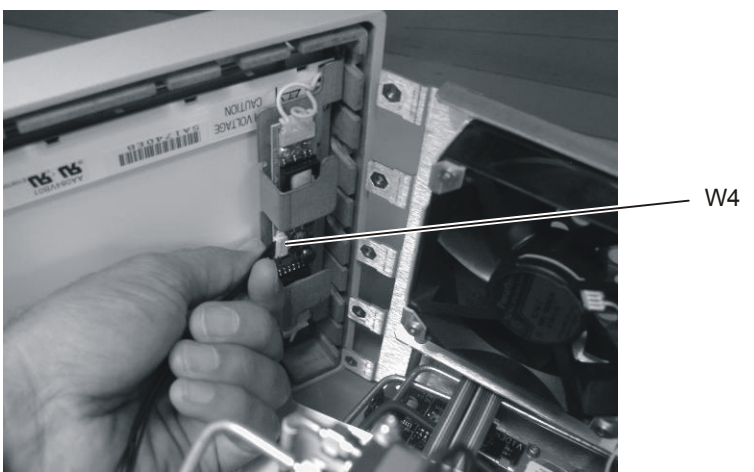

**Figure 4-12. Disconnecting the W4 Cable from the A3 Backlight Inverter Board**

<span id="page-114-1"></span>9 Use a 5/16 inch wrench to remove the W22 cable from the front panel trigger input, as shown in [Figure 4-13.](#page-115-0)

To Remove the Mainframe Front Panel

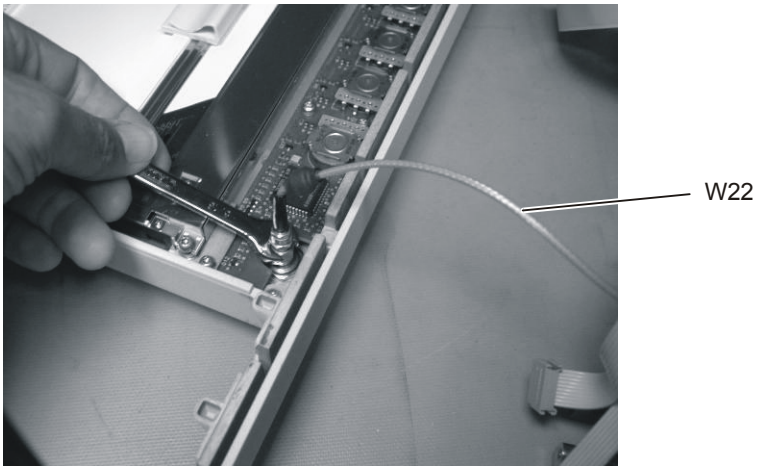

**Figure 4-13. Removing the Front Panel Trigger Cable**

<span id="page-115-0"></span>

**CAUTION** When replacing the front panel, be careful that the two ribbon cables, the front panel trigger cable, and the Cal cable do not become pinched.

## **LS-120 Disc Drive Modification (86100A Only)**

- 1 Follow the instructions for removing the mainframe cover, on [page 4-3.](#page-108-1)
- 2 Place the instrument so the top is facing up.
- 3 Using a T-10 TORX driver, remove the two screws that secure the A16 LS-120 board to the rear of the A10 floppy drive. Refer to [Figure 4-14](#page-116-0).
- 4 Remove the ribbon cable, W9 and the board assembly. Refer to [Figure 4-14.](#page-116-0)

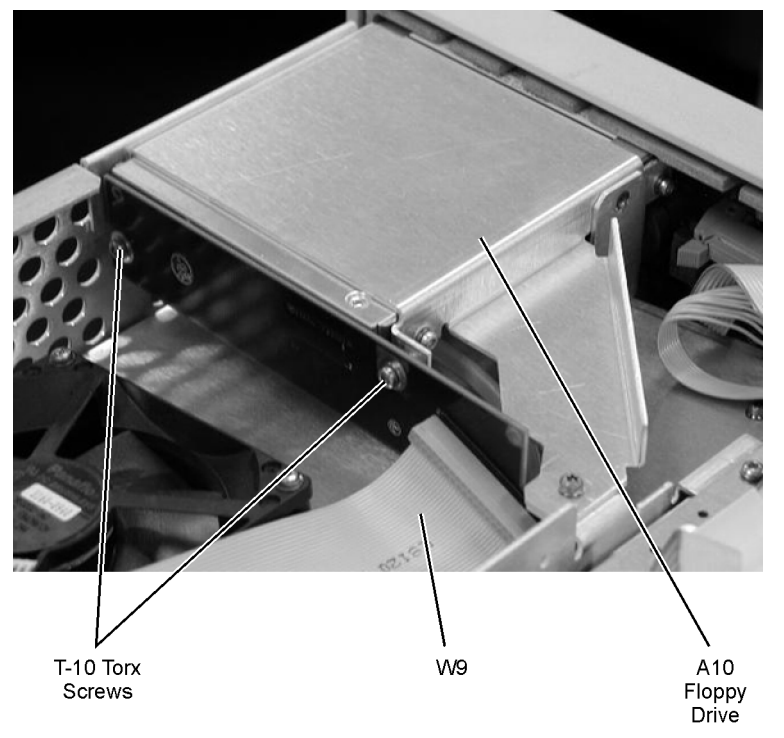

**Figure 4-14. LS-120 and A-10 Floppy Drive**

<span id="page-116-0"></span>5 Modify the A16 LS-120 board by installing a ground strap from pin 2 to the mounting hole. Refer to [Figure 4-15.](#page-117-0)

LS-120 Disc Drive Modification (86100A Only)

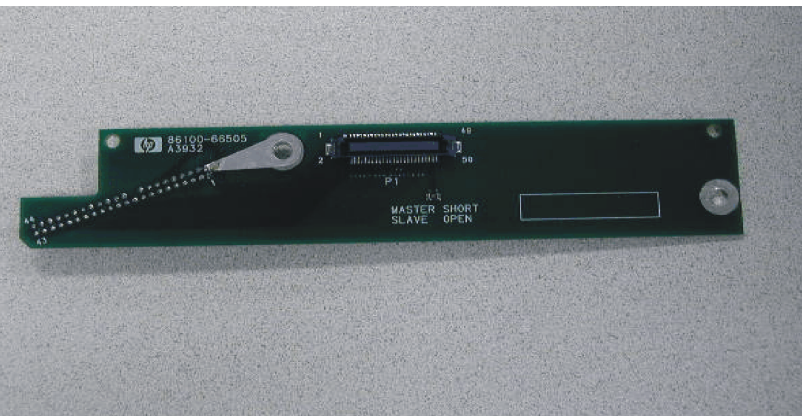

**Figure 4-15. A16 LS-120 Board shown with Added Ground Strap**

- <span id="page-117-0"></span>6 Secure the A16 LS-120 Board to the A10 Floppy Drive with two, T-10 Torx Screws. Refer to [Figure 4-14.](#page-116-0)
- 7 Secure the ribbon cable W9 to the A16 LS-120 Board. Refer to [Figure 4-14.](#page-116-0)

**NOTE** Ensure that the red stripe on the ribbon cable, W9 is towards the fan assembly when connection the cable to LS-120.

- 8 Reassemble the Mainframe Cover.
- 9 Perform a Read/Write test of the Floppy Drive.
- Power on the instrument, and insert any 3.5 floppy disk into the floppy drive.
- At the touchscreen select the File pull-down menu, and select "Save, Instrument Setup."
- Select "Look In" 3.5 Floppy (A:), touch/click Save.
- Select "Open Instrument Setup" and recall the file that was just saved.
- The saved setup should be recovered properly.

# **To Remove the A9 Hard Drive**

<span id="page-118-1"></span><span id="page-118-0"></span>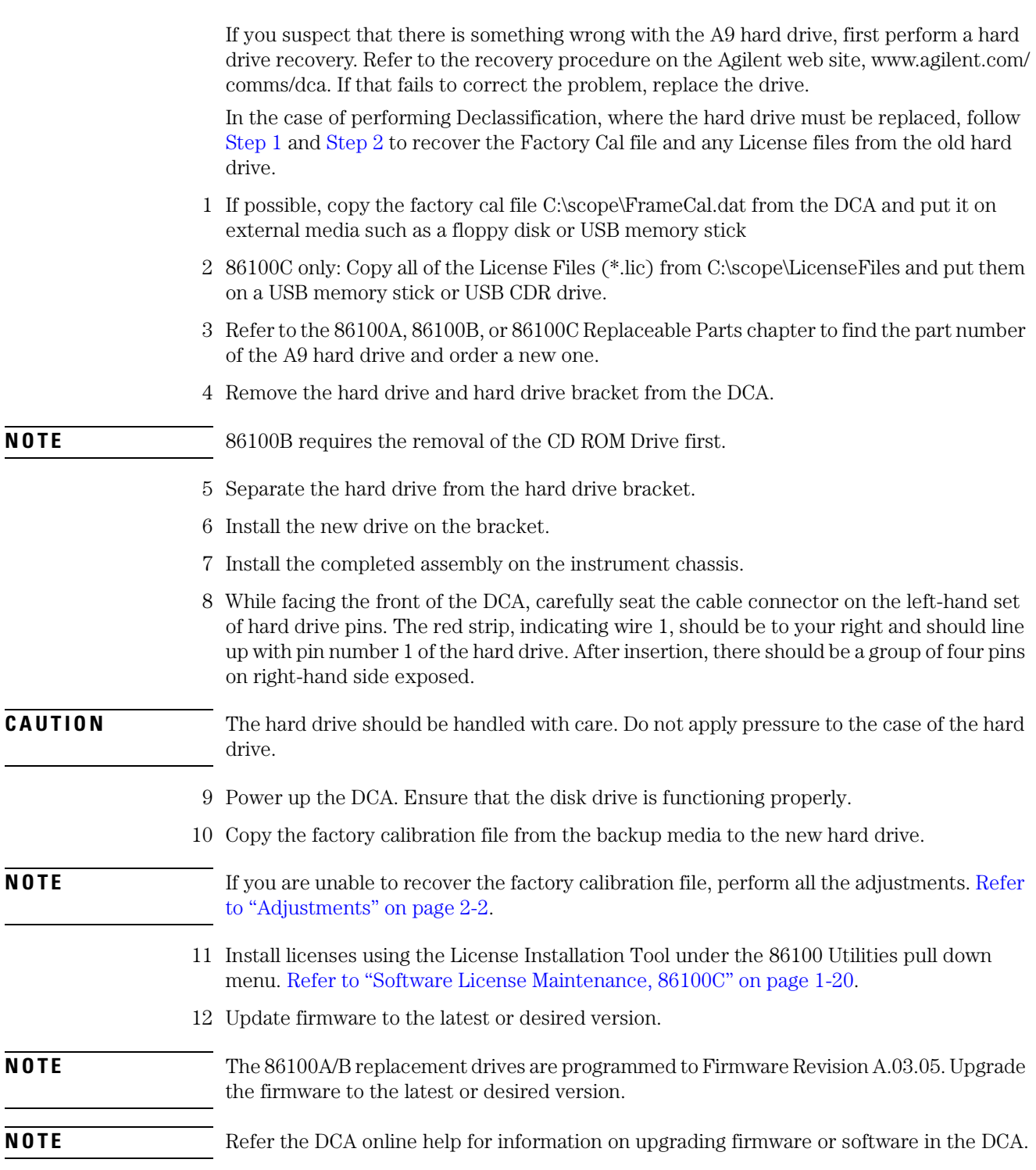

# <span id="page-119-1"></span>**To Remove the A2 Flat Panel Display**

- 1 Follow the instructions for removing the front panel on [page 4-6](#page-111-1).
- 2 Use a T-10 TORX driver to remove the four screws that secure the display to the front panel, as shown in [Figure 4-16](#page-119-0).

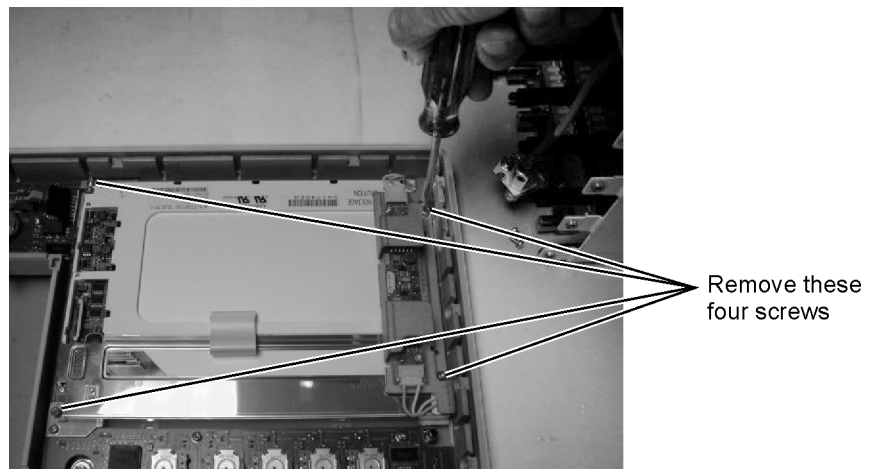

**Figure 4-16. Removing the Display Screws**

<span id="page-119-0"></span>3 Carefully lift the display out of the front panel.

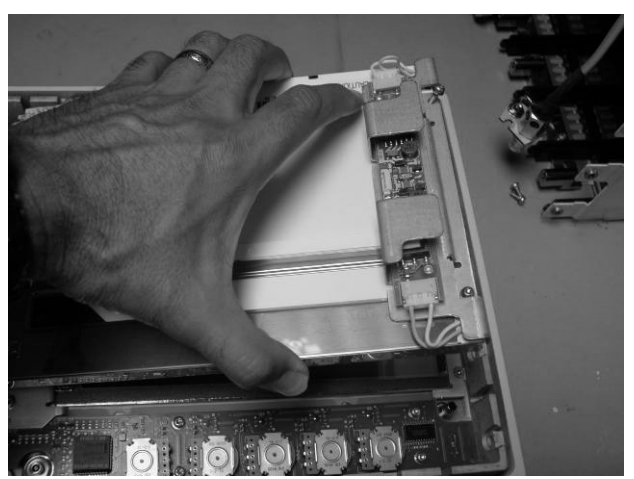

**Figure 4-17. Removing the Display**

# **To Remove the Display Backlights**

- 1 Follow the instructions for removing the front panel on [page 4-6](#page-111-1), and the display on [page](#page-119-1)  [4-14.](#page-119-1)
- 2 Disconnect the cables from the A3 Backlight Inverter shown in [Figure 4-18](#page-120-0).

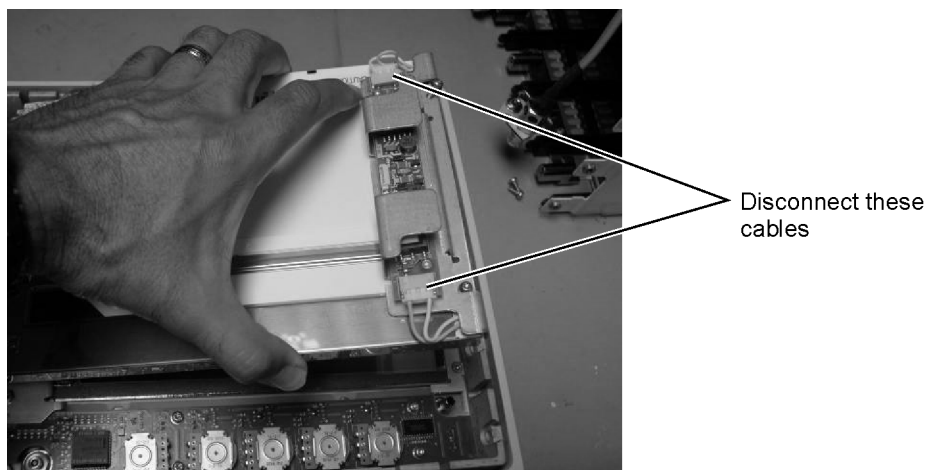

**Figure 4-18. Disconnecting the Cables from the A3 Backlight Inverter**

<span id="page-120-0"></span>3 At the top of the display, push the locking tab to release the top backlight, as shown in [Figure 4-19.](#page-120-1)

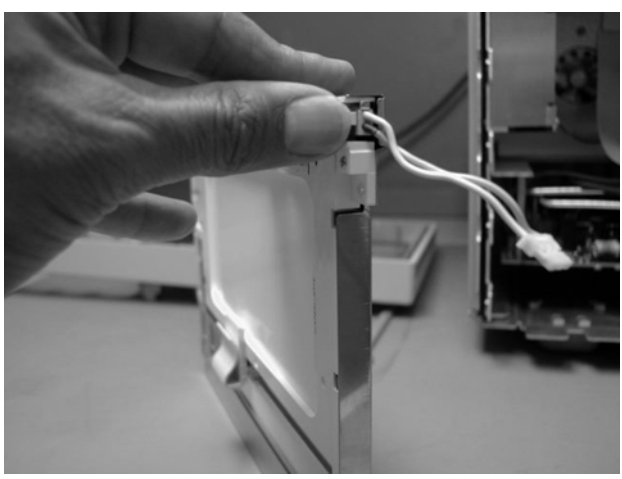

**Figure 4-19. Release the Backlight Tab**

<span id="page-120-1"></span>4 Remove the top backlight, as shown in [Figure 4-20.](#page-121-0)

To Remove the Display Backlights

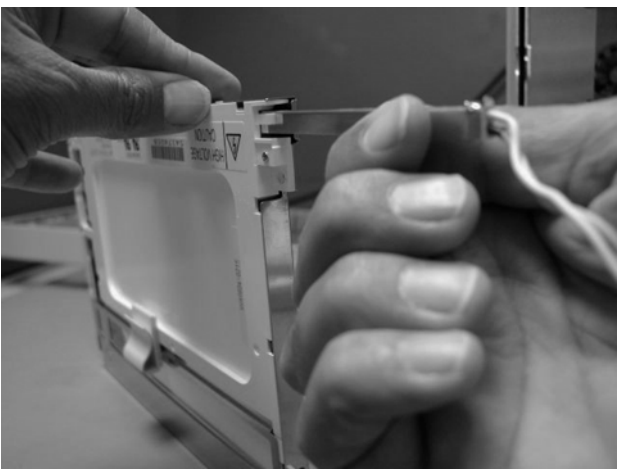

**Figure 4-20. Removing the Backlight**

**NOTE** Pay attention to the orientation of the backlight as you remove it, to ensure correct replacement.

<span id="page-121-0"></span>5 Repeat steps 3 and 4 to remove the bottom backlight.

## **To Remove the A8 Touch Screen**

- 1 Follow the instructions for removing the front panel on [page 4-6](#page-111-1), and the display on [page](#page-119-1)  [4-14.](#page-119-1)
- 2 Using a T-10 TORX driver, remove two screws that secure the touch screen board bracket, as shown in [Figure 4-21](#page-122-0).

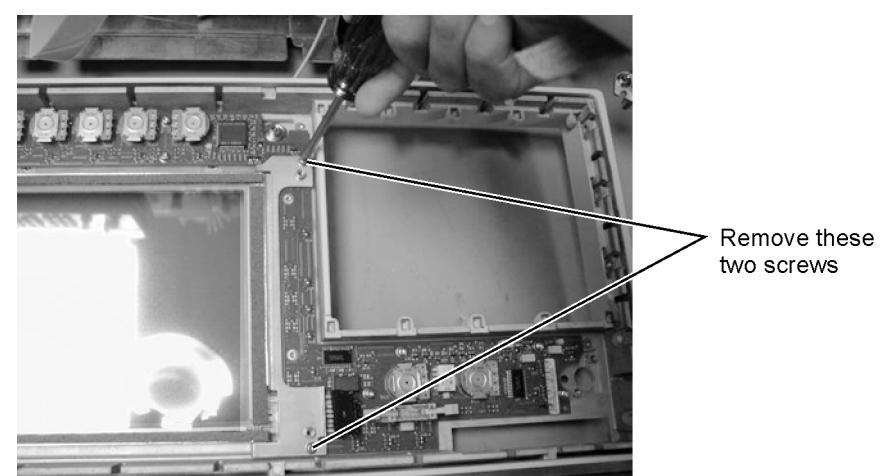

**Figure 4-21. Removing the Touch Screen Screws**

<span id="page-122-0"></span>3 Lift the touch screen out of the display assembly, as shown in [Figure 4-22.](#page-122-1)

<span id="page-122-1"></span>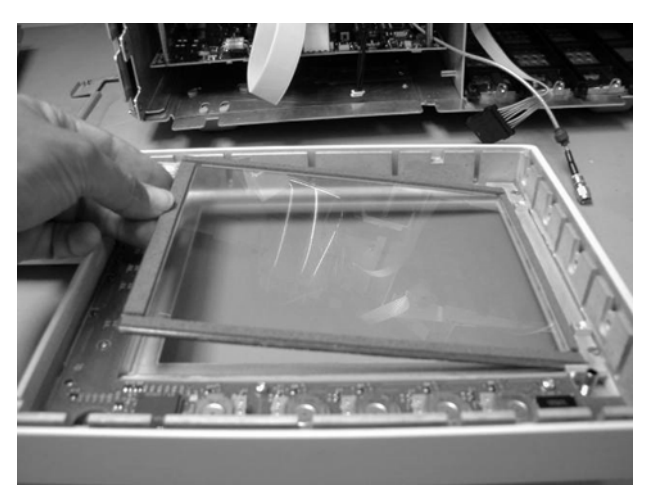

**Figure 4-22. Lifting out the Touch Screen**

## **To Remove the A7 Front Panel Keyboard**

- 1 Follow the instructions for removing the front panel on [page 4-6](#page-111-1), and the display on [page](#page-119-1)  [4-14.](#page-119-1)
- 2 Turn the front panel face up.
- 3 Pull off all knobs, as shown in [Figure 4-23](#page-123-0).

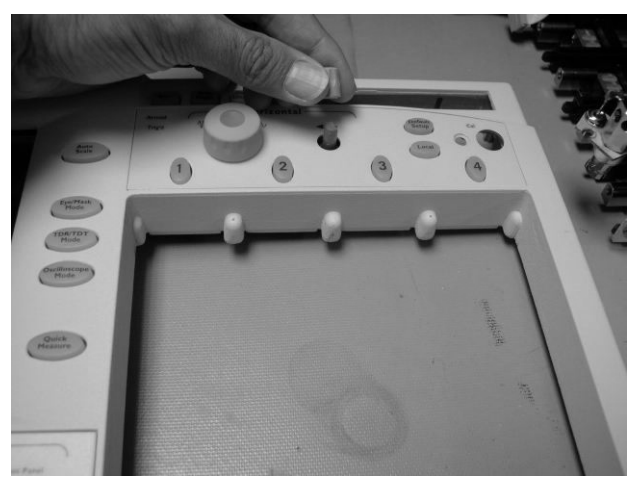

**Figure 4-23. Removing the Knobs**

- <span id="page-123-0"></span>4 Turn the panel face down.
- 5 Use a T-10 TORX driver to remove the two screws from the touch screen board, as shown in [Figure 4-24](#page-123-1), then lift bracket out of front panel.

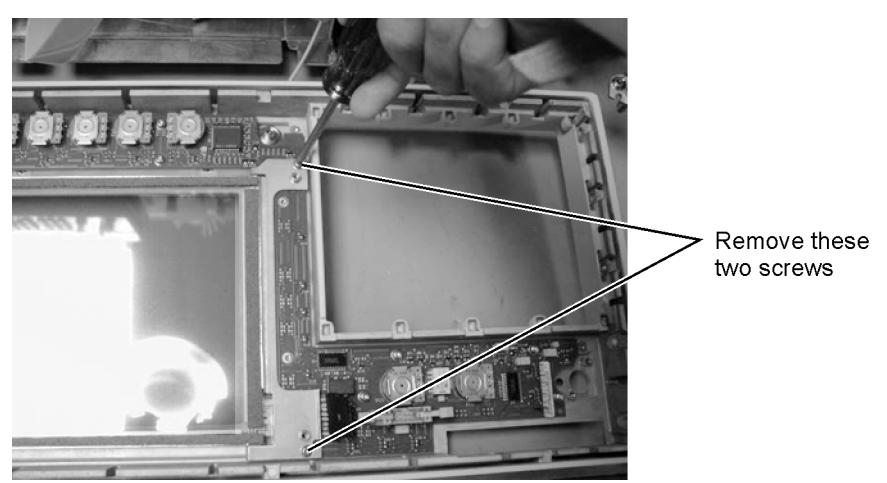

**Figure 4-24. Removing the Touch Screen Screws**

<span id="page-123-1"></span>6 Remove the eight screws that secure the keyboard to the front panel, as shown in [Figure](#page-124-0)  [4-25.](#page-124-0)

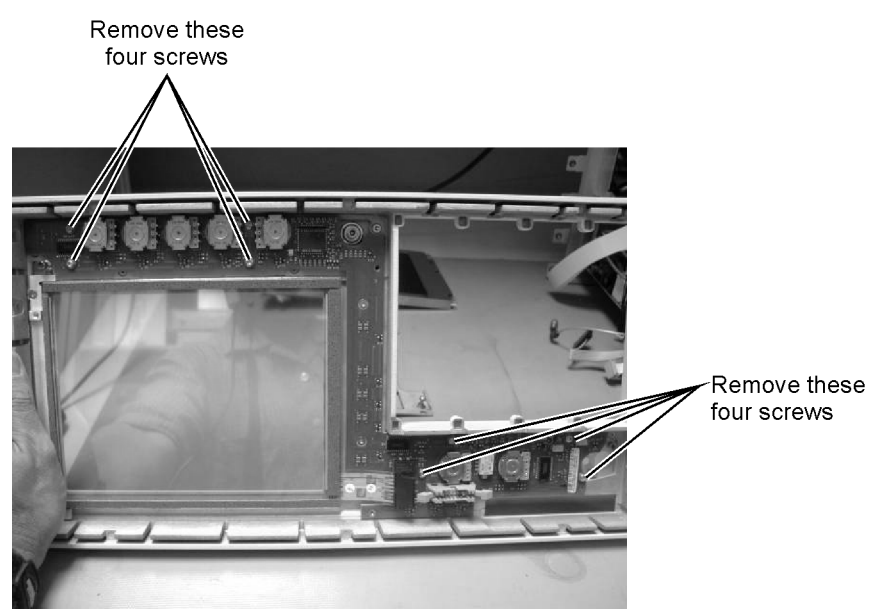

**Figure 4-25. Removing the Keyboard Panel Screws**

- <span id="page-124-0"></span>7 Lift the board out of the front panel.
- **NOTE** During reassembly, when replacing the keyboard be sure that all of the buttons come through the front panel properly. If they are not aligned properly, the buttons may remain stuck behind the panel.
- **CAUTION** When replacing the front panel, be careful that the two ribbon cables, the front panel trigger cable, and the Cal cable do not become pinched.

# **To Remove the A3 Backlight Inverter**

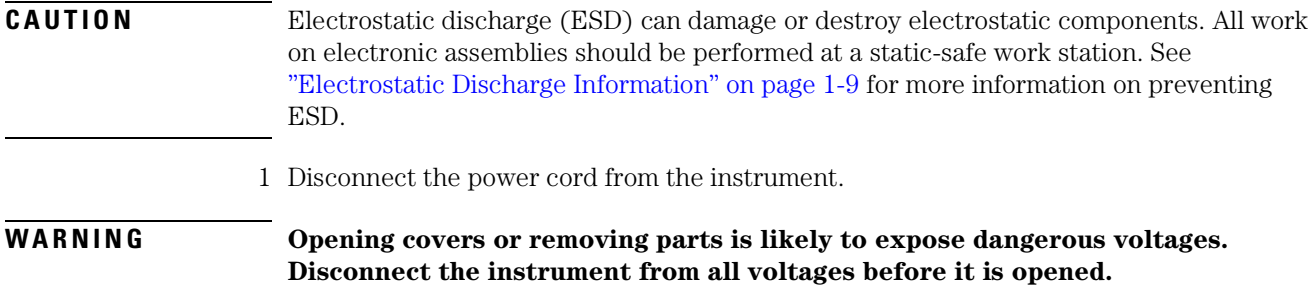

2 Remove the trim strips from both sides of the front panel, as shown in [Figure 4-26](#page-125-0).

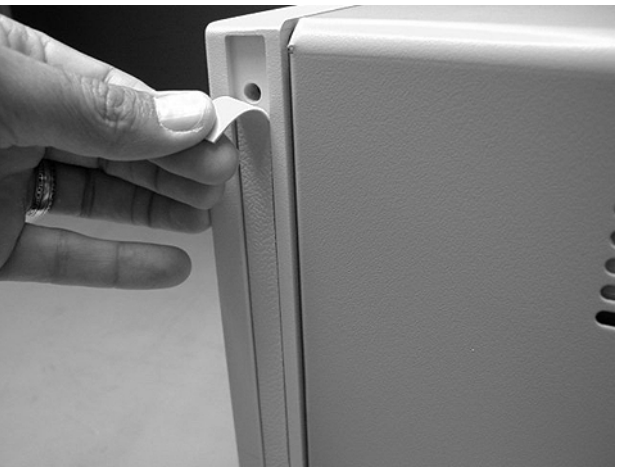

**Figure 4-26. Removing the Trim Strips**

<span id="page-125-0"></span>3 Use the T-15 TORX driver to remove the four screws (two on each side) that secure the front panel to the mainframe, as shown in [Figure 4-27.](#page-126-0)

To Remove the A3 Backlight Inverter

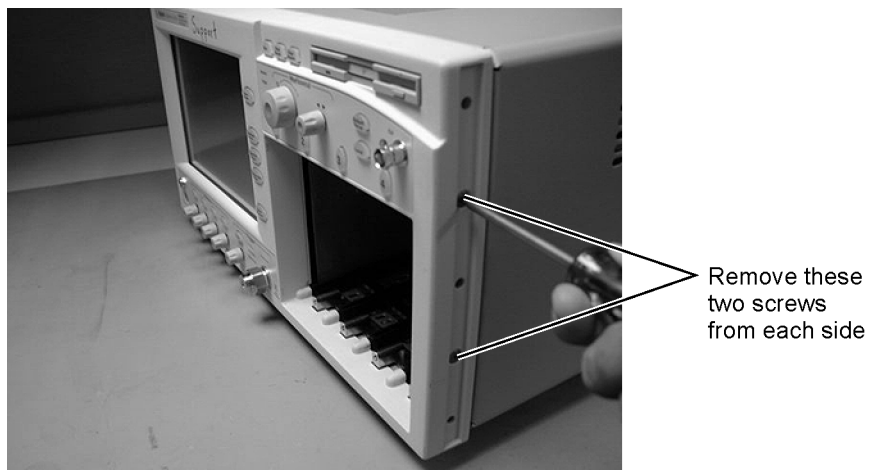

**Figure 4-27. Removing the Front Panel Screws**

<span id="page-126-0"></span>4 Slide the front panel a few inches away from the mainframe as show in [Figure 4-28.](#page-126-1)

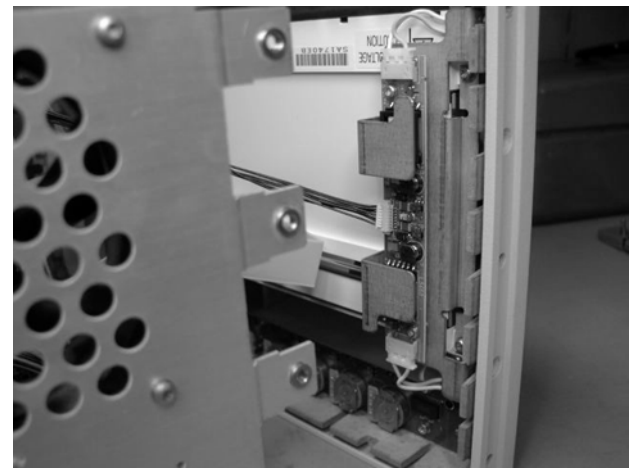

**Figure 4-28. Accessing the Inverter Board**

<span id="page-126-1"></span>5 Disconnect the three cables, as shown in [Figure 4-29](#page-126-2)

<span id="page-126-2"></span>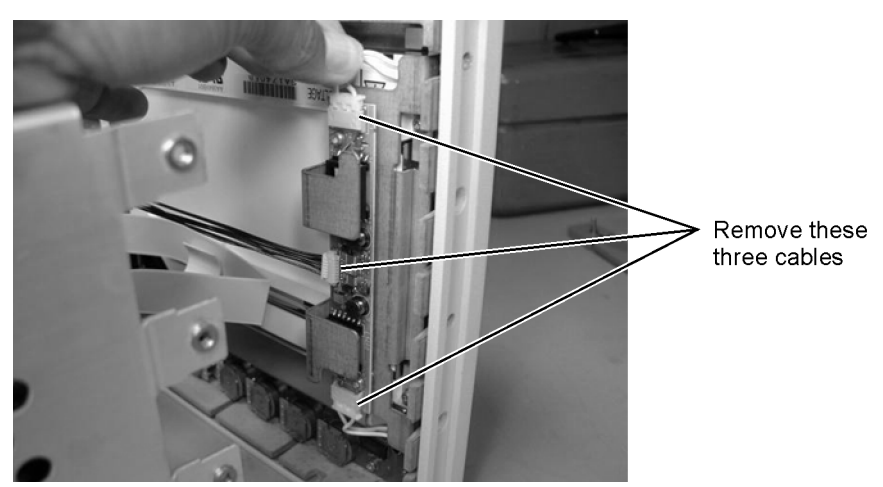

**Figure 4-29. Removing the Cables from the Inverter Board**

To Remove the A3 Backlight Inverter

6 Use a T-10 TORX driver to remove the two screws that secure the board to the display.

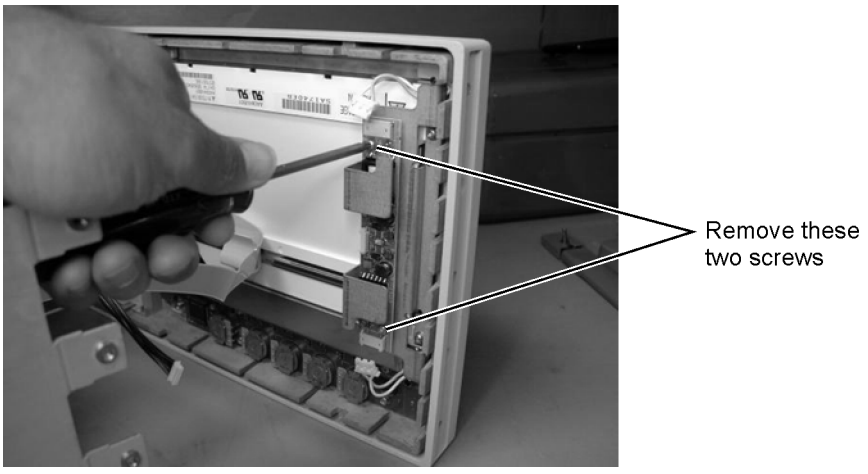

**Figure 4-30. Removing the Keyboard Panel Screws**

**CAUTION** When replacing the front panel be careful that the two ribbon cables, the front panel trigger cable, and the Cal cable do not become pinched.

# **To Remove the Front Panel Trigger Input**

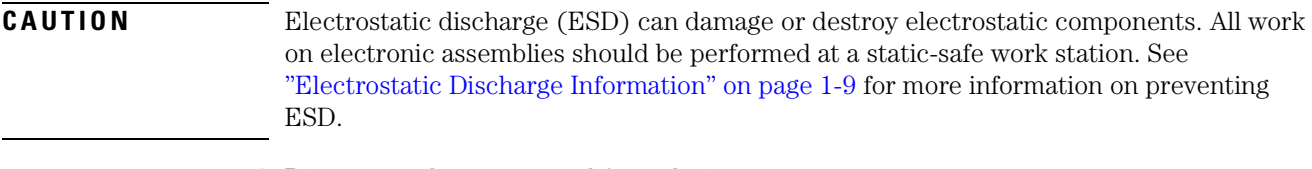

1 Disconnect the power cord from the instrument.

**WARNING Opening covers or removing parts is likely to expose dangerous voltages. Disconnect the instrument from all voltages before it is opened.**

2 Remove the trim strips from both sides of the front panel, as shown in [Figure 4-31](#page-128-0).

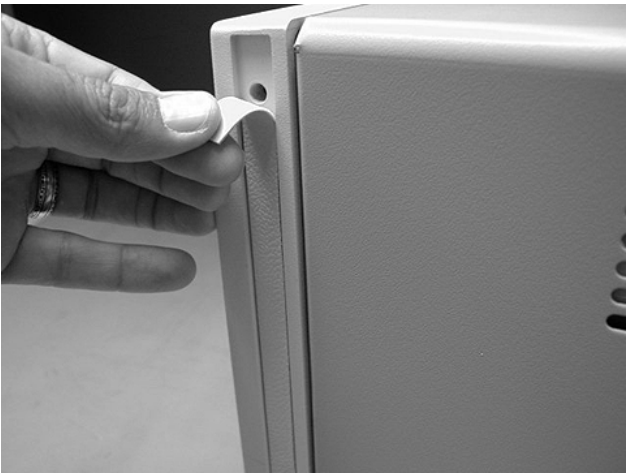

**Figure 4-31. Remove the Trim Strips**

<span id="page-128-0"></span>3 Use the T-15 TORX driver to remove the four screws (two on each side) that secure the front panel to the mainframe, as shown in [Figure 4-32.](#page-129-0)

To Remove the Front Panel Trigger Input

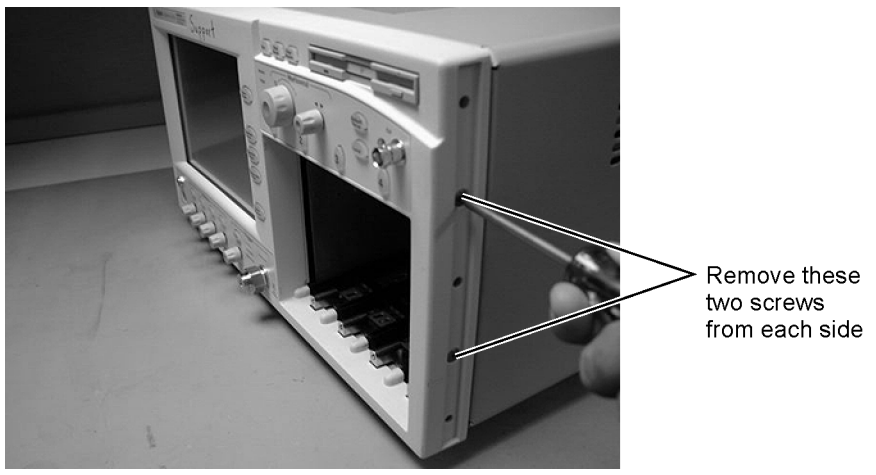

**Figure 4-32. Remove the Front Panel Screws**

<span id="page-129-0"></span>4 Slide the front panel a few inches away from the mainframe, as shown in [Figure 4-33.](#page-129-1)

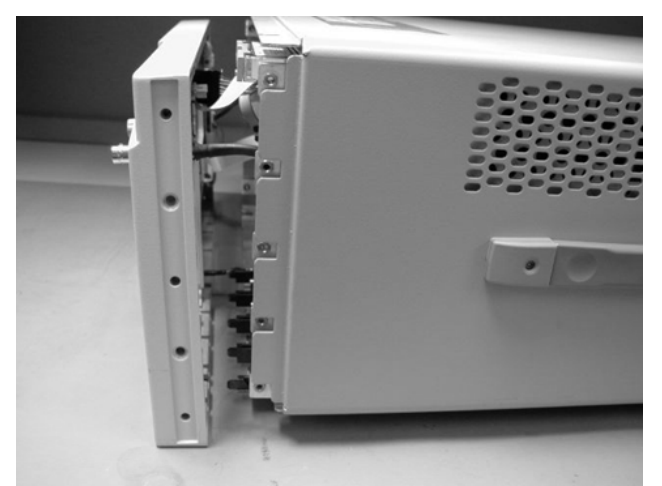

**Figure 4-33. Slide Front Panel Away From Mainframe**

- <span id="page-129-1"></span>5 Use a 5/16 inch wrench to remove the W22 cable from the front panel trigger input.
- 6 Use a 9/16 inch wrench to remove the front panel trigger input connector.

## <span id="page-130-1"></span>**To Remove the A4 PC Motherboard**

Photographs of the 86100A are used in the following steps. Although some of the components are different in the 86100B/C, the removal procedure is virtually identical. Removing the A4 assembly in the 86100C does not require the removal of the fan.

### *For 86100C with software options:*

Replacement of the A4 PC Motherboard will require that any installed software license is "keyed" to the new motherboard. Option 100, Jitter Analysis, is an example of a software option.

Replacing the motherboard in the 86100C requires that a License File be regenerated (rehost). The motherboard contains a unique Host ID number which is used in the license key generation process. [Refer to "Software License Maintenance, 86100C" on page 1-20](#page-25-0) for instructions on regenerating a software license file after a motherboard replacement.

- 1 Follow the instructions on [page 4-3](#page-108-1) for removing the mainframe cover.
- 2 Use a T-10 TORX driver to remove the four screws that secure the fan, as shown in [Figure](#page-130-0)  [4-34,](#page-130-0) then lift the fan out of the mainframe.

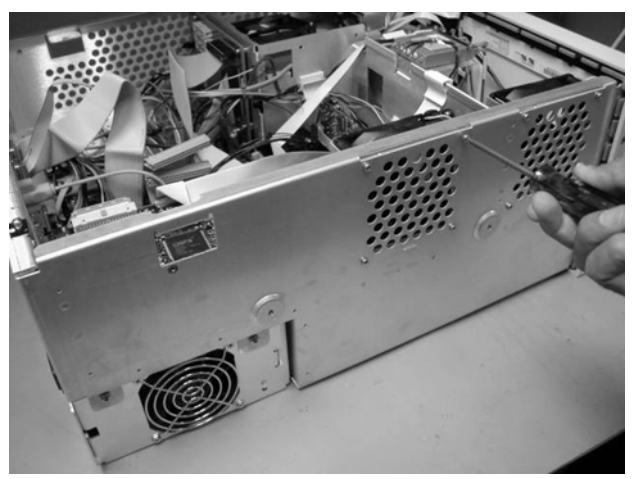

**Figure 4-34. Removing the Fan (86100A/B Only)**

<span id="page-130-0"></span>3 Use a T-10 TORX driver to remove the two screws that secure the bar to the mainframe, as shown in [Figure 4-35.](#page-131-0)

To Remove the A4 PC Motherboard

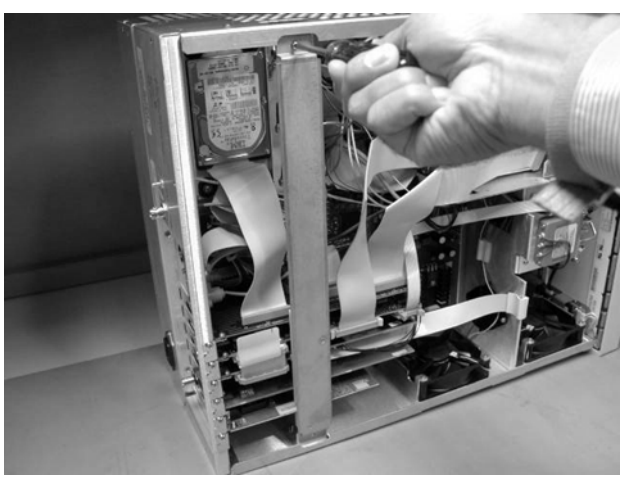

**Figure 4-35. Removing the Bar (86100A only)**

<span id="page-131-0"></span>4 Use a T-15 TORX driver to remove all of the circuit boards from the PC slots, as shown in [Figure 4-36.](#page-131-1)

**NOTE** The W10 ribbon cable connecting the A5 SVGA Adapter and the A6 Interface can be left connected, and the boards pulled out together, as shown in [Figure 4-37](#page-132-0).

<span id="page-131-1"></span>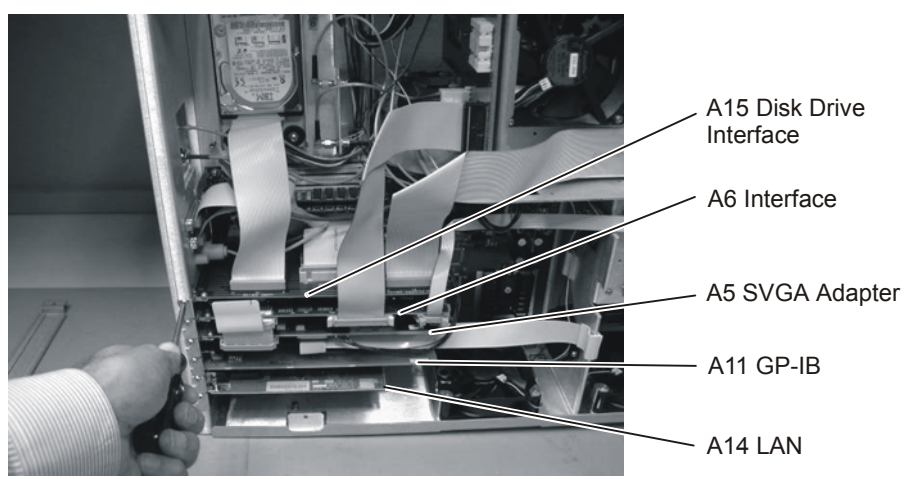

**Figure 4-36. Removing the Circuit Boards from the Motherboard**

<span id="page-132-0"></span>**Figure 4-37. Removing the A5 and A6 Boards**

5 Use a T-10 TORX driver remove one screw that secures the speaker, as shown in [Figure](#page-132-1)  [4-38.](#page-132-1) Then disconnect the speaker cable, as shown in [Figure 4-39,](#page-132-2) and remove the speaker.

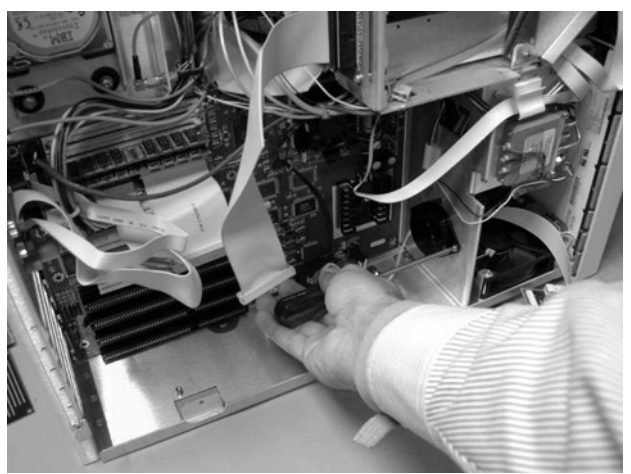

**Figure 4-38. Removing the Speaker Screw**

<span id="page-132-2"></span><span id="page-132-1"></span>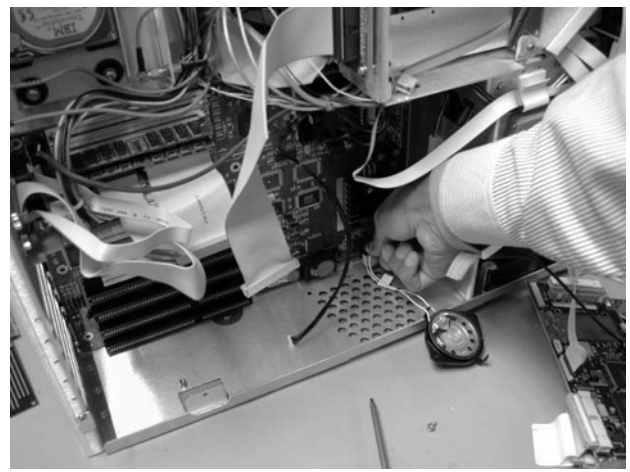

**Figure 4-39. Disconnecting the Speaker Cable**

To Remove the A4 PC Motherboard

6 Use a T-10 TORX driver to remove nine screws that secure the motherboard, as shown in [Figure 4-40.](#page-133-0)

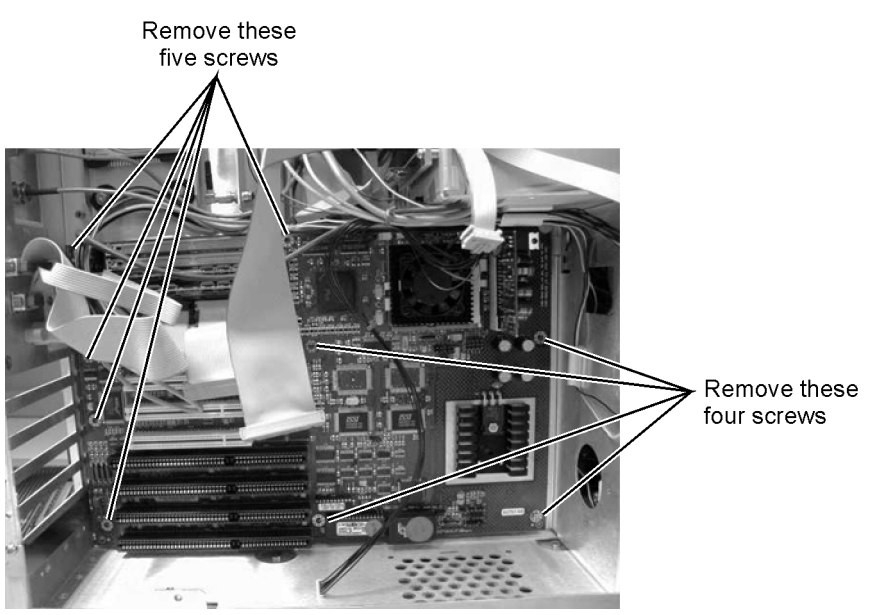

**Figure 4-40. Removing the Screws from the Motherboard**

<span id="page-133-0"></span>7 Slide the bottom of the motherboard out to clear the white tab, as shown in [Figure 4-41,](#page-133-1) then pull the motherboard out the right side, as shown in [Figure 4-42](#page-134-0).

<span id="page-133-1"></span>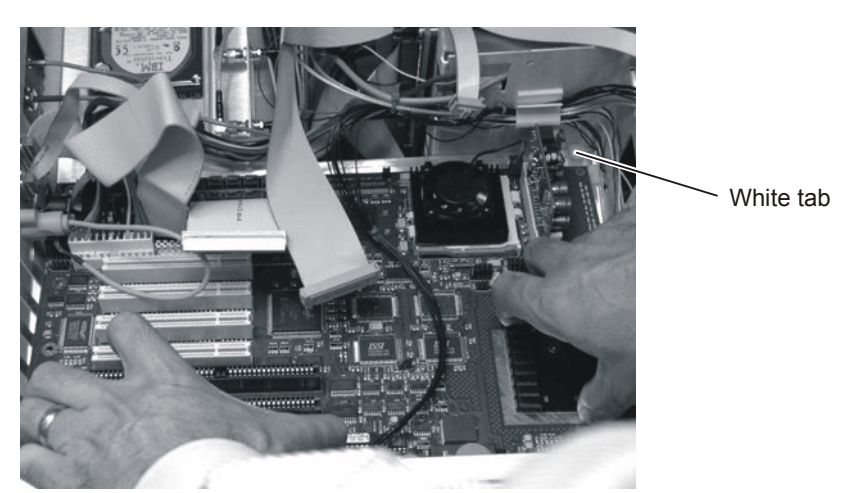

**Figure 4-41. Slide the Motherboard Down to Clear the White Tab**

To Remove the A4 PC Motherboard

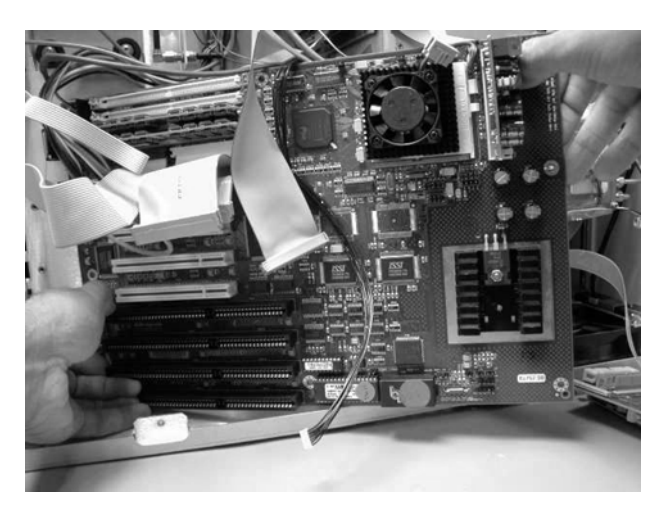

**Figure 4-42. Pull the Motherboard out the Right Side**

**CAUTION** Ensure that the cables that are routed on the upper right corner can clear the board so that you are not pulling on the cables as you remove the board.

- <span id="page-134-0"></span>8 Label any cables that are still connected to the motherboard, then disconnect them.
- 9 Remove the RAM from the motherboard, as shown [Figure 4-43](#page-134-1).

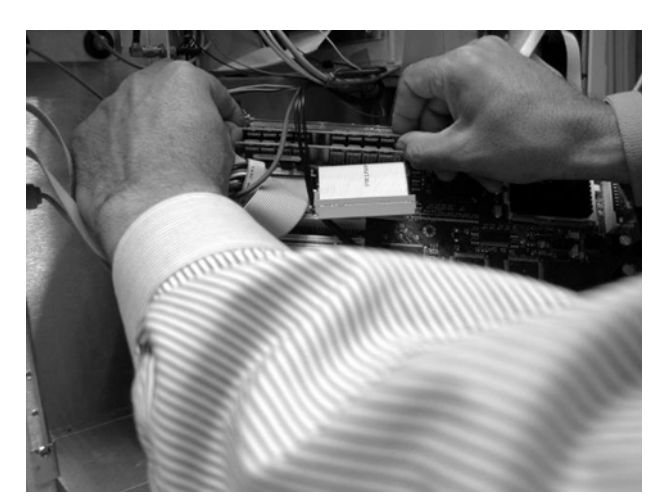

**Figure 4-43. Removing the RAM**

- <span id="page-134-1"></span>10 Remove any ribbon cables attached to the motherboard.
- 11 Refer to [Figure 4-44](#page-135-0) through [Figure 4-47](#page-136-0) for cable connections.

To Remove the A4 PC Motherboard

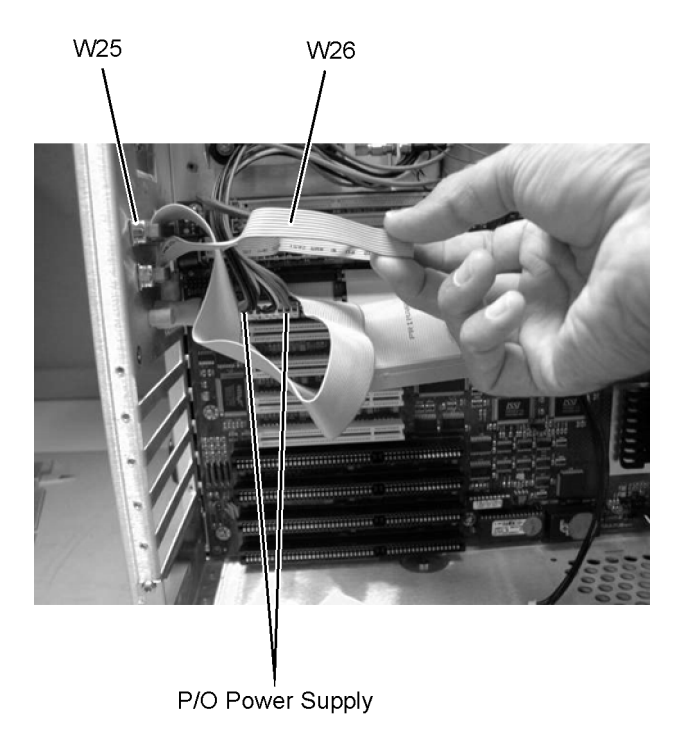

**Figure 4-44. W25, W26, and Power Supply Cables**

<span id="page-135-0"></span>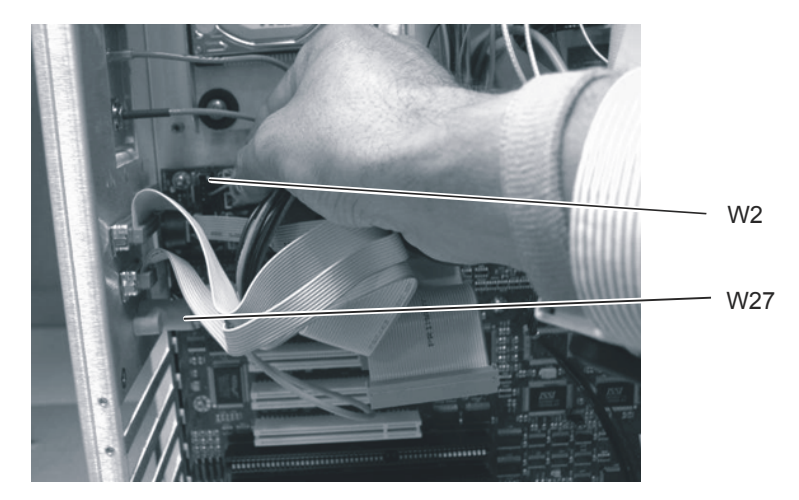

**Figure 4-45. W2 and W27 Cables**

To Remove the A4 PC Motherboard

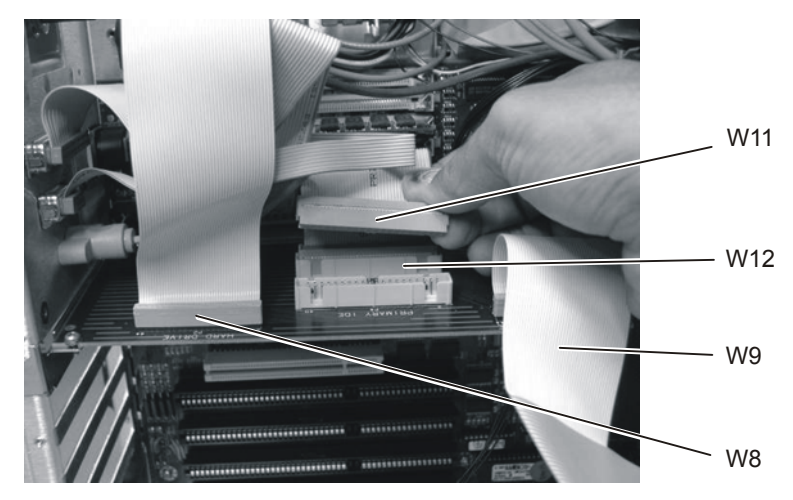

**Figure 4-46. W8, W9, W11, and W12 Cables**

<span id="page-136-0"></span>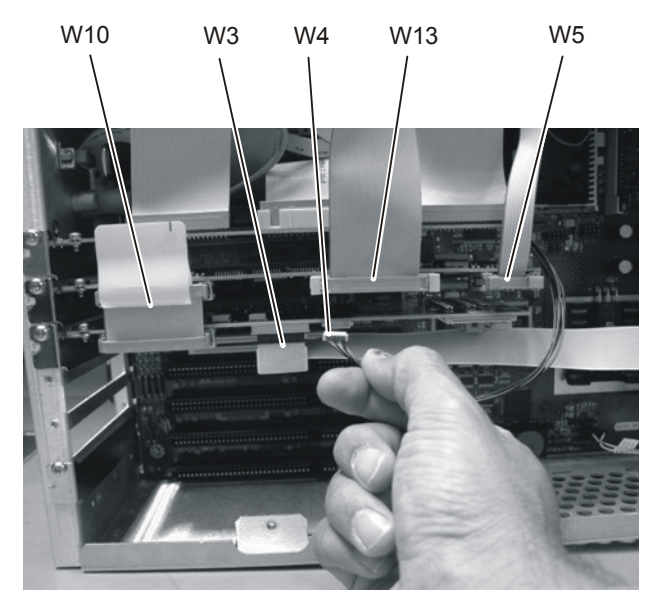

**Figure 4-47. W3, W4, W5, W10, and W13 Cables**

## **To Replace the Batteries**

The 86100A/B/C uses two batteries, one on the A4 PC Motherboard and one on the A6 Scope Interface Assembly.

### **A6 Scope Interface Board Assembly**

1 Follow procedures to remove the instrument cover, PCI bracket (86100C only), instrument support bar (86100A only). For help removing the A6 Scope Interface Assembly, [refer to](#page-130-1)  ["To Remove the A4 PC Motherboard" on page 4-25.](#page-130-1) 2 Disconnect W5 and W13 from the A6 Scope Interface Board Assembly. 3 Remove the A6 assembly. **NOTE** The battery, Agilent Part Number 1420-0390, is soldered to the A6 board assembly. 4 Using an approved workstation, remove the old battery and replace it with a new one. **NOTE** Do not throw batteries away but collect as small chemical waste. **WARNING Danger of explosion if battery is incorrectly replaced. Replace only with the same or equivalent type recommended. Discard used batteries according to manufacturer's instructions. A4 PC Motherboard Assembly** It is not possible to replace the battery in the 86100A PC Motherboard. Instead replace the A4 PC Motherboard. The 86100B and 86100C use a replaceable Lithium 3V battery, Agilent part number 1420-0356. To replace the battery on the A4 motherboard, follow the procedure below: 1 Remove the instrument cover and PCI bracket (86100C only). [Refer to "To Remove the A4](#page-130-1)  [PC Motherboard" on page 4-25.](#page-130-1) 2 Remove the A6 Scope Interface Board Assembly and A5 Display Adapter Board Assembly as a unit. It is not necessary to remove any of the cables. 3 Place both assemblies on a soft antistatic surface, being careful not to damage the board assemblies. 4 Use a flat-edge tool to gently push on the retaining clip. The battery should pop up. 5 Remove the battery and dispose of it properly. 6 To install a new battery, carefully place the battery on the holder and push down. The battery should seat itself. Make sure that it is seated in its carrier.

### **NOTE** Do not throw batteries away but collect as small chemical waste. **WARNING Danger of explosion if battery is incorrectly replaced. Replace only with the same or equivalent type recommended. Discard used batteries according to**

reset the time and date.

**manufacturer's instructions.** 7 After reassembling the DCA, power it up and follow the procedure from the on-line help to

## **To Remove the A13 Acquisition and 86100C A14 Counter Assembly (Option 001)**

**NOTE** The 86100C A14 Counter Assembly is mated to the top of the A13 Acquisition assembly. Use the procedure below to remove the A14 Counter.

- 1 Follow the instructions for removing the mainframe cover, on [page 4-3.](#page-108-1)
- 2 Use a 5/16 inch wrench to remove the three cables labeled: W30, W31, and W32, shown in [Figure 4-48.](#page-139-0)

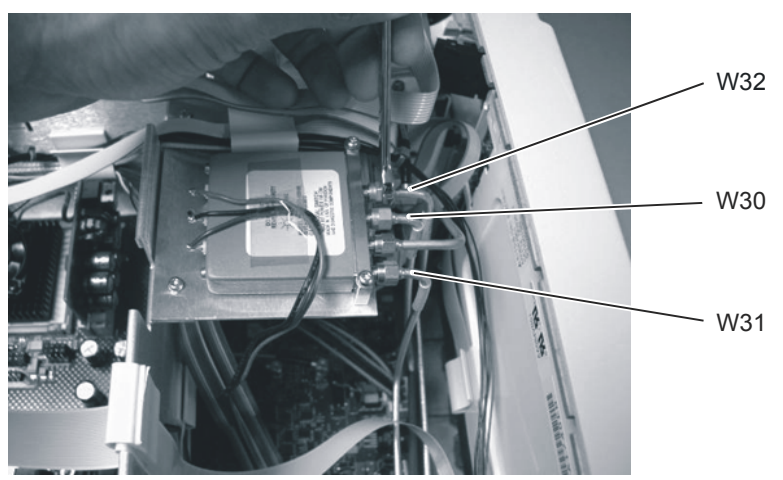

**Figure 4-48. Removing the Cables from the Coaxial Switch**

**NOTE** On the 86100C the switch is located closer to the Acquisition assembly; however, the same cables should be removed.

> <span id="page-139-0"></span>3 Turn the instrument on its side so that you can access the screws that secure the A13 Acquisition board, then remove the two screws, as shown in [Figure 4-49](#page-140-0).

To Remove the A13 Acquisition and 86100C A14 Counter Assembly (Option 001)

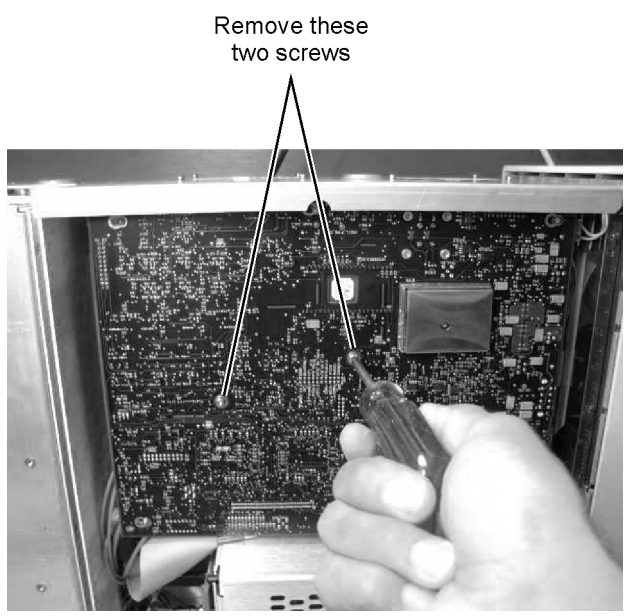

**Figure 4-49. Removing the A13 Acquisition Board Screws**

<span id="page-140-0"></span>4 Slide the board to the right to free it from the locking posts.

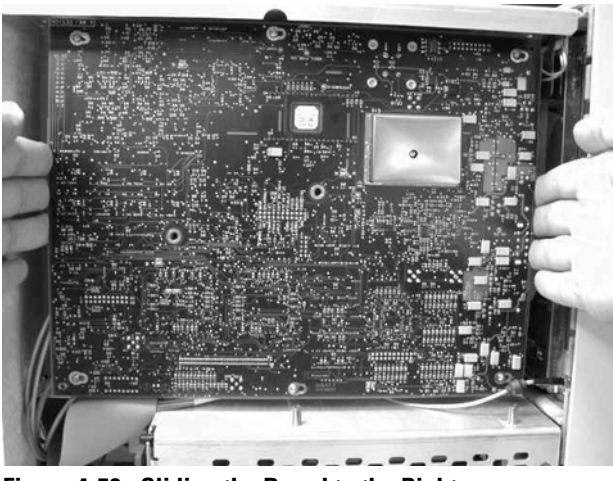

**Figure 4-50. Sliding the Board to the Right**

5 Pull the board out a few inches, then disconnect the W24 ribbon cable and the cable from the SW2 Transfer Switch, as shown in [Figure 4-51](#page-141-0) and [Figure 4-52.](#page-141-1)

To Remove the A13 Acquisition and 86100C A14 Counter Assembly (Option 001)

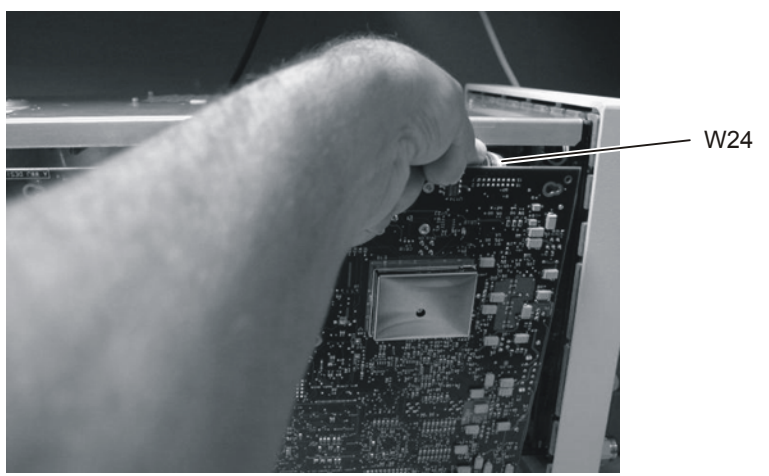

**Figure 4-51. Removing the W24 Ribbon Cable from P24 SRC\_SEL**

<span id="page-141-0"></span>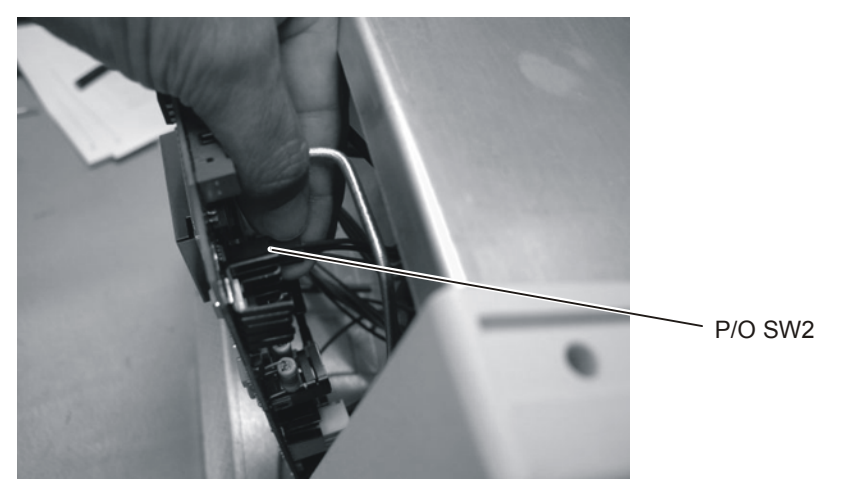

**Figure 4-52. Removing the SW2 Cable from P19 Connector**

<span id="page-141-1"></span>6 Remove the board, as shown in [Figure 4-53](#page-141-2).

<span id="page-141-2"></span>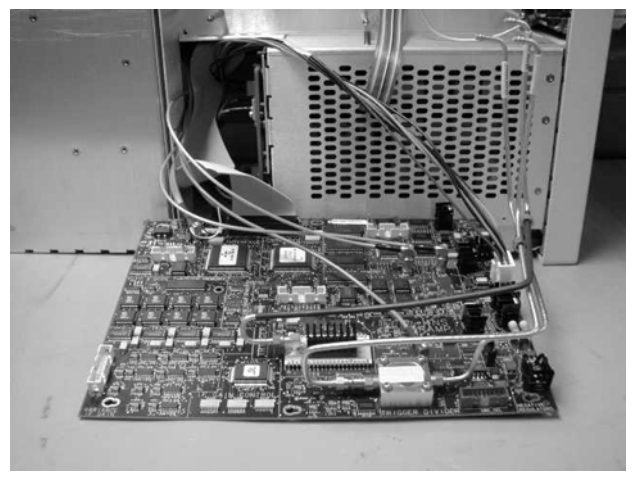

**Figure 4-53. Removing the A13 Acquisition Board**

To Remove the A13 Acquisition and 86100C A14 Counter Assembly (Option 001)

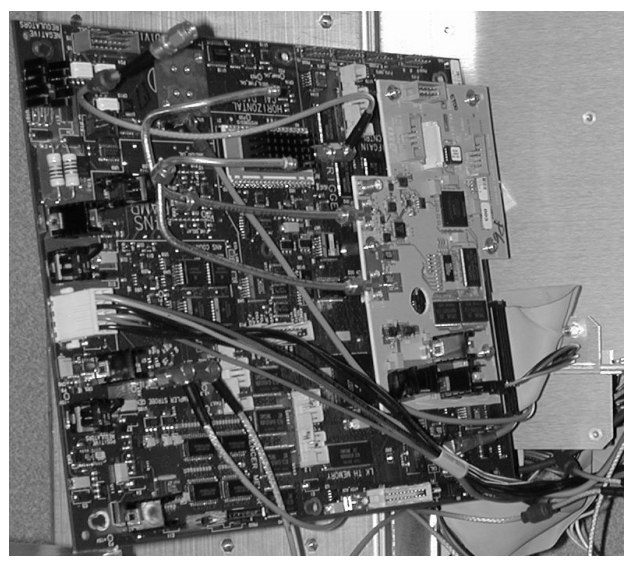

**Figure 4-54. 86100C A13 Acquisition Assembly and A14 Counter Assembly**

- 7 Disconnect all of the remaining cables.
- 8 Refer to [Figure 4-55](#page-142-0) and [Figure 4-56](#page-143-0) for cable connections.

**NOTE** The left and right strobe cables are interchangeable.

<span id="page-142-0"></span>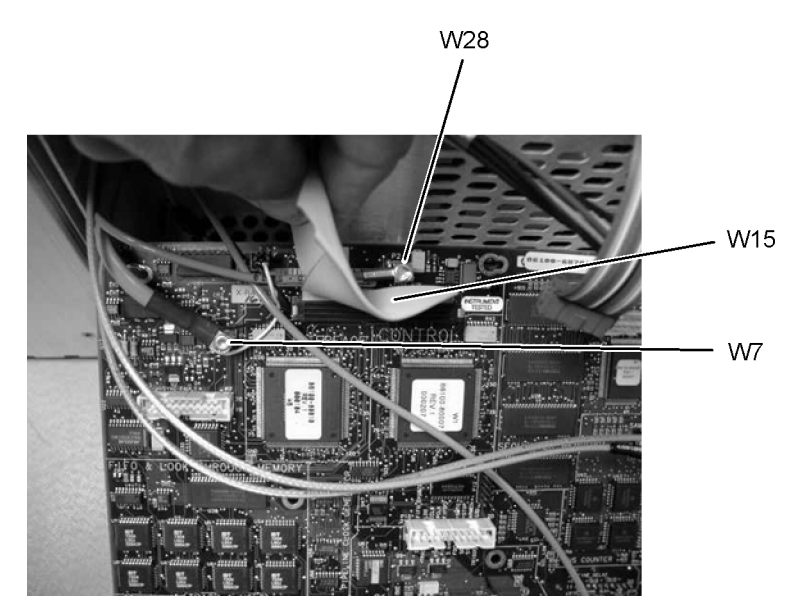

**Figure 4-55. W28, W7, and W15 Cables from the A13 Acquisition Board**

To Remove the A13 Acquisition and 86100C A14 Counter Assembly (Option 001)

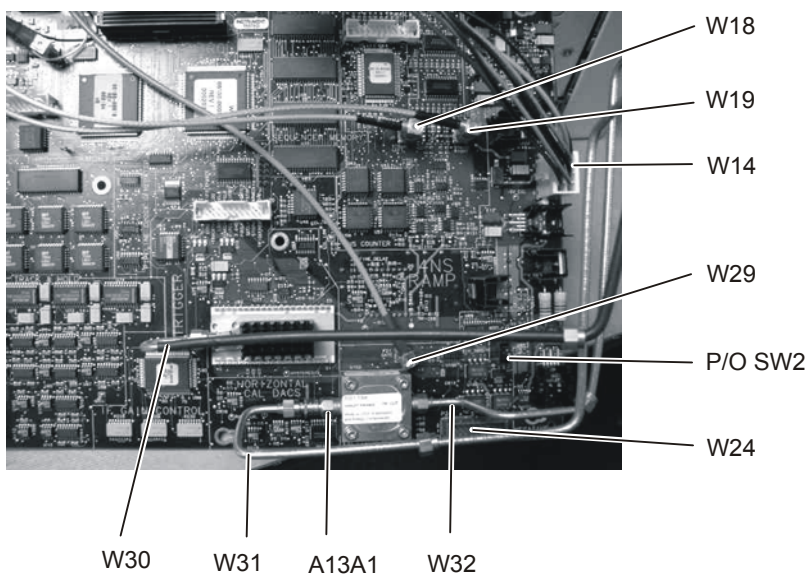

<span id="page-143-0"></span>**Figure 4-56. Cables from the A13 Acquisition Board (option 001)**
## **A13 Acquisition Board PLD Header Modification (86100A Only)**

Refer to ["Service Note Modifications, 86100A" on page 1-14](#page-19-0) in ["General Information"](#page-6-0) for serial prefix information.

- 1 Follow the instructions for removing the mainframe cover, on [page 4-3.](#page-108-0)
- 2 Follow the instructions for removing the A13 Acquisition Board, on [page 4-34](#page-139-0).
- 3 Place the jumper, shown in [Figure 4-57,](#page-144-0) on P12 so that the resistors are connected to pins 1, 4, and 5, shown in [Figure 4-58](#page-144-1). The jumper key should face towards the front panel.

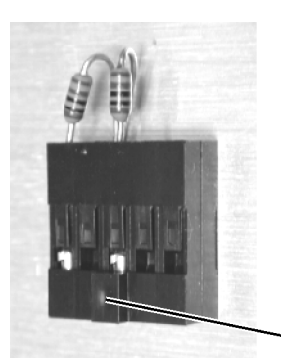

Jumper key **Figure 4-57. Jumper, E2660-01201**

<span id="page-144-0"></span>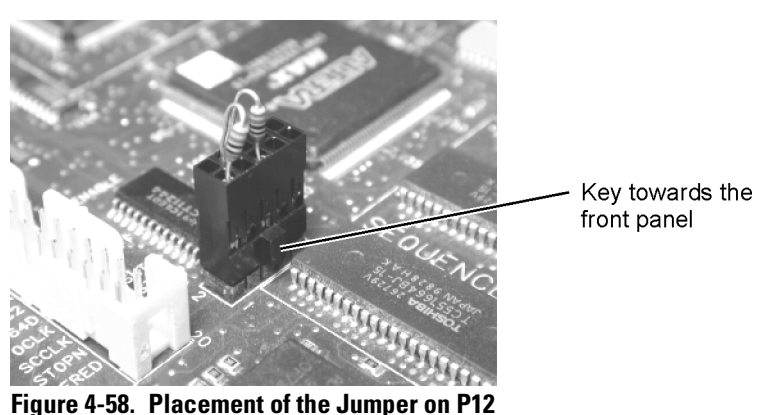

- <span id="page-144-1"></span>
- 4 Reassemble the A13 Acquisition Board in reverse order of removal.
- 5 Reassemble the Mainframe Cover in reverse order of removal.

## **To Remove the A1 Power Supply**

- 1 Follow the instructions for removing the mainframe cover, on [page 4-3.](#page-108-0)
- 2 Use a T-15 TORX driver to remove the two screws that secure the mainframe to the top of the A1 Power Supply, as shown in [Figure 4-59](#page-145-0).

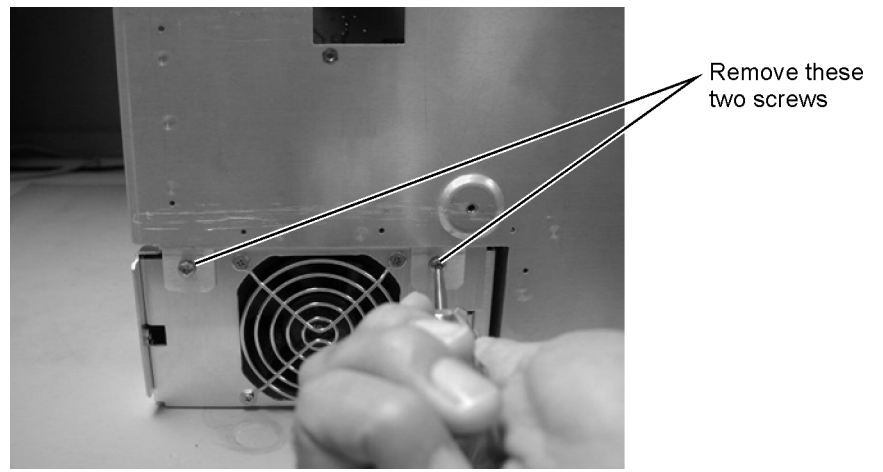

**Figure 4-59. Removing the Screws Securing the Power Supply**

<span id="page-145-0"></span>3 Remove the two screws located on either side of the hard drive, as shown in [Figure 4-60](#page-145-1).

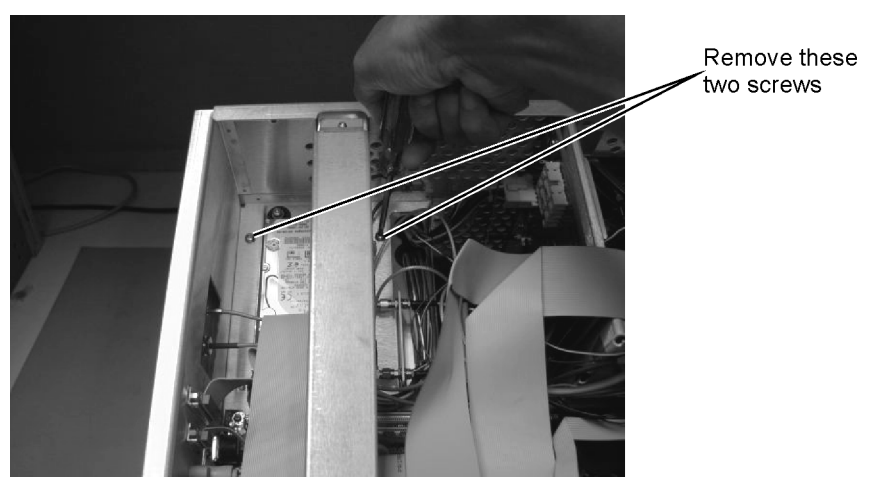

**Figure 4-60. Removing the Screws on Top of the Hard Drive**

<span id="page-145-1"></span>4 Disconnect all cables from the power supply.

**NOTE** You may need to remove the cable from the A9P2 Hard Drive connector on the A15 Disk Drive Interface to access cables on the A4 PC Motherboard.

To Remove the A1 Power Supply

- 5 Rout the cables out of the instrument when you are removing the A2 Power Supply.
- 6 Refer to [Figure 4-61](#page-146-0) through [Figure 4-63](#page-146-1) for cable connections.

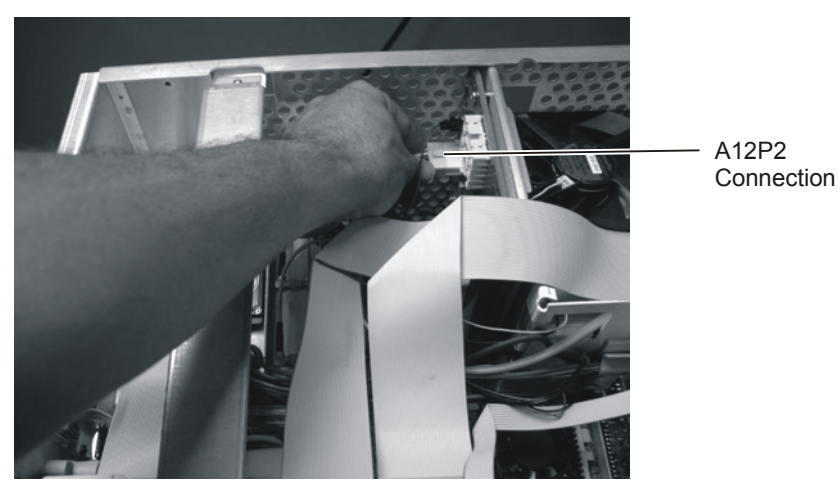

**Figure 4-61. A12P2 Connection**

<span id="page-146-0"></span>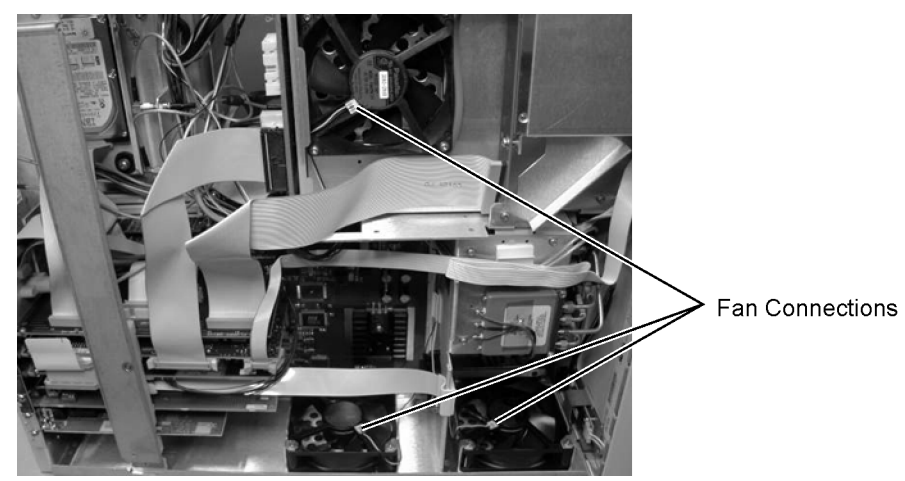

**Figure 4-62. Fan Connections**

<span id="page-146-1"></span>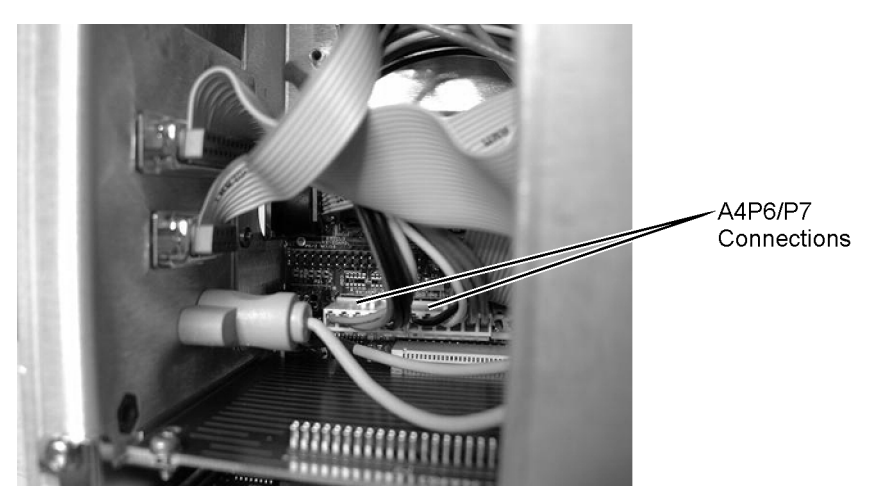

**Figure 4-63. A4P6/P7 Connections**

## **To Remove the A12 Distribution Assembly**

- 1 Follow the instructions on [page 4-3](#page-108-0) for removing the mainframe cover.
- 2 Use a T-10 TORX driver to remove the two screws that secure the assembly, as shown in [Figure 4-64.](#page-147-0)

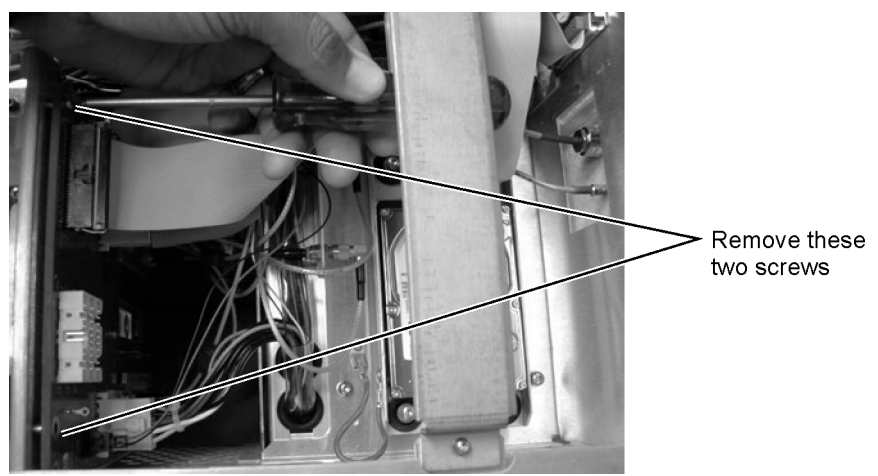

**Figure 4-64. Disconnecting Screws from A6 Board**

<span id="page-147-0"></span>3 Remove the cables that you can access from this side of the instrument.

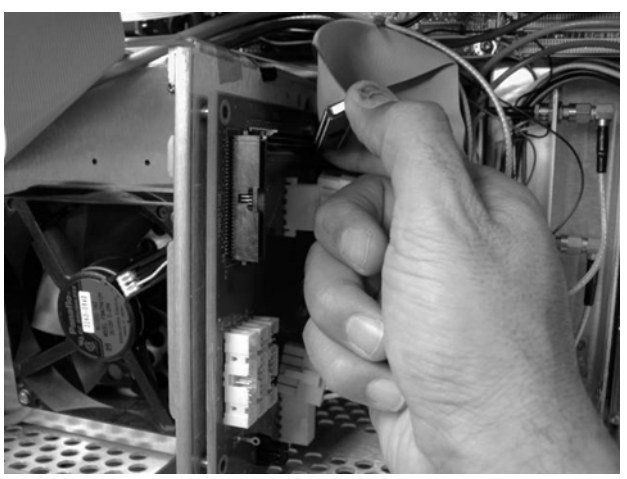

**Figure 4-65. Disconnecting the Cables**

4 Use a T-10 TORX driver to remove four screws from the connectors in the module drawer as shown in [Figure 4-66](#page-148-0).

To Remove the A12 Distribution Assembly

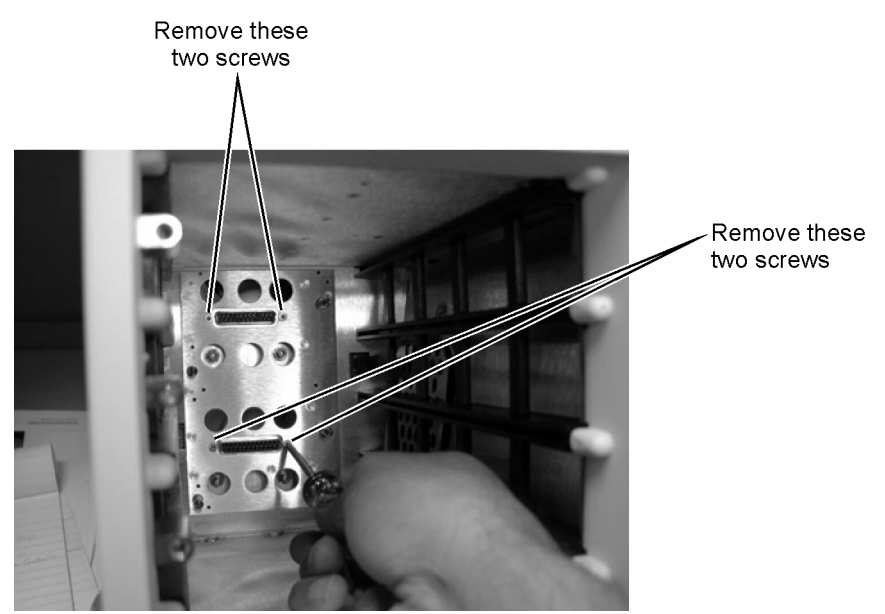

**Figure 4-66. Removing Screws from Connectors in Module Drawer**

<span id="page-148-0"></span>5 Pull the A6 Distribution assembly away from the mainframe, as shown in [Figure 4-67](#page-148-1).

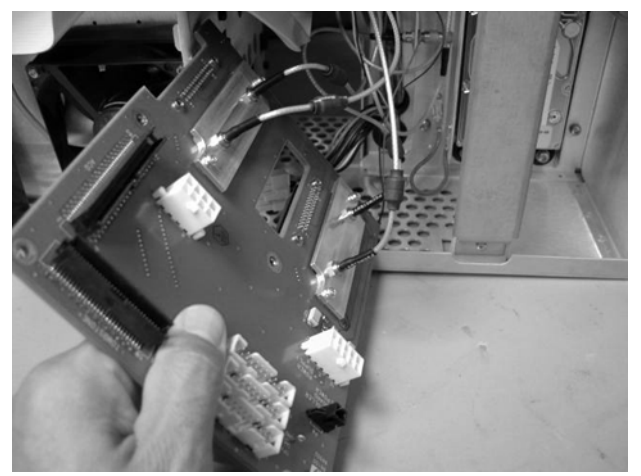

**Figure 4-67. Pulling Out the A6 Distribution Assembly Board**

- <span id="page-148-1"></span>6 Access the side of the instrument, and pull the board out far enough so that you can access the brackets that secure the cables.
- 7 Remove the two screws that secure each bracket, as shown in [Figure 4-68](#page-149-0).

#### **Replacing Instrument Assemblies**

To Remove the A12 Distribution Assembly

<span id="page-149-0"></span>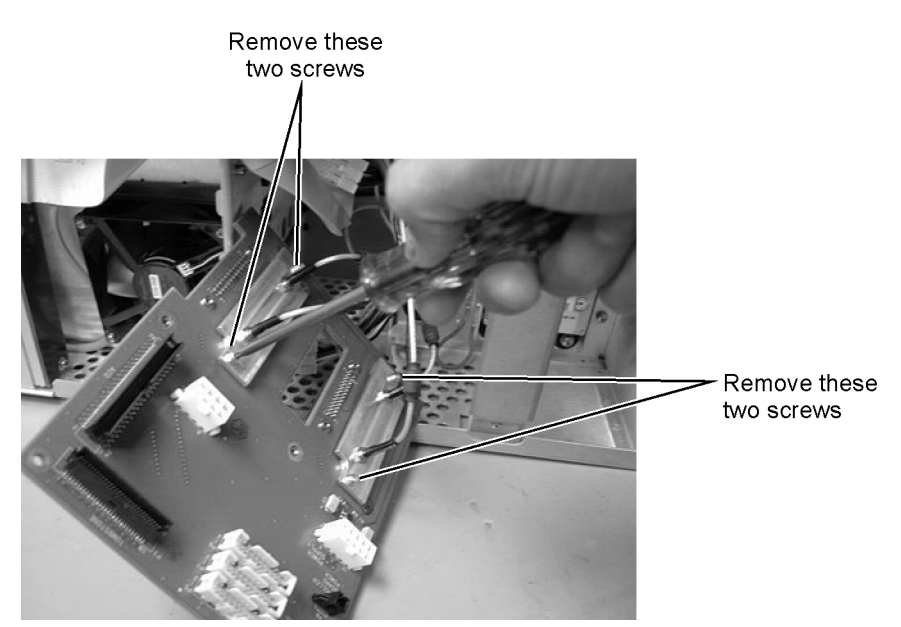

**Figure 4-68. Removing the Screws from the A6 Bracket**

[Major Assembly and Cable Identification 5-3](#page-152-0) [Front View Identification 5-6](#page-155-0) [Front Inside Panel Identification 5-8](#page-157-0) [Front View, Front Panel Removed, Identification 5-10](#page-159-0) [Rear View Identification 5-12](#page-161-0) [Left and Right Side Identification 5-14](#page-163-0) [Left Side, Cover Removed, Identification 5-16](#page-165-0) [Right Side, Cover Removed, Identification 5-18](#page-167-0) [Bottom View Identification 5-20](#page-169-0) [Bottom View, Cover Removed, Identification 5-22](#page-171-0) [Top View, Cover Removed, Identification 5-24](#page-173-0) [Rear Panel Identification 5-26](#page-175-0) [Block Diagrams 5-27](#page-176-0)

# **Replaceable Parts—86100A**

## **Replaceable Parts—86100A**

In this section, you'll find tables that identify each mechanical and electrical assembly in the Agilent 86100A mainframe. An Agilent part number is provided for each available part.

#### *Part Ordering Information*

Only major assemblies can be replaced. To order an assembly, quote the Agilent part number, and indicate the quantity required.

Assemblies can be ordered from the nearest Agilent office. Customers within the USA can also use either the direct mail-order system or the direct phone-order system described below. The direct phone-order system has a toll-free phone number available.

#### *Direct Mail-Order System*

Within the USA, Agilent can supply parts through a direct mail-order system. Advantages of using the system are as follows:

- Direct ordering and shipment from Agilent
- No maximum or minimum on any mail order. (There is a minimum order amount for parts ordered through a local Agilent office when the orders require billing and invoicing.)
- Prepaid transportation. (There is a small handling charge for each order.)
- No invoices

To provide these advantages, a check or money order must accompany each order. Mailorder forms and specific ordering information are available through your local Agilent office.

#### *Direct Phone-Order System*

The toll-free phone number, (800) 227-8164, is available Monday through Friday, 6 am to 5 pm (Pacific time). Regular orders have a 4-day delivery time.

# <span id="page-152-0"></span>Major Assembly and Cable Identification

| Ref<br>Des                | <b>Description</b>                         | <b>Agilent Part</b><br><b>Number</b> |
|---------------------------|--------------------------------------------|--------------------------------------|
| A1                        | Power Supply                               | 0950-3499                            |
| A2                        | Flat Panel Display                         | 2090-0396                            |
| A2DS1,<br>DS <sub>2</sub> | <b>Backlight Bulb</b>                      | 2090-0365                            |
| A3                        | Backlight Inverter                         | 0950-3235                            |
| A4                        | PC Motherboard                             | E2660-68701                          |
| A4A1                      | Microprocessor                             | 1821-4976                            |
| A4A2                      | <b>D-RAM SIMM</b>                          | 1818-7682                            |
| A4A3                      | <b>D-RAM SIMM</b>                          | 1818-7682                            |
| A4A4                      | Voltage Regulator Module                   | 0950-3399                            |
| A <sub>5</sub>            | Display Adapter (El Mirage)                | 54810-66525                          |
| A5J103                    | Zip Cable Clip (part of J103 and W3)       | 1253-5093                            |
| A6                        | Scope Interface (Tombstone)                | 54810-66529                          |
| A6B1                      | Battery                                    | 1420-0390                            |
| A7                        | Front Panel Assembly                       | 86100-60001                          |
| A7                        | Front Panel Assembly Rebuilt               | 86100-69001                          |
| A7A1                      | Front Panel Keyboard (Z Board)             | 86100-66504                          |
| A7A2                      | <b>Touch Screen</b>                        | 1000-1013                            |
| A8                        | Touch Screen Interface                     | 0960-1046                            |
| A <sub>9</sub>            | Hard Drive A.03.05                         | 86100-10025                          |
| A10                       | LS-120 Floppy Drive                        | 0950-3931                            |
| A11                       | $GP-IB$                                    | E2072-66502                          |
| A12                       | Distribution Assembly                      | 86100-66518                          |
| A13                       | Acquisition (Standard)                     | E2660-60702                          |
| A13                       | Acquisition Rebuilt (Standard)             | E2660-69702                          |
| A13                       | Acquisition (Option 001)                   | E2660-68709                          |
| A13                       | <b>Acquisition Rebuilt</b><br>(Option 001) | E2660-69709                          |
| A13A1                     | 6dB Attenuation (Option 001)               | 0955-0243                            |
| A14                       | LAN                                        | 0960-1232                            |

**Table 5-1. Major Assembly and Cable Identification**

ř.

#### **Replaceable Parts—86100A**

Major Assembly and Cable Identification

### **Table 5-1. Major Assembly and Cable Identification**

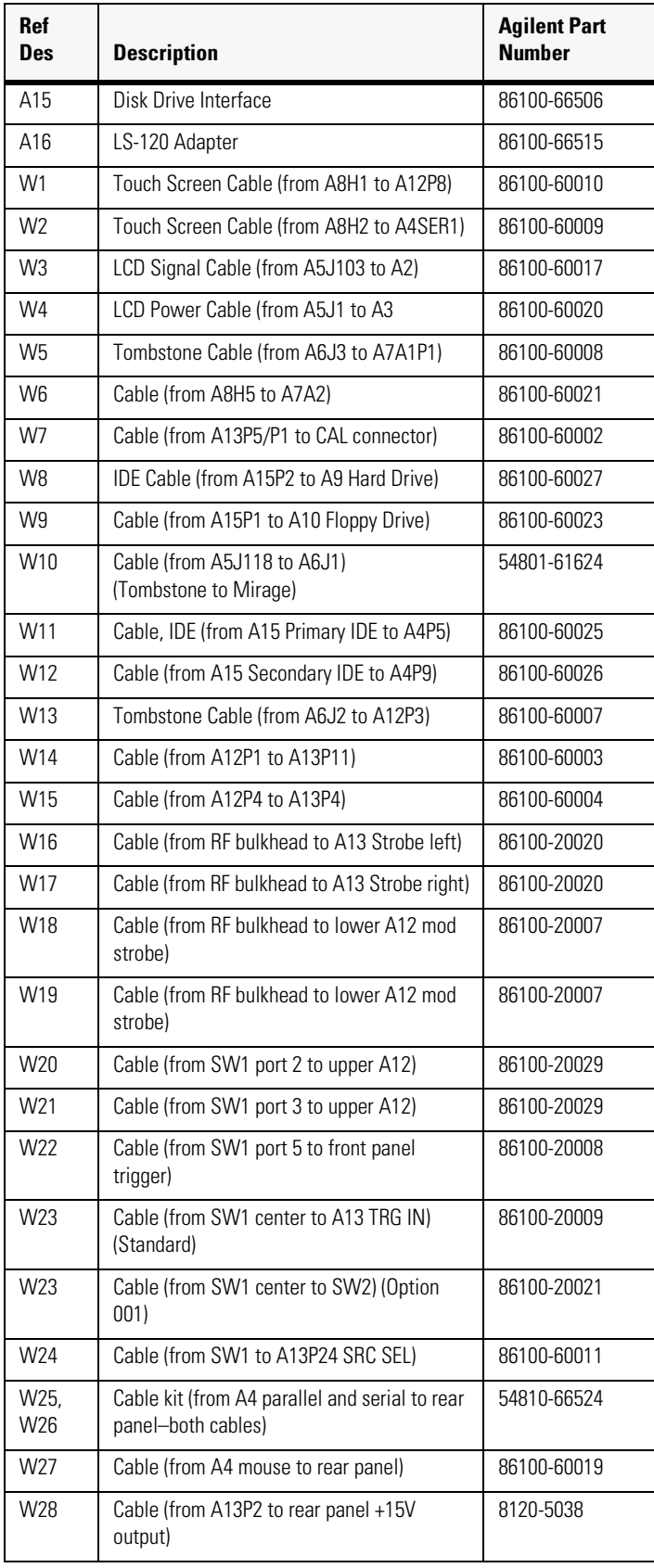

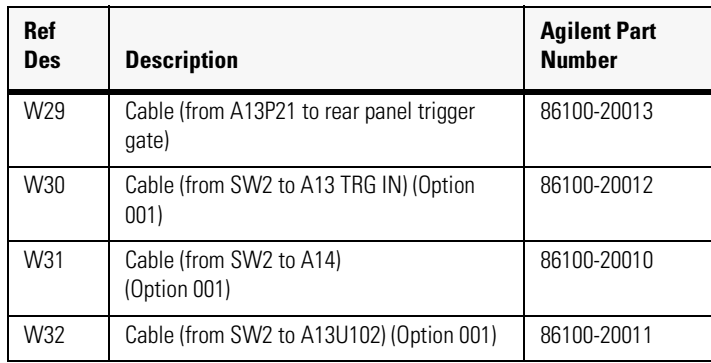

#### **Table 5-1. Major Assembly and Cable Identification**

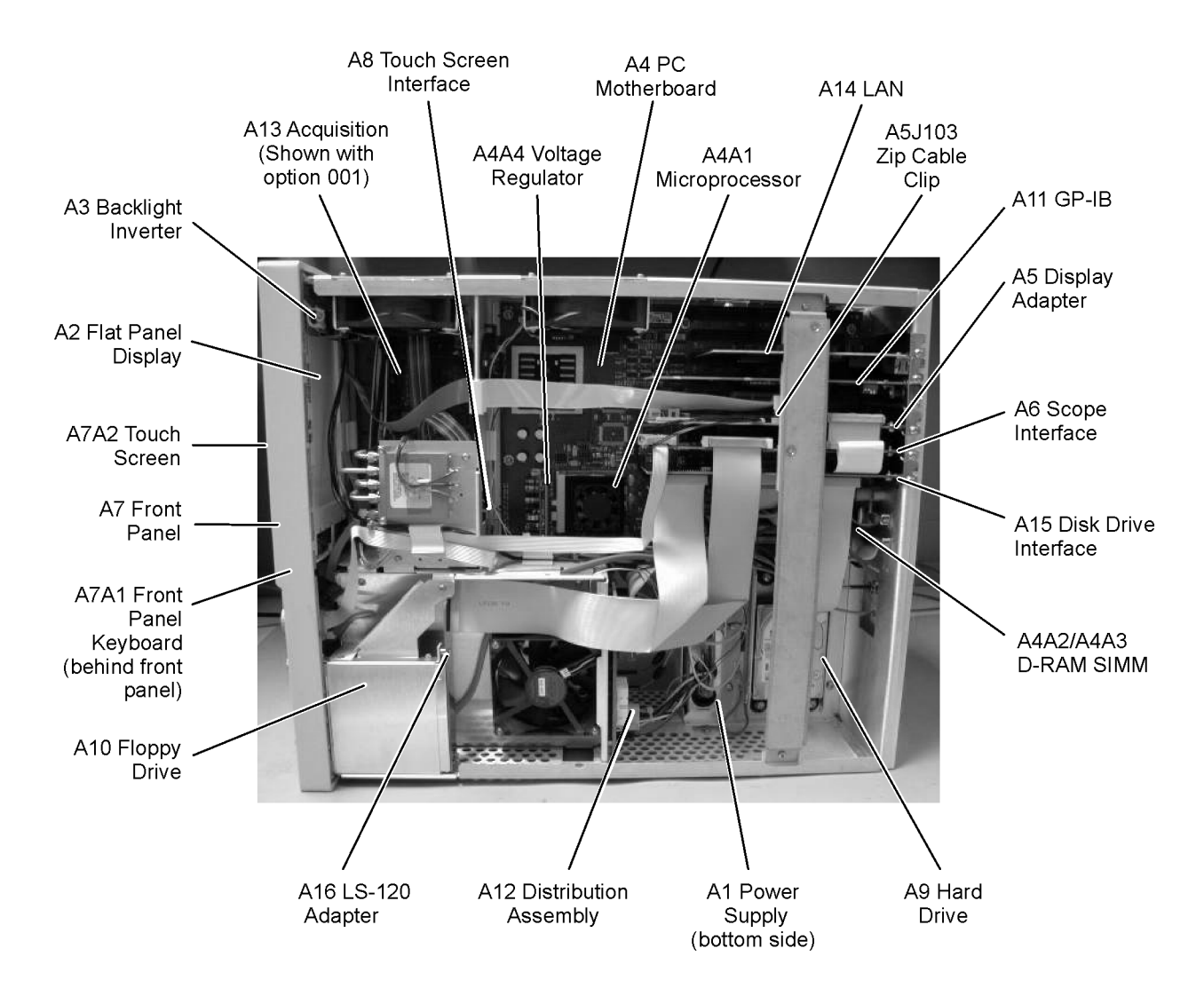

# <span id="page-155-0"></span>Front View Identification

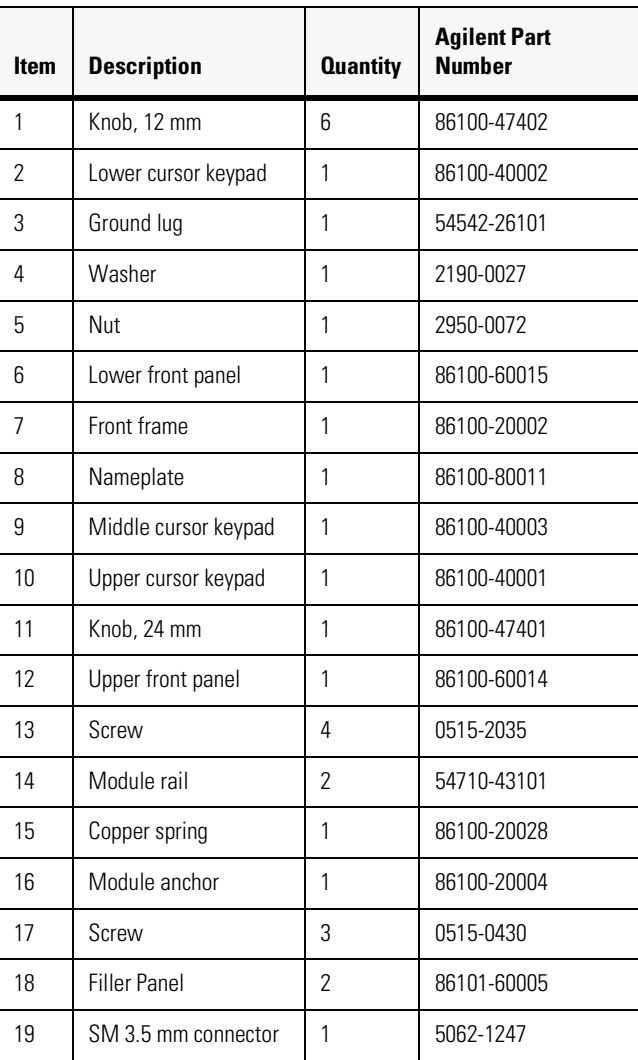

### **Table 5-2. Front View Identification**

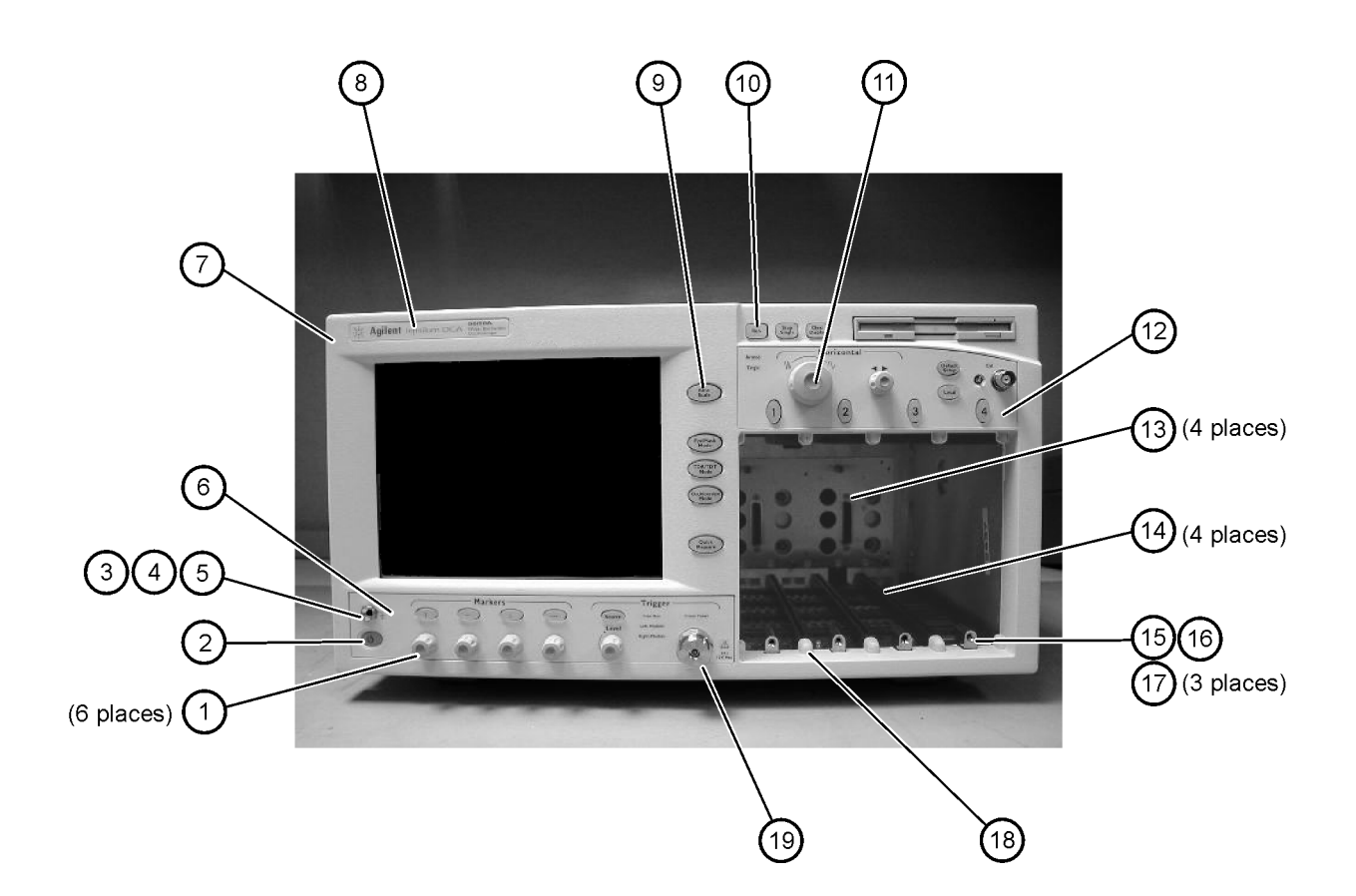

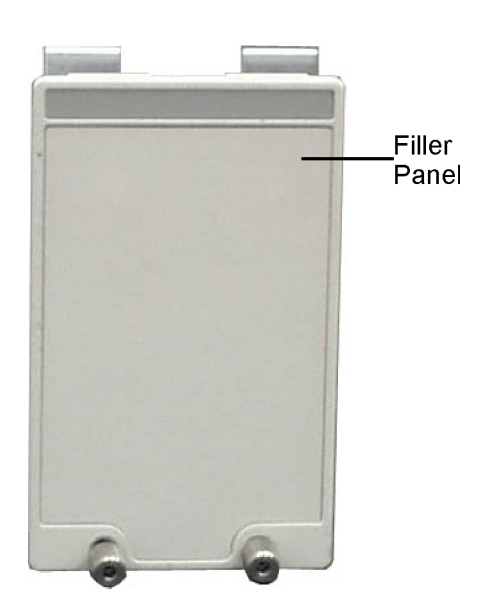

## <span id="page-157-0"></span>Front Inside Panel Identification

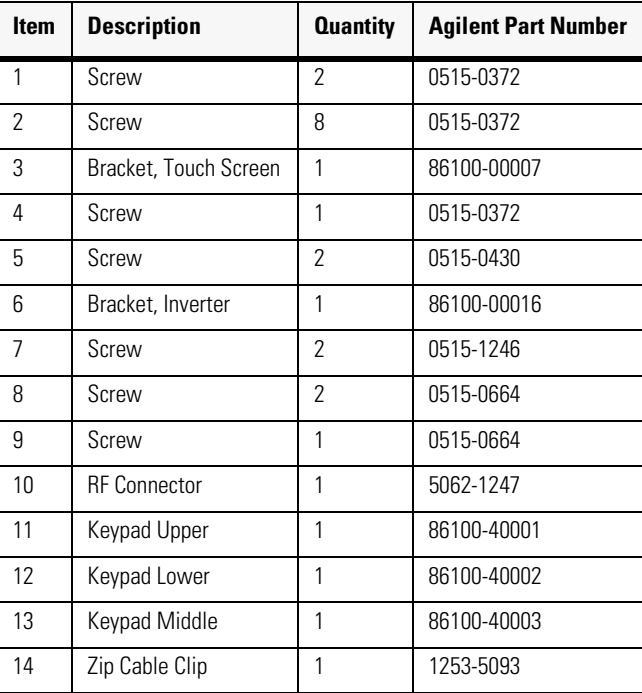

### **Table 5-3. Front Inside Panel Identification**

**NOTE** The keypads are underneath the A7A1 keyboard.

Front Inside Panel Identification

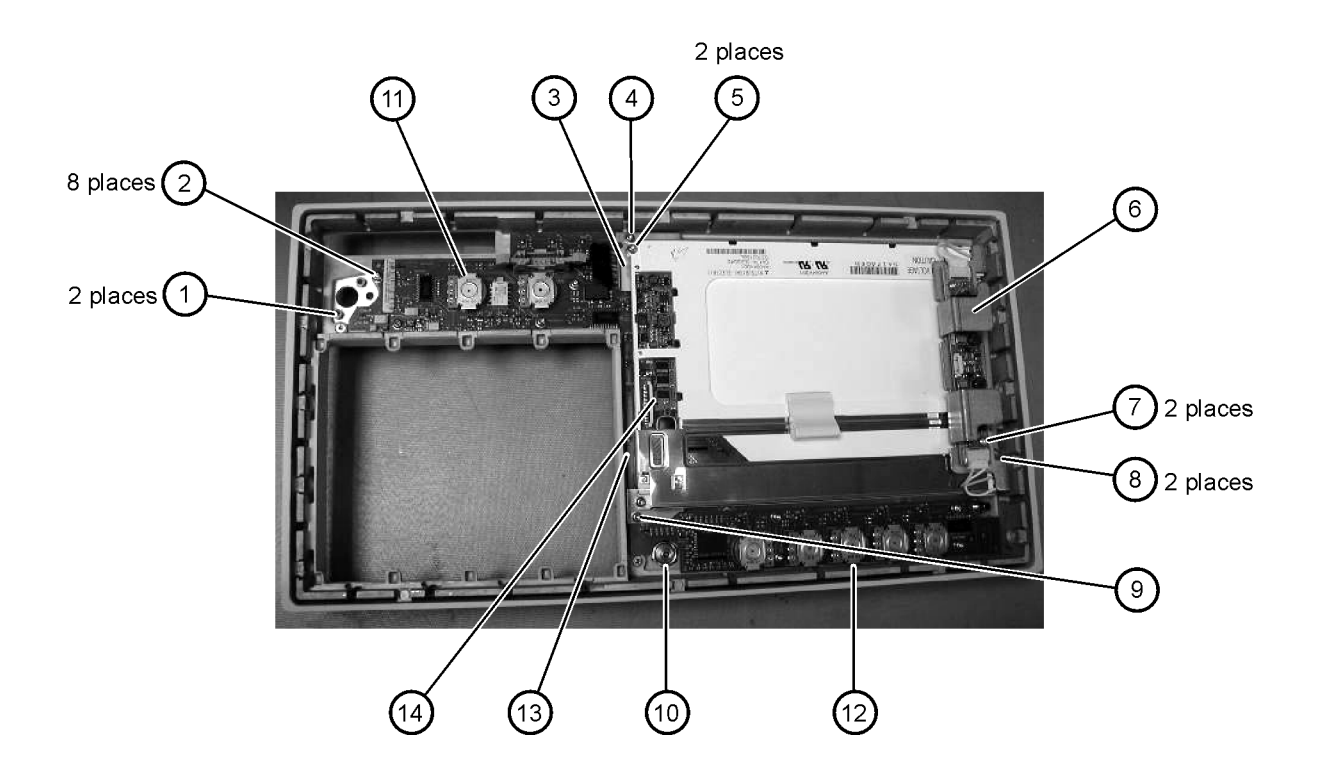

# <span id="page-159-0"></span>Front View, Front Panel Removed, Identification

| <b>Item</b> | <b>Description</b>                           | <b>Quantity</b> | <b>Agilent Part Number</b> |
|-------------|----------------------------------------------|-----------------|----------------------------|
| 1           | Speaker                                      | 1               | 86100-60022                |
| 2           | Cover, Speaker                               | 1               | A2095-00009                |
| 3           | Screw                                        | 1               | 0515-0372                  |
| 4           | Screw                                        | 2               | 0515-1410                  |
| 5           | Switch, 4PT, 3.5 mm 15V<br>(Option 001 only) | 1               | E2660-68707                |
| 6           | Switch, Trigger Select                       | 1               | 87104-60001                |
| 7           | Screw<br>(Option 001 only)                   | 4               | 0515-0372                  |
| 8           | Screw                                        | 1               | 0515-0663                  |
| 9           | Screw                                        | 2               | 0515-2691                  |
| 10          | Bracket, Fan                                 | 1               | 86100-00005                |
| 11          | Screw                                        | 2               | 0515-0372                  |

**Table 5-4. Front View, Front Panel Removed, Identification**

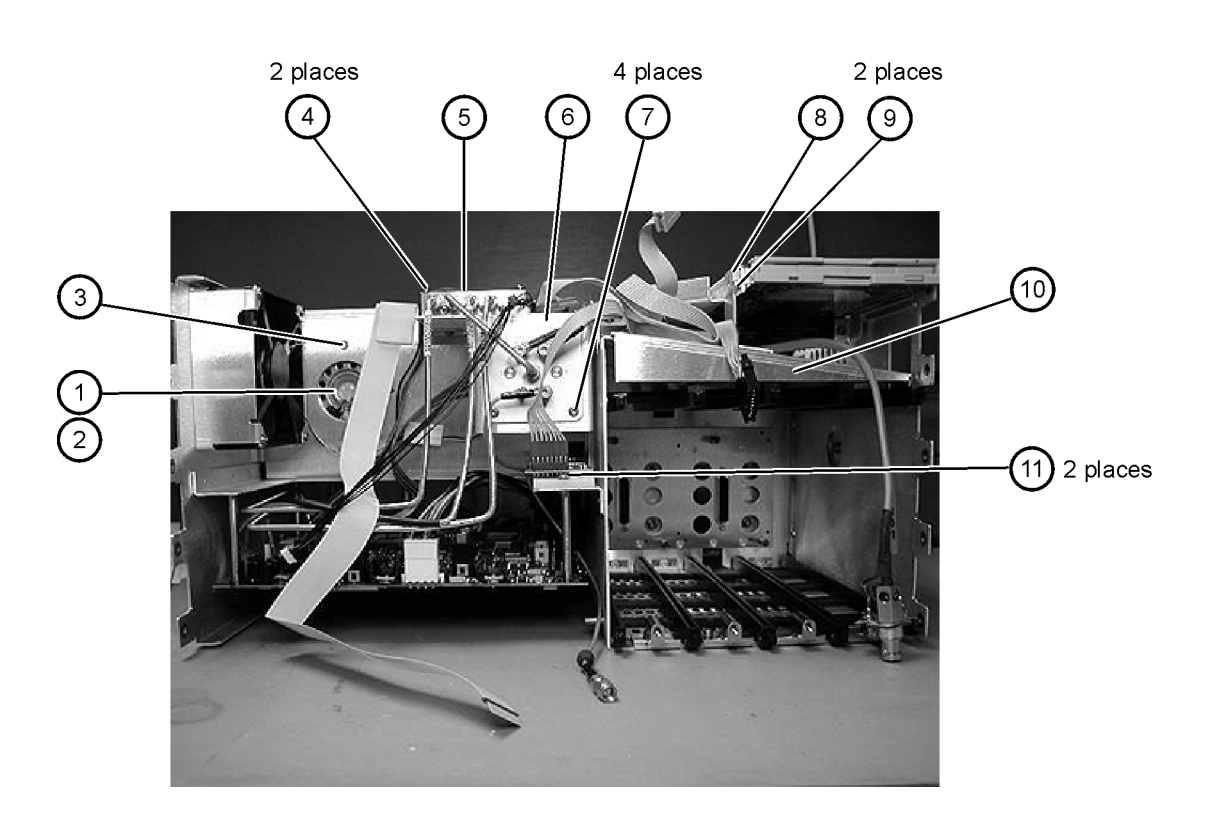

## <span id="page-161-0"></span>Rear View Identification

### **Table 5-5. Rear View Identification**

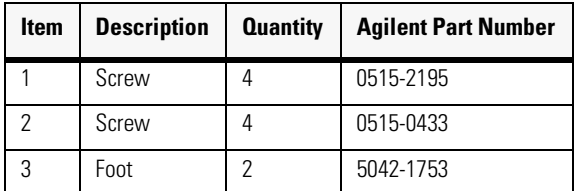

#### **Replaceable Parts—86100A** Rear View Identification

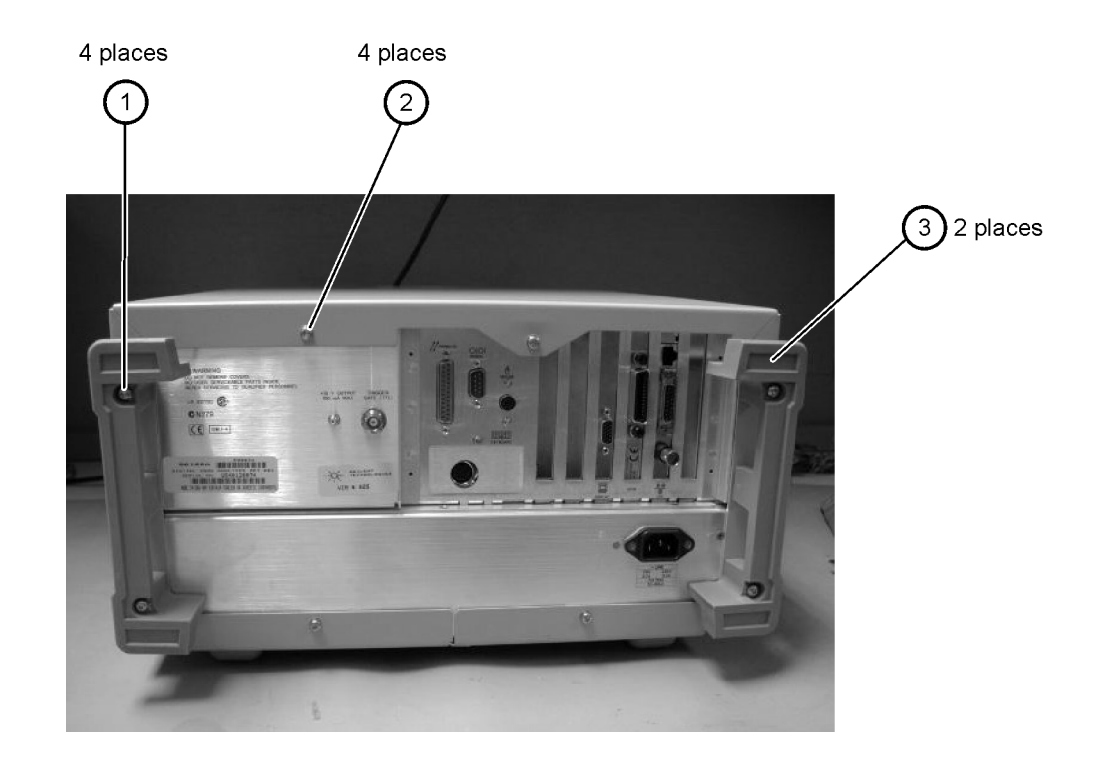

# <span id="page-163-0"></span>Left and Right Side Identification

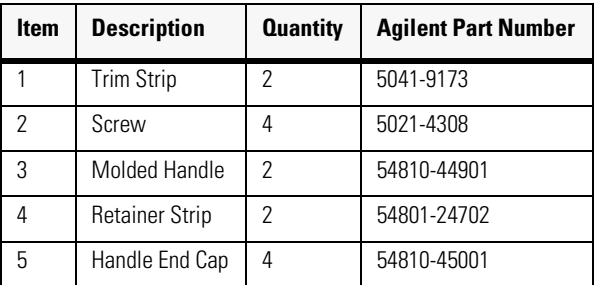

### **Table 5-6. Left and Right Side Identification**

Left and Right Side Identification

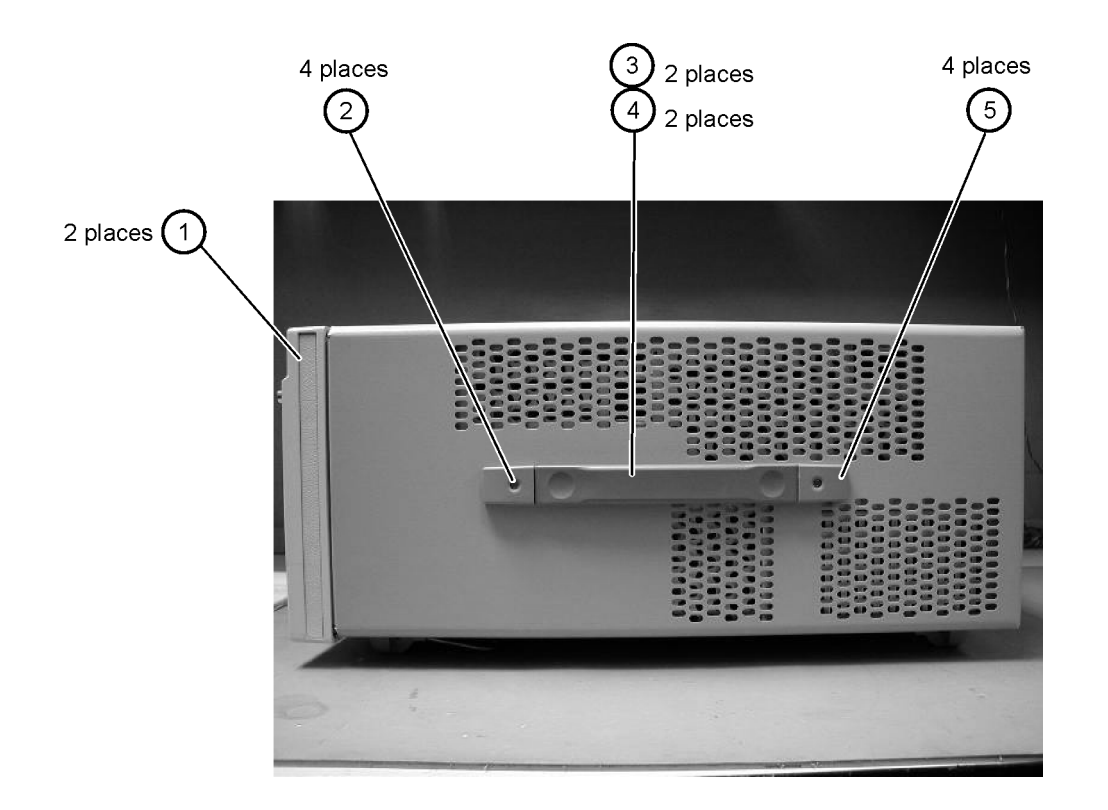

# <span id="page-165-0"></span>Left Side, Cover Removed, Identification

| <b>Item</b> | <b>Description</b> | <b>Quantity</b> | <b>Agilent Part Number</b> |
|-------------|--------------------|-----------------|----------------------------|
|             | Screw              |                 | 0515-0380                  |
| 2           | Screw              | 8               | 0515-1352                  |
| 3           | Fan Shroud         | 2               | 86100-00014                |
|             | Fan, Low Speed     | 2               | 3160-0921                  |
| 5           | Screw              | 2               | 0515-2044                  |
| հ           | Chassis            |                 | 86100-0001                 |

**Table 5-7. Left Side, Cover Removed, Identification**

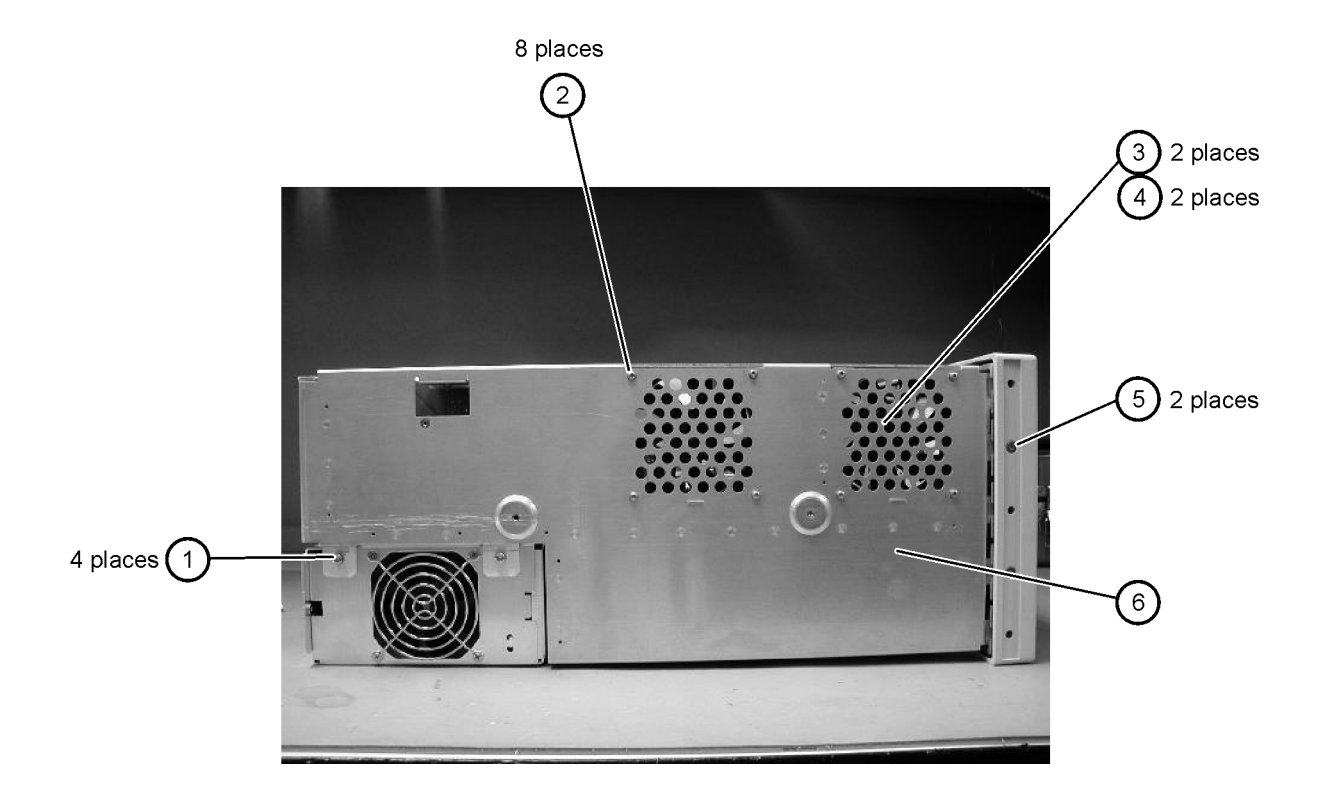

# <span id="page-167-0"></span>Right Side, Cover Removed, Identification

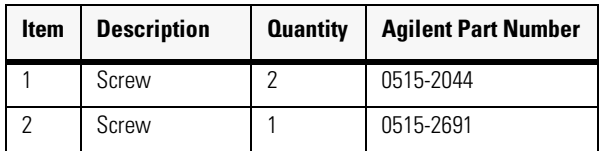

#### **Table 5-8. Right Side, Cover Removed, Identification**

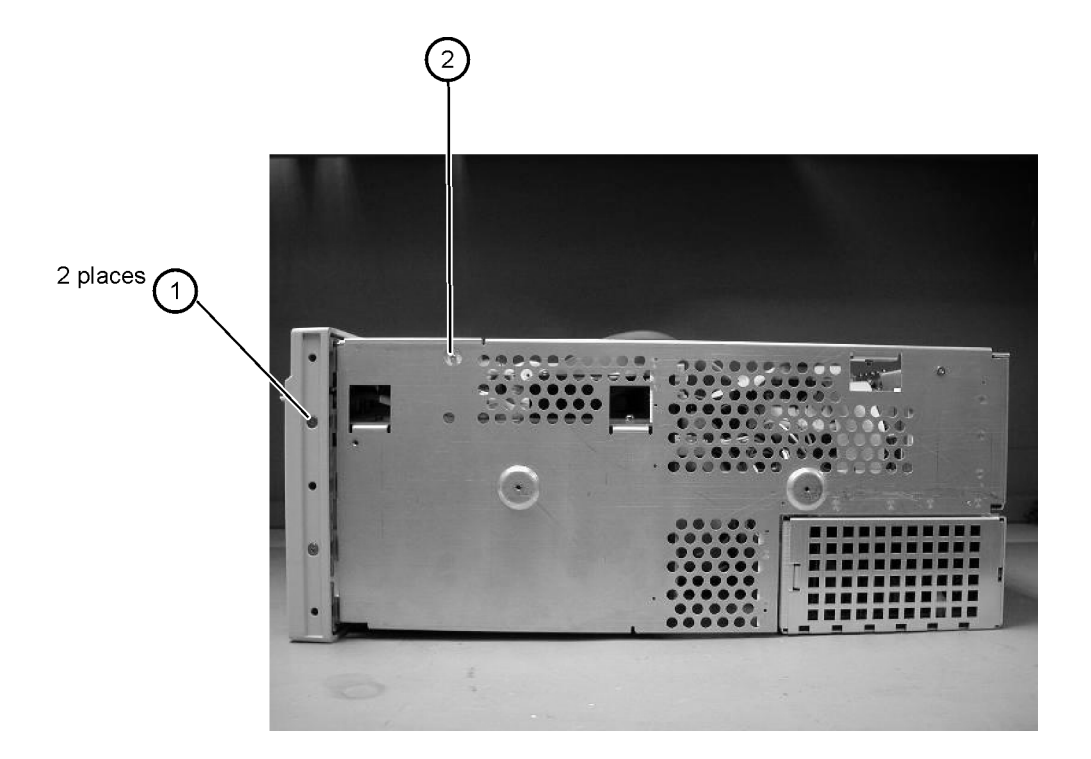

## <span id="page-169-0"></span>Bottom View Identification

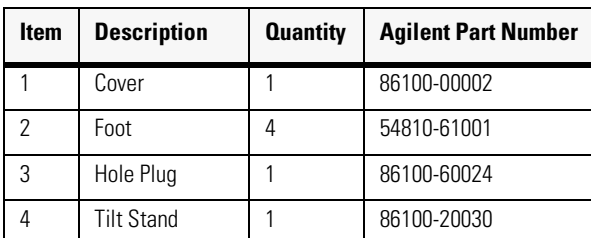

### **Table 5-9. Bottom View Identification**

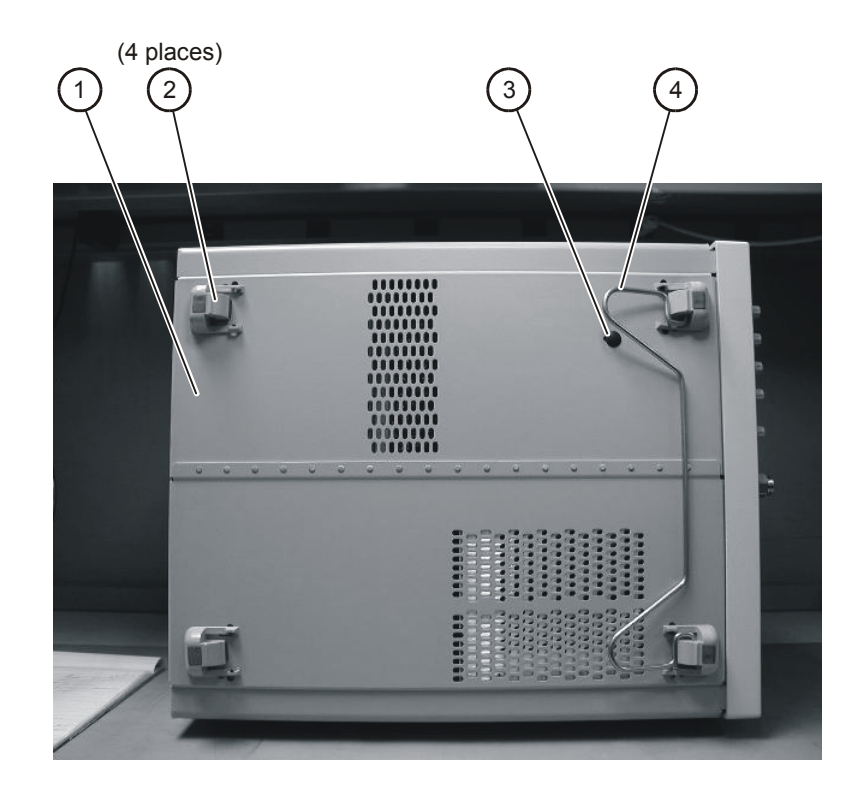

# <span id="page-171-0"></span>Bottom View, Cover Removed, Identification

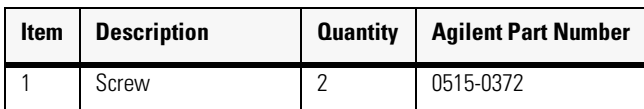

### **Table 5-10. Bottom View, Cover Removed, Identification**

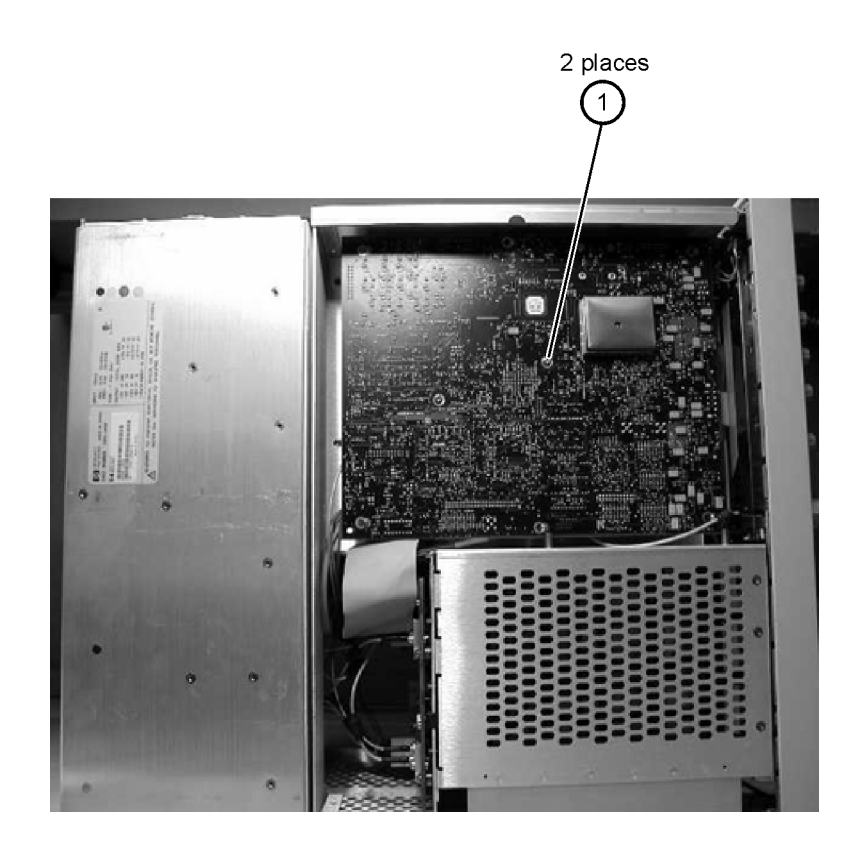

# <span id="page-173-0"></span>Top View, Cover Removed, Identification

| <b>Item</b>    | <b>Description</b>  | <b>Quantity</b> | <b>Agilent Part Number</b> |
|----------------|---------------------|-----------------|----------------------------|
| 1              | Screw               | 1               | 0515-0430                  |
| 2              | Floppy Disk Bracket | 1               | 86100-00019                |
| 3              | Screw               | 2               | 0515-1410                  |
| 4              | Screw               | 1               | 0515-0372                  |
| 5              | Fan, Low Speed      | 2               | 3160-0921                  |
| 6              | Screw               | $\overline{2}$  | 0515-0372                  |
| $\overline{7}$ | Screw               | 6               | 0624-1059                  |
| 8              | Screw               | 4               | 0515-0383                  |
| 9              | Card Strap          | 1               | 86100-60038                |
| 10             | Screw               | $\mathcal{P}$   | 0515-0372                  |
| 11             | Fan, High Speed     | 1               | 3160-0940                  |
| 12             | Fan Shroud          | 1               | 86100-00014                |
| 13             | Screw               | 4               | 0515-1349                  |

**Table 5-11. Top View, Cover Removed, Identification**

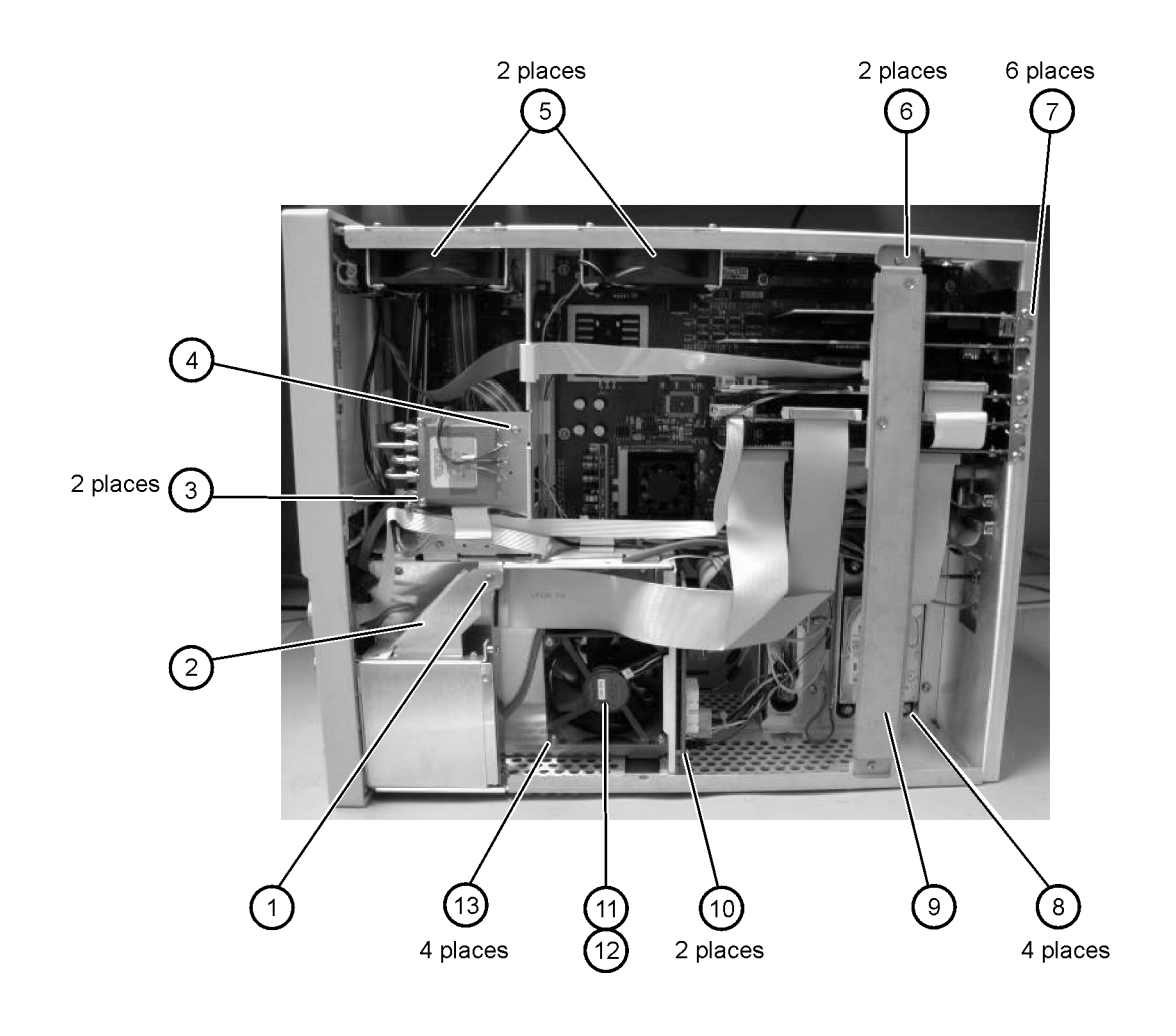

## <span id="page-175-0"></span>Rear Panel Identification

### **Table 5-12. Rear Panel Identification**

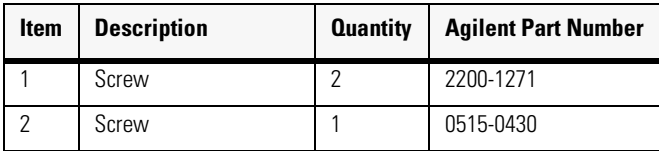

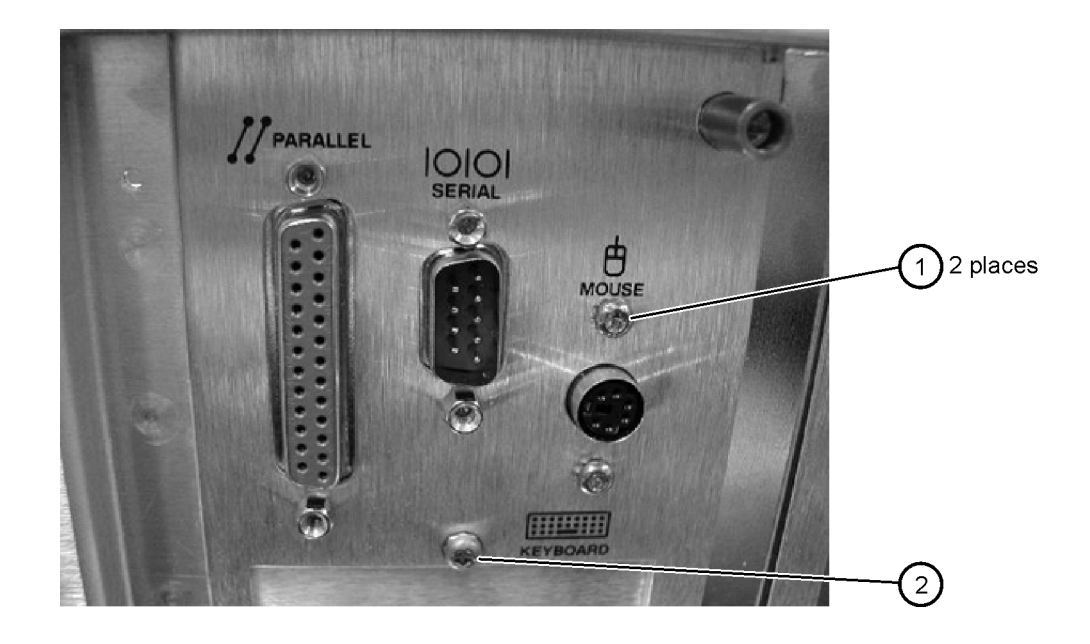

# <span id="page-176-0"></span>Block Diagrams

The following pages contain block diagrams of both the Standard and the Option 001 86100A Digital Communications Analyzer.

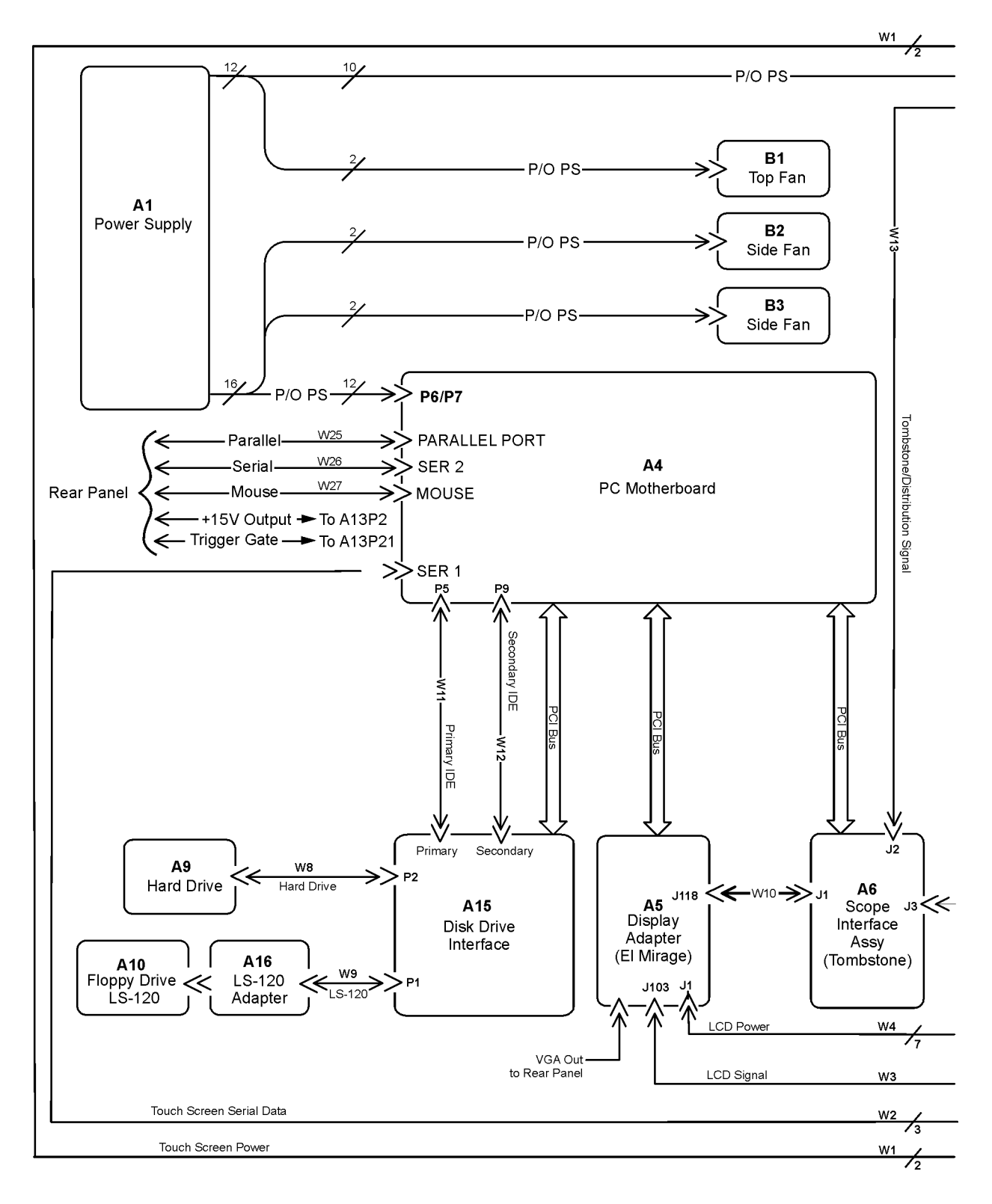

**86100A Block Diagram (1 of 2)**

Block Diagrams

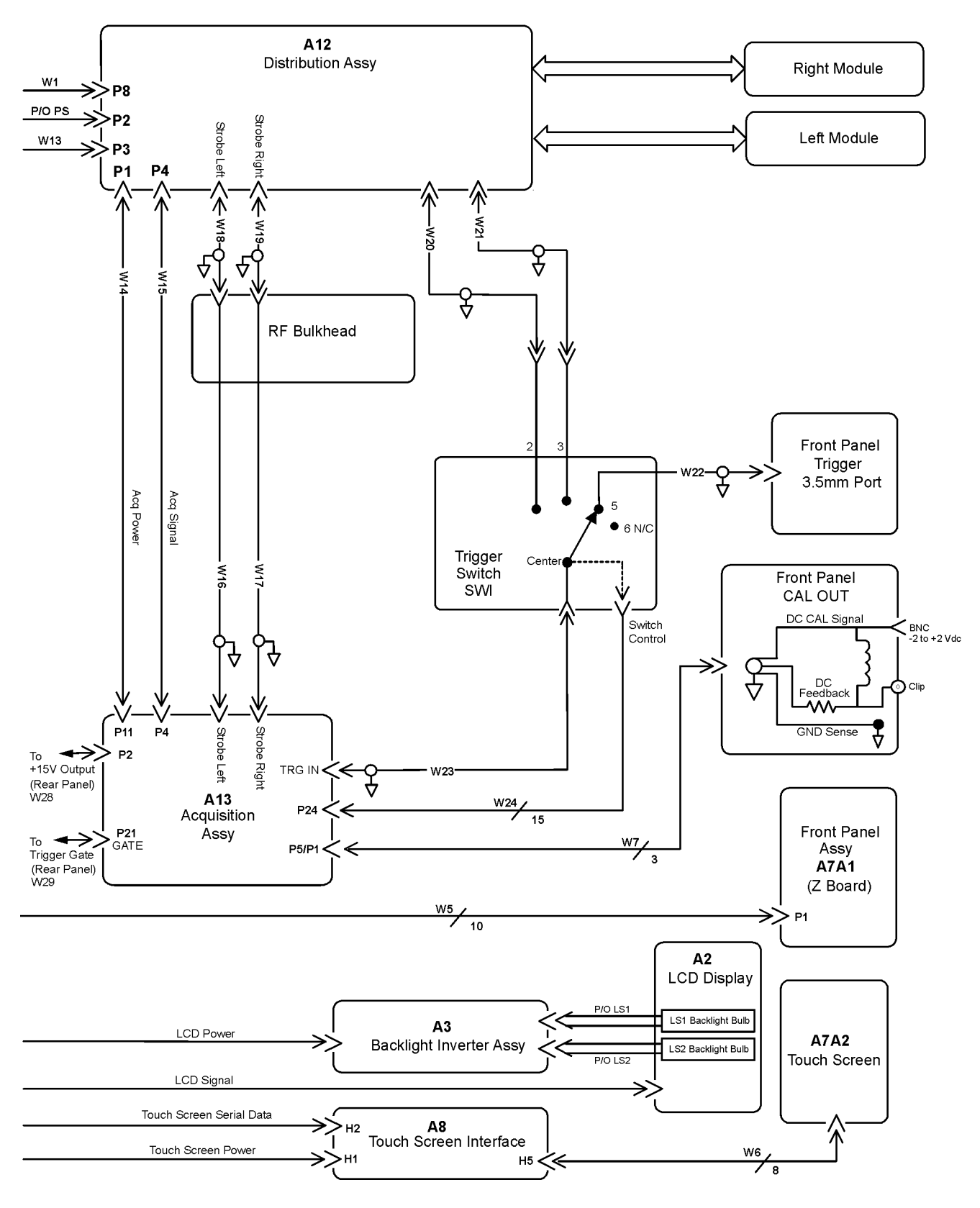

**86100A Block Diagram (2 of 2)**

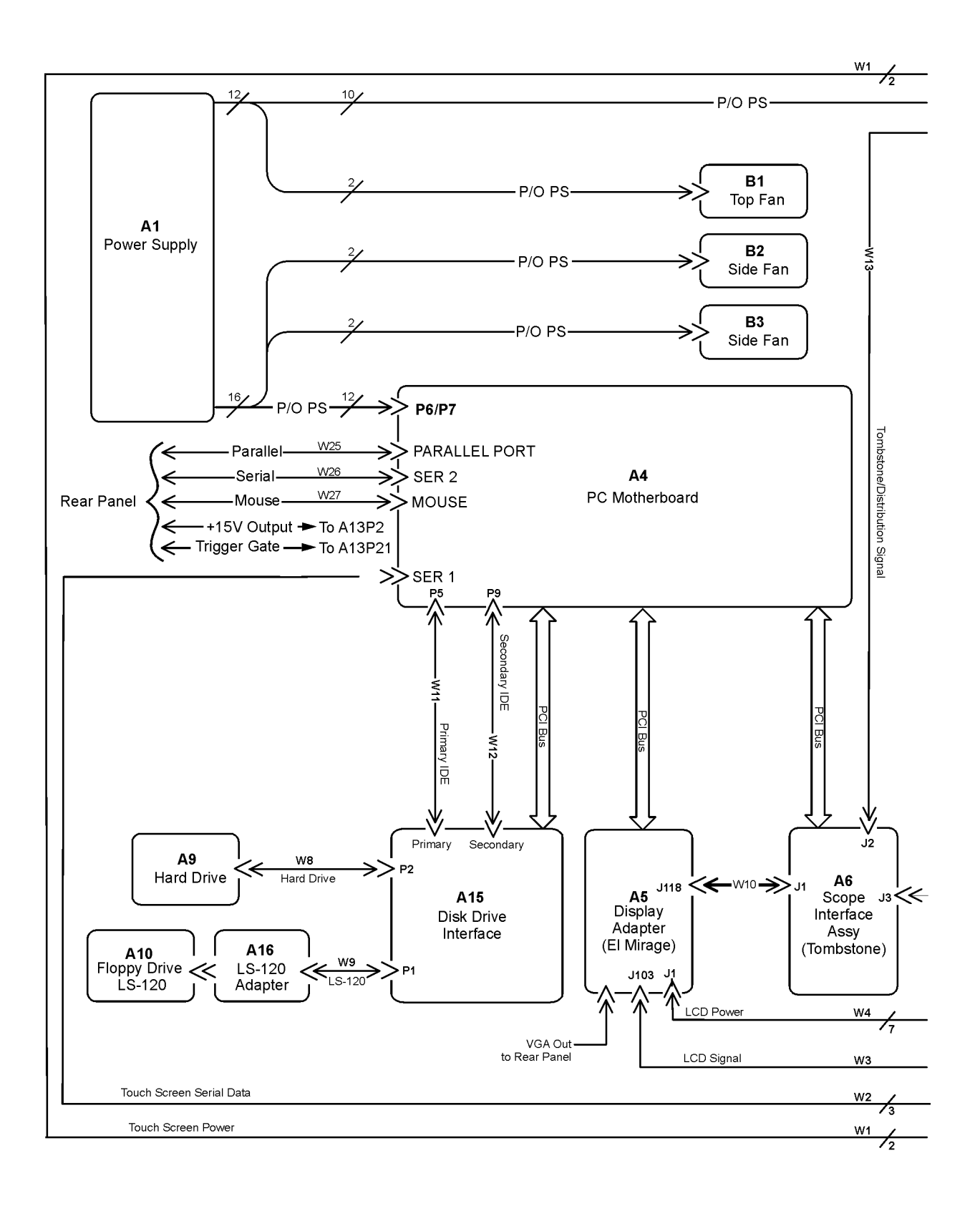

 **86100A Option 001 Block Diagram (1 of 2)**
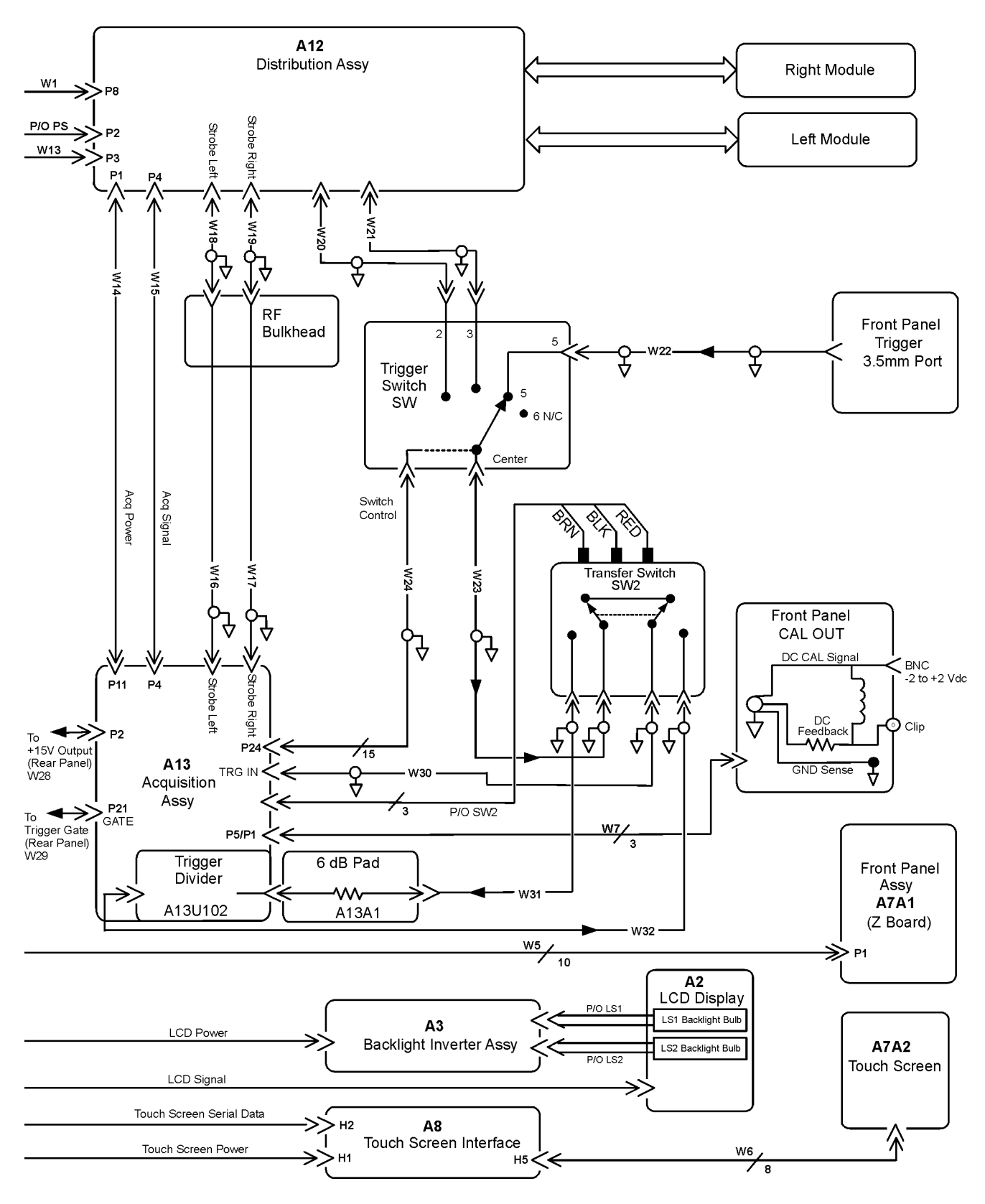

**86100A Option 001 Block Diagram (2 of 2)**

### **Replaceable Parts—86100A**

# **6**

[Major Assembly and Cable Identification 6-3](#page-184-0) [Front View Identification 6-6](#page-187-0) [Front Inside Panel Identification 6-8](#page-189-0) [Front View, Front Panel Removed, Identification 6-10](#page-191-0) [Rear View Identification 6-12](#page-193-0) [Left and Right Side Identification 6-13](#page-194-0) [Left Side, Cover Removed, Identification 6-14](#page-195-0) [Right Side, Cover Removed, Identification 6-15](#page-196-0) [Bottom View Identification 6-16](#page-197-0) [Bottom View, Cover Removed, Identification 6-17](#page-198-0) [Top View, Cover Removed, Identification 6-18](#page-199-0) [Rear Panel Identification 6-20](#page-201-0) [Block Diagrams 6-21](#page-202-0)

# **Replaceable Parts—86100B**

### **Replaceable Parts—86100B**

In this section, you'll find tables that identify each mechanical and electrical assembly in the Agilent 86100B mainframe. An Agilent part number is provided for each available part.

**NOTE** The 86100A is shown in some of the following identification diagrams. Although some of the components are not the same as the 86100B, part and assembly locations are virtually identical.

#### *Part Ordering Information*

Only major assemblies can be replaced. To order an assembly, quote the Agilent part number, and indicate the quantity required.

Assemblies can be ordered from the nearest Agilent office. Customers within the USA can also use either the direct mail-order system or the direct phone-order system described below. The direct phone-order system has a toll-free phone number available.

#### *Direct Mail-Order System*

Within the USA, Agilent can supply parts through a direct mail-order system. Advantages of using the system are as follows:

- Direct ordering and shipment from Agilent
- No maximum or minimum on any mail order. (There is a minimum order amount for parts ordered through a local Agilent office when the orders require billing and invoicing.)
- Prepaid transportation. (There is a small handling charge for each order.)
- No invoices

To provide these advantages, a check or money order must accompany each order. Mailorder forms and specific ordering information are available through your local Agilent office.

#### *Direct Phone-Order System*

The toll-free phone number, (800) 227-8164, is available Monday through Friday, 6 am to 5 pm (Pacific time). Regular orders have a 4-day delivery time.

# <span id="page-184-0"></span>**Major Assembly and Cable Identification**

| Power Supply<br>A1<br>0950-3499<br>Flat Panel Display<br>A <sub>2</sub><br>2090-0396<br>A2DS1,<br><b>Backlight Bulb</b><br>2090-0365<br>DS <sub>2</sub><br><b>Backlight Inverter</b><br>0950-3235<br>A3<br>PC Motherboard<br>A4<br>E2660-66502<br>A4B1<br>1420-0356<br>Battery<br>Motherboard Memory<br>A4A1,2<br>1818-8783<br>Microprocessor Fan Assembly with Heat Sink<br>A4F1<br>3160-4122<br>Display Adapter (El Mirage)<br>A <sub>5</sub><br>54810-66525<br>Zip Cable Clip (part of J103 and W3)<br>A5J103<br>1253-5093<br>Scope Interface (Tombstone)<br>A <sub>6</sub><br>54810-66529<br>A6B1<br>Battery<br>1420-0390<br>Front Panel Assembly<br>A7<br>86100-60043<br>Front Panel Keyboard (Z Board)<br>A7A1<br>86100-66504<br><b>Touch Screen</b><br>A7A2<br>1000-1013<br><b>Touch Screen Interface</b><br>E2660-66501<br>A <sub>8</sub><br>86100-10029<br>A9<br>Hard Drive, with A.03.05 software<br>3.5" Floppy Drive<br>A10<br>0950-2782<br>$GP-IB$<br>A11<br>82350A option<br>002<br>A12<br>Distribution<br>86100-66518<br>A13<br>Acquisition (Standard)<br>E2660-60702<br><b>Acquisition Rebuilt (Standard)</b><br>A13<br>E2660-69702<br>Acquisition (Option 001)<br>A13<br>E2660-68709<br><b>Acquisition Rebuilt</b><br>E2660-69709<br>A13<br>(Option 001)<br>A13A1<br>6dB Attenuation (Option 001)<br>0955-0243<br>CD-ROM adapter<br>A15<br>86100-66517<br>A17<br>CD-ROM drive<br>0950-4192 | Ref<br>Des | <b>Description</b> | <b>Agilent Part</b><br><b>Number</b> |
|----------------------------------------------------------------------------------------------------|------------|--------------------|--------------------------------------|
|                                                                                                    |            |                    |                                      |
|                                                                                                    |            |                    |                                      |
|                                                                                                    |            |                    |                                      |
|                                                                                                    |            |                    |                                      |
|                                                                                                    |            |                    |                                      |
|                                                                                                    |            |                    |                                      |
|                                                                                                    |            |                    |                                      |
|                                                                                                    |            |                    |                                      |
|                                                                                                    |            |                    |                                      |
|                                                                                                    |            |                    |                                      |
|                                                                                                    |            |                    |                                      |
|                                                                                                    |            |                    |                                      |
|                                                                                                    |            |                    |                                      |
|                                                                                                    |            |                    |                                      |
|                                                                                                    |            |                    |                                      |
|                                                                                                    |            |                    |                                      |
|                                                                                                    |            |                    |                                      |
|                                                                                                    |            |                    |                                      |
|                                                                                                    |            |                    |                                      |
|                                                                                                    |            |                    |                                      |
|                                                                                                    |            |                    |                                      |
|                                                                                                    |            |                    |                                      |
|                                                                                                    |            |                    |                                      |
|                                                                                                    |            |                    |                                      |
|                                                                                                    |            |                    |                                      |
|                                                                                                    |            |                    |                                      |
|                                                                                                    |            |                    |                                      |

**Table 6-1. Major Assembly and Cable Identification**

 $\blacksquare$ 

#### **Replaceable Parts—86100B**

Major Assembly and Cable Identification

### **Table 6-1. Major Assembly and Cable Identification**

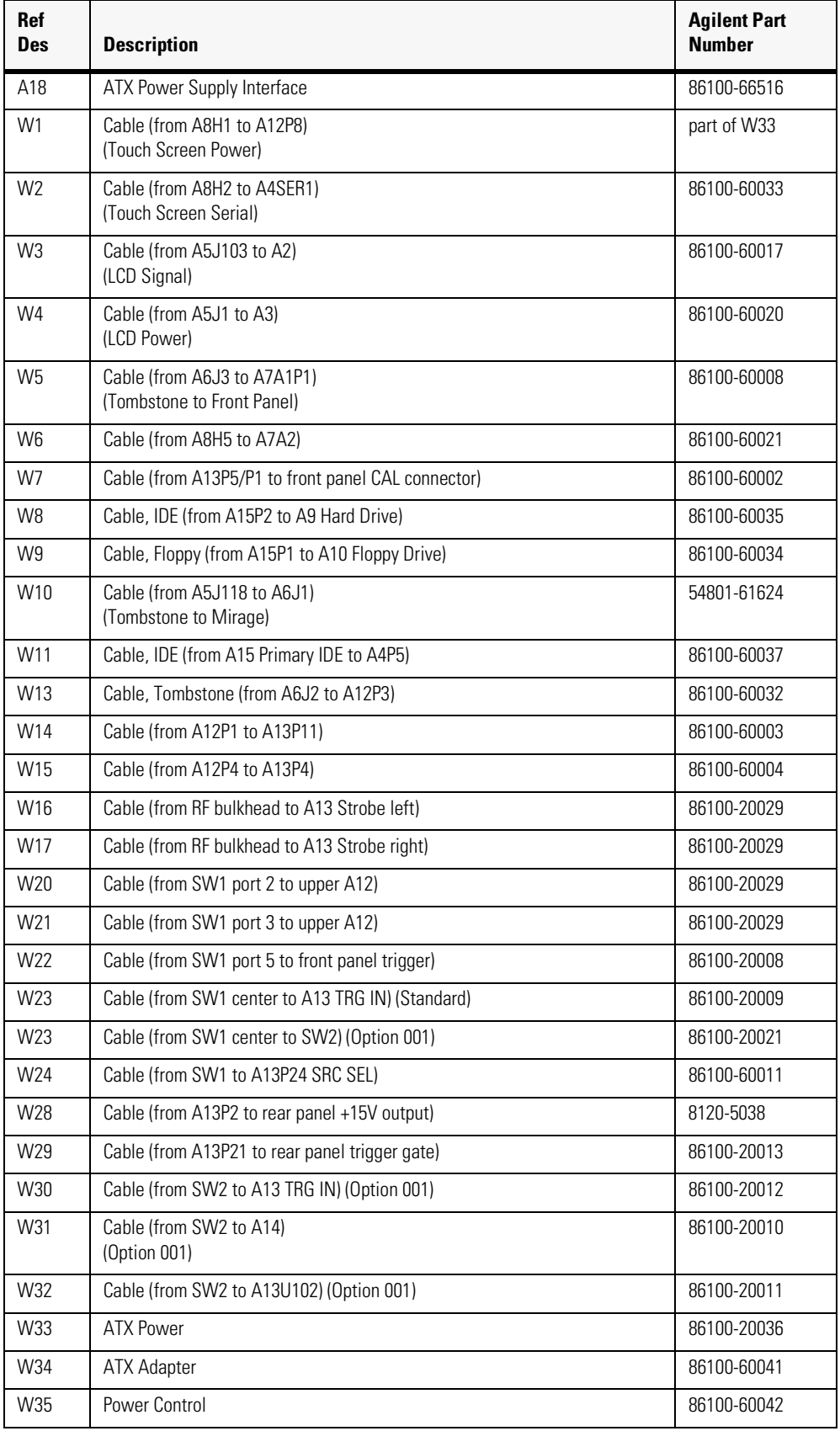

Major Assembly and Cable Identification

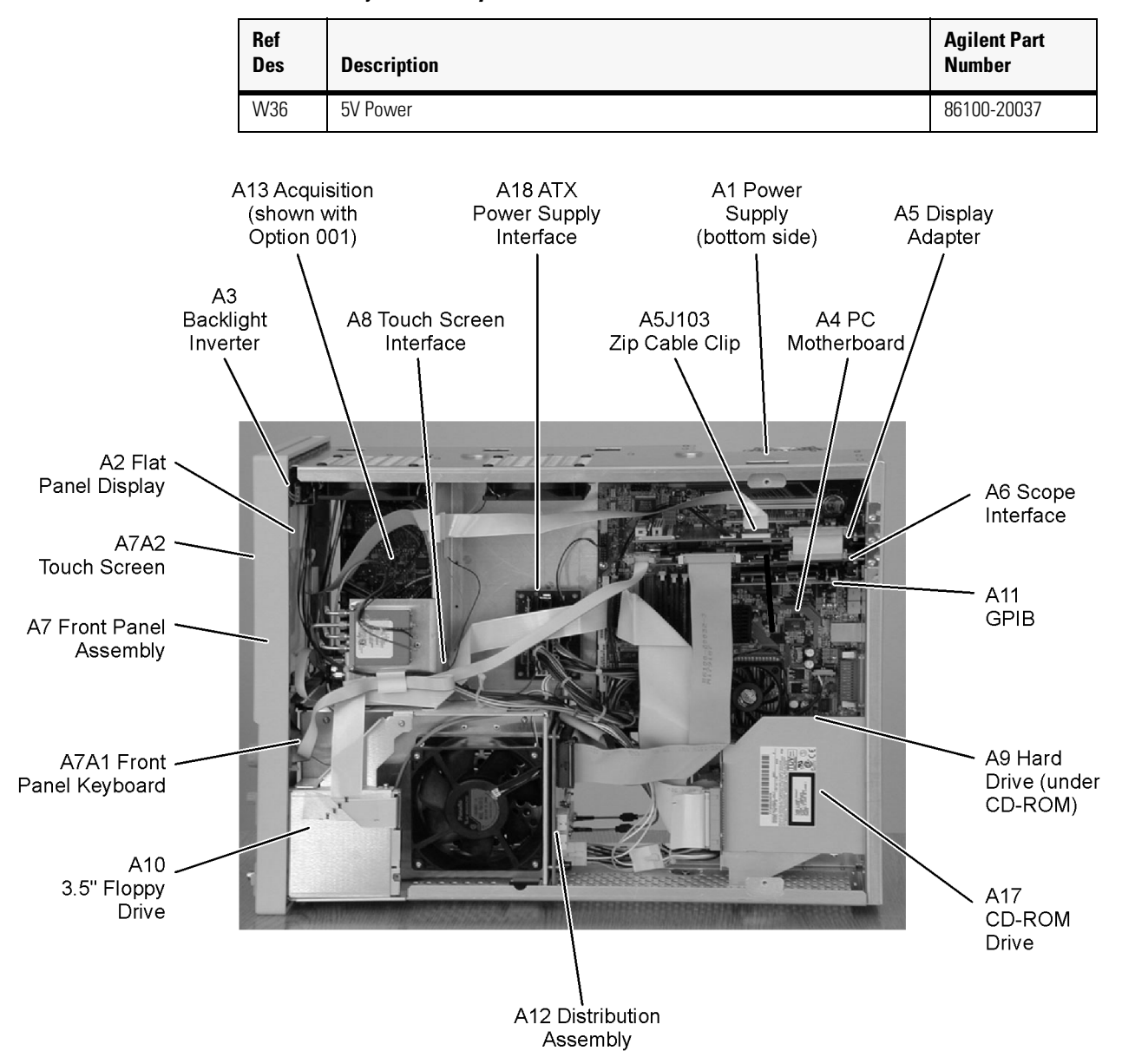

**Table 6-1. Major Assembly and Cable Identification**

## <span id="page-187-0"></span>**Front View Identification**

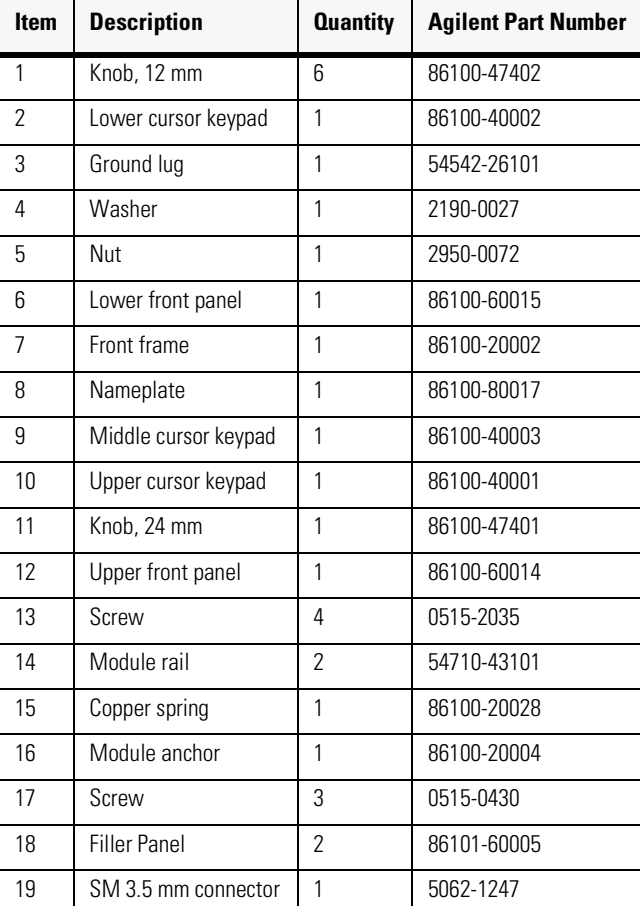

### **Table 6-2. Front View Identification**

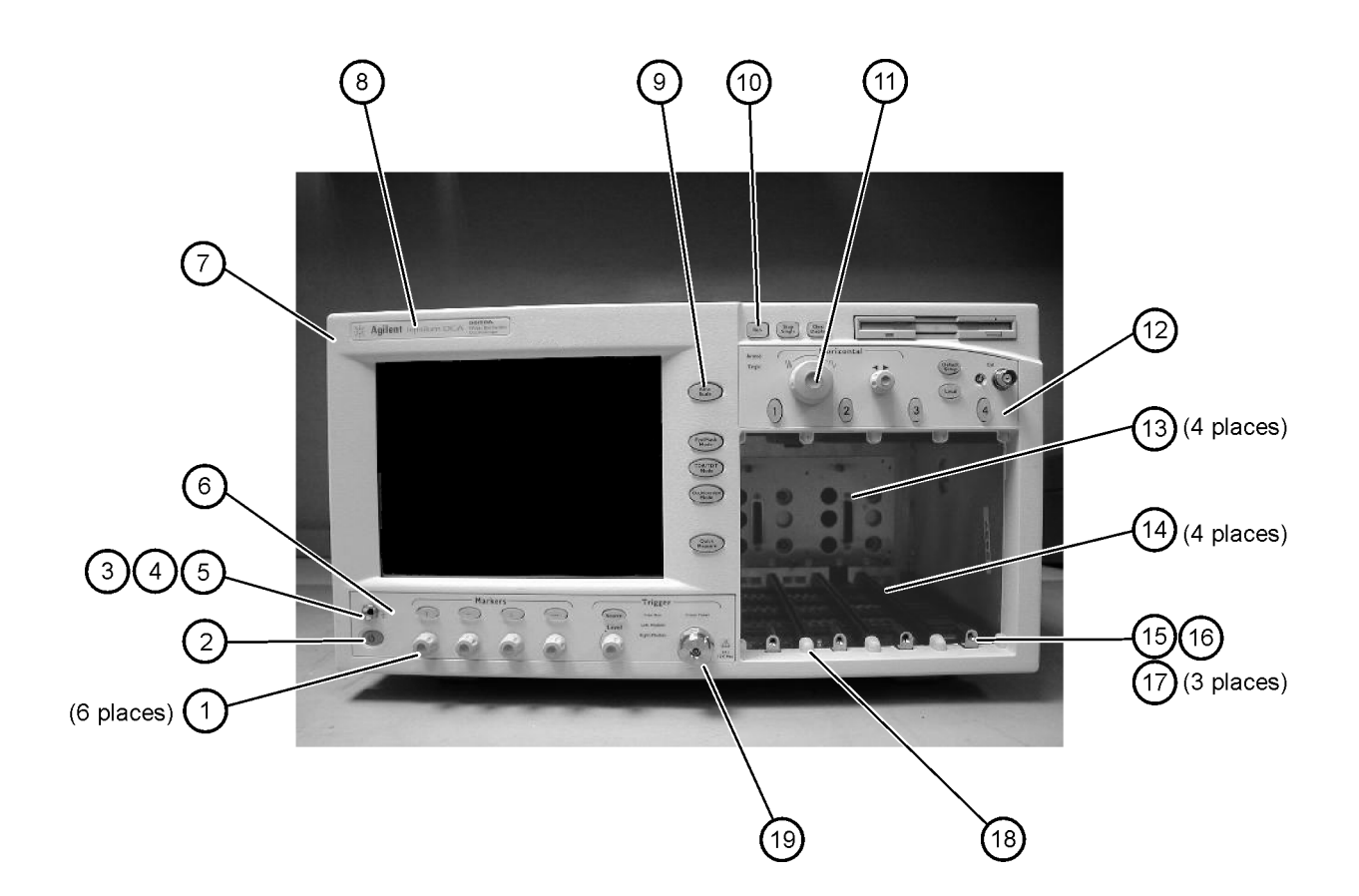

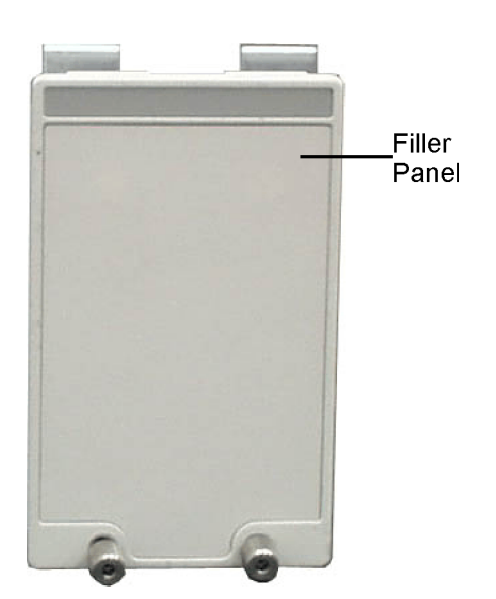

## <span id="page-189-0"></span>**Front Inside Panel Identification**

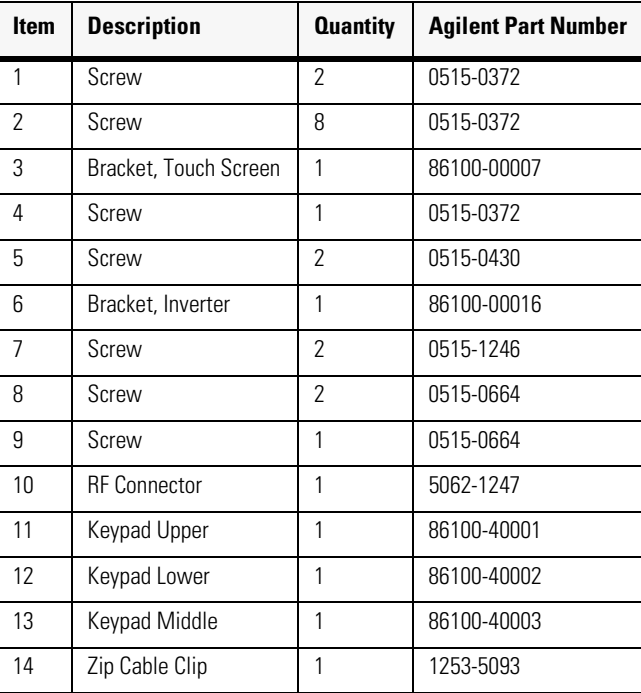

### **Table 6-3. Front Inside Panel Identification**

**CAUTION** The keypads are underneath the A7A1 keyboard.

### **Replaceable Parts—86100B**

Front Inside Panel Identification

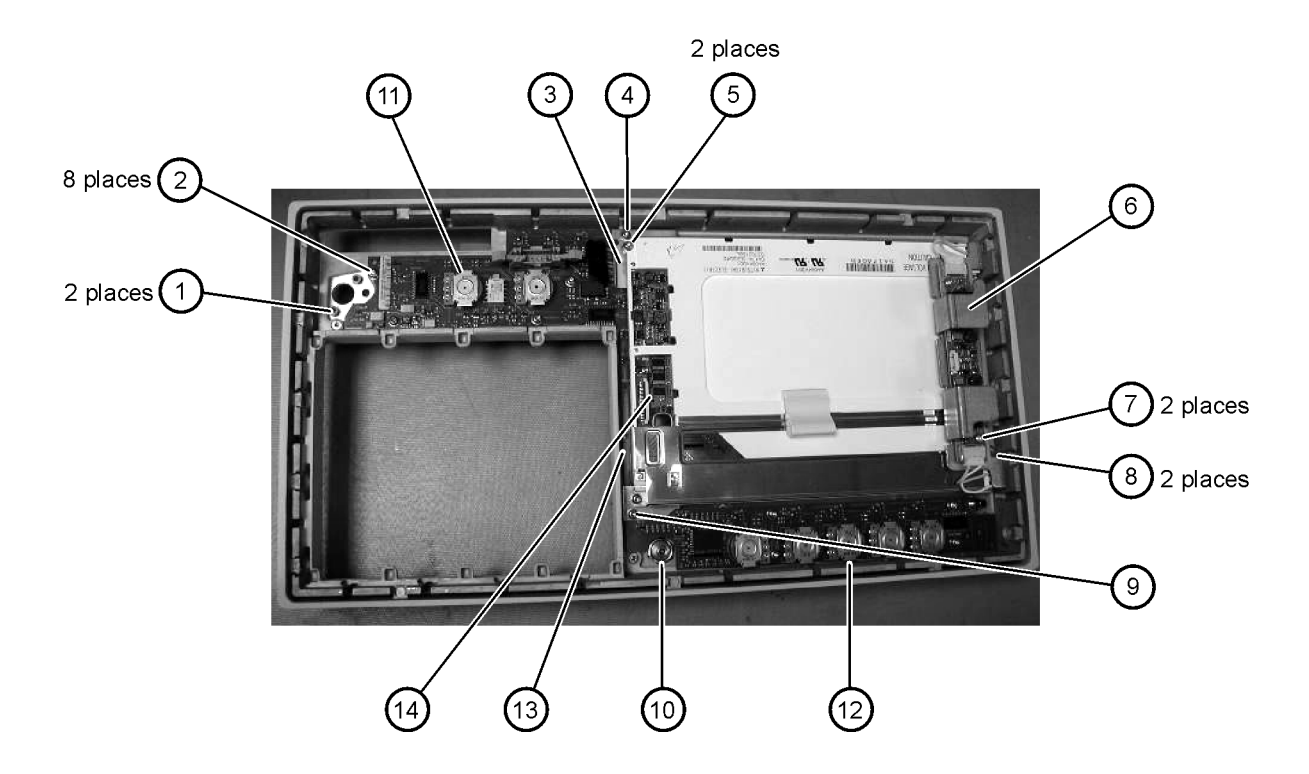

### <span id="page-191-0"></span>**Front View, Front Panel Removed, Identification**

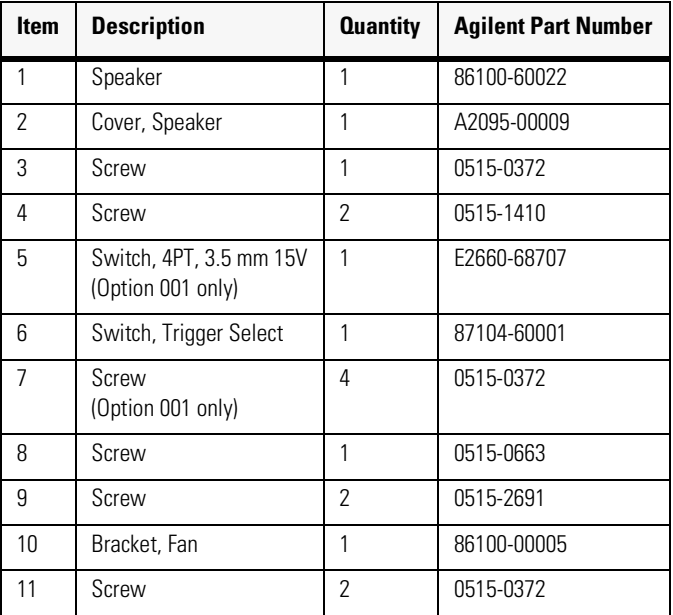

### **Table 6-4. Front View, Front Panel Removed, Identification**

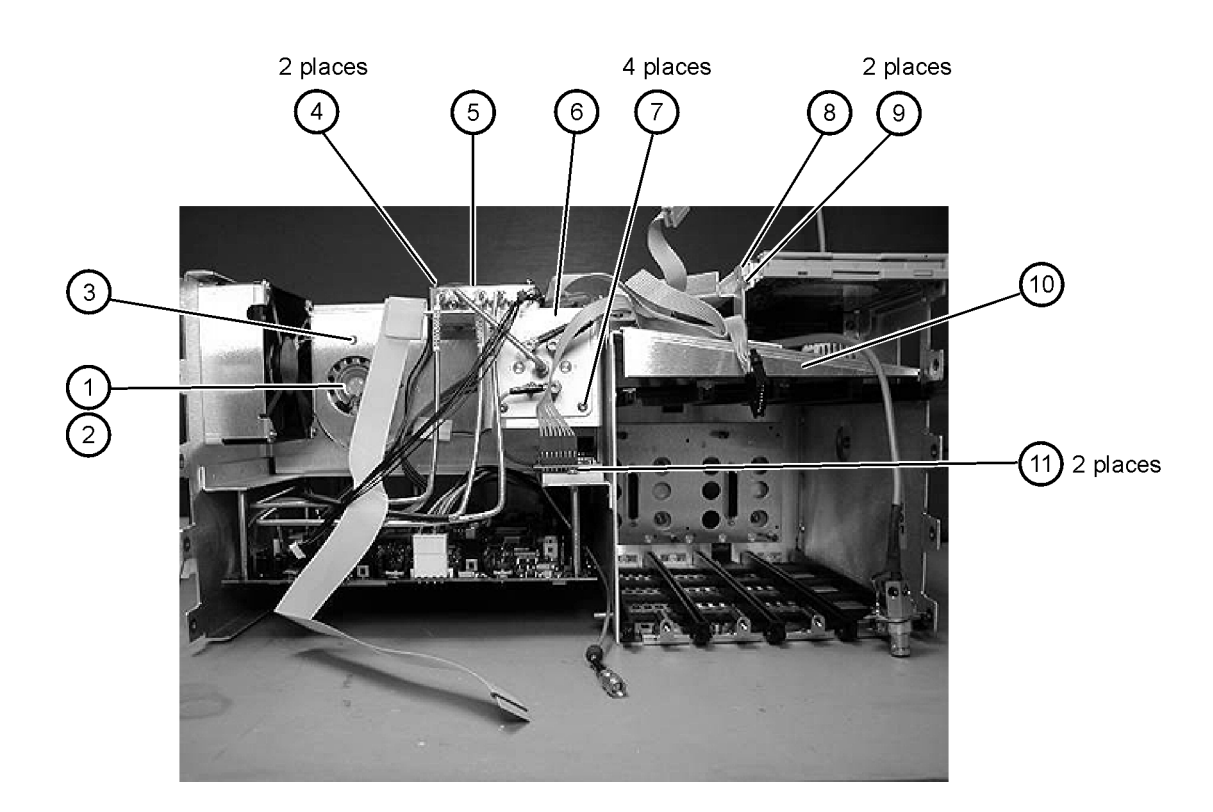

## <span id="page-193-0"></span>**Rear View Identification**

### **Table 6-5. Rear View Identification**

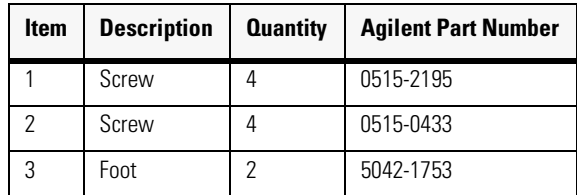

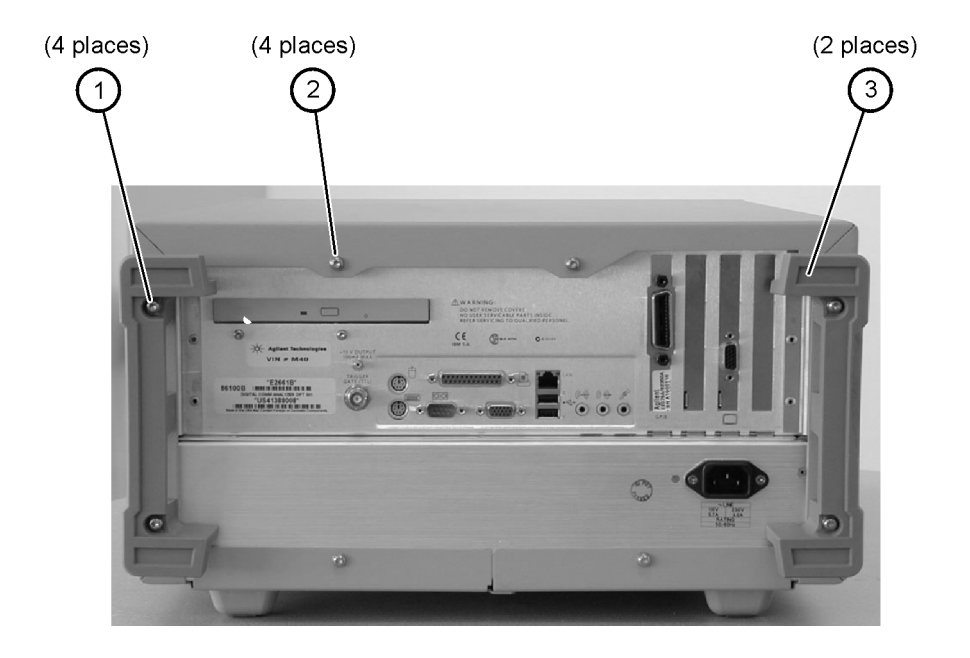

# <span id="page-194-0"></span>**Left and Right Side Identification**

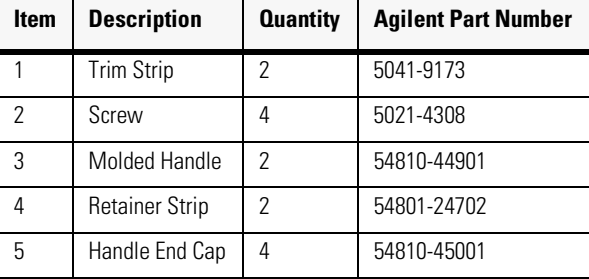

### **Table 6-6. Left and Right Side Identification**

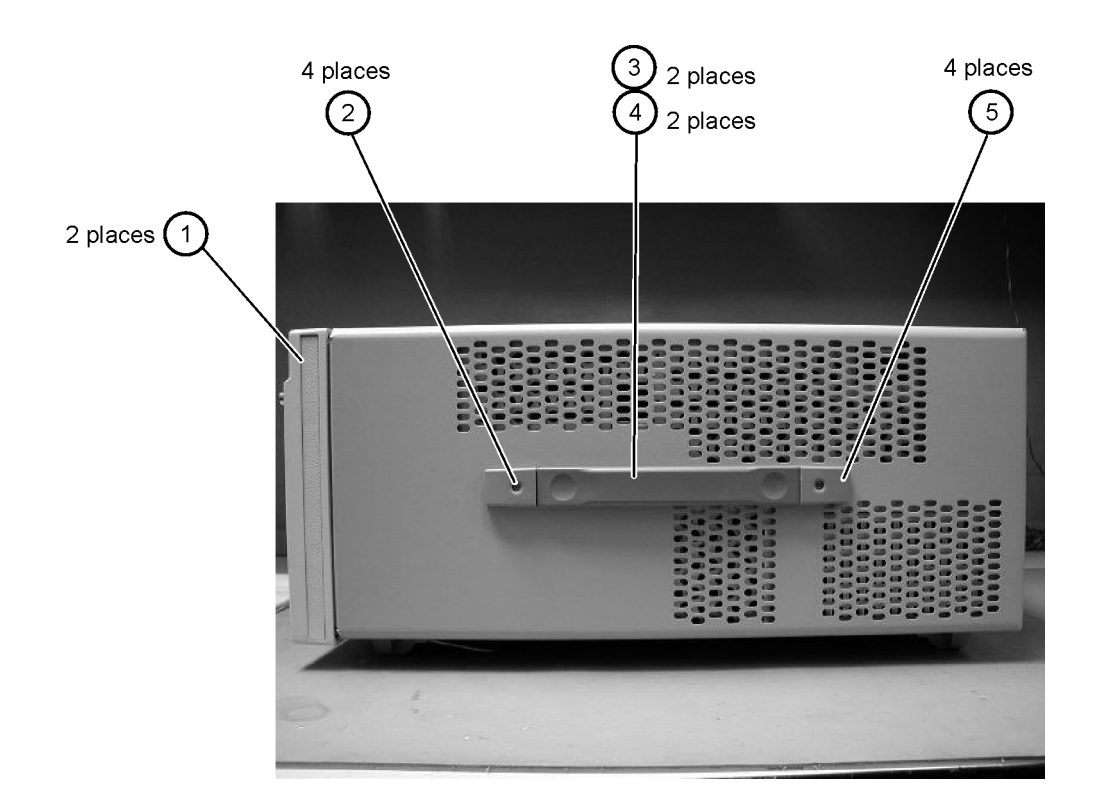

### <span id="page-195-0"></span>**Left Side, Cover Removed, Identification**

| <b>Item</b> | <b>Description</b> | <b>Quantity</b> | <b>Agilent Part Number</b> |
|-------------|--------------------|-----------------|----------------------------|
|             | Screw              |                 | 0515-0380                  |
| っ           | Screw              | 8               | 0515-1352                  |
| 3           | Fan, 90 mm         | 2               | 3160-4132                  |
|             | Screw              |                 | 0515-2044                  |
| 5           | Chassis            |                 | 86100-00031                |

**Table 6-7. Left Side, Cover Removed, Identification**

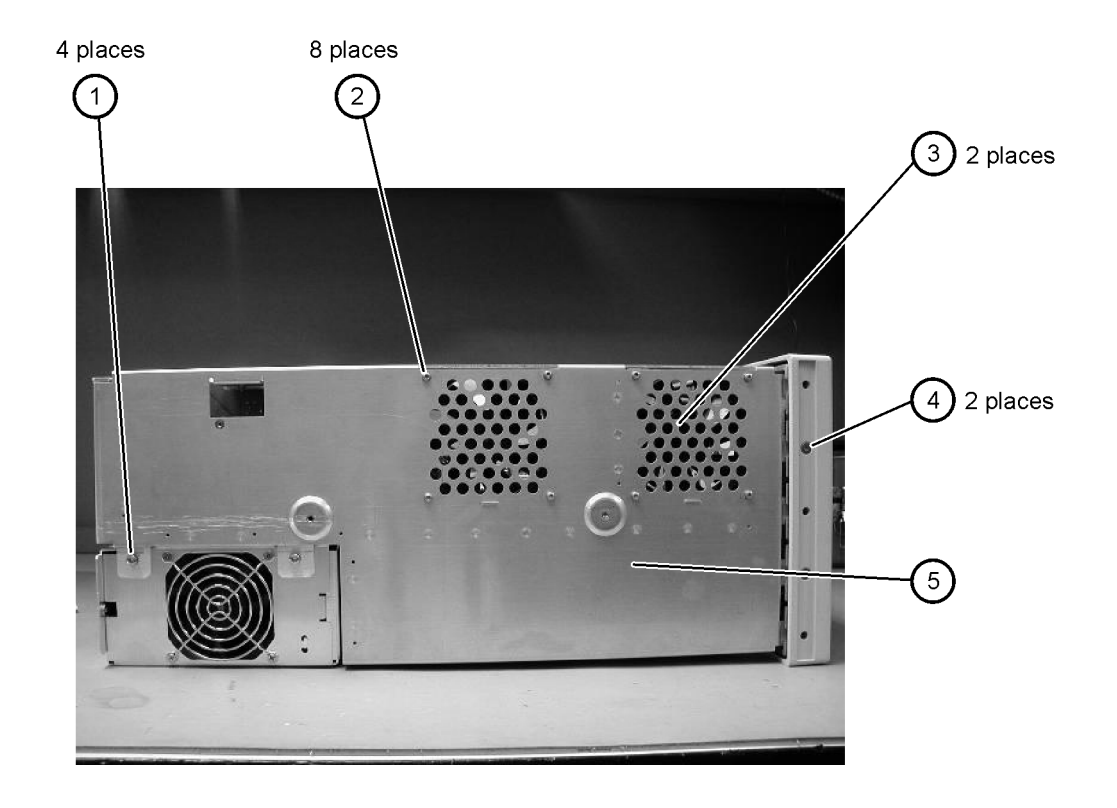

# <span id="page-196-0"></span>**Right Side, Cover Removed, Identification**

| Item | <b>Description</b> | <b>Quantity</b> | <b>Agilent Part Number</b> |
|------|--------------------|-----------------|----------------------------|
|      | Screw              |                 | 0515-2044                  |
|      | Screw              |                 | 0515-2691                  |

**Table 6-8. Right Side, Cover Removed, Identification**

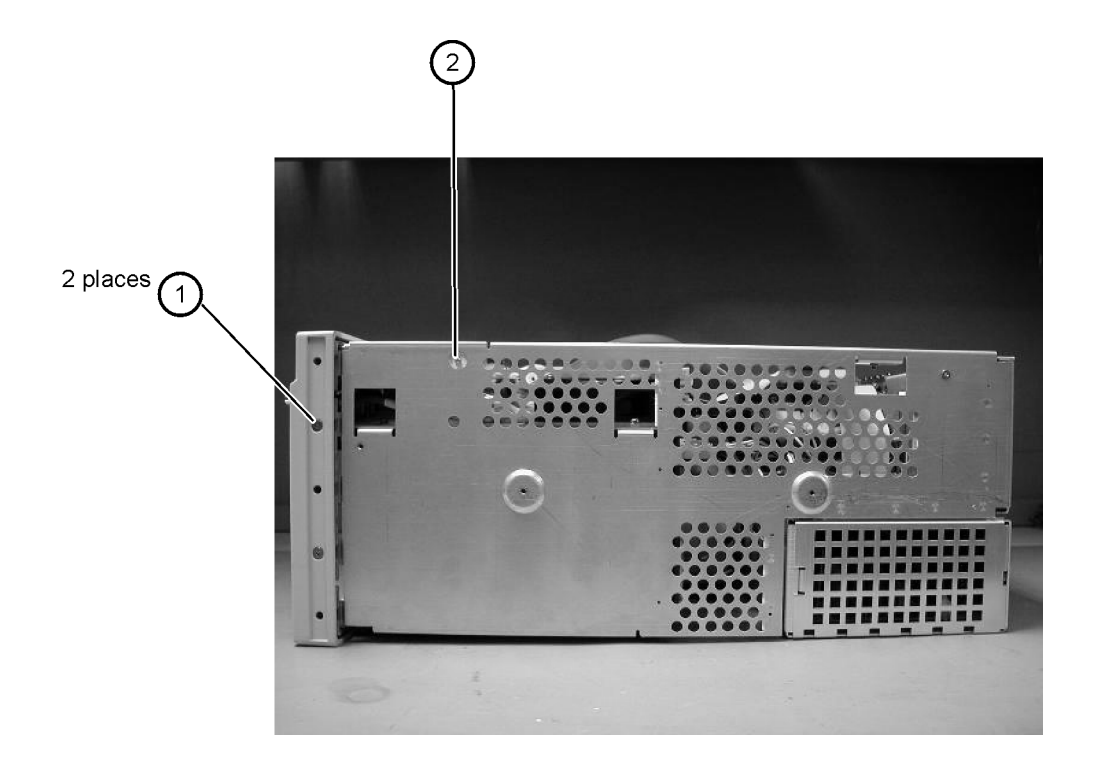

### <span id="page-197-0"></span>**Bottom View Identification**

### **Table 6-9. Bottom View Identification**

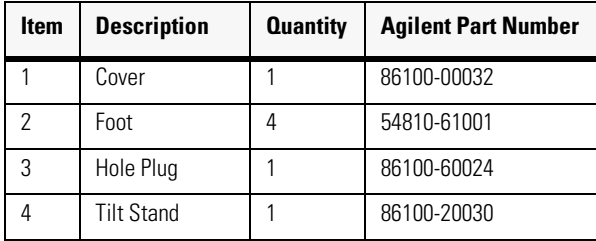

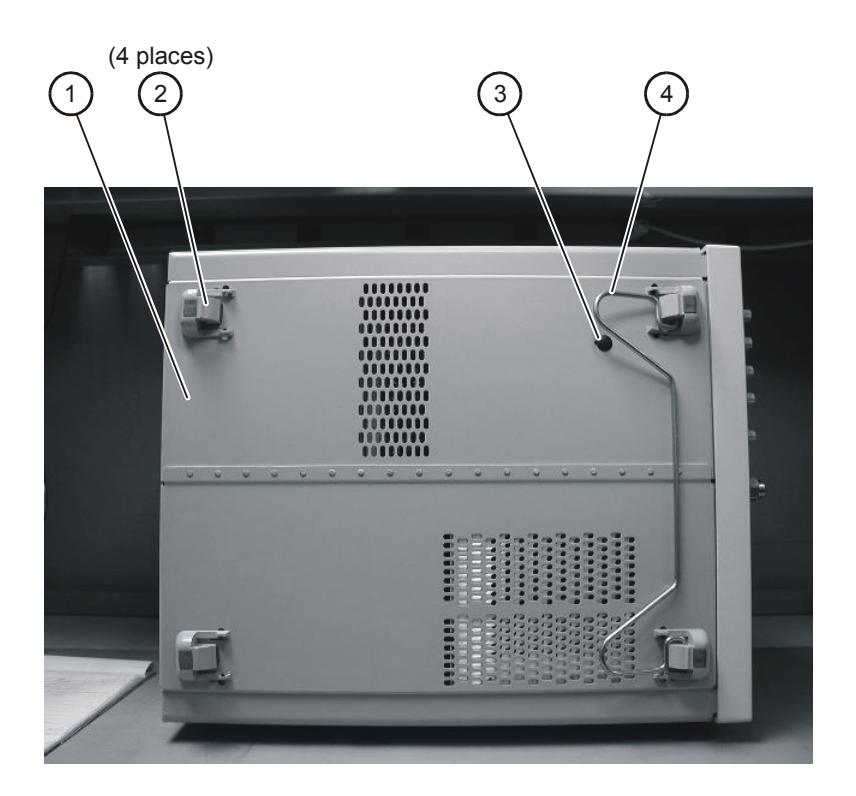

# <span id="page-198-0"></span>**Bottom View, Cover Removed, Identification**

| <b>Item</b> | <b>Description</b> | <b>Quantity</b> | <b>Agilent Part Number</b> |
|-------------|--------------------|-----------------|----------------------------|
|             | Screw              |                 | 0515-0372                  |

2 places 1

### **Table 6-10. Bottom View, Cover Removed, Identification**

# <span id="page-199-0"></span>**Top View, Cover Removed, Identification**

| <b>Item</b> | <b>Description</b>    | <b>Quantity</b> | <b>Agilent Part Number</b> |
|-------------|-----------------------|-----------------|----------------------------|
| 1           | Screw                 | 1               | 0515-0430                  |
| 2           | Floppy Disk Bracket   | 1               | 86100-00028                |
| 3           | Screw                 | 2               | 0515-1410                  |
| 4           | Screw                 | 1               | 0515-0372                  |
| 5           | Fan, 90 mm            | 2               | 3160-4132                  |
| 6           | Screw                 | $\overline{2}$  | 0515-0372                  |
| 7           | Screw                 | 4               | 0624-0643                  |
| 8           | <b>CD-Rom Bracket</b> | 1               | 86100-00027                |
| 9           | Screw                 | $\mathcal{P}$   | 0515-0372                  |
| 10          | Fan, 120 mm           | 1               | 3160-0917                  |
| 11          | Fan Bracket           | 1               | 86100-00026                |
| 12          | Screw                 | 4               | 0515-1349                  |

**Table 6-11. Top View, Cover Removed, Identification**

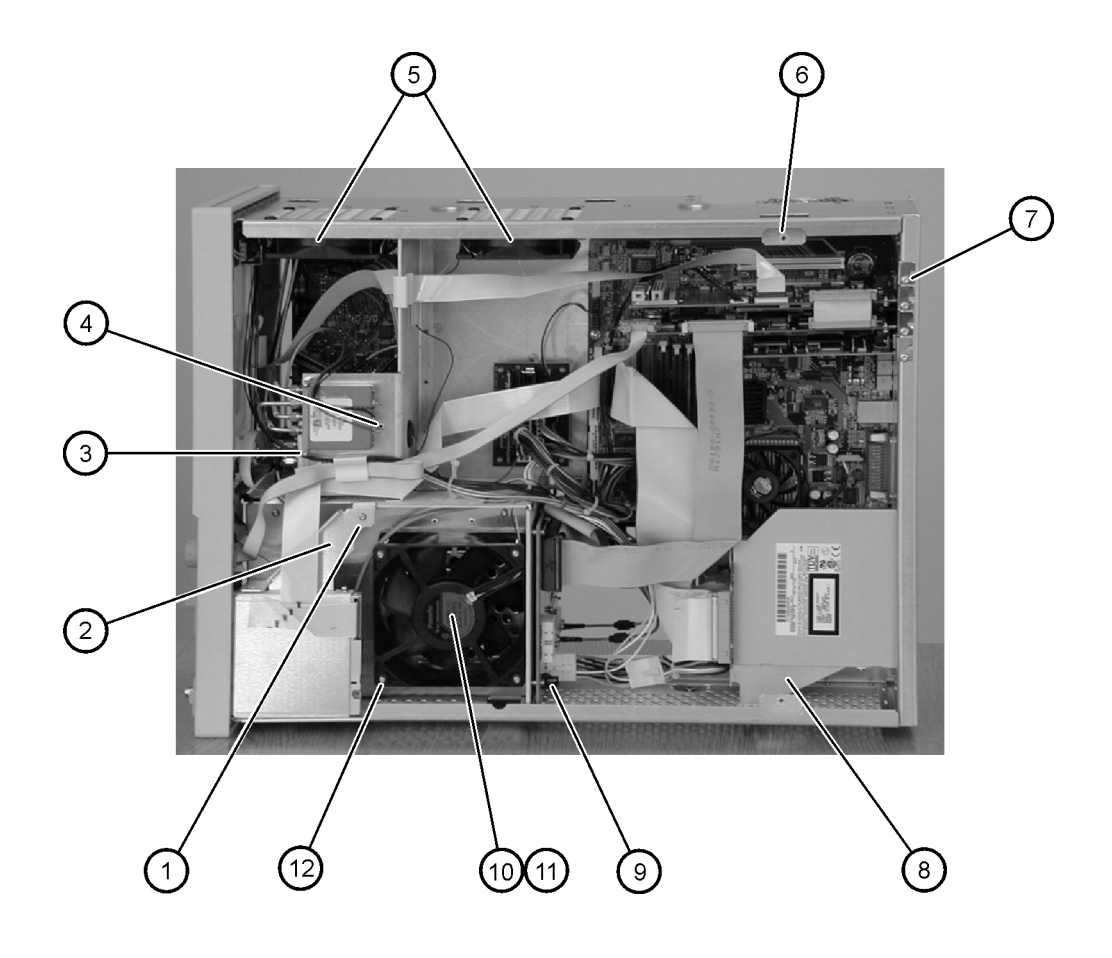

## <span id="page-201-0"></span>**Rear Panel Identification**

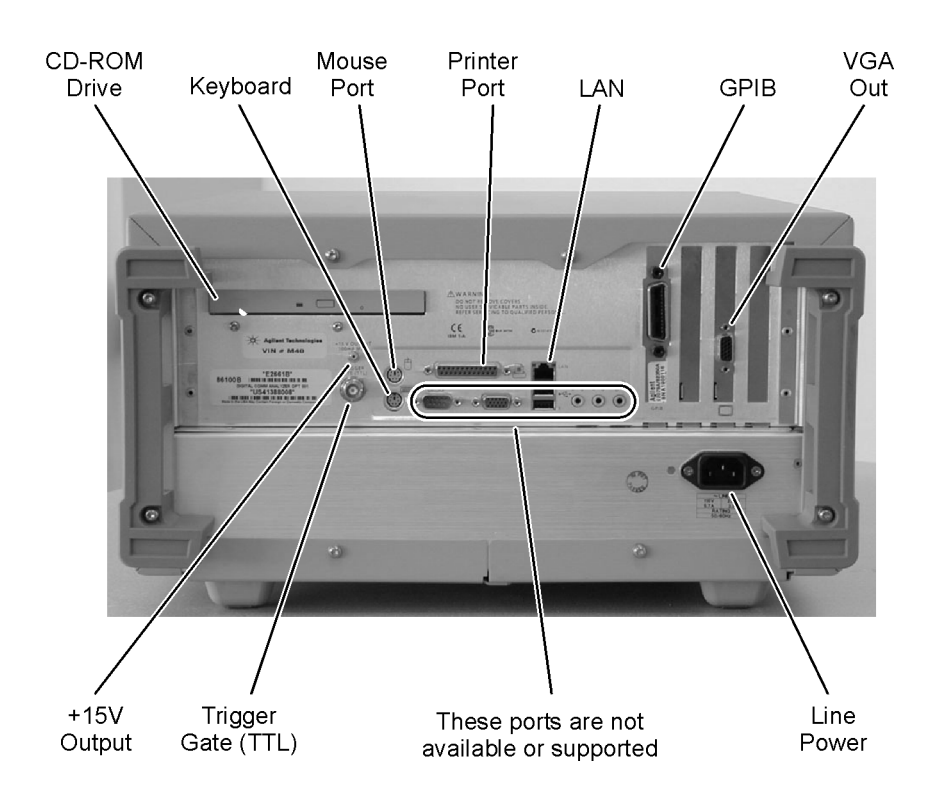

# <span id="page-202-0"></span>**Block Diagrams**

The following pages contain block diagrams of both the Standard and the Option 001 86100B Digital Communications Analyzer.

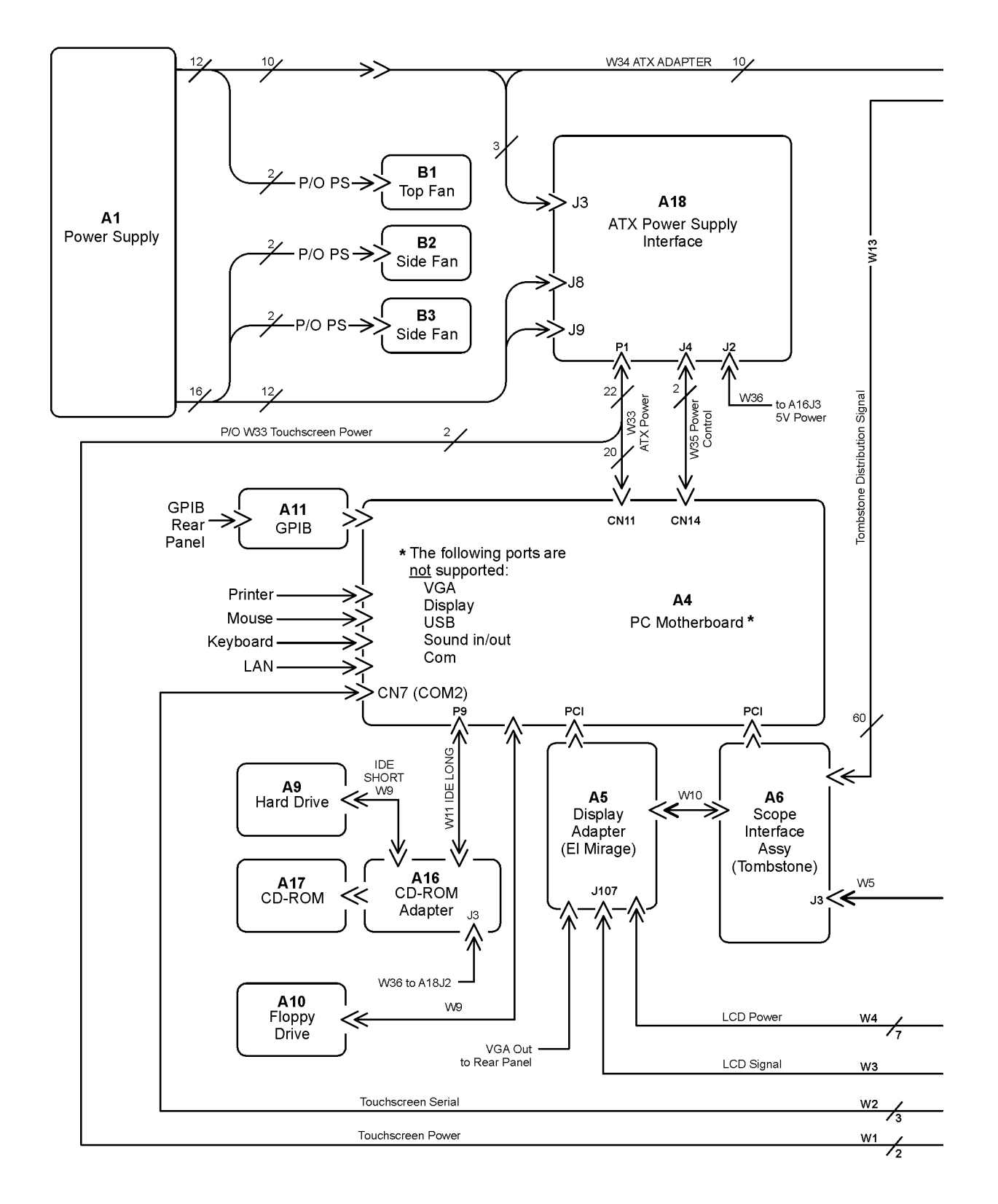

**86100B Block Diagram (1 of 2)**

### **Replaceable Parts—86100B**

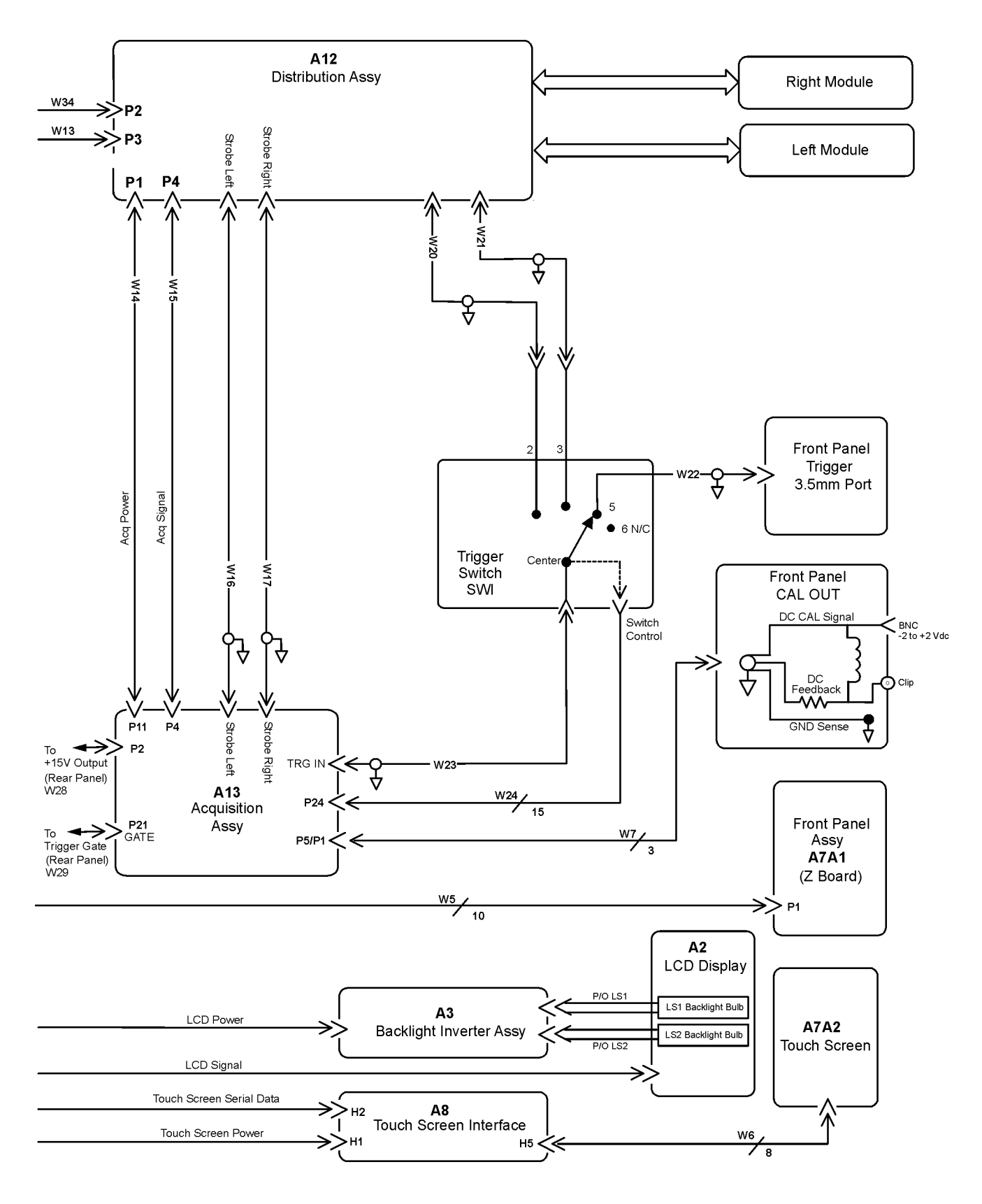

**86100B Block Diagram (2 of 2)**

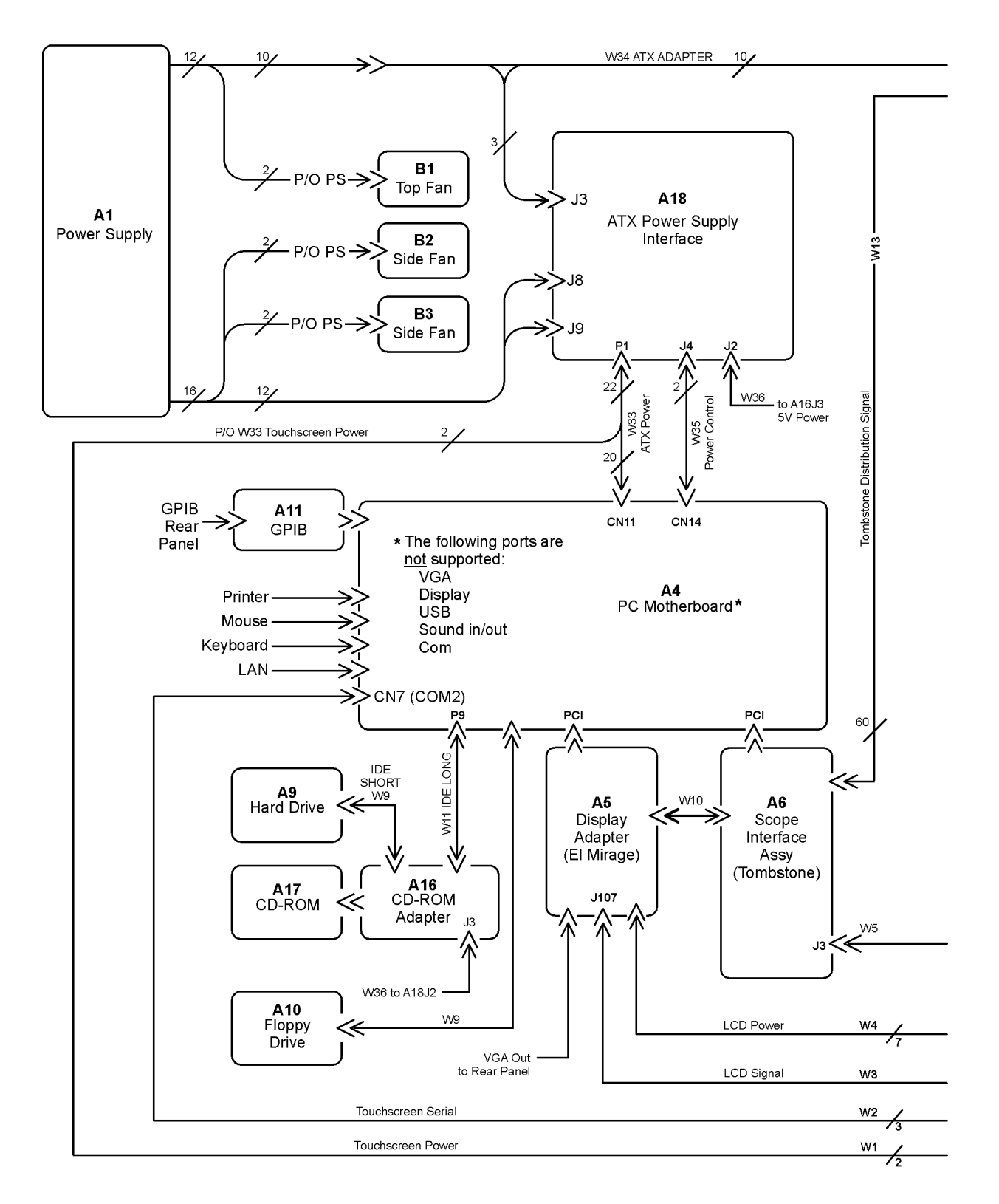

 **86100B Option 001 Block Diagram (1 of 2)**

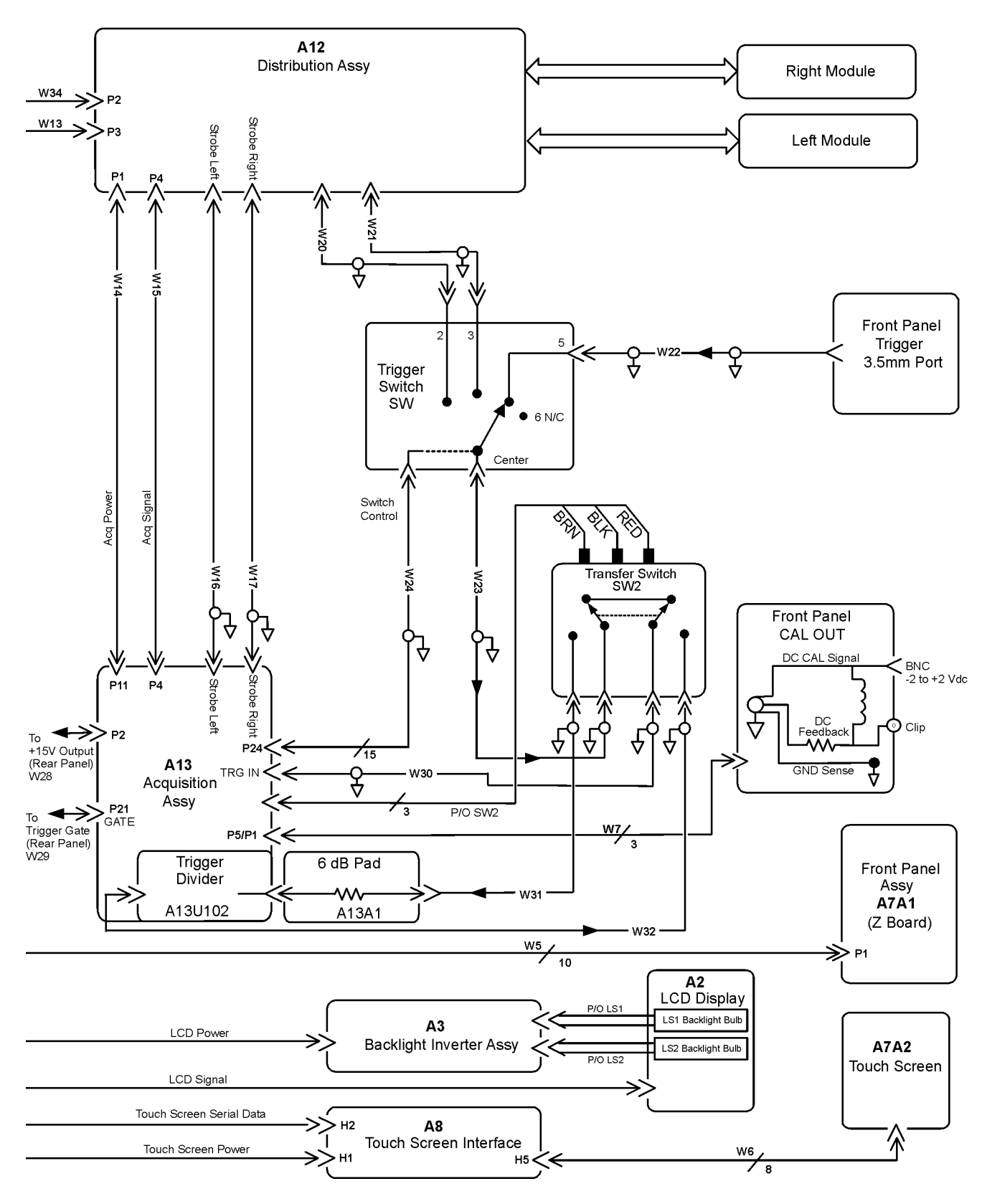

**86100B Option 001 Block Diagram (2 of 2)**

#### **Replaceable Parts—86100B**

# **7**

[Major Assembly and Cable Identification 7-3](#page-210-0) [Top View, Cover Removed, Identification 7-6](#page-213-0) [Front View Identification 7-8](#page-215-0) [Front Inside Panel Identification 7-10](#page-217-0) [Rear View Identification 7-12](#page-219-0) [Rear Panel Identification 7-13](#page-220-0) [Left and Right Side Identification 7-14](#page-221-0) [Left Side, Cover Removed, Identification 7-15](#page-222-0) [Bottom View Identification 7-16](#page-223-0) [Bottom View, Cover Removed, Identification 7-17](#page-224-0) [Block Diagrams 7-18](#page-225-0)

# **Replaceable Parts—86100C**

### **Replaceable Parts—86100C**

In this section, you'll find tables that identify each mechanical and electrical assembly in the Agilent 86100C mainframe. An Agilent part number is provided for each available part.

**NOTE** The 86100A is shown in some of the following identification diagrams. Although some of the components are not the same as the 86100C, part and assembly locations are very close.

#### *Part Ordering Information*

Only major assemblies can be replaced. To order an assembly, quote the Agilent part number, and indicate the quantity required.

Assemblies can be ordered from the nearest Agilent office. Customers within the USA can also use either the direct mail-order system or the direct phone-order system described below. The direct phone-order system has a toll-free phone number available.

#### *Direct Mail-Order System*

Within the USA, Agilent can supply parts through a direct mail-order system. Advantages of using the system are as follows:

- Direct ordering and shipment from Agilent
- No maximum or minimum on any mail order. (There is a minimum order amount for parts ordered through a local Agilent office when the orders require billing and invoicing.)
- Prepaid transportation. (There is a small handling charge for each order.)
- No invoices

To provide these advantages, a check or money order must accompany each order. Mailorder forms and specific ordering information are available through your local Agilent office.

#### *Direct Phone-Order System*

The toll-free phone number, (800) 227-8164, is available Monday through Friday, 6 am to 5 pm (Pacific time). Regular orders have a 4-day delivery time.

# <span id="page-210-0"></span>**Major Assembly and Cable Identification**

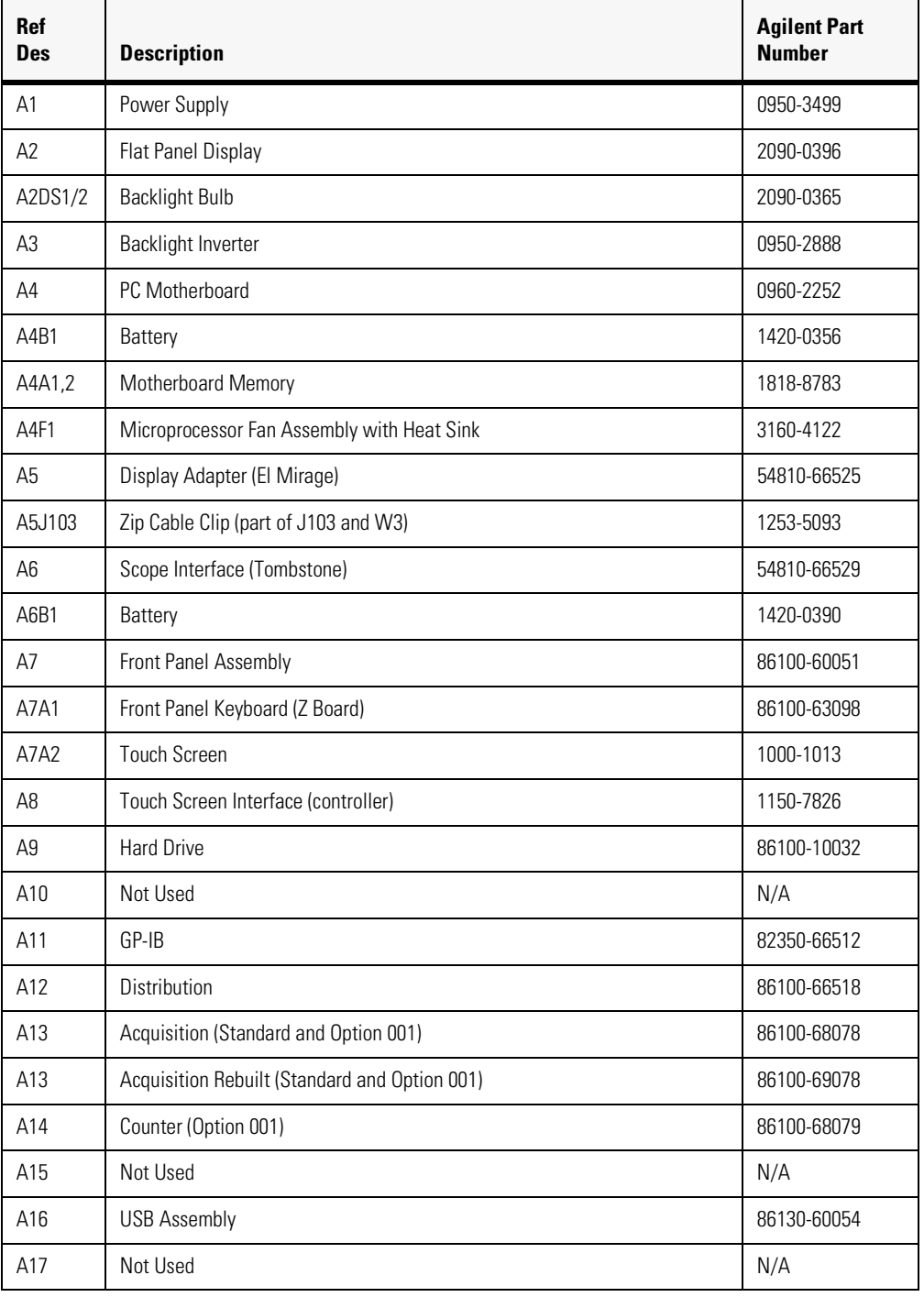

### **Table 7-1. Major Assembly and Cable Identification (1 of 2)**

#### **Replaceable Parts—86100C**

Major Assembly and Cable Identification

### **Table 7-1. Major Assembly and Cable Identification (2 of 2)**

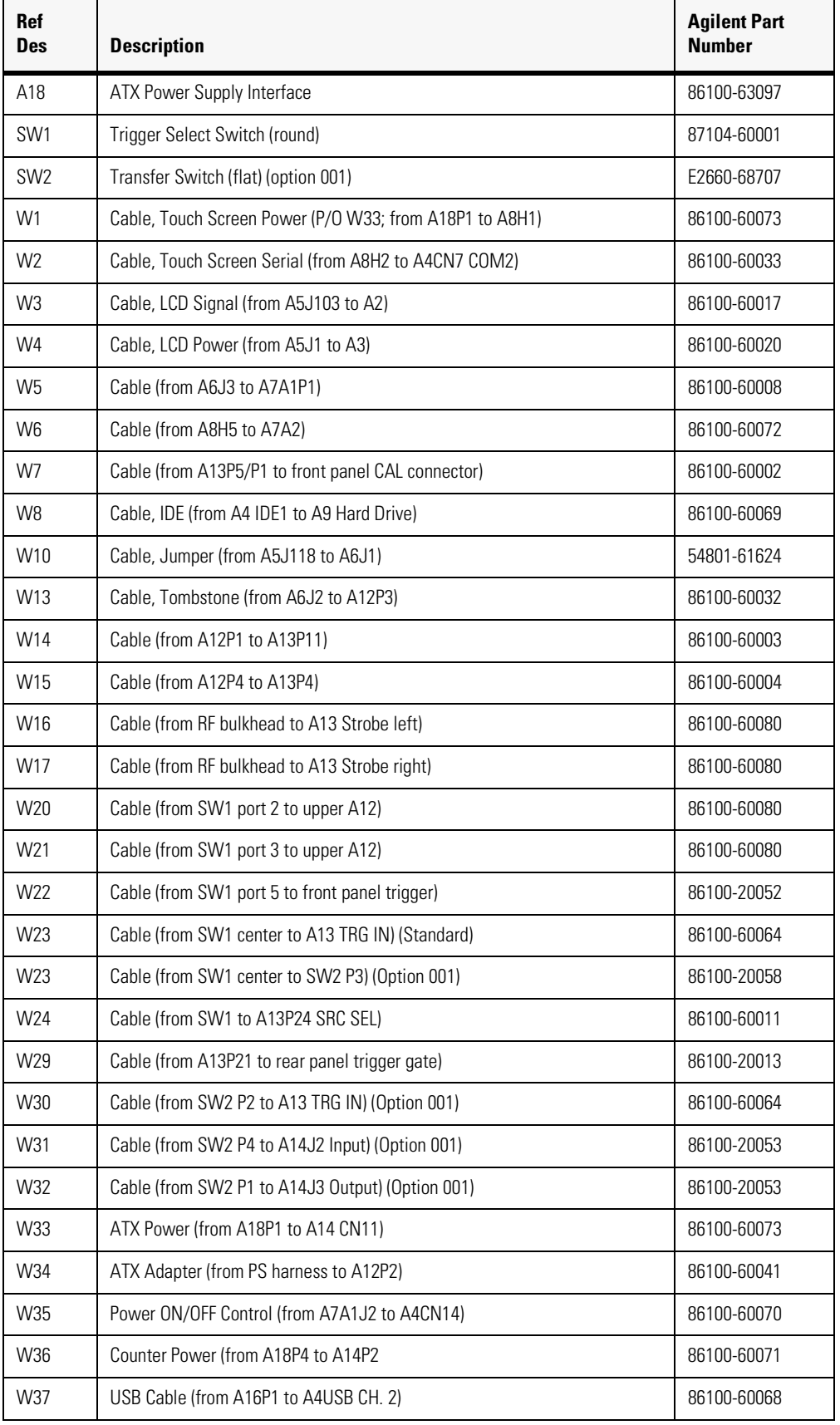

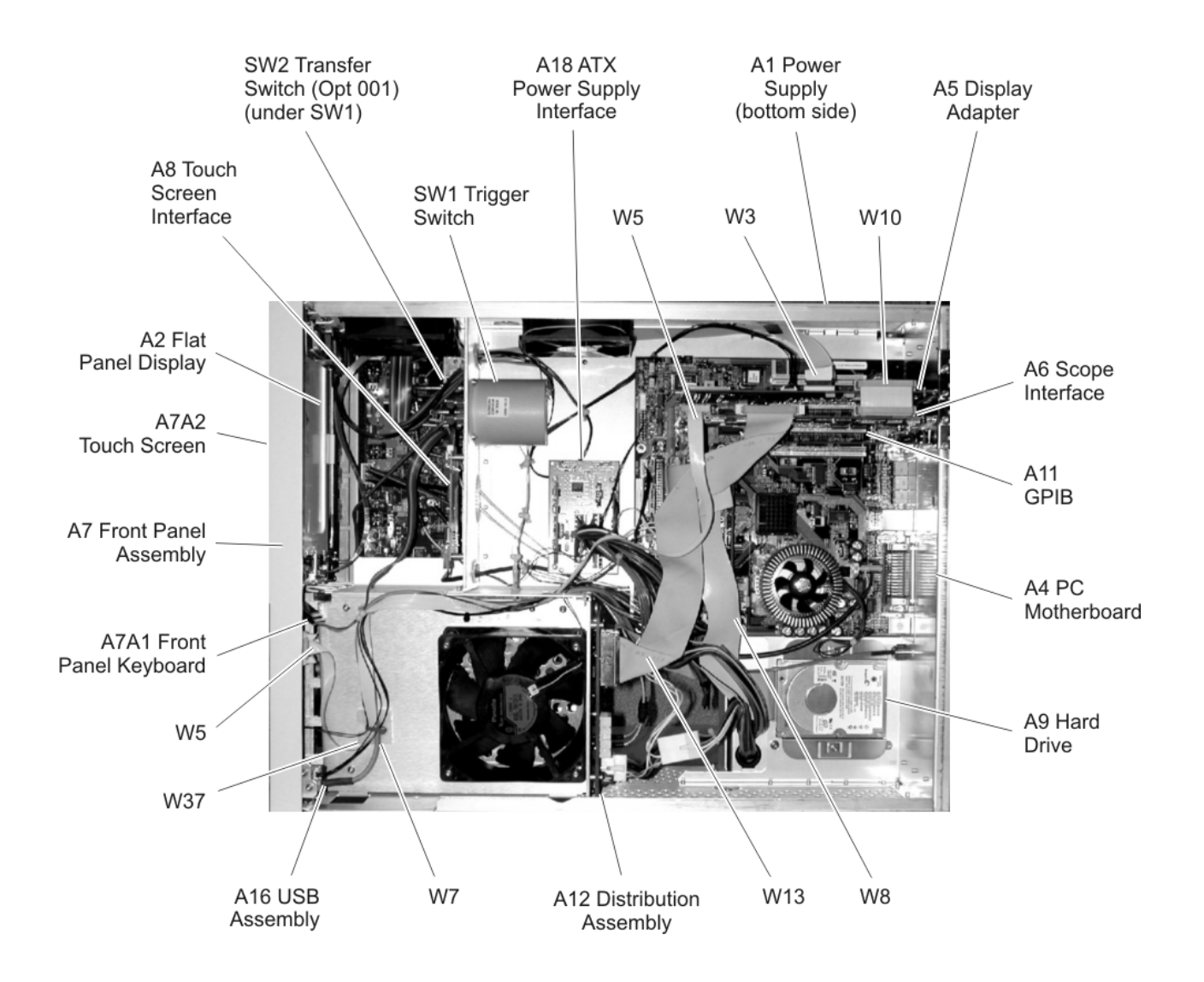

# <span id="page-213-0"></span>**Top View, Cover Removed, Identification**

| <b>Item</b> | <b>Description</b>            | <b>Quantity</b> | <b>Agilent Part Number</b> |
|-------------|-------------------------------|-----------------|----------------------------|
| 1           | Fan, 90 mm                    | 2               | 3160-4132                  |
| 2           | Cable Clip                    | 1               | 1250-7017                  |
| 3           | Cable Clip                    | 1               | 1253-5093                  |
| 4           | PCI Bracket (not shown)       | 1               | 86100-00043                |
| 5           | <b>PCI Sheet Metal Screws</b> | 4               | 0624-0847                  |
| 6           | <b>ISA Filler Plate</b>       | $\mathcal{P}$   | 1400-2120                  |
| 7           | Cable Clip                    | 1               | 1252-7513                  |
| 8           | <b>Hard Drive Bracket</b>     | $\mathcal{P}$   | 86100-20051                |
| 9           | <b>HD Bracket Screws</b>      | $\mathcal{P}$   | 0515-0372                  |
| $10 \,$     | Screws                        | 6               | 0515-0372                  |
| 11          | Fan, 120 mm                   | 1               | 3160-0917                  |
| 12          | Screws, Fan                   | 4               | 0515-1352                  |
| 13          | <b>USB Bracket</b>            | 1               | 86100-00042                |

**Table 7-2. Top View, Cover Removed, Identification**

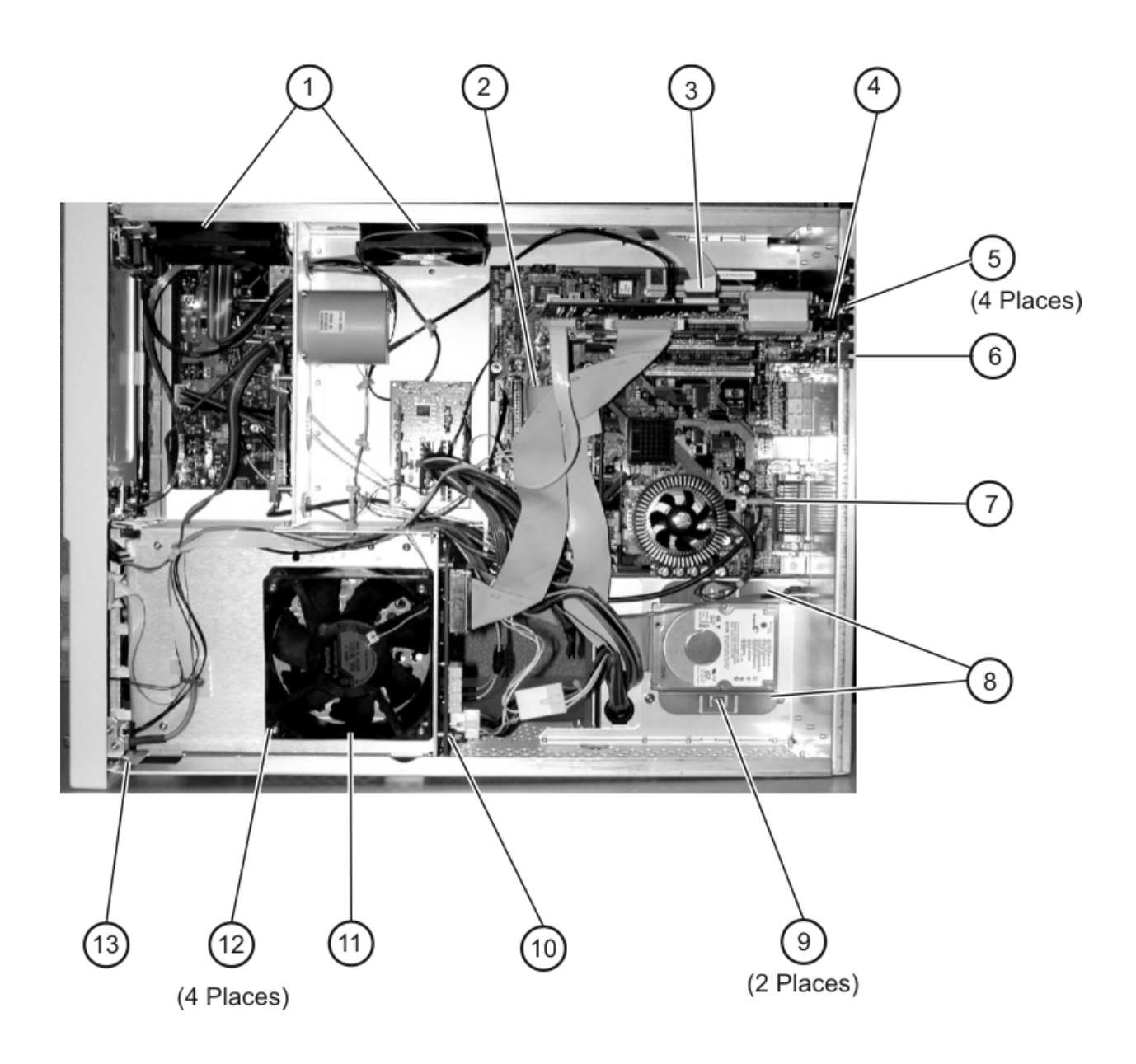

## <span id="page-215-0"></span>**Front View Identification**

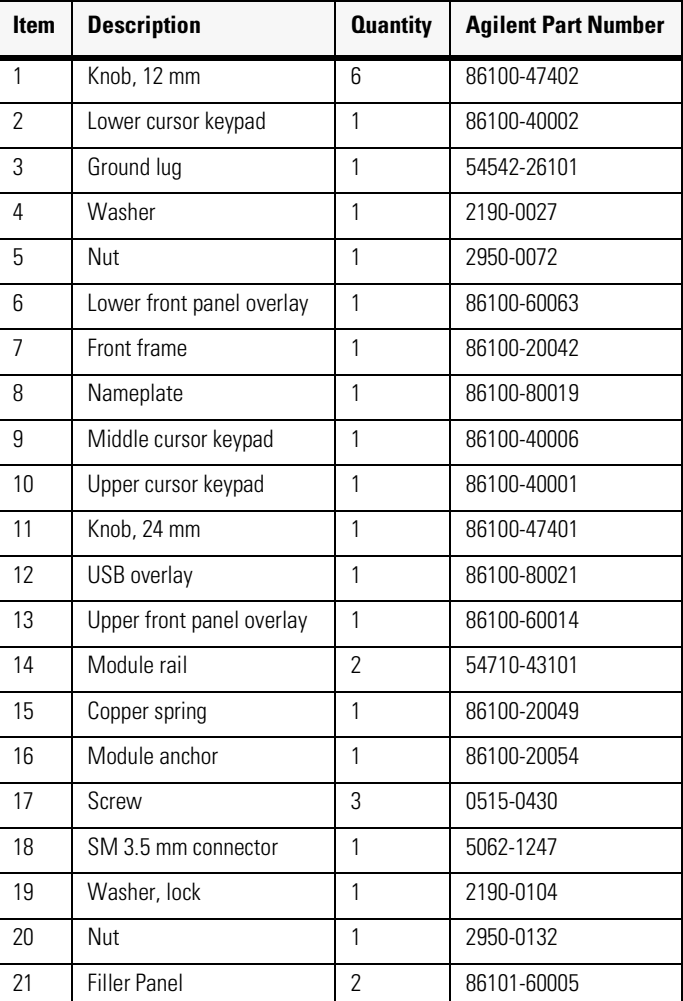

### **Table 7-3. Front View Identification**
### **Replaceable Parts—86100C**

Front View Identification

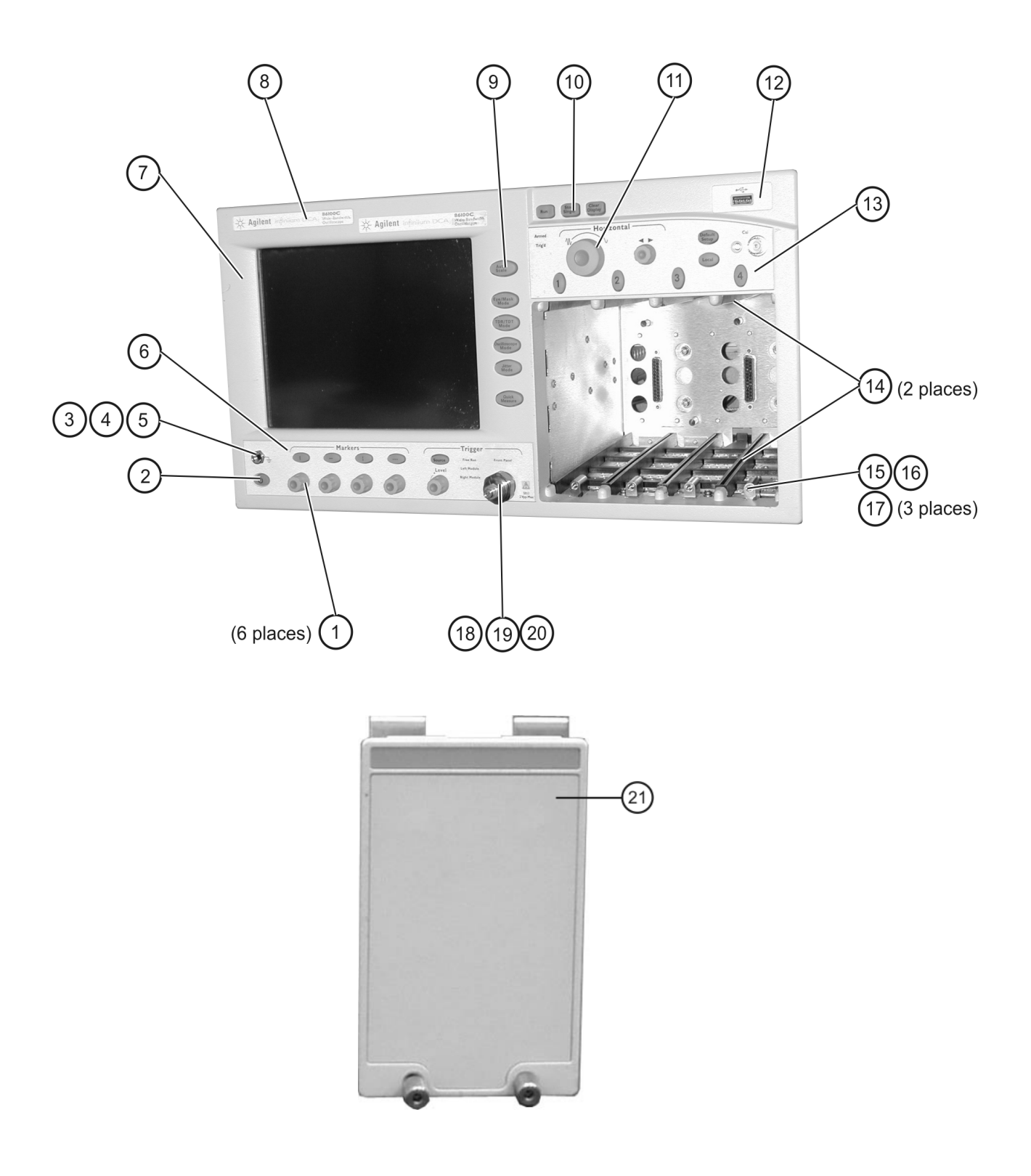

## <span id="page-217-0"></span>**Front Inside Panel Identification**

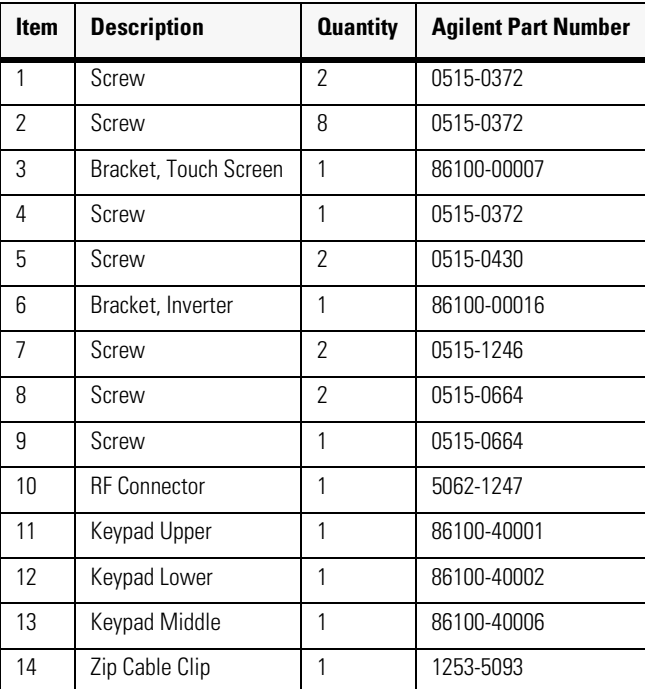

#### **Table 7-4. Front Inside Panel Identification**

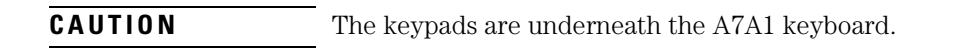

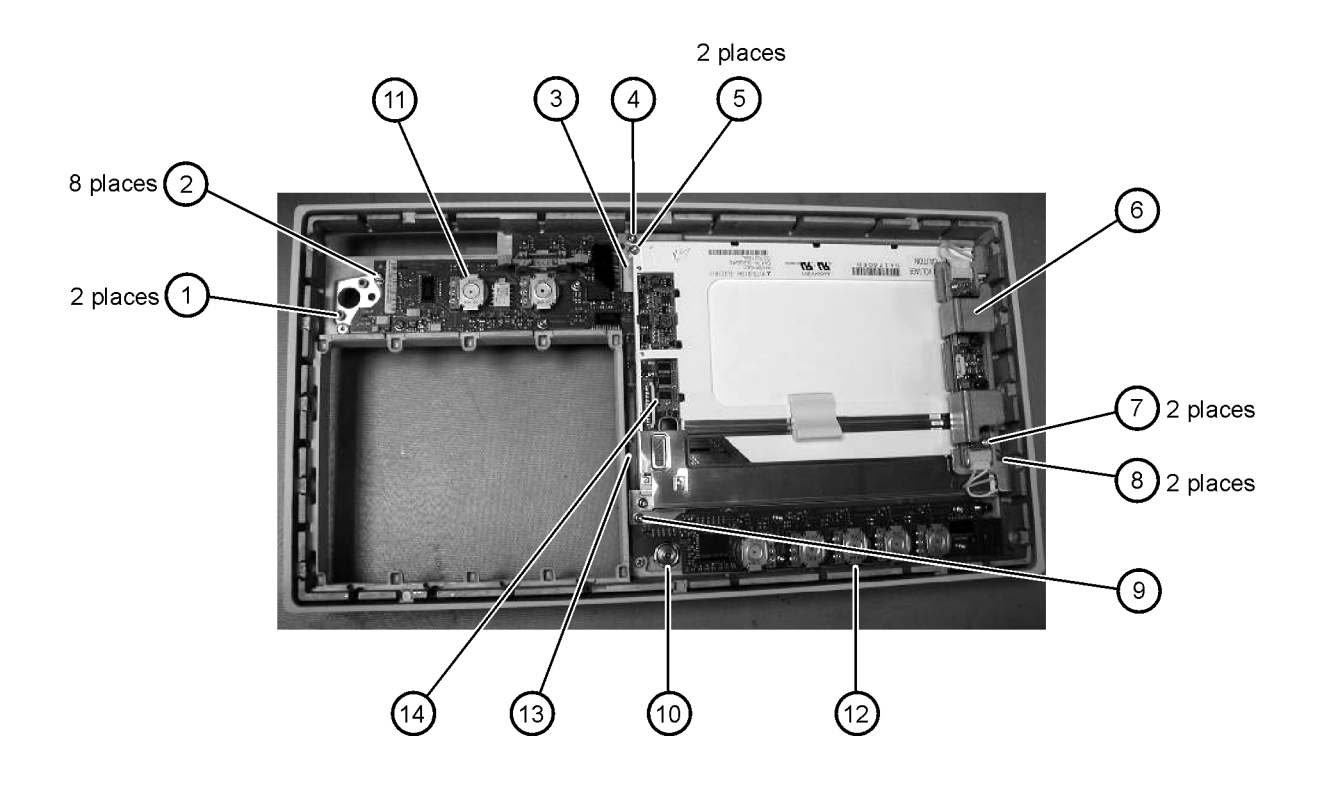

## <span id="page-219-0"></span>**Rear View Identification**

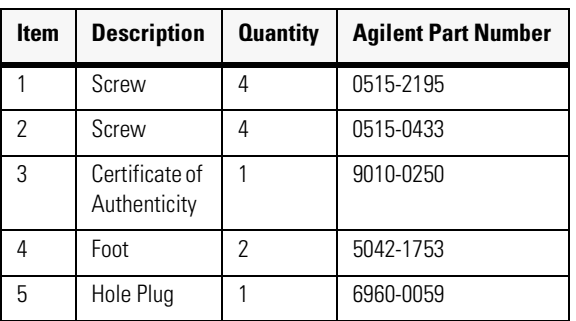

### **Table 7-5. Rear View Identification**

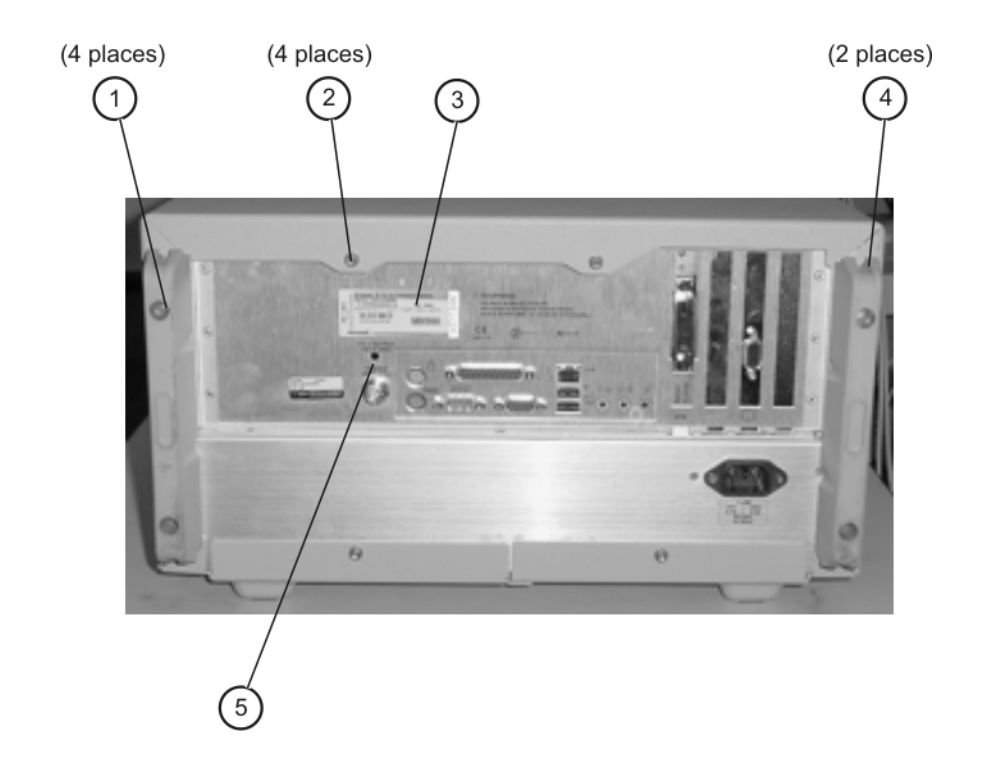

### **Rear Panel Identification**

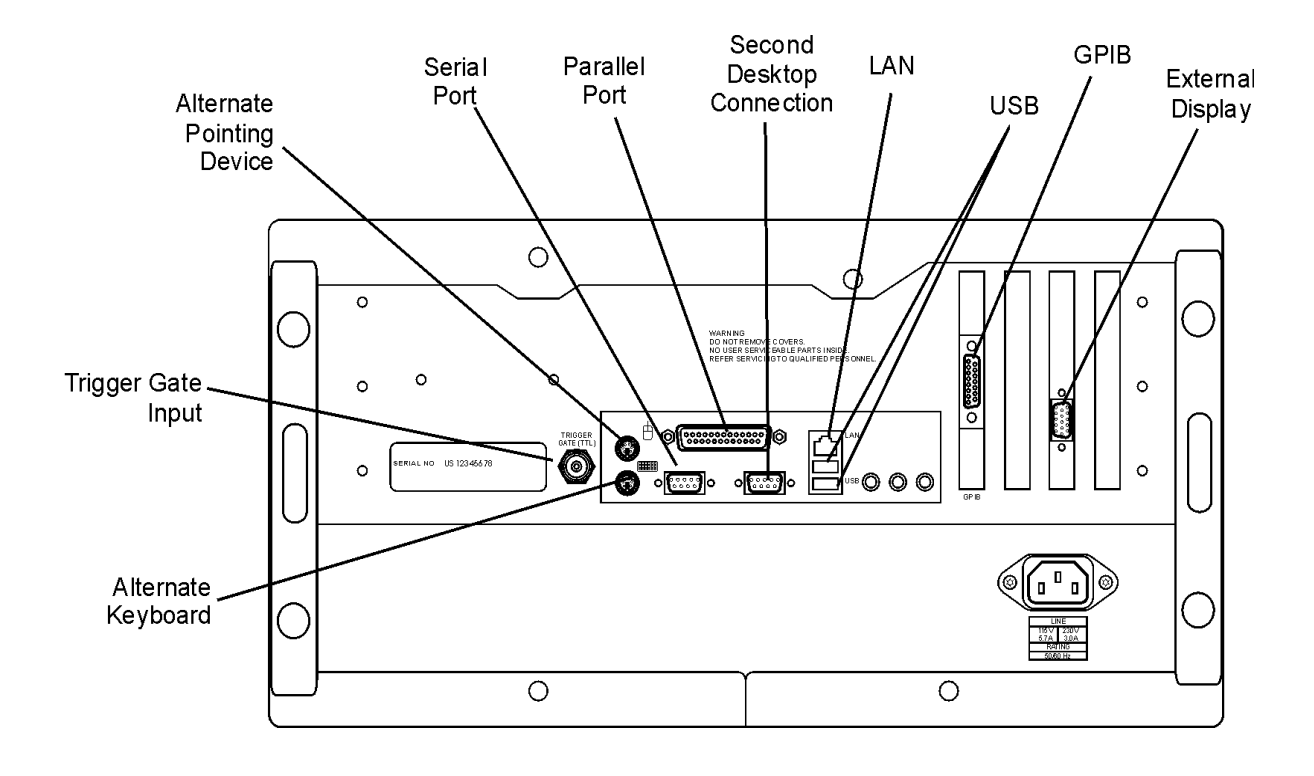

# <span id="page-221-0"></span>**Left and Right Side Identification**

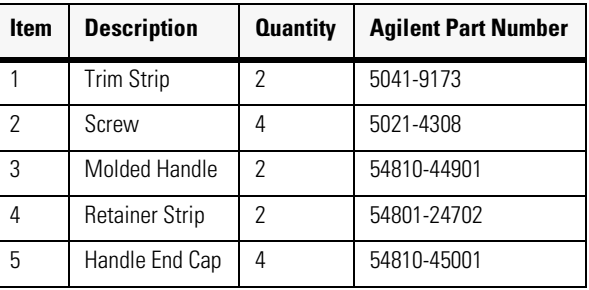

#### **Table 7-6. Left and Right Side Identification**

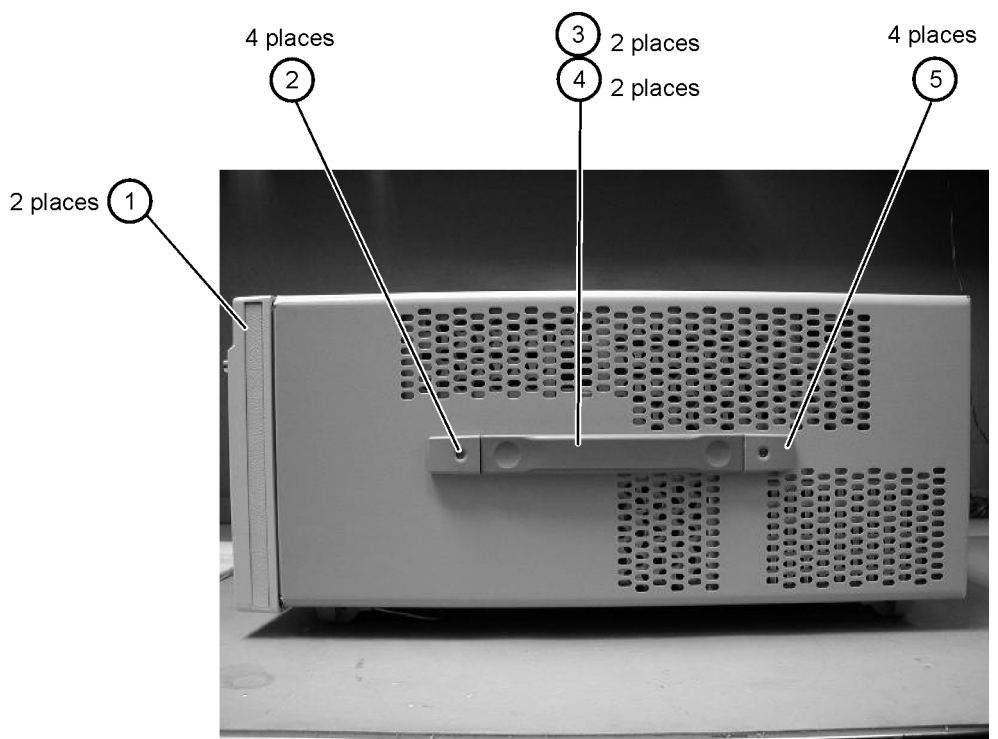

### <span id="page-222-0"></span>**Left Side, Cover Removed, Identification**

| <b>Item</b> | <b>Description</b> | <b>Quantity</b> | <b>Agilent Part Number</b> |
|-------------|--------------------|-----------------|----------------------------|
|             | Screw              |                 | 0515-0380                  |
|             | Push fasteners     | 8               | 0361-1823                  |
| 3           | Fan, 90 mm         | 2               | 3160-4132                  |
|             | Screw              | $8*$            | 0515-2044                  |
| 5           | Chassis            |                 | 86100-00040                |

**Table 7-7. Left Side, Cover Removed, Identification**

\*86100C uses 4 screws on the left side and 4 on the right side

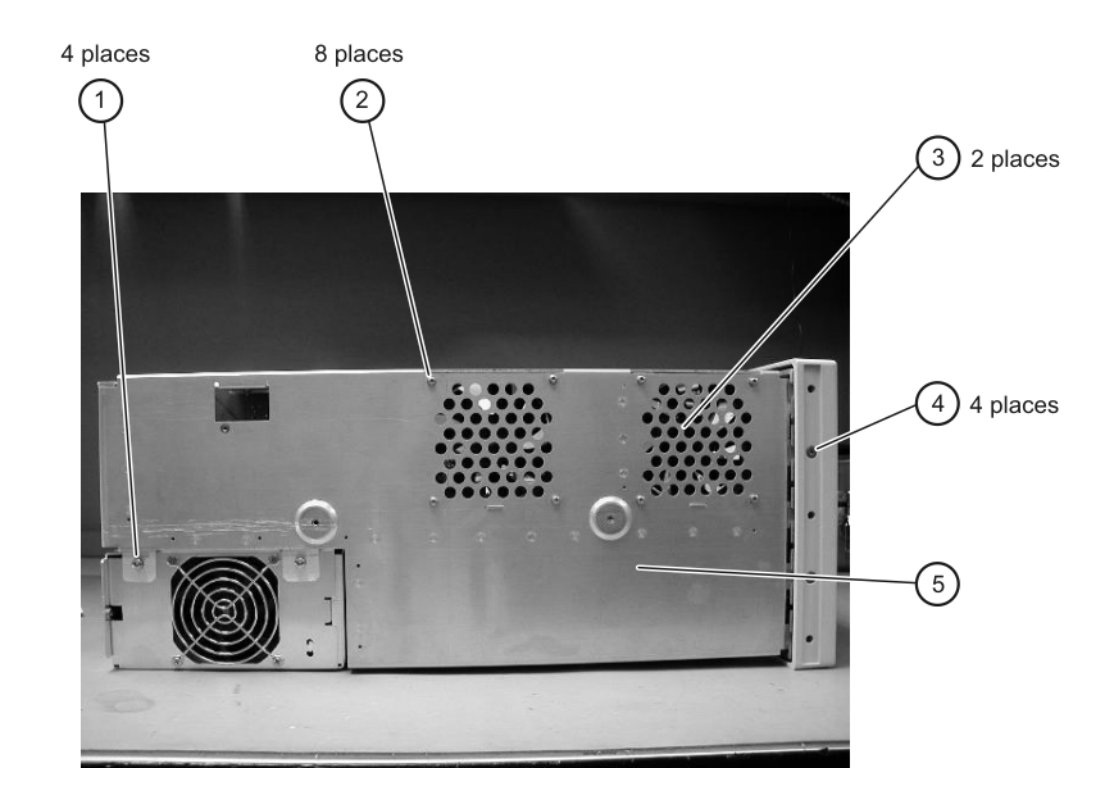

### <span id="page-223-0"></span>**Bottom View Identification**

### **Table 7-8. Bottom View Identification**

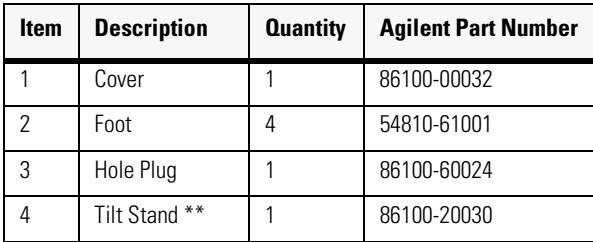

\*\*Tilt stand does not ship with an 86100C

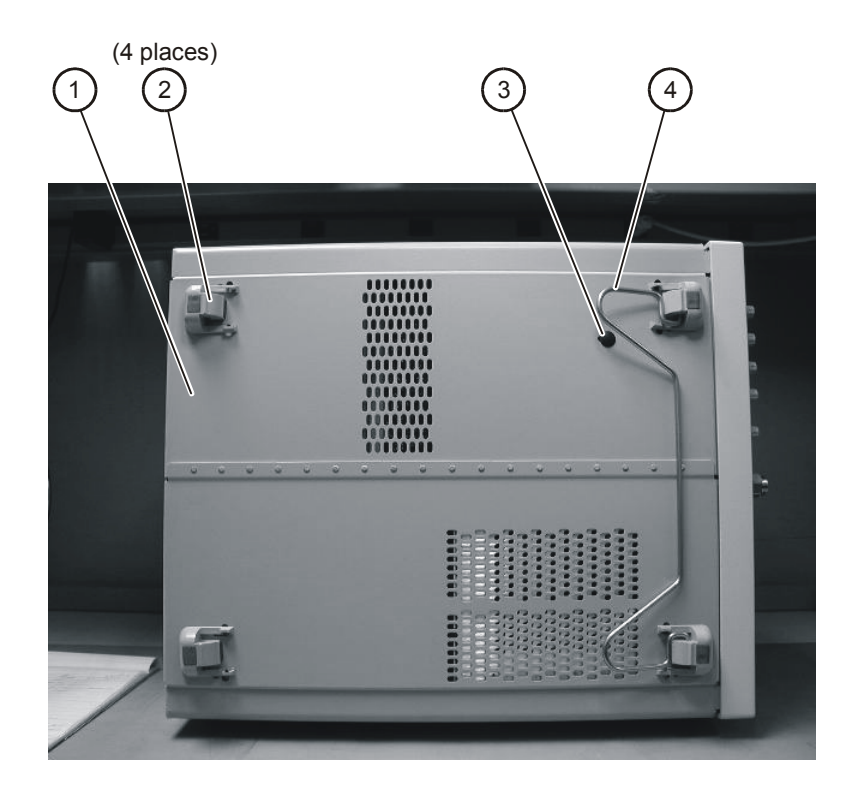

# **Bottom View, Cover Removed, Identification**

| <b>Item</b> | <b>Description</b> | <b>Quantity</b> | <b>Agilent Part Number</b> |
|-------------|--------------------|-----------------|----------------------------|
|             | Screw              |                 | 0515-0372                  |

6 places  $\mathbf{1}$ 

**Table 7-9. Bottom View, Cover Removed, Identification**

<span id="page-225-0"></span>The following pages contain interconnect block diagrams of both the Standard and the Option 001 86100C Digital Communications Analyzer.

#### **Replaceable Parts—86100C**

Block Diagrams

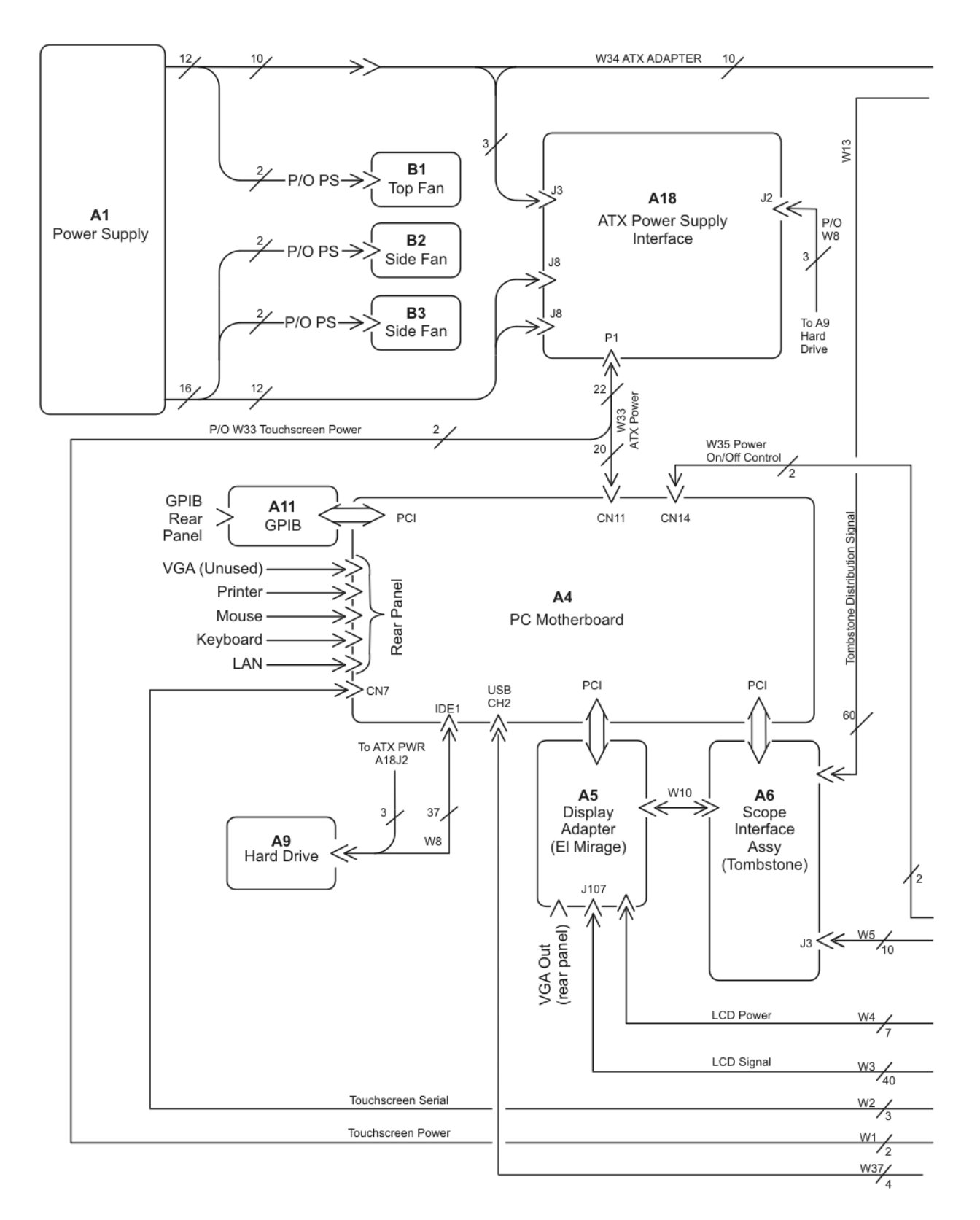

#### **86100C Block Diagram (1 of 2)**

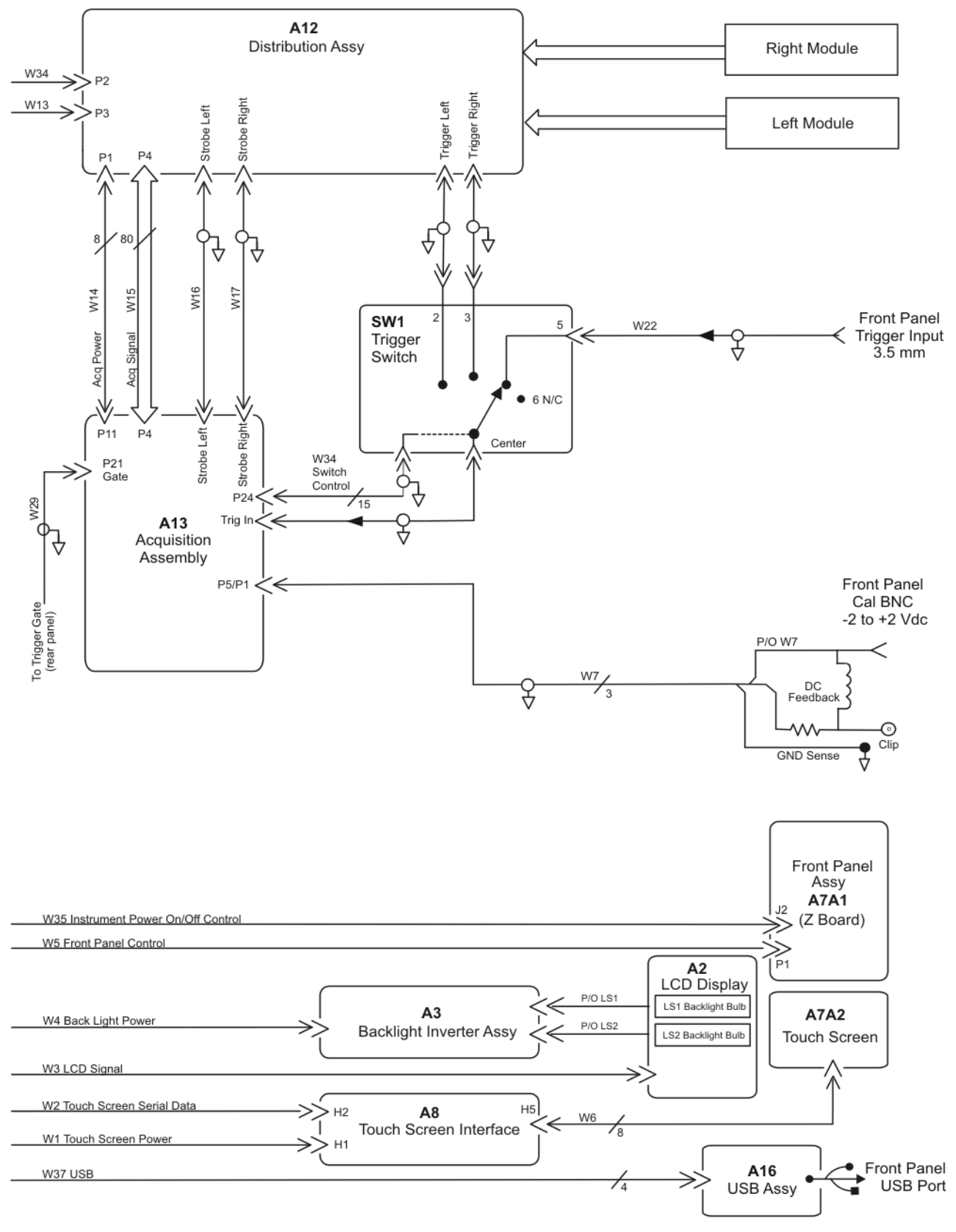

**86100C Block Diagram (2 of 2**

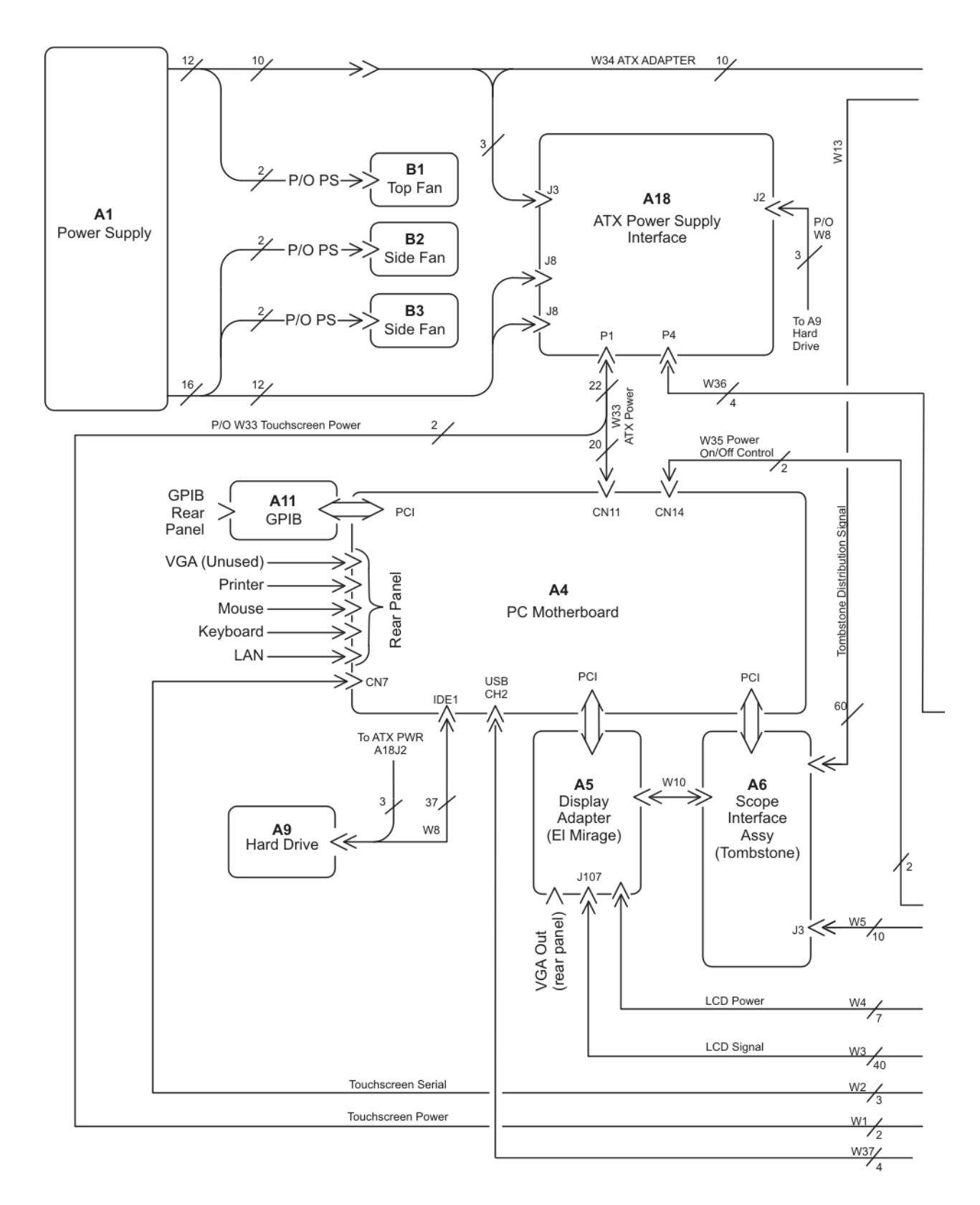

**86100C Option 001 Block Diagram (1 of 2)**

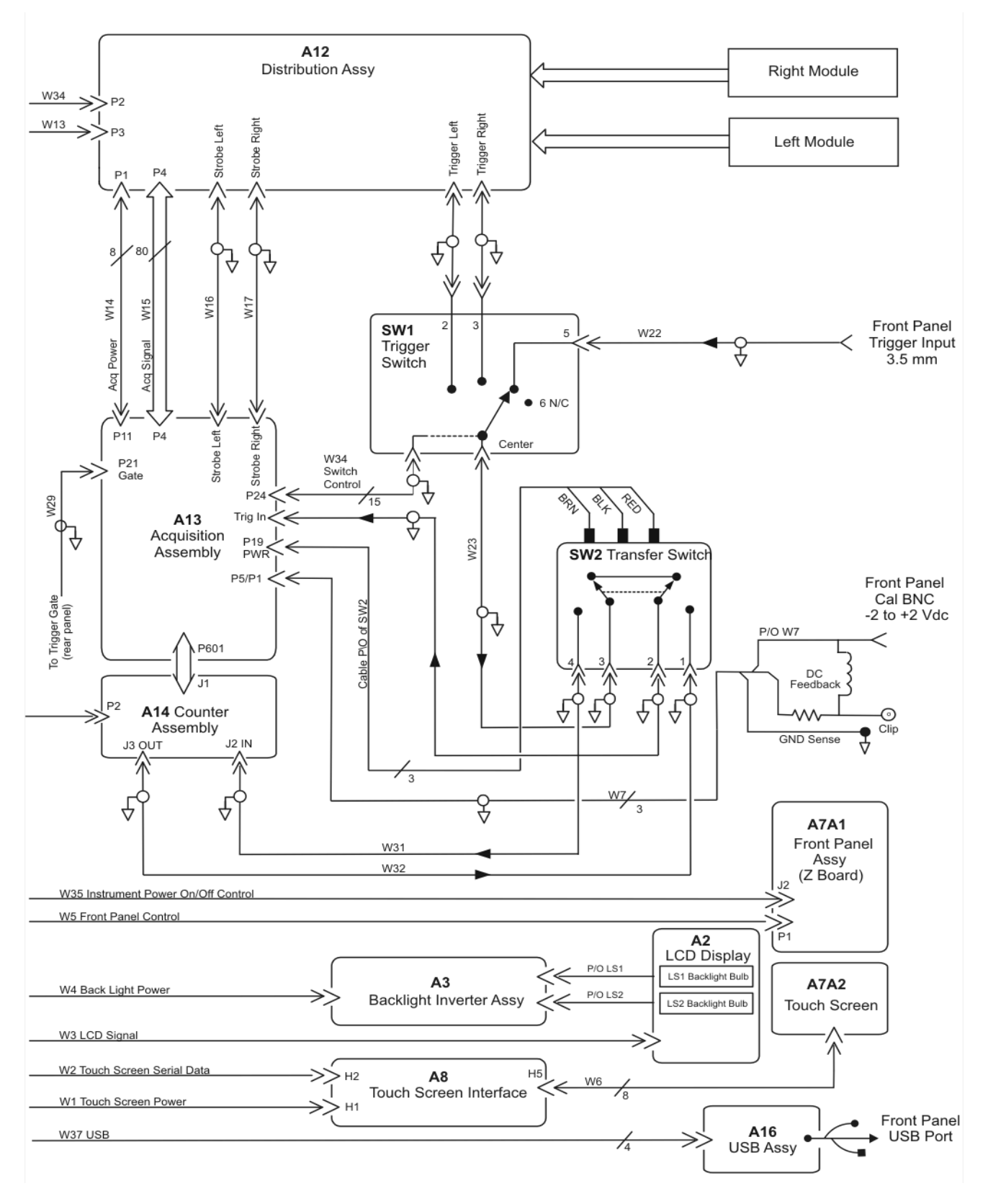

**86100C Option 001 Block Diagram (2 of 2)**

#### **Replaceable Parts—86100C**

### **Index**

### **Numerics**

86100A/B mainframe timebase adjustment [1-](#page-21-0) [16](#page-21-0) 86100A/B/C mainframe timebase adjustment [2-3](#page-44-0) **A** A1 power supply removal [4-40](#page-145-0) A13 acquisition (option 001) removal [4-34](#page-139-0)**,** [4-](#page-144-0) [39](#page-144-0) A2 flat panel display removal [4-14](#page-119-0) A3 backlight inverter removal [4-20](#page-125-0) A4 PC motherboard removal [4-25](#page-130-0) A6 distribution assembly removal [4-42](#page-147-0) A7 front panel keyboard removal [4-18](#page-123-0) A8 touch screen removal [4-17](#page-122-0) accessories cleaning [1-6](#page-11-0) static-safe [1-9](#page-14-0) Accessories Supplied with a DCA [1-13](#page-18-0) Agilent Software Licensing [1-20](#page-25-0) **B** Battery [4-32](#page-137-0) block diagrams 86100A [5-27](#page-176-0) 86100B [6-21](#page-202-0) 86100C [7-18](#page-225-0) bottom view identification [5-20](#page-169-0)**,** [6-16](#page-197-0)**,** [7-16](#page-223-0) Bottom View, Cover Removed [5-22](#page-171-0) **C** cabinet, cleaning [1-4](#page-9-0) cable identification [5-3](#page-152-0)**,** [6-3](#page-184-0)**,** [7-3](#page-210-0) care of cabinet [1-4](#page-9-0) Certificate of Authenticity [1-28](#page-33-0) cleaning adapters [1-7](#page-12-0) fiber-optic connections [1-7](#page-12-1) non-lensed connectors [1-7](#page-12-1) cleaning accessories [1-6](#page-11-0) compressed dust remover [1-6](#page-11-1) cotton swabs [1-6](#page-11-2) isopropyl alcohol [1-6](#page-11-3)

small foam swabs [1-6](#page-11-4) cleaning optical connectors [1-5](#page-10-0) compressed dust remover [1-6](#page-11-5) connectors optical, cleaning [1-5](#page-10-0) cotton swabs [1-6](#page-11-2) **D** Date and Time [1-16](#page-21-1) declassify [1-18](#page-23-0) Direct ordering [7-2](#page-209-0) display backlights removal [4-15](#page-120-0) dry connections [1-5](#page-10-1) dust caps [1-6](#page-11-6) **E** ESD (electrostatic discharge) [1-4](#page-9-1)**,** [1-9](#page-14-1) External CD-RW drive [1-13](#page-18-1) **F** fiber optics connectors, covering [1-12](#page-17-0) inspecting [1-6](#page-11-7) foam swabs [1-6](#page-11-8) front inside panel identification [5-8](#page-157-0)**,** [6-8](#page-189-0)**,** [7-6](#page-213-0)**,** [7-](#page-217-0) [10](#page-217-0) front panel removed identification [5-10](#page-159-0)**,** [6-10](#page-191-0) front panel trigger input removal [4-23](#page-128-0) front view identification [5-6](#page-155-0)**,** [6-6](#page-187-0)**,** [7-8](#page-215-0) **G** general reference [1-4](#page-9-2) General Safety Considerations [1-2](#page-7-0) **I** identification bottom view [5-20](#page-169-0)**,** [6-16](#page-197-0)**,** [7-16](#page-223-0) cable [5-3](#page-152-0)**,** [6-3](#page-184-0)**,** [7-3](#page-210-0) front inside panel [5-8](#page-157-0)**,** [6-8](#page-189-0)**,** [7-6](#page-213-0)**,** [7-10](#page-217-0) front panel removed [5-10](#page-159-0)**,** [6-10](#page-191-0) front view [5-6](#page-155-0)**,** [6-6](#page-187-0)**,** [7-8](#page-215-0) left and right side [5-14](#page-163-0)**,** [6-13](#page-194-0)**,** [7-14](#page-221-0) left side removed [5-16](#page-165-0)**,** [6-14](#page-195-0)**,** [7-15](#page-222-0) major assembly [5-3](#page-152-0)**,** [6-3](#page-184-0)**,** [7-3](#page-210-0) rear view [5-12](#page-161-0)**,** [6-12](#page-193-0)**,** [7-12](#page-219-0) right side removed [5-18](#page-167-0)**,** [6-15](#page-196-0) IEC Publication 1010 [1-2](#page-7-1)

inspecting cables [1-6](#page-11-7) visual [1-6](#page-11-9) instrument returning for service [1-11](#page-16-0) internal labels [1-4](#page-9-3) isopropyl alcohol [1-6](#page-11-3) **K** Keypads [1-14](#page-19-0) **L** labels internal [1-4](#page-9-3) left and right side identification [5-14](#page-163-0)**,** [6-13](#page-194-0)**,** [7-](#page-221-0) [14](#page-221-0) left side removed identification [5-16](#page-165-0)**,** [6-14](#page-195-0)**,** [7-](#page-222-0) [15](#page-222-0) LS-120 modification [4-11](#page-116-0) **M** mainframe cover removal [4-3](#page-108-0) mainframe front panel removal [4-6](#page-111-0) major assembly and cable identification [5-3](#page-152-0)**,** [6-](#page-184-0) [3](#page-184-0)**,** [7-3](#page-210-0) major assembly identification [5-3](#page-152-0)**,** [6-3](#page-184-0)**,** [7-3](#page-210-0) modification LS-120 [4-11](#page-116-0) PLD header [4-39](#page-144-1) module [2-2](#page-43-0) module inputs [3-10](#page-61-0) **O** Ordering, direct [7-2](#page-209-0) **P** packaging for shipment [1-12](#page-17-1) part numbers bottom view [5-20](#page-169-0)**,** [6-16](#page-197-0)**,** [7-16](#page-223-0) cable [5-3](#page-152-0)**,** [6-3](#page-184-0)**,** [7-3](#page-210-0) front inside panel [5-8](#page-157-0)**,** [6-8](#page-189-0)**,** [7-10](#page-217-0) front panel removed [5-10](#page-159-0)**,** [6-10](#page-191-0) front view [5-6](#page-155-0)**,** [6-6](#page-187-0)**,** [7-8](#page-215-0) left and right side [5-14](#page-163-0)**,** [6-13](#page-194-0)**,** [7-14](#page-221-0) left side removed [5-16](#page-165-0)**,** [6-14](#page-195-0)**,** [7-15](#page-222-0) major assembly [5-3](#page-152-0)**,** [6-3](#page-184-0)**,** [7-3](#page-210-0) rear view [5-12](#page-161-0)**,** [6-12](#page-193-0)**,** [7-12](#page-219-0) right side removed [5-18](#page-167-0)**,** [6-15](#page-196-0) parts replacing [4-2](#page-107-0) Performance [3-9](#page-60-0) performance test [3-9](#page-60-1)

PLD header modification [4-39](#page-144-1) **R** radiation exposure [1-3](#page-8-0) rear view identification [5-12](#page-161-0)**,** [6-12](#page-193-0)**,** [7-12](#page-219-0) Refurbishing [1-28](#page-33-1) Regenerate a License File [1-21](#page-26-0) removal A1 power supply [4-40](#page-145-0) A13 acquisition (option 001) [4-34](#page-139-0)**,** [4-39](#page-144-0) A2 flat panel display [4-14](#page-119-0) A3 backlight inverter [4-20](#page-125-0) A4 PC motherboard [4-25](#page-130-0) A6 distribution [4-42](#page-147-0) A7 front panel keyboard [4-18](#page-123-0) A8 touch screen [4-17](#page-122-0) display backlights [4-15](#page-120-0) front panel trigger input [4-23](#page-128-0) mainframe cover [4-3](#page-108-0) mainframe front panel [4-6](#page-111-0) Removing the Front Panel Trigger Cable [4-10](#page-115-0) required tools [1-2](#page-7-2) returning for service [1-11](#page-16-1) right side removed identification [5-18](#page-167-0)**,** [6-15](#page-196-0) **S** Scan Disk [1-16](#page-21-2) service returning for [1-11](#page-16-1) Service Note [1-14](#page-19-1) service office [1-11](#page-16-2) shipping procedure [1-11](#page-16-3) software license [1-20](#page-25-1) static-safe accessories [1-9](#page-14-0) Supplied Accessories [1-13](#page-18-2) swabs cotton [1-6](#page-11-2) foam [1-6](#page-11-8) **T** This [4-2](#page-107-1) tools, required [1-2](#page-7-2) Transferring a License [1-23](#page-28-0) **U** USB Flash Drive [1-13](#page-18-3) **V** VGA output [3-52](#page-103-0)